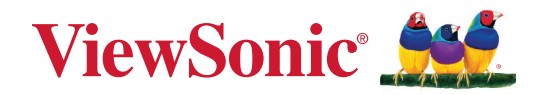

# **Řada IFP33/IFP33-G**

# **Komerční dotykový displej Uživatelská příručka**

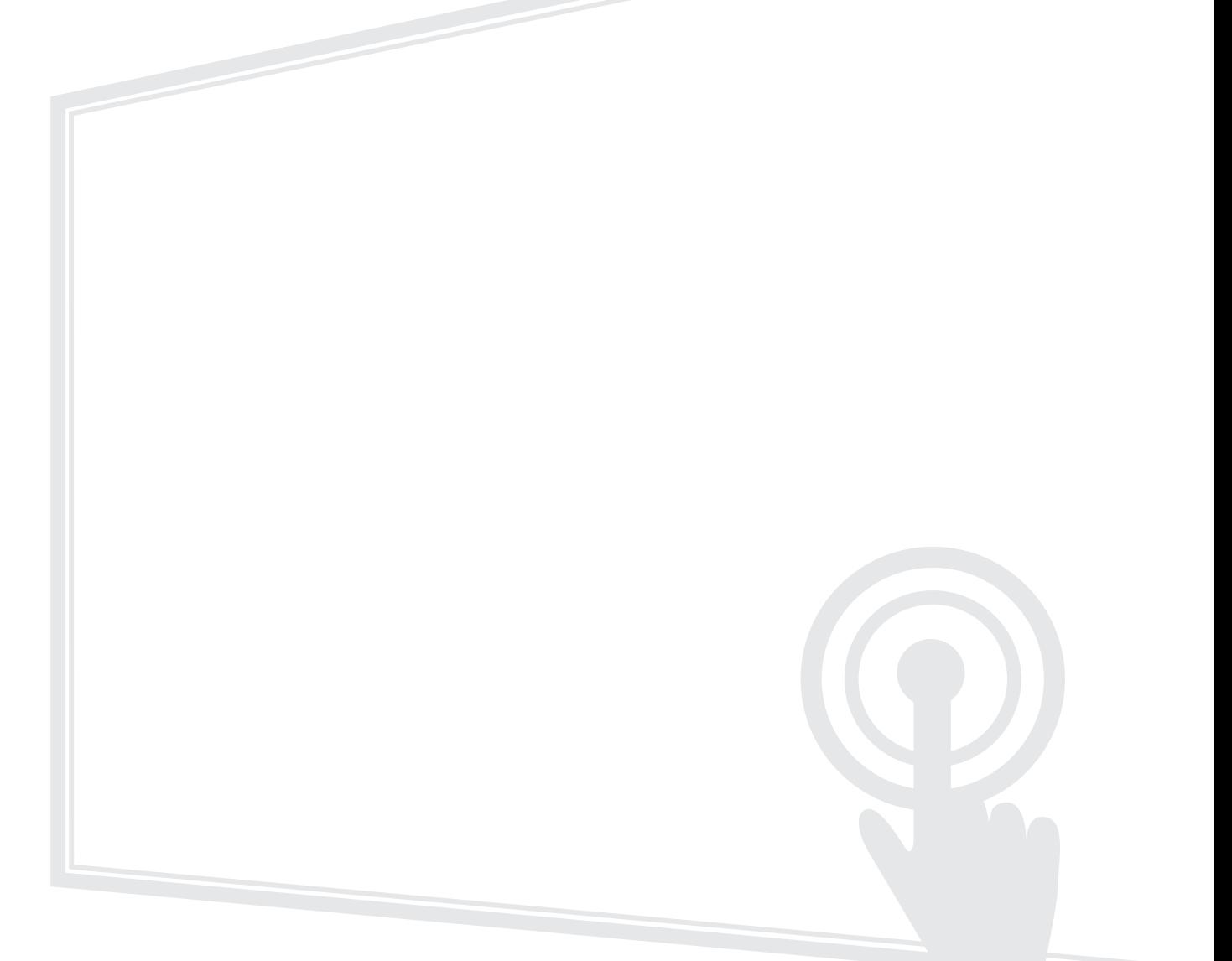

# **Děkujeme vám, že jste zvolili značku ViewSonic®**

Společnost ViewSonic® je přední světový dodavatel zobrazovacích řešení, jehož snahou je překonávat světová očekávání od technologické evoluce, inovace a jednoduchosti. Společnost ViewSonic® věří, že její produkty budou mít pozitivní dopad na svět. Jsme přesvědčeni, že produkt značky ViewSonic®, který jste si vybrali, vám bude dobře sloužit.

Ještě jednou děkujeme za volbu značky ViewSonic®!

# <span id="page-2-0"></span>**Bezpečnostní opatření**

Než začnete používat toto zařízení, přečtěte si následující **Bezpečnostní zásady**.

- Tuto uživatelskou příručku uchovávejte na bezpečném místě pro pozdější použití.
- Přečtěte si veškerá varování a postupujte podle pokynů.
- Zařízení nepoužívejte poblíž vody. Aby se snížilo riziko požáru nebo úrazu elektrickým proudem, nevystavujte zařízení vlhku.
- V žádném případě nedemontujte zadní kryt. Tento monitor obsahuje součástky pod vysokým napětím. Pokud byste se jich dotkli, mohly byste se vážně zranit.
- Zařízení nevystavujte přímému slunečnímu zařízení nebo jiným zdrojům trvalého tepla.
- Zařízení neinstalujte v blízkosti zdrojů tepla (radiátory, přímotopy, sporáky apod.) nebo jiných zařízení (včetně zesilovačů), které mohou vytvářet teplotu zařízení na nebezpečnou úroveň.
- Vnější povrch zařízení čistěte měkkým a suchým hadříkem. Další informace najdete v části "Údržba".
- Při přemísťování zařízení postupujte opatrně, aby nedošlo k jeho pádu nebo nárazu.
- Zařízení neumísťujte na nerovnou nebo nestabilní plochu. Zařízení by mohlo spadnout a způsobit zranění nebo závadu.
- Na zařízení ani spojovací kabely neumísťujte žádné těžké předměty.
- Pokud zjistíte kouř, neobvyklý hluk nebo zvláštní zápach, zařízení ihned vypněte a kontaktujte svého prodejce nebo společnost ViewSonic®. Další používání zařízení je nebezpečné.
- Tento monitor s LED podsvícením je určen pro obecné kancelářské použití.
- Nepokoušejte se obcházet bezpečnostní prvky polarizované nebo uzemněné elektrické zástrčky. Polarizovaná zástrčka je opatřena jedním širším a jedním užším kolíkem. Uzemněná elektrická zástrčka je opatřena dvěma kolíky a objímkou pro zasunutí uzemňovacího kolíku zásuvky. Široký kolík a objímka chrání vaši bezpečnost. Pokud zástrčka neodpovídá vaší zásuvce, použijte adaptér a nepokoušejte se zasunout zástrčku do zásuvky silou.
- Při připojování k elektrické zásuvce NEODSTRAŇUJTE uzemňovací kolík. Zajistěte, aby uzemňovací kolíky nebyly v ŽÁDNÉM PŘÍPADĚ ODSTRANĚNY.
- Nestoupejte ani nesvírejte napájecí kabel zejména v okolí zástrčky a míst, kde kabel vystupuje ze zařízení. Napájecí zásuvka s musí nacházet v blízkosti zařízení a musí být snadno přístupná.
- Používejte pouze doplňky specifikované výrobcem.
- Při přesouvání vozíku zabraňte nebezpečí převrácení vozíku se zařízením a zranění.
- Pokud zařízení není delší dobu používáno, odpojte kabel z elektrické zásuvky.
- Zařízení umístěte na dobře větraném místě. Na zařízení neumísťujte žádné předměty, které by mohly zabránit odvádění tepla.

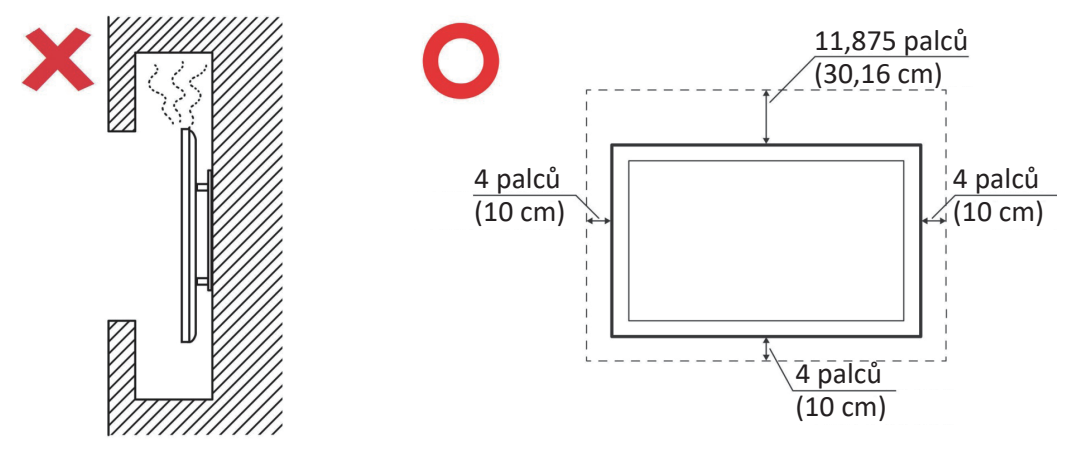

- Všechny opravy svěřte kvalifikovaným servisním technikům. Dojde-li k jakémukoli poškození zařízení, je třeba jej opravit. Mezi příklady poškození patří:
	- ͫ pokud je poškozen napájecí kabel nebo zástrčka
	- ͫ pokud do zařízení vnikla tekutina nebo cizí předměty
	- ͫ pokud bylo zařízení vystaveno vlhkosti
	- ͫ pokud zařízení nefunguje normálně nebo došlo k jeho pádu

# Obsah

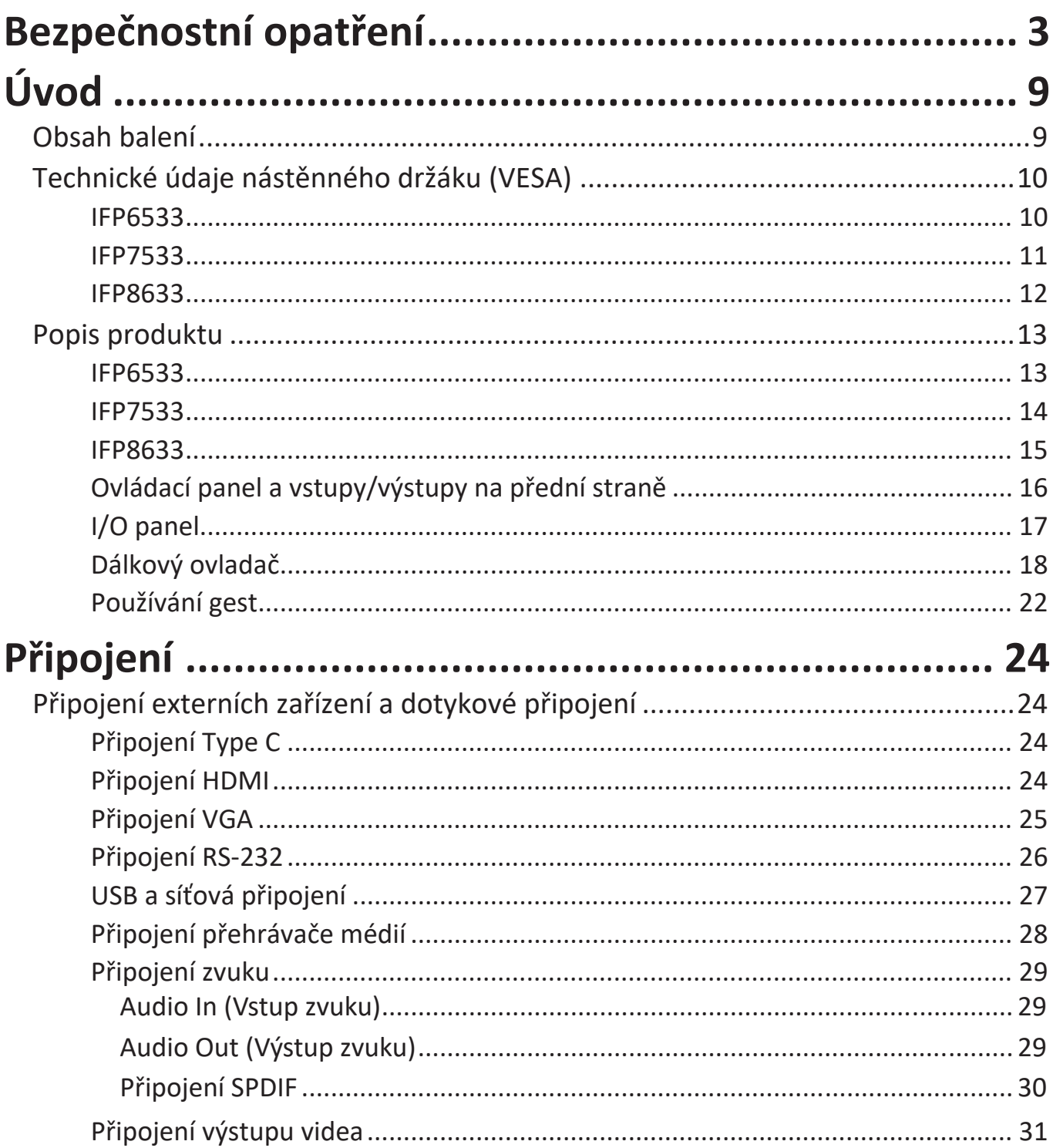

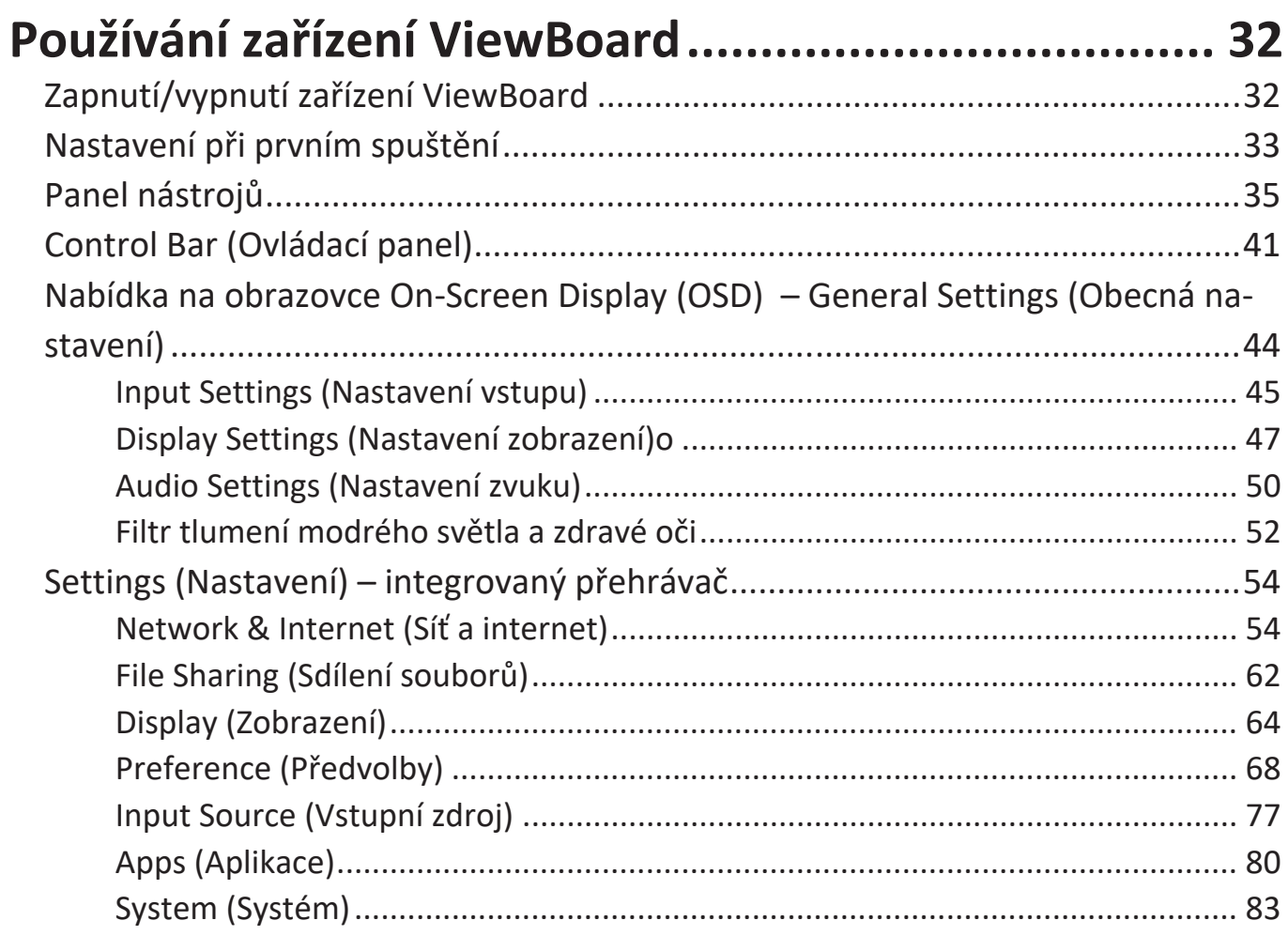

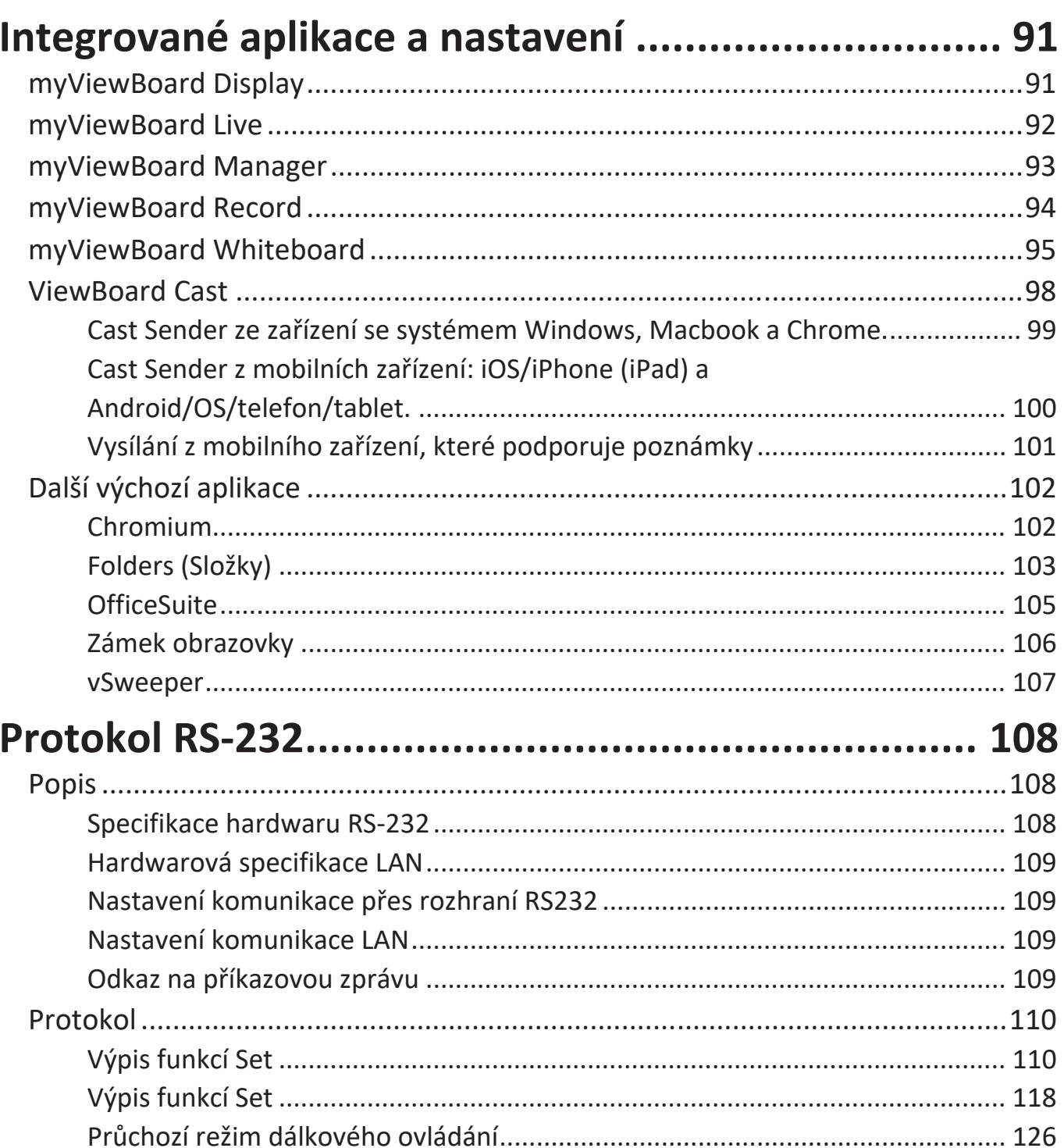

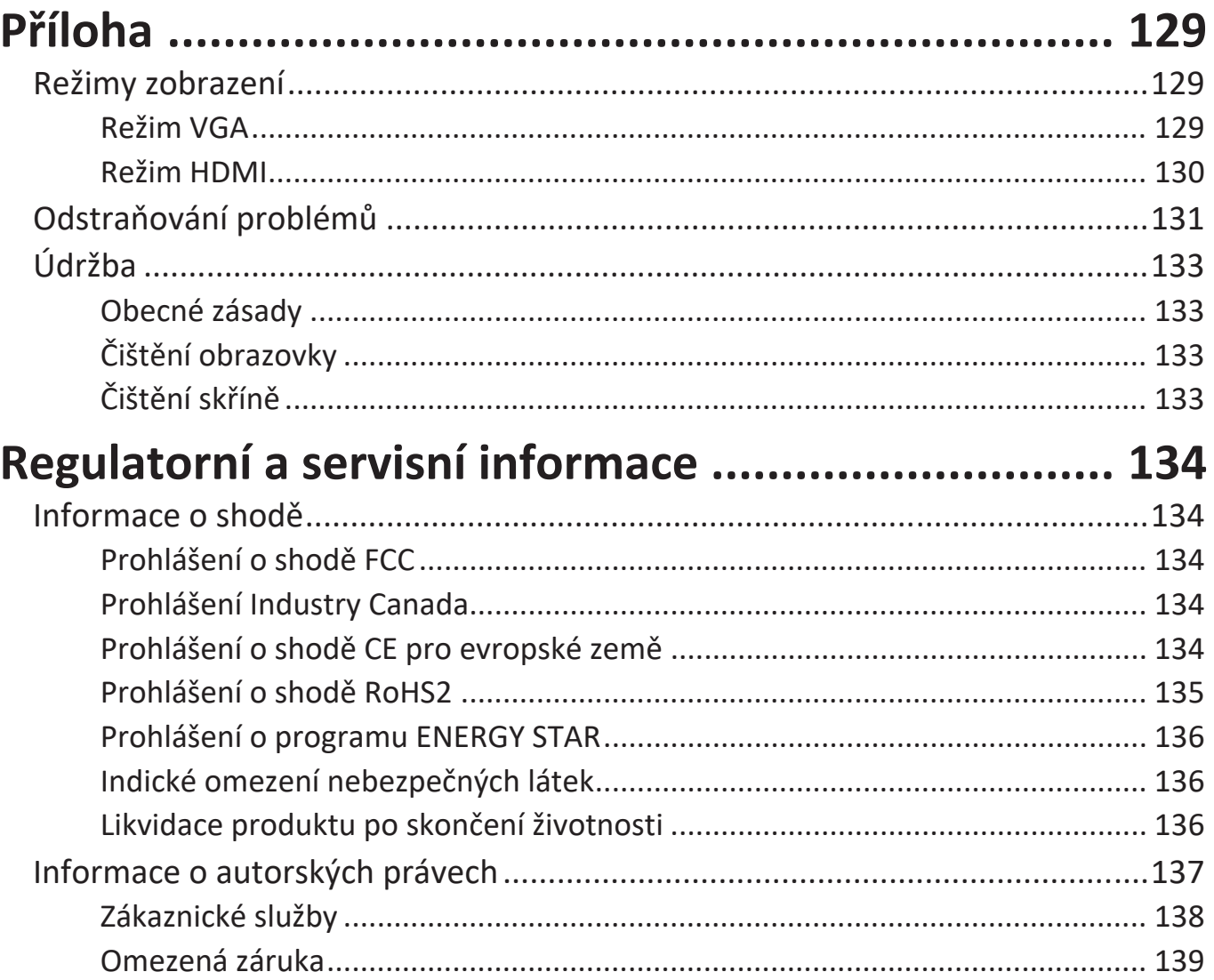

# **Úvod**

# **Obsah balení**

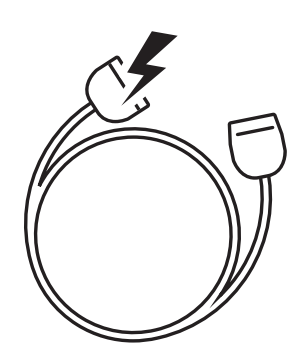

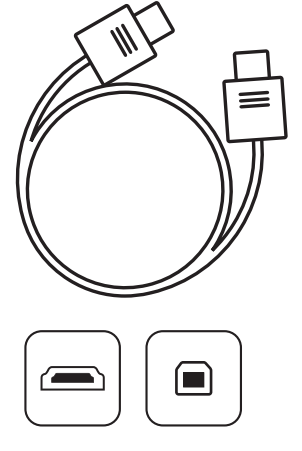

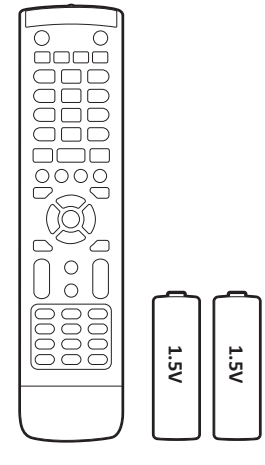

M8 x 25 mm x 4

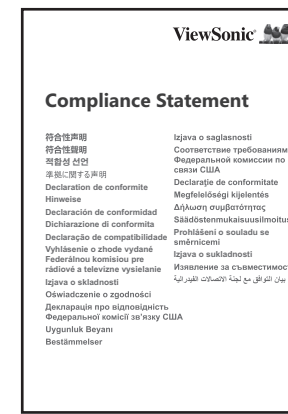

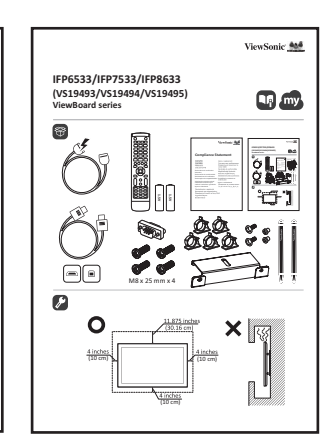

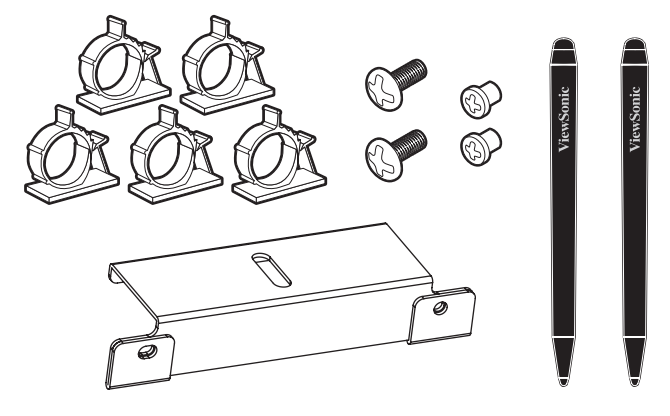

- Napájecí kabel (3 m) Prohlášení o shodě
- Dálkový ovladač Adaptér RS-232
- Baterie AAA 5 x svorka
- Kabel USB pro dotykové ovládání (3 m)
- Dotykové pero x 2 (VP-PEN-009)
- Průvodce rychlým spuštěním Kabel HDMI (3 m)
- 
- 
- 
- Deska kamery
- Šroub x 8
- 
- **POZNÁMKA:** Napájecí kabel a kabely videa dodané s vaším zařízením se mohou lišit podle vaší země. Další informace vám poskytne místní prodejce.

# **Technické údaje nástěnného držáku (VESA)**

**POZNÁMKA:** Při instalaci nástěnného držáku nebo držáku pro mobilní montáž postupujte podle pokynů v instalační příručce pro montáž na stěnu. Pokud připevňujete držák do jiných stavebních materiálů, obraťte se na svého nejbližšího prodejce.

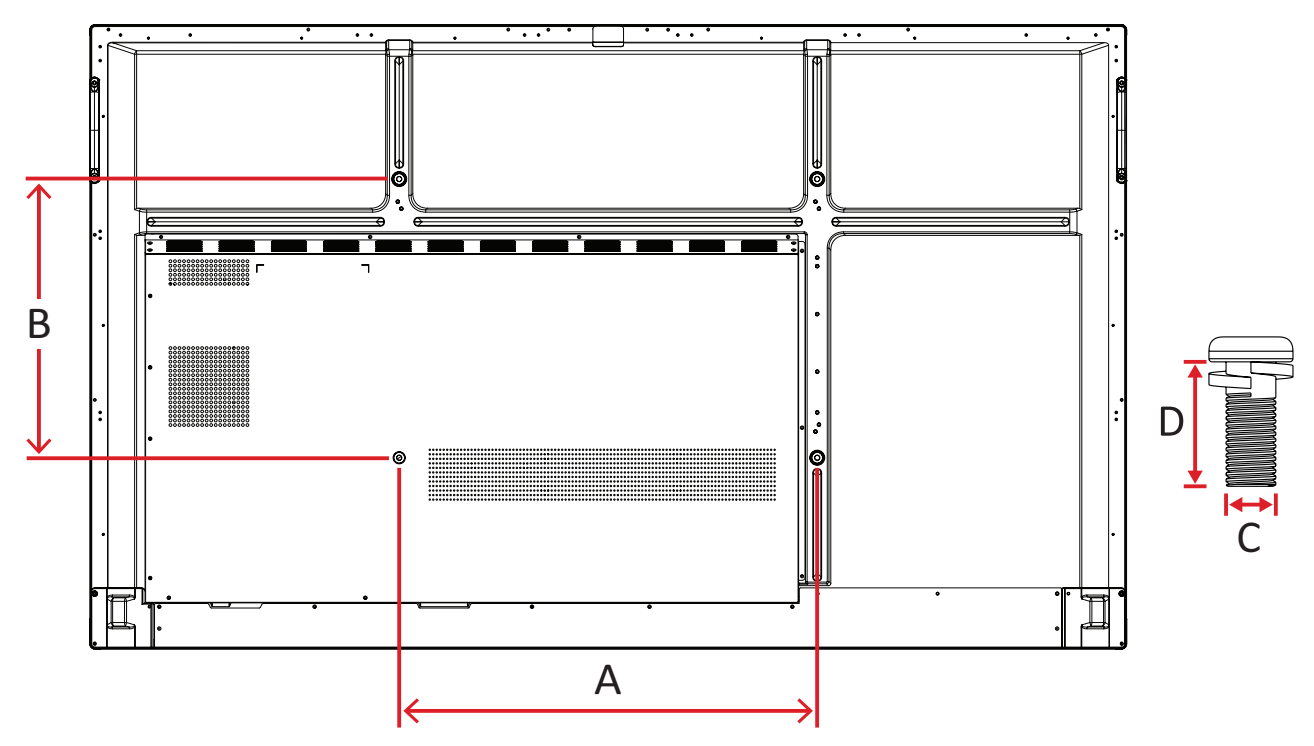

#### **IFP6533**

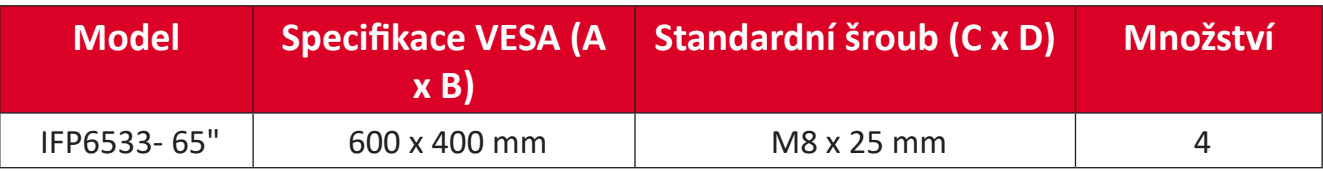

**POZNÁMKA:** Nepoužívejte šrouby, které jsou delší než standardní rozměry, protože by mohly poškodit vnitřek displeje.

<span id="page-10-0"></span>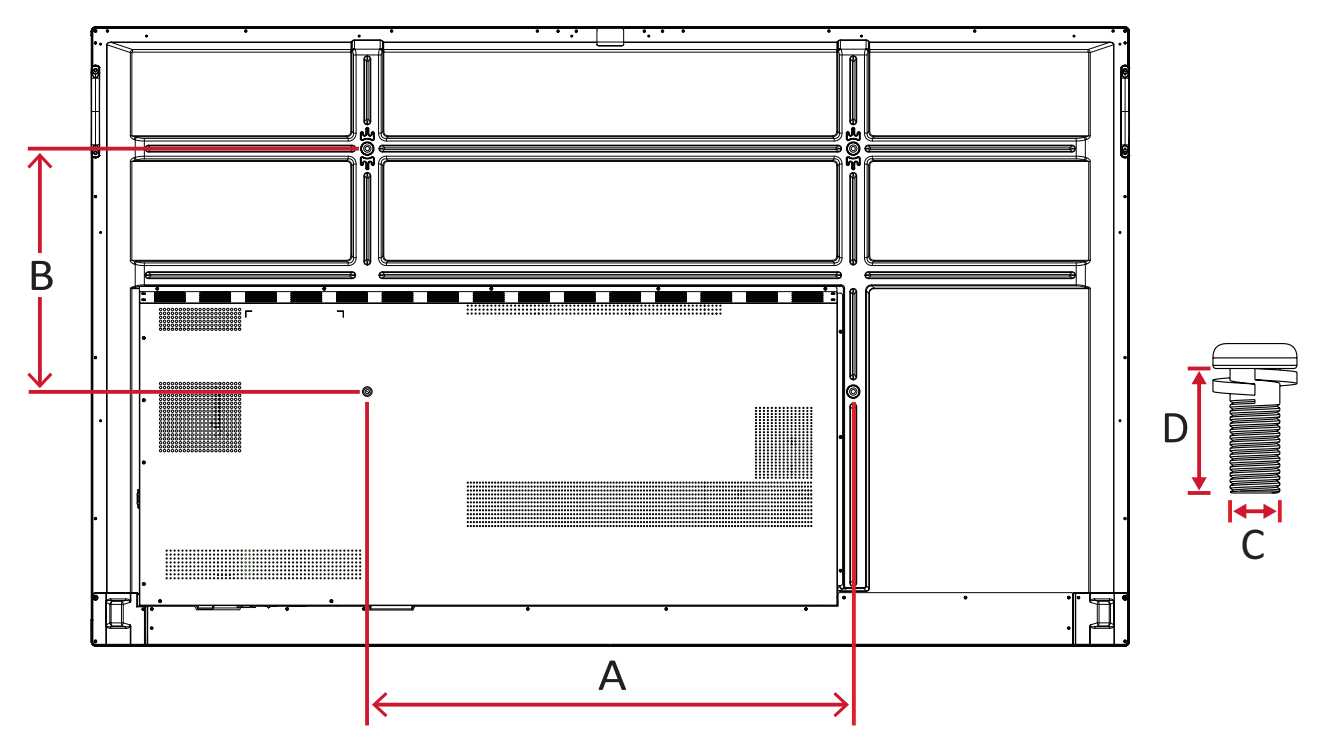

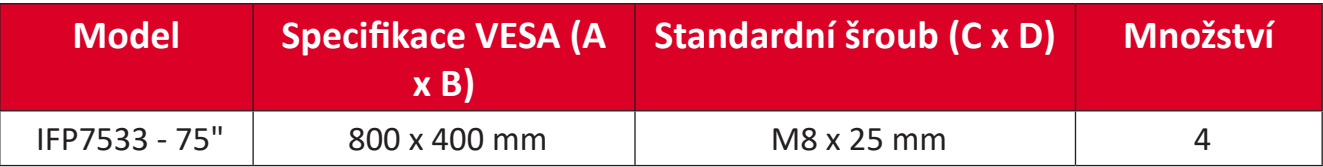

**POZNÁMKA:** Nepoužívejte šrouby, které jsou delší než standardní rozměry, protože by mohly poškodit vnitřek displeje.

<span id="page-11-0"></span>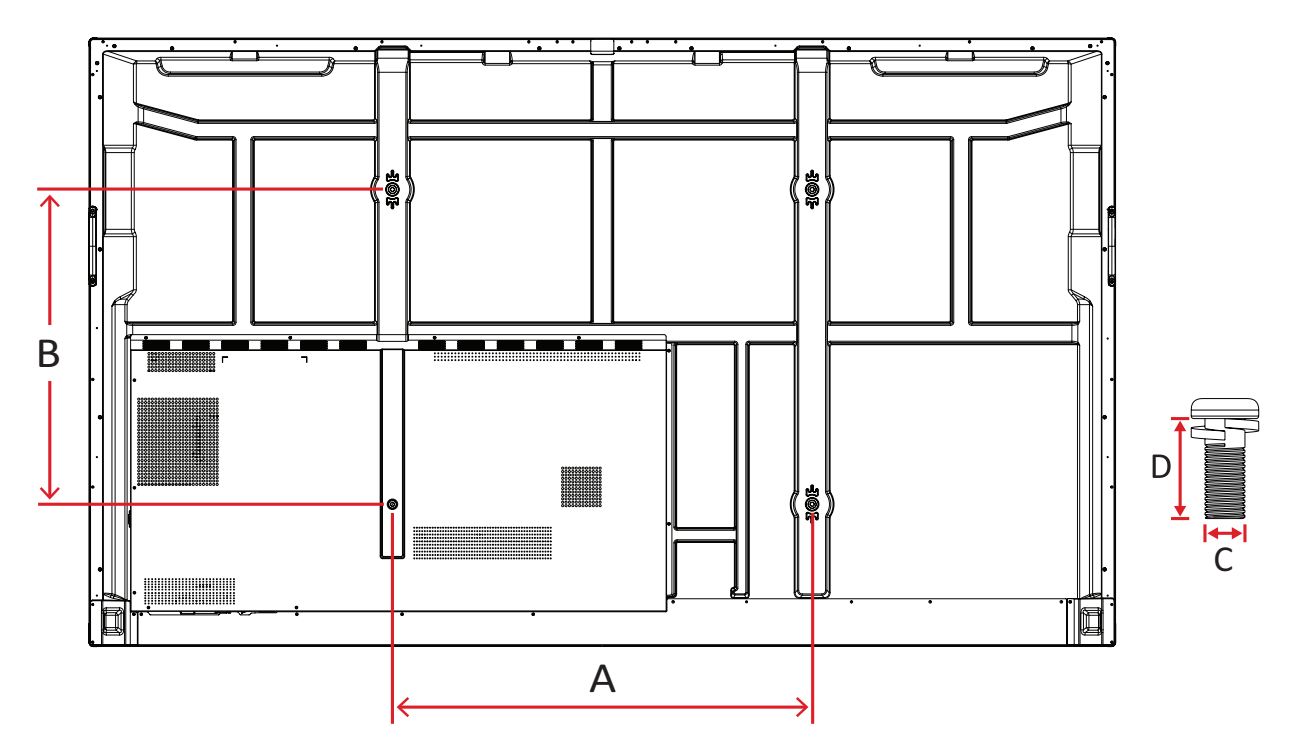

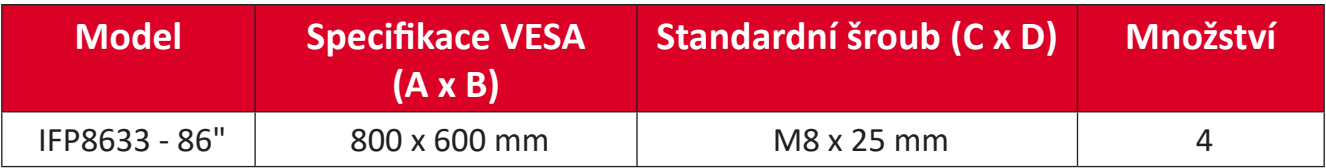

**POZNÁMKA:** Nepoužívejte šrouby, které jsou delší než standardní rozměry, protože by mohly poškodit vnitřek displeje.

# <span id="page-12-0"></span>**Popis produktu**

### **IFP6533**

Přední panel

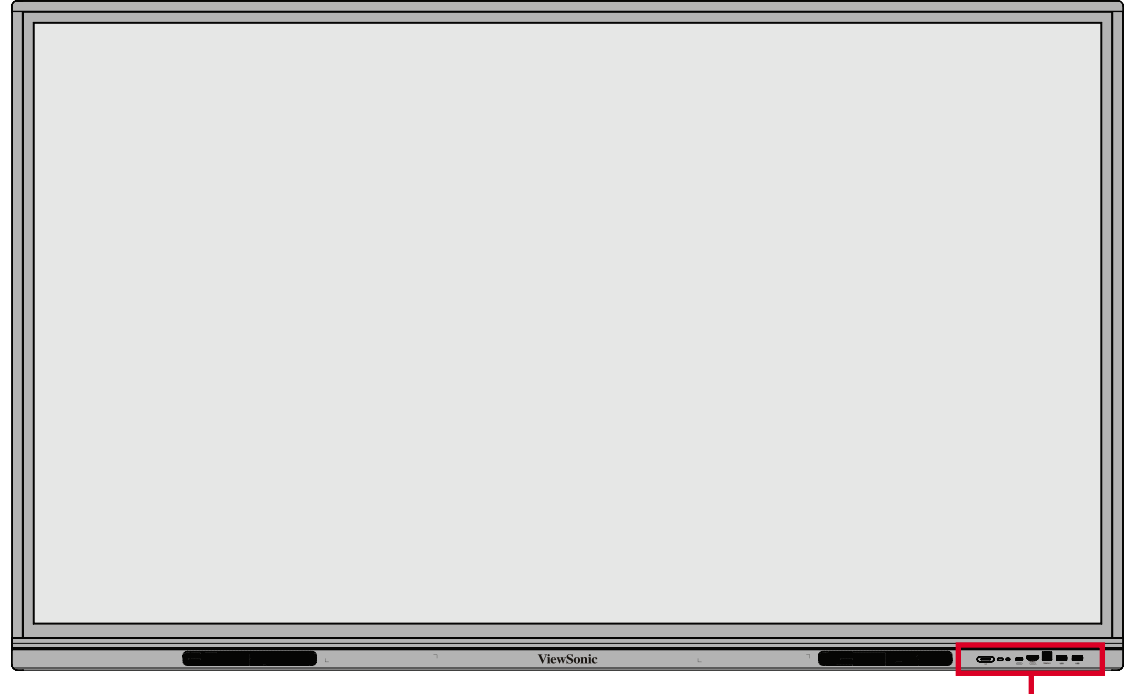

Ovládací panel a vstupy/ výstupy na přední straně

Zadní panel

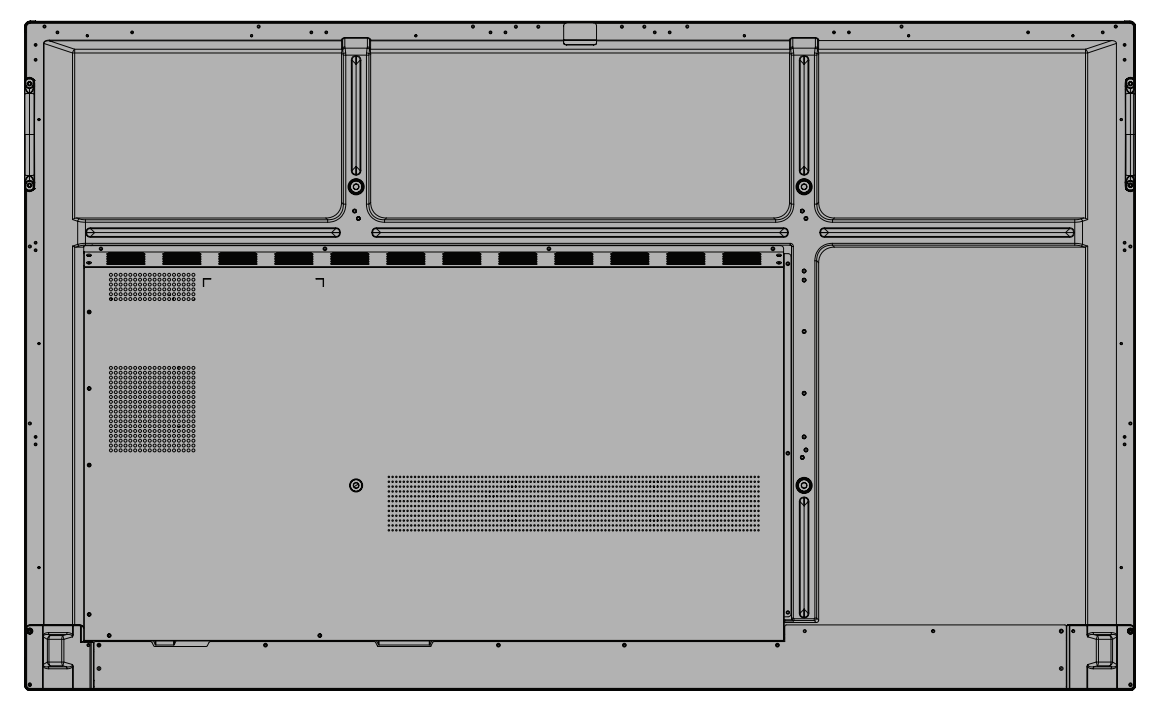

#### <span id="page-13-0"></span>**IFP7533**

Přední panel

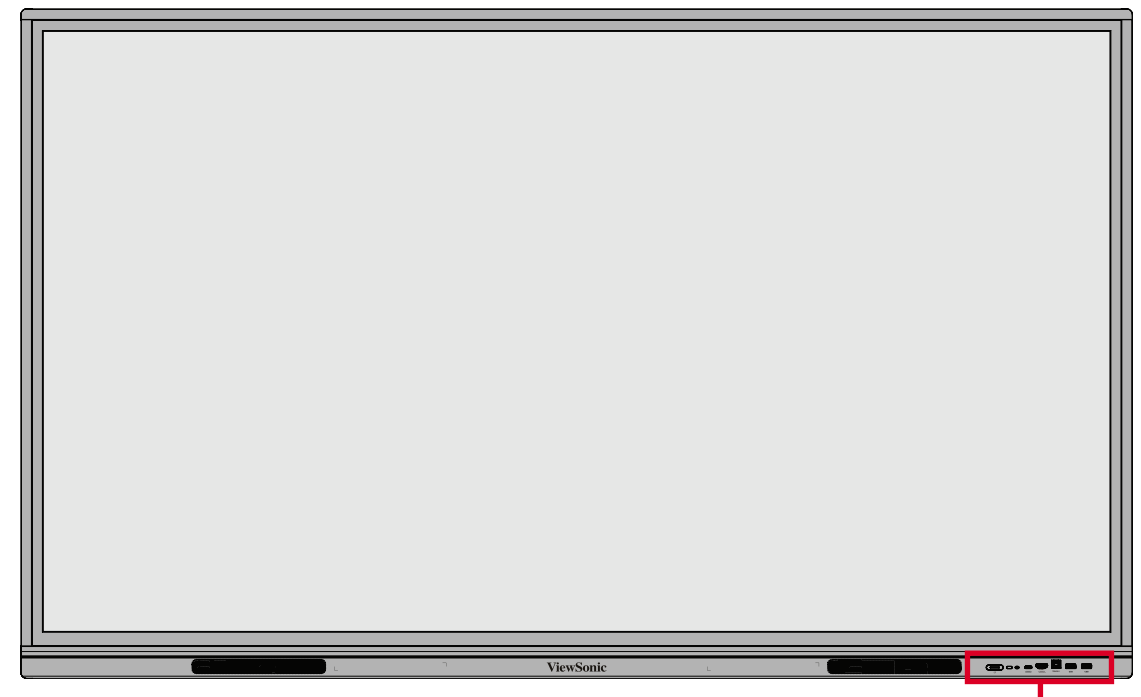

Ovládací panel a vstupy/výstupy na přední straně

Zadní panel

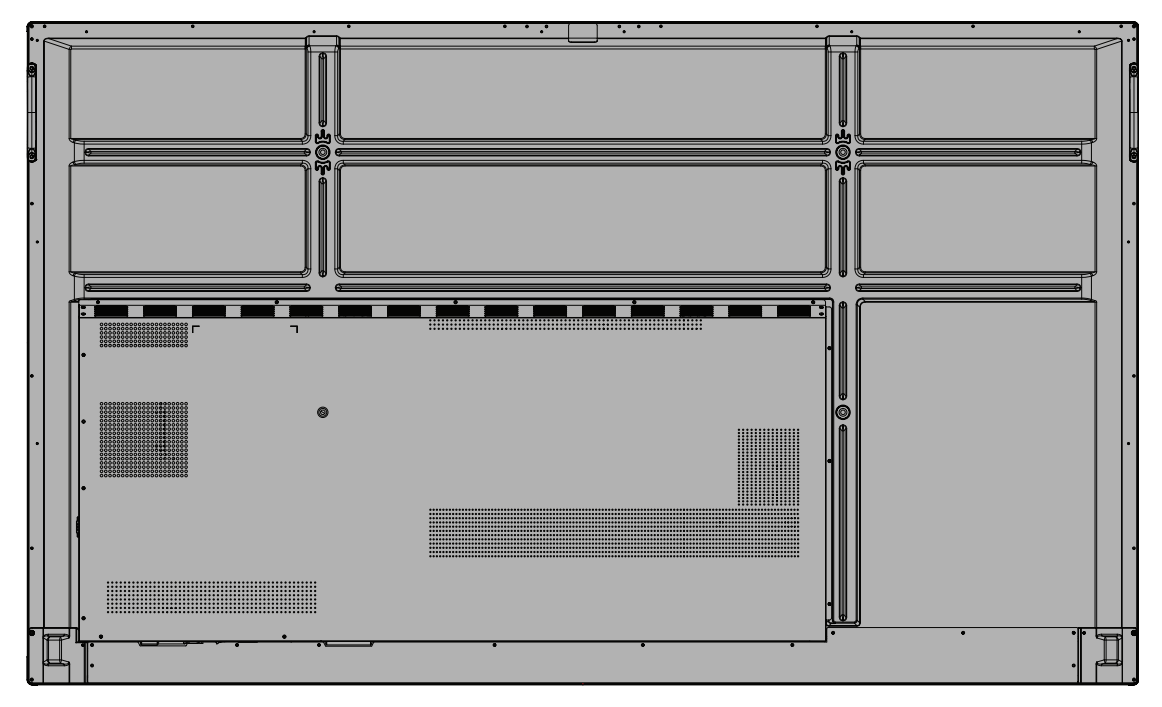

#### <span id="page-14-0"></span>**IFP8633**

Přední panel

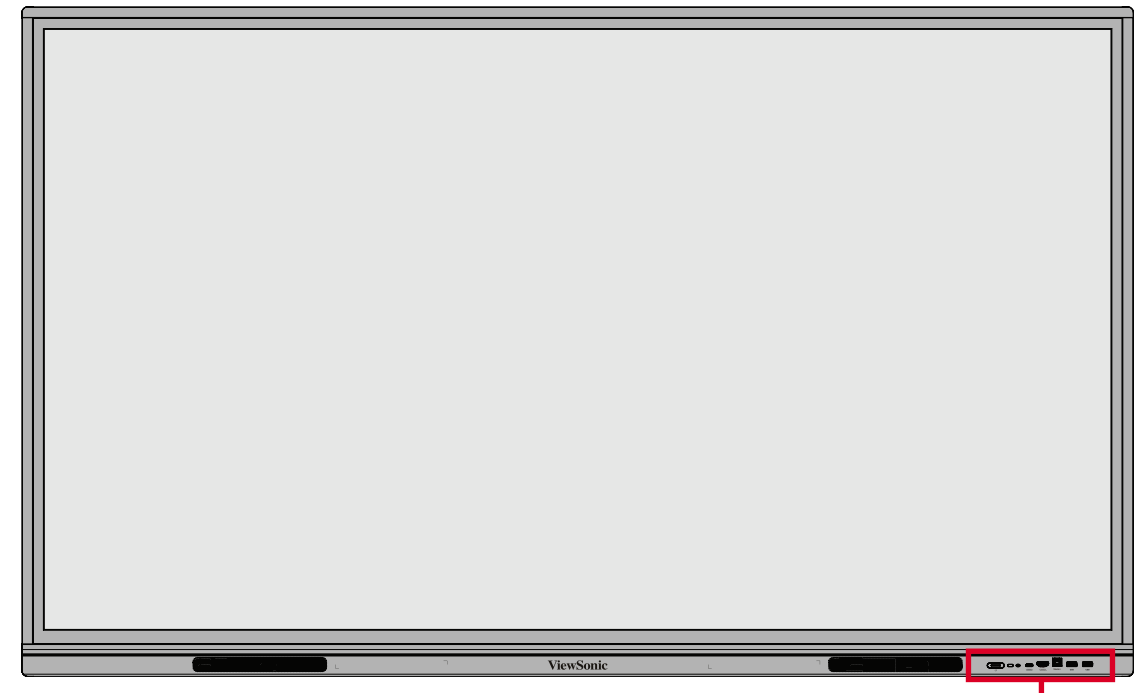

Ovládací panel a vstupy/ výstupy na přední straně

Zadní panel

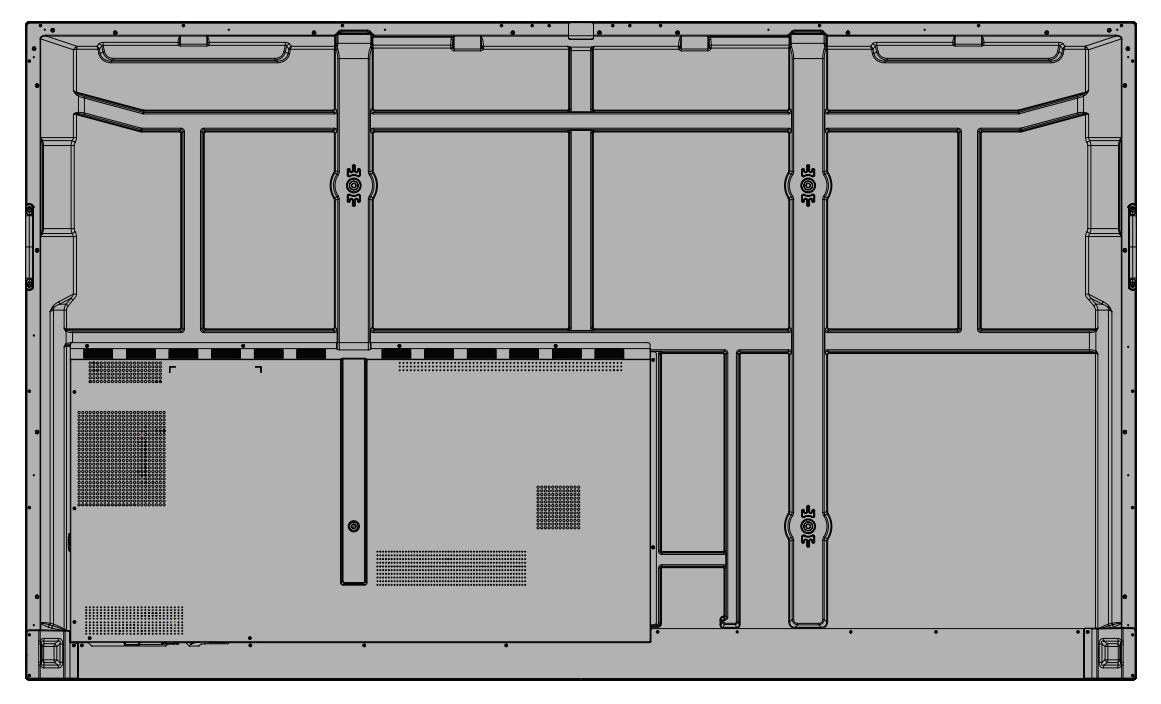

## <span id="page-15-0"></span>**Ovládací panel a vstupy/výstupy na přední straně**

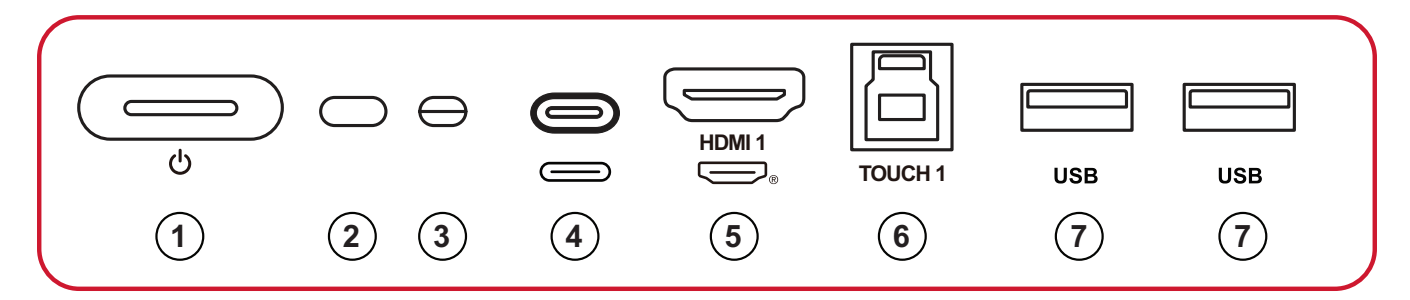

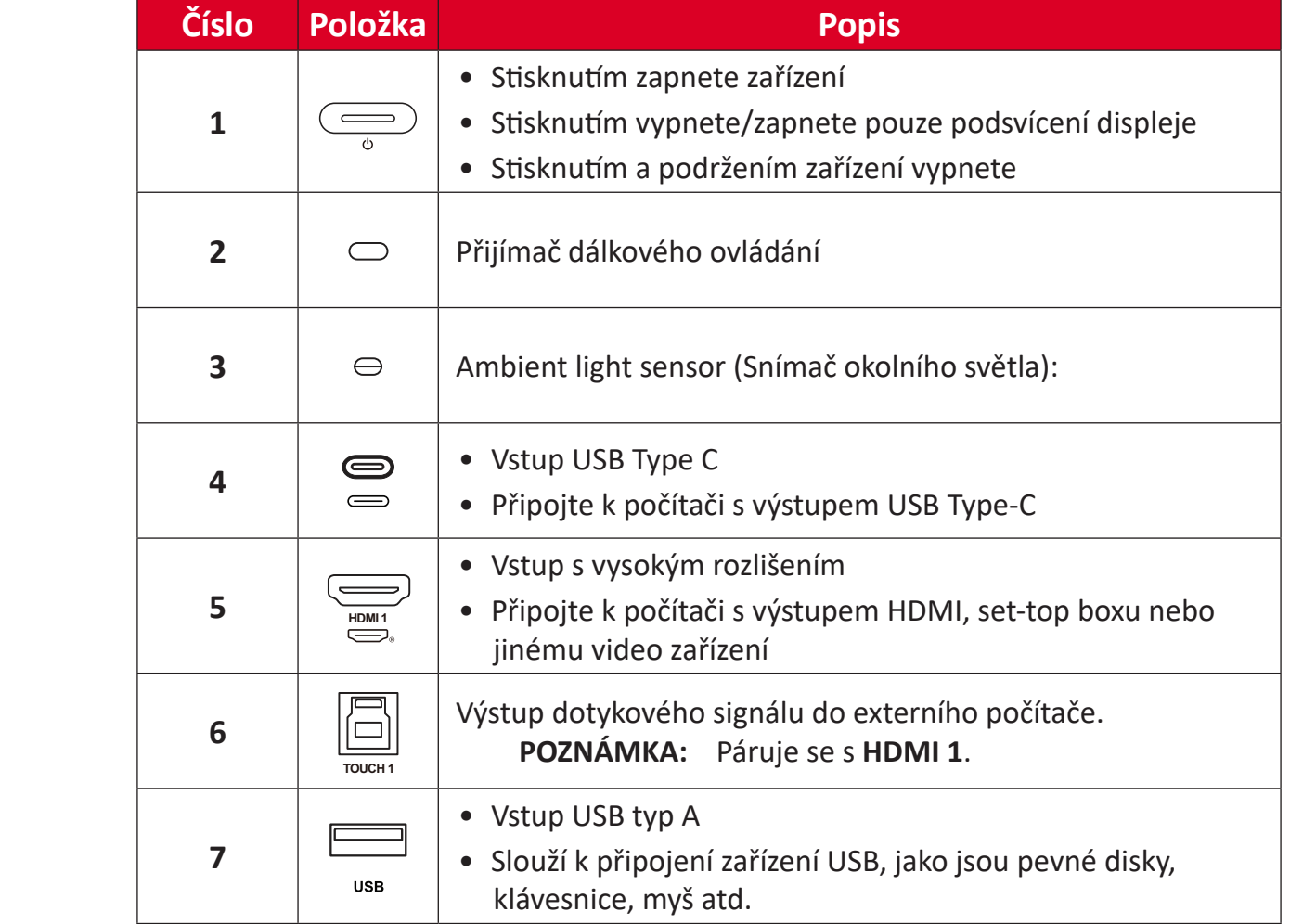

## <span id="page-16-0"></span>**I/O panel**

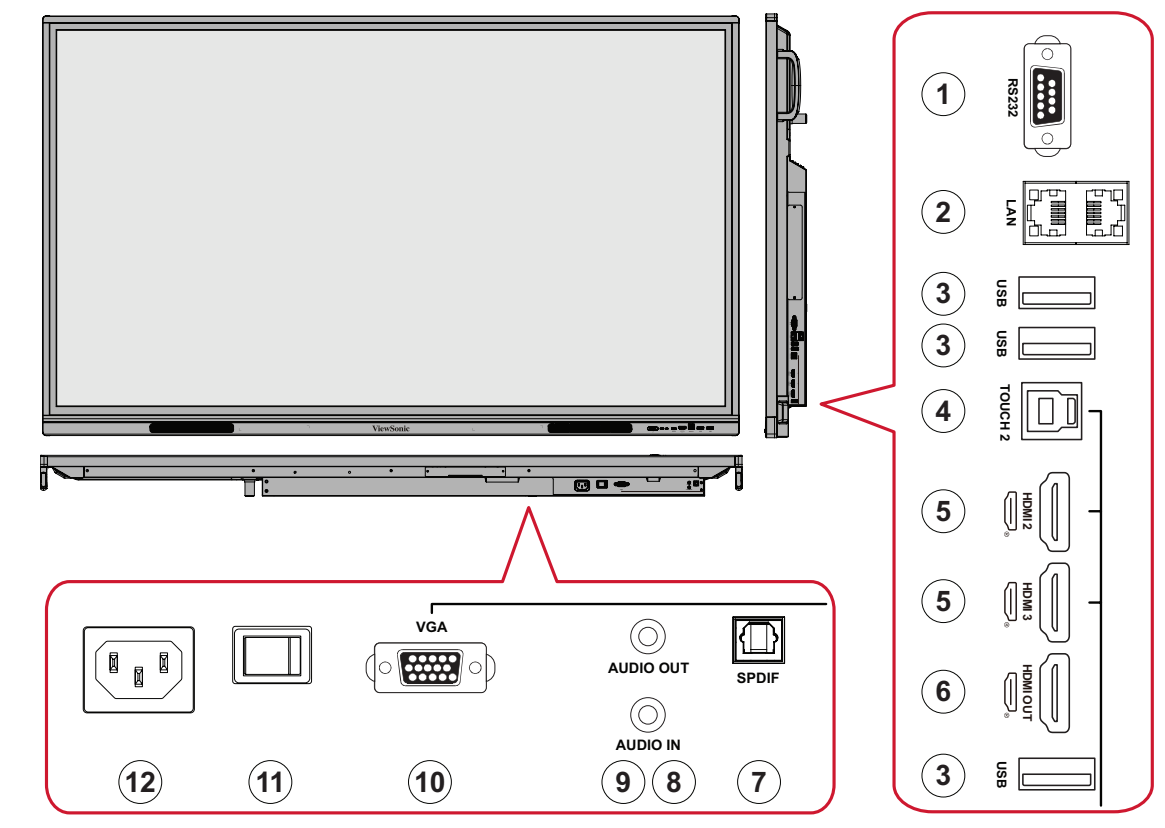

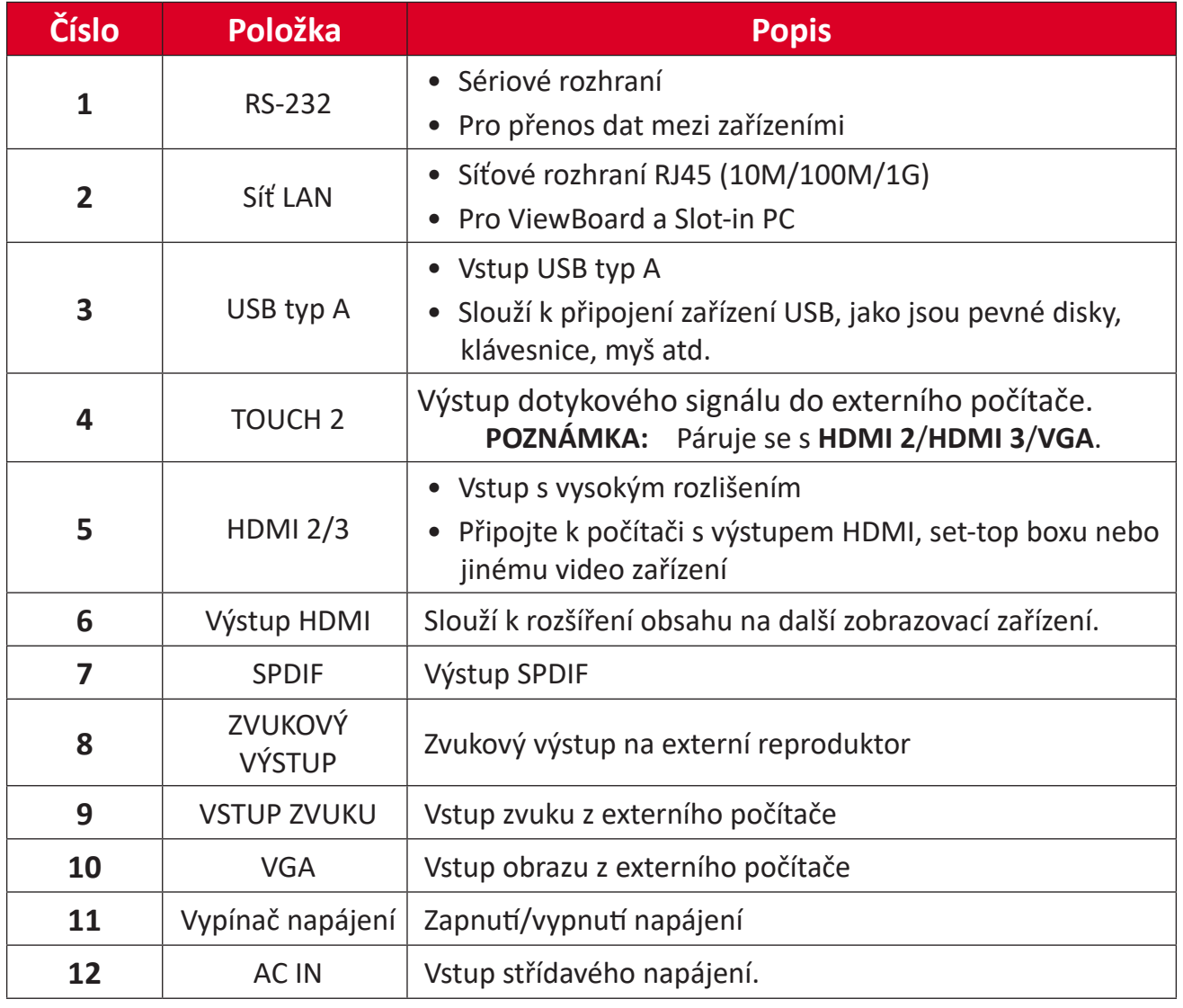

## <span id="page-17-0"></span>**Dálkový ovladač**

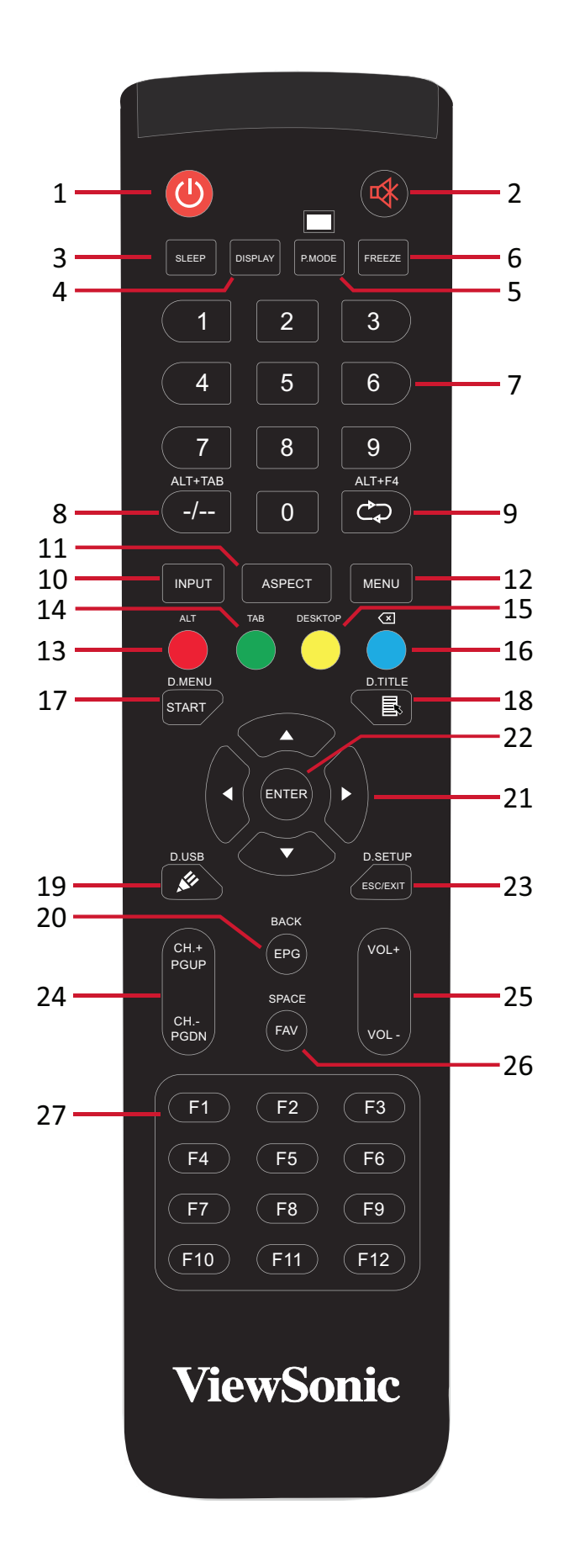

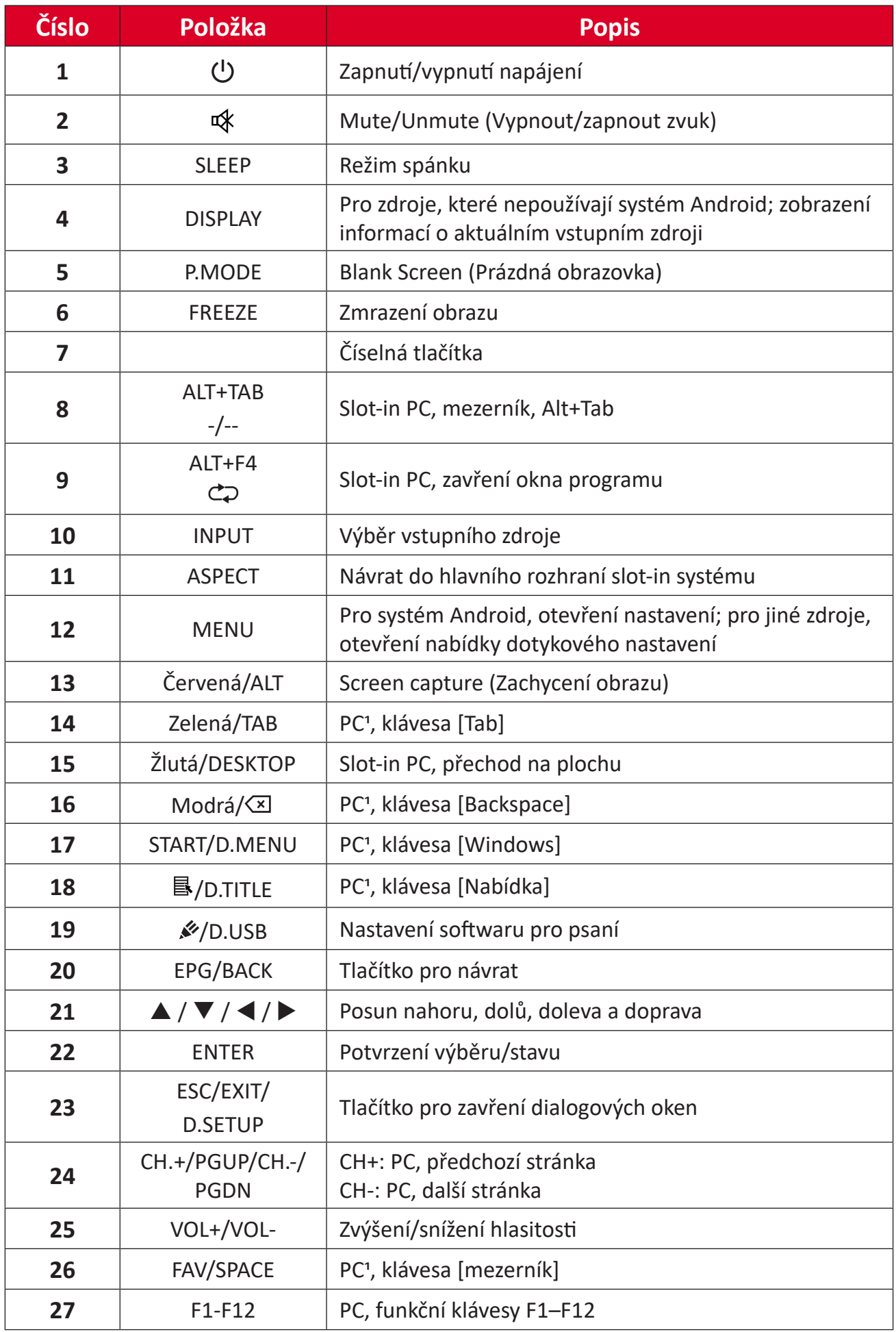

Funkční tlačítka pro počítač nejsou k dispozici bez Slot-in PC.

#### **Vložení baterií do dálkového ovladače**

Pokyny pro vložení baterií do dálkového ovladače:

- **1.** Sejměte kryt na zadní straně dálkového ovládání.
- **2.** Vložte dvě baterie "AAA" tak, aby se symbol "+" na baterii shodoval se symbolem "+" na sloupku baterie.
- **3.** Nasaďte kryt tak, že jej zarovnáte s otvorem na dálkovém ovladači a zaklapnete západku.

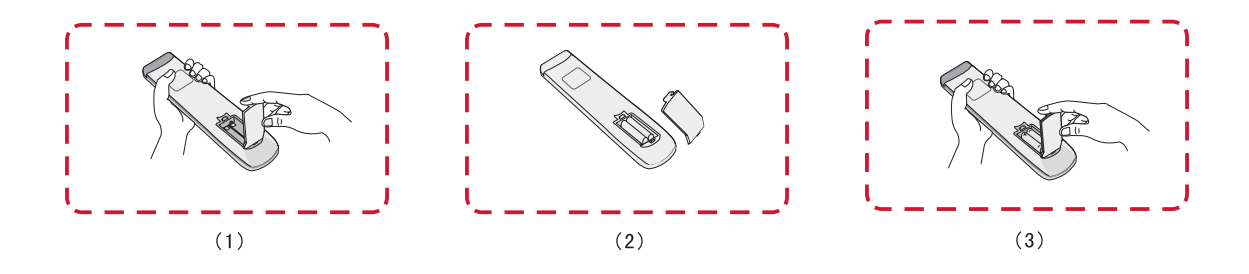

**VAROVÁNÍ:** Při výměně baterií za nesprávný typ hrozí nebezpečí výbuchu.

#### **POZNÁMKA:**

- Doporučuje se nekombinovat různé typy baterií.
- Staré baterie vždy zlikvidujte ekologickým způsobem. Další informace o bezpečné likvidaci baterií získáte u místních úřadů.

#### **Dosah přijímače dálkového ovládání**

Zde je zobrazen pracovní rozsah dálkového ovládání. Účinný dosah je 8 metrů, 30° stupňů doleva a doprava. Zajistěte, aby nic nebránilo signálu dálkového ovladače do přijímače.

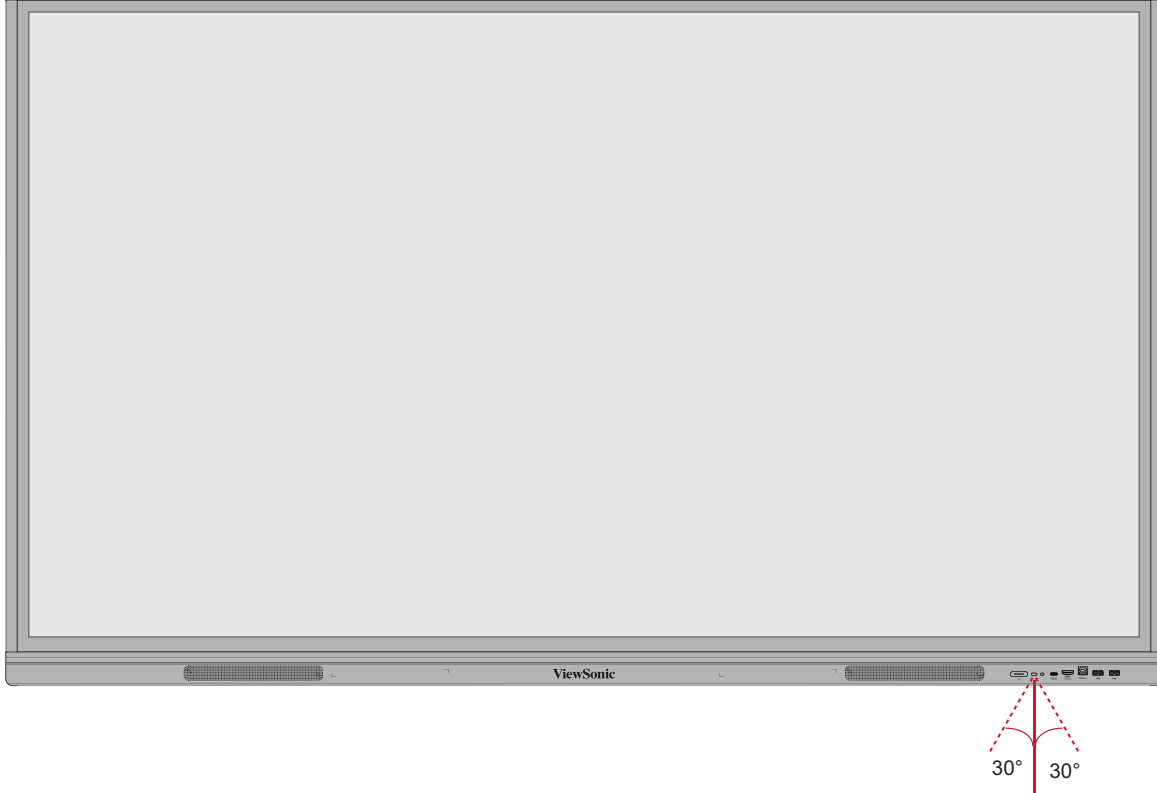

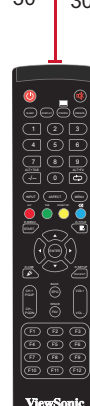

### <span id="page-21-0"></span>**Používání gest**

Dotyková gesta umožňují uživateli používat předem určené příkazy bez použití klávesnice nebo myši. Pomocí gest na ViewBoard může uživatel vybírat/rušit výběr objektů, měnit umístění objektu, přistupovat k nastavení, mazat digitální inkoust a mnoho dalšího.

#### **Výběr a zrušení výběru objektu (kliknutí)**

Stisknutím a uvolněním ViewBoard vyberte/zrušte výběr možností nebo objektů. Je to jako jedno standardní kliknutí levým tlačítkem myši.

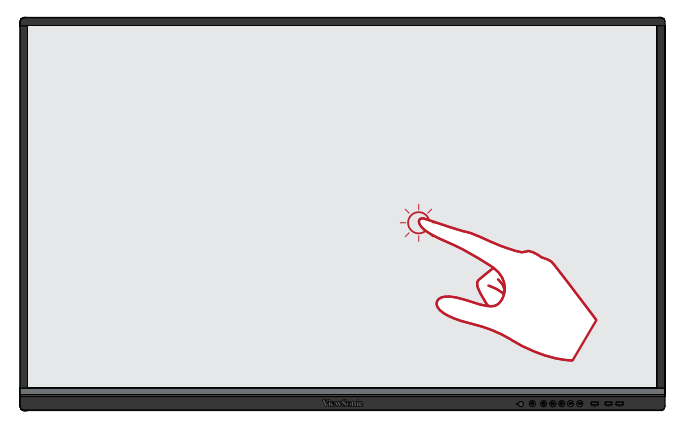

#### **Zobrazení nabídky možností (kliknutí pravým tlačítkem)**

Stiskněte a podržte ViewBoard prstem. Je to jako jedno standardní kliknutí pravým tlačítkem myši.

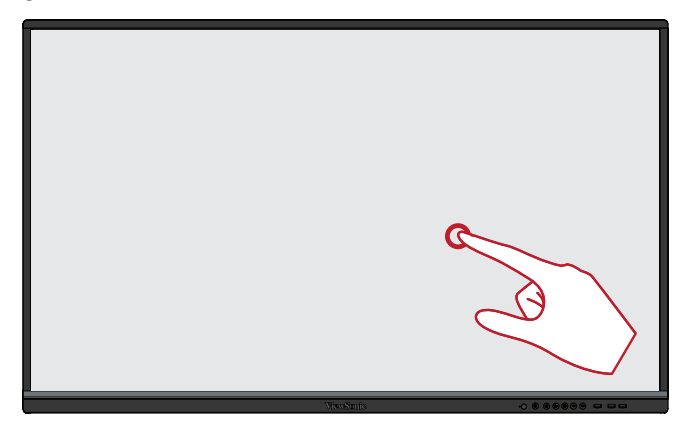

#### **Dvojklik**

Rychle dvakrát stiskněte a uvolněte na stejném místě na ViewBoard. Je to jako dvojité standardní levé kliknutí myší.

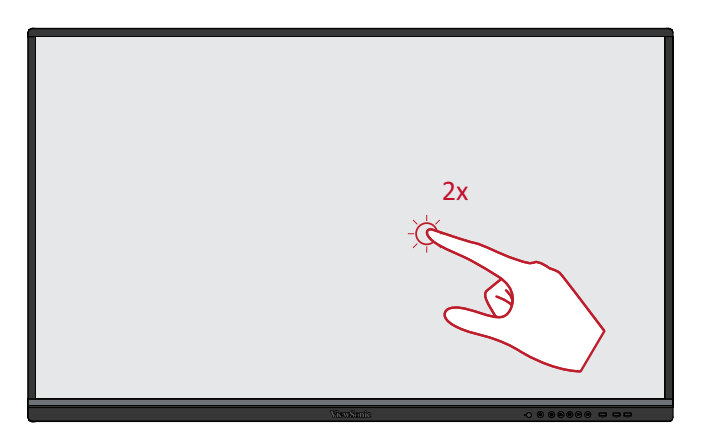

#### **Přesouvání objektu**

Stiskněte a podržte objekt na ViewBoard a pomalu jej přetáhněte prstem na požadované místo.

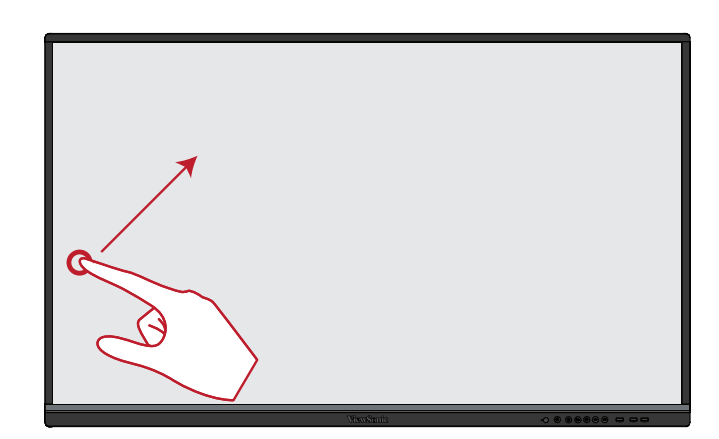

#### **Mazání digitálního inkoustu**

Na ViewBoard použijte nataženou ruku, dlaň nebo pěst a pohybujte rukou po oblasti, kterou chcete vymazat.

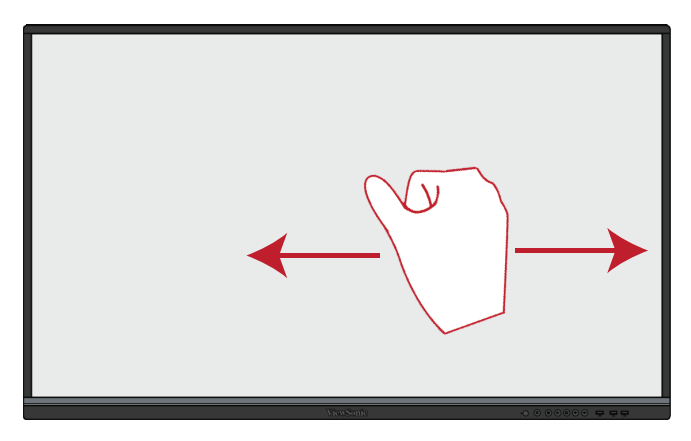

#### **Tah nahoru pro obecná nastavení**

Tahem nahoru ze spodní části displeje ViewBoard otevřete obecná nastavení.

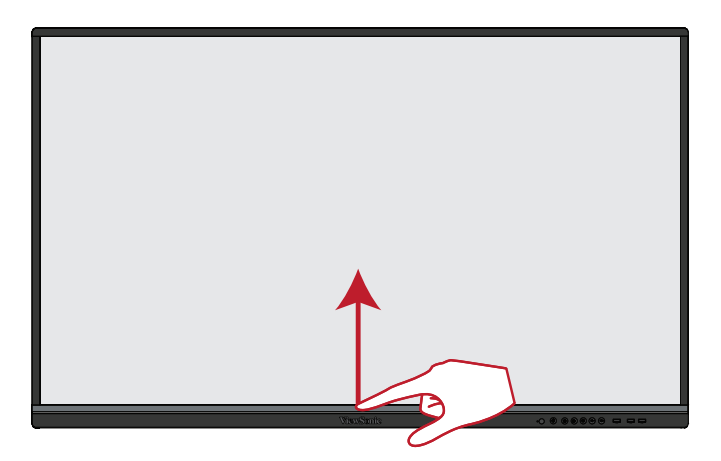

# <span id="page-23-0"></span>**Připojení**

# **Připojení externích zařízení a dotykové připojení**

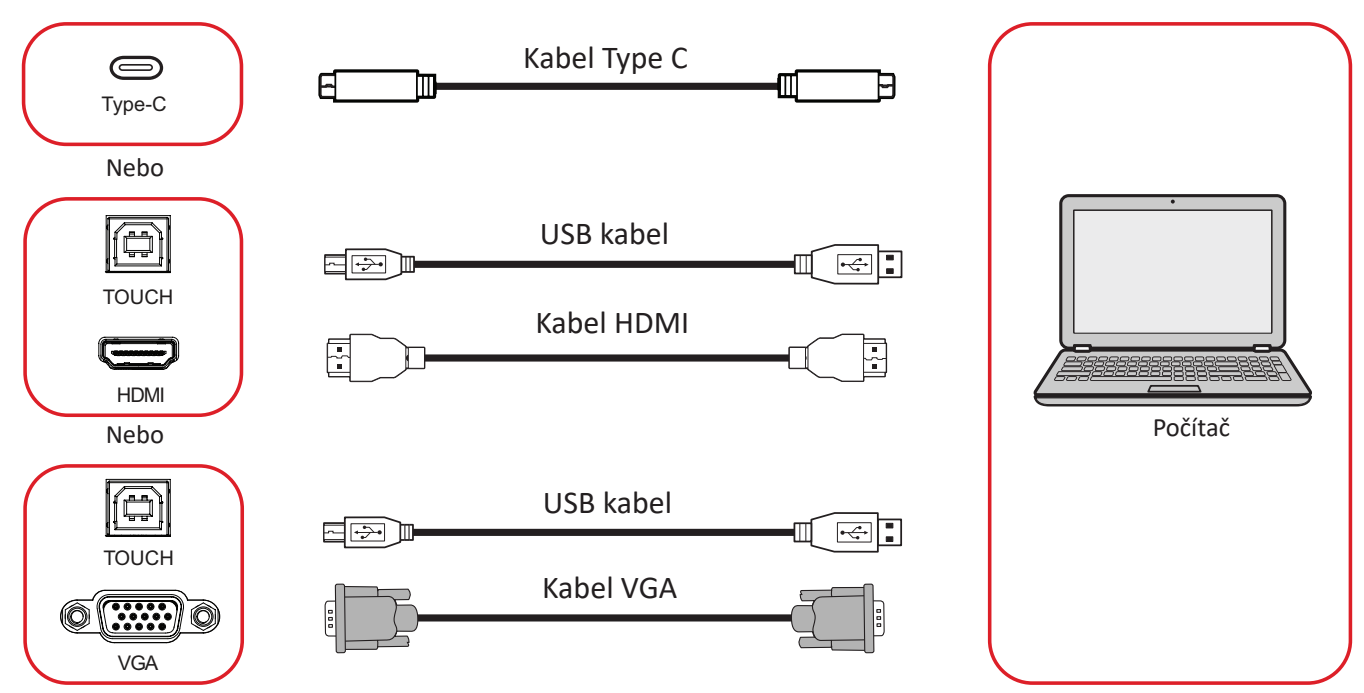

Vaše externí zařízení lze připojit následujícími způsoby:

# **Připojení Type C**

Připojení přes rozhraní Type C:

Připojte kabel Type C z externího zařízení k portu **Type C** na zařízení ViewBoard.

# **Připojení HDMI**

Pokyny pro připojení přes HDMI:

- **1.** Připojte kabel HDMI z externího zařízení k portu **HDMI 1/2/3** na zařízení ViewBoard.
- **2.** Připojte kabel USB k externímu zařízení z portu **TOUCH** na zařízení ViewBoard.
	- **POZNÁMKA:** Port **TOUCH 1** je určen pro port **HDMI 1**. Port **TOUCH 2** je určen pro porty **HDMI 2** a **HDMI 3**.

## <span id="page-24-0"></span>**Připojení VGA**

Pokyny pro připojení přes VGA:

- **1.** Připojte kabel VGA z externího zařízení k portu **VGA** na zařízení ViewBoard.
- **2.** Připojte kabel USB k externímu zařízení z portu **TOUCH 2** na zařízení ViewBoard.
	- **POZNÁMKA:** Port **TOUCH 1** je určen pro port **HDMI 1**. Port **TOUCH 2** je určen pro porty **HDMI 2**, **HDMI 3** a **VGA**.

### <span id="page-25-0"></span>**Připojení RS-232**

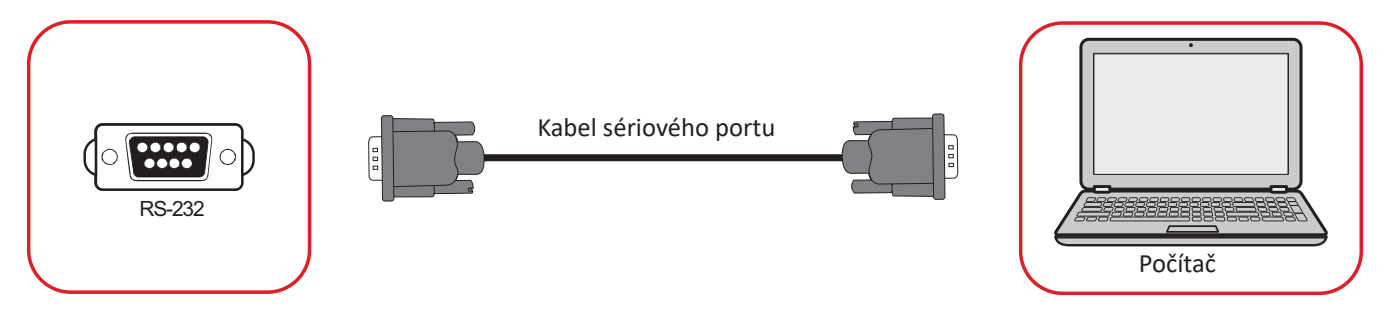

Když propojíte monitor s externím počítačem pomocí kabelu sériového portu RS-232, lze ovládat některé funkce dálkově z počítače, včetně zapnutí/vypnutí napájení, nastavení hlasitosti, výběru vstupu, jasu a dalších.

## **USB a síťová připojení**

K zařízení ViewBoard lze snadno připojovat různá zařízení USB a další periférie, podobně jako u každého počítače.

#### Periférie USB

Připojte zařízení USB k portu **USB**.

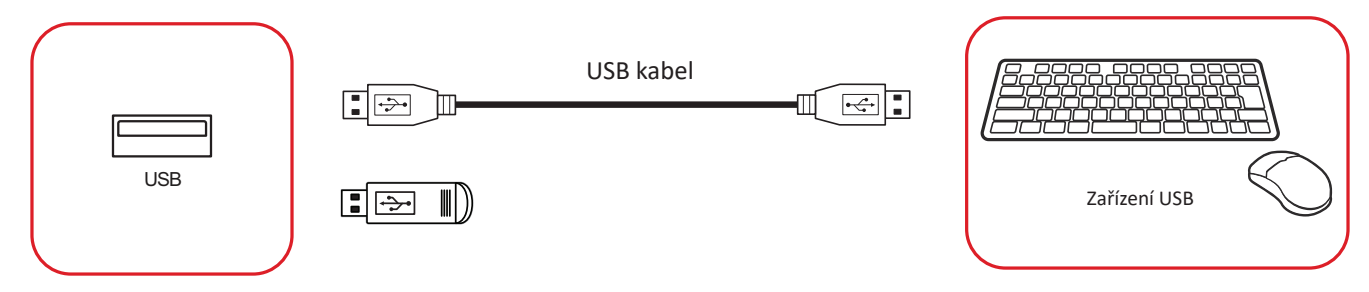

## Síťové a modemové kabely Připojte síťový kabel k portu **LAN**.

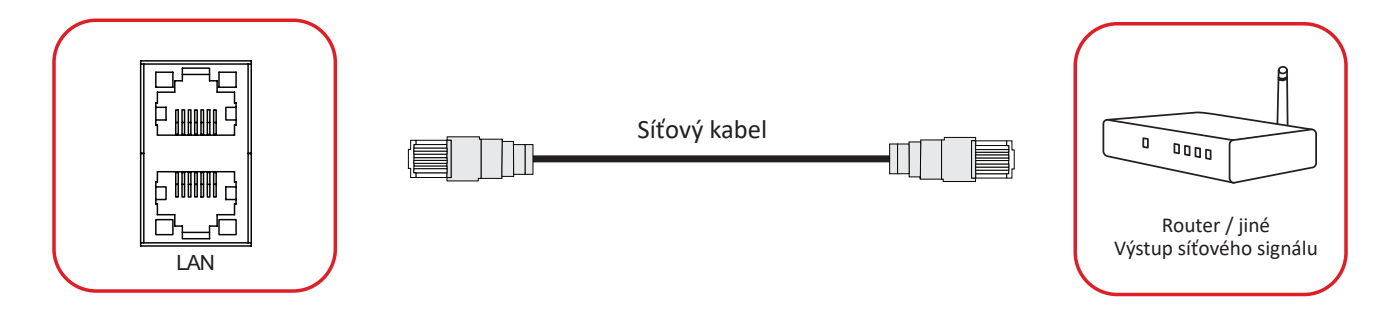

### **Připojení přehrávače médií**

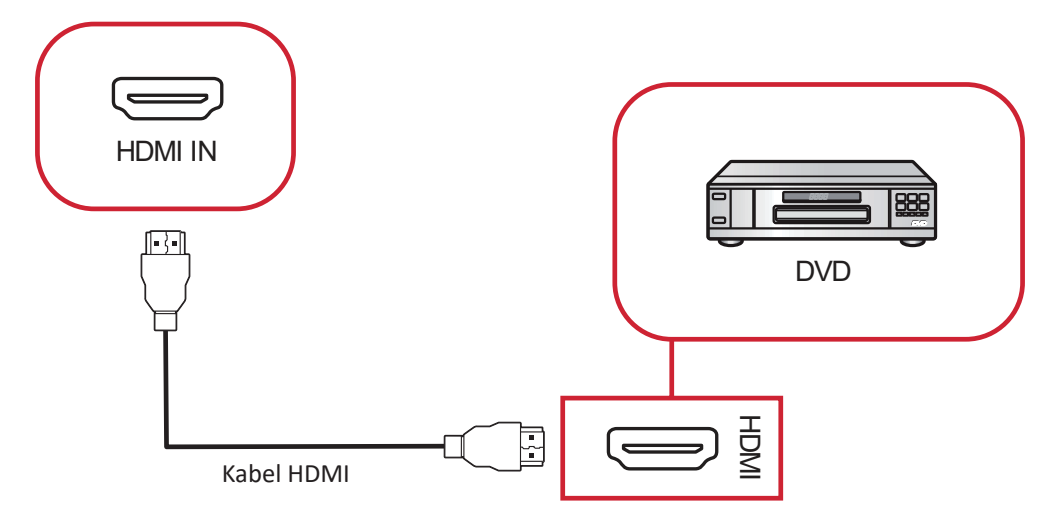

Pokyny pro připojení k přehrávači médií:

- **1.** Připojte kabel HDMI k portu **HDMI IN (VSTUP HDMI)** na zařízení ViewBoard a k perifernímu zařízení.
- **2.** Připojte napájecí kabel zařízení ViewBoard k elektrické zásuvce a zapněte vypínač.
- **3.** Zapněte obrazovku stisknutím tlačítka **napájení** na pravé straně zařízení ViewBoard.
- **4.** Stiskněte tlačítko **INPUT (VSTUP)** na dálkovém ovladači a přepněte na vstupní zdroj "HDMI".

## **Připojení zvuku**

ViewBoard podporuje **Audio In (Vstup zvuku)**, **Audio Out (Výstup zvuku)** a **SPDIF**.

## **Audio In (Vstup zvuku)**

Chcete-li přehrávat zvuk z externího zařízení přes reproduktory ViewBoard, připojte jeden konec zvukového kabelu k externímu zařízení a druhý konec k portu **AUDIO IN (VSTUP ZVUKU)** na ViewBoard.

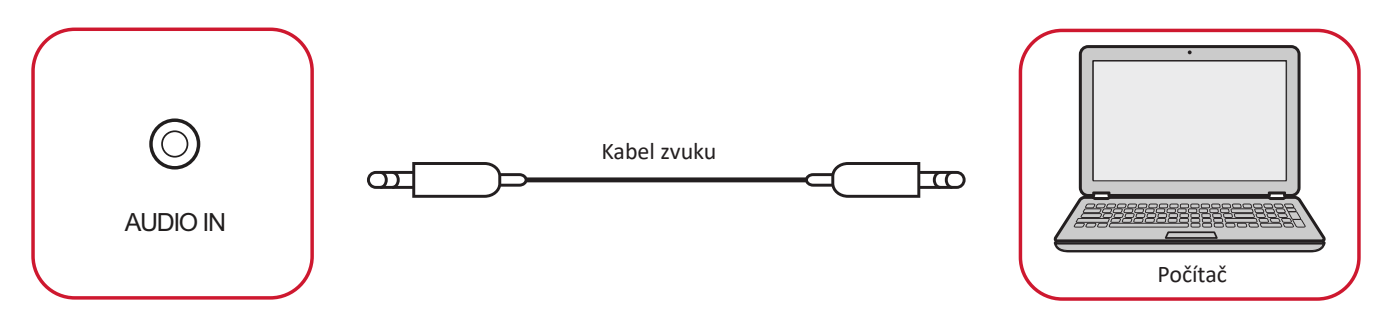

## Audio Out (Výstup zvuku)

Chcete-li přehrávat zvuk z ViewBoard prostřednictvím externího reproduktoru, připojte jeden konec zvukového kabelu k externímu reproduktoru a druhý konec k portu **AUDIO OUT (VÝSTUP ZVUKU)** na ViewBoard.

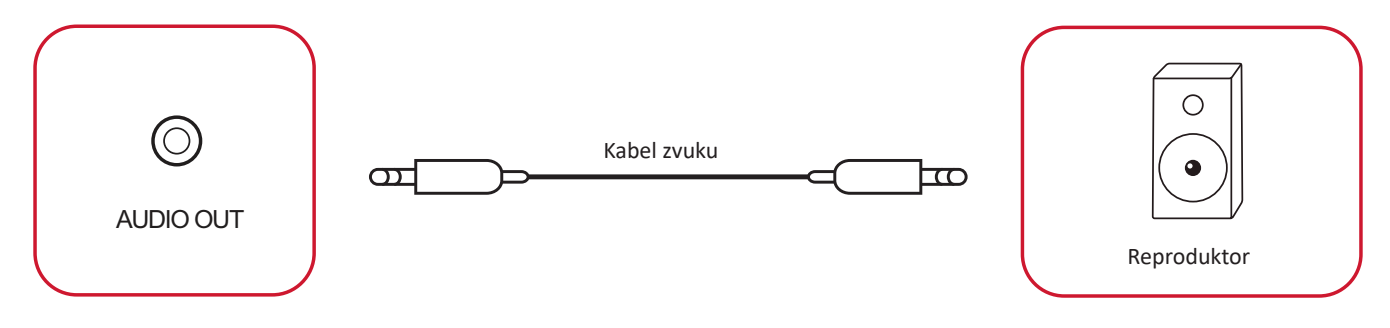

#### **Připojení SPDIF**

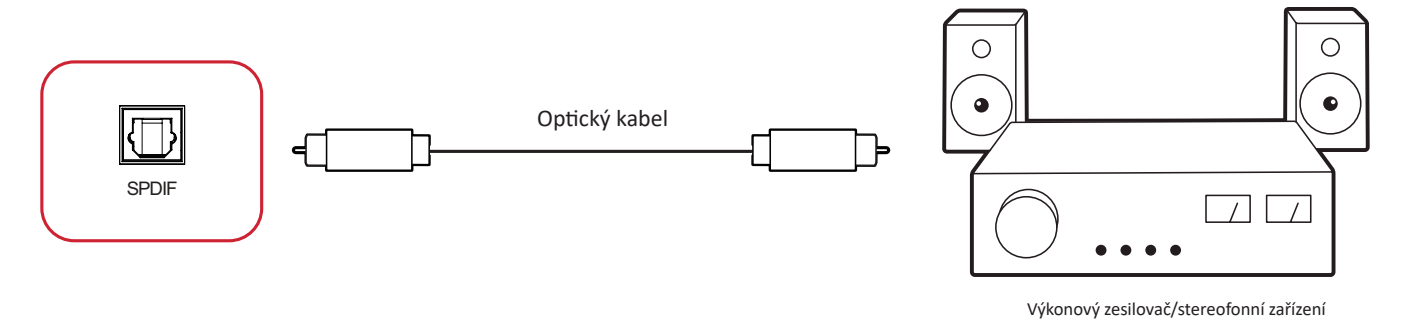

Pokyny pro připojení k externímu zvukovému systému:

- **1.** Připojte optický kabel z portu **SPDIF** k optickému konektoru zvukového systému.
- **2.** Připojte napájecí kabel zařízení ViewBoard k elektrické zásuvce a zapněte vypínač na zadním panelu.
- **3.** Zapněte obrazovku stisknutím tlačítka **napájení** na pravé straně zařízení ViewBoard.

## **Připojení výstupu videa**

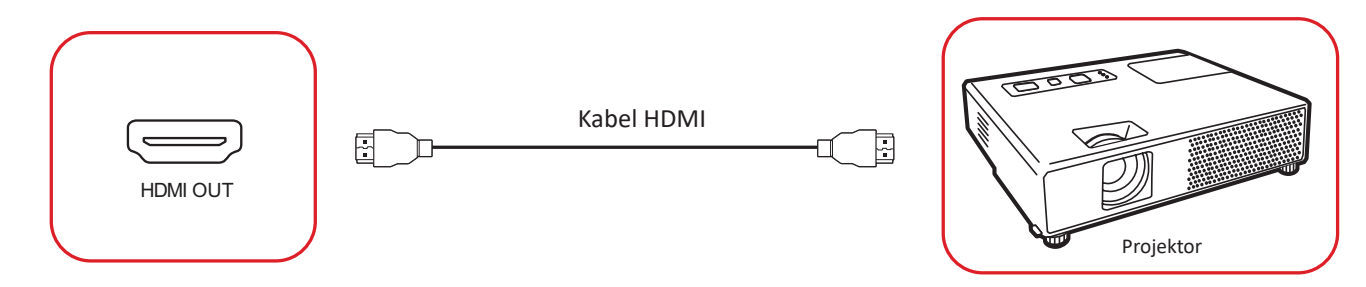

Pokyny pro zajištění výstupu videa prostřednictvím zobrazovacího zařízení:

- **1.** Připojte kabel HDMI k portu **HDMI IN (VSTUP HDMI)** vašeho zobrazovacího zařízení a druhý konec k portu **HDMI OUT (VÝSTUP HDMI)** na zařízení ViewBoard.
- **2.** Připojte napájecí kabel zařízení ViewBoard k elektrické zásuvce a zapněte vypínač.
- **3.** Zapněte obrazovku stisknutím tlačítka napájení  $\psi$  na pravé straně zařízení ViewBoard.
- **4.** Stiskněte tlačítko **INPUT (VSTUP)** na dálkovém ovladači a přepněte na vstupní zdroj "HDMI IN" (VSTUP HDMI).

# **Používání zařízení ViewBoard**

# **Zapnutí/vypnutí zařízení ViewBoard**

**1.** Ujistěte se, že je napájecí kabel připojen, zapojen do zásuvky a že je vypínač v poloze "Zapnuto".

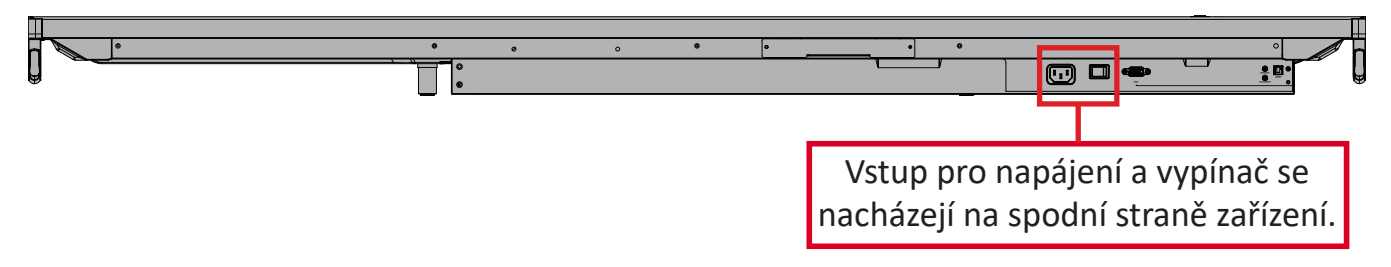

- **2.** Stisknutím tlačítka napájení zapněte zařízení ViewBoard.
- **3.** Chcete-li zařízení ViewBoard vypnout, stiskněte a podržte tlačítko **napájení** .

# **Nastavení při prvním spuštění**

Při prvním zapnutí zařízení ViewBoard se spustí průvodce úvodním nastavením.

**1.** Vyberte váš jazyk.

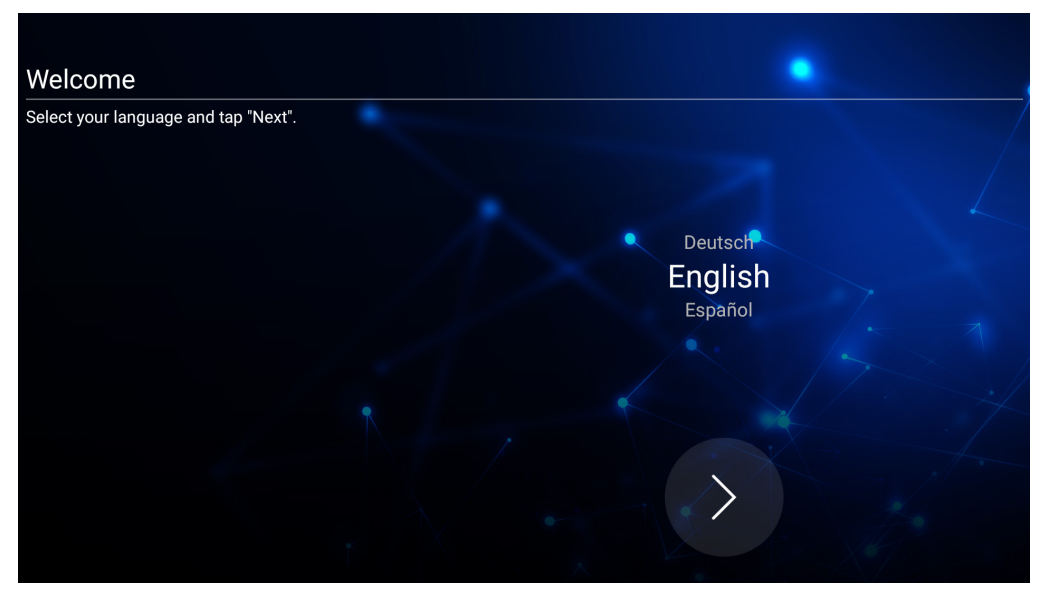

**2.** Nastavte a ověřte připojení k síti LAN:

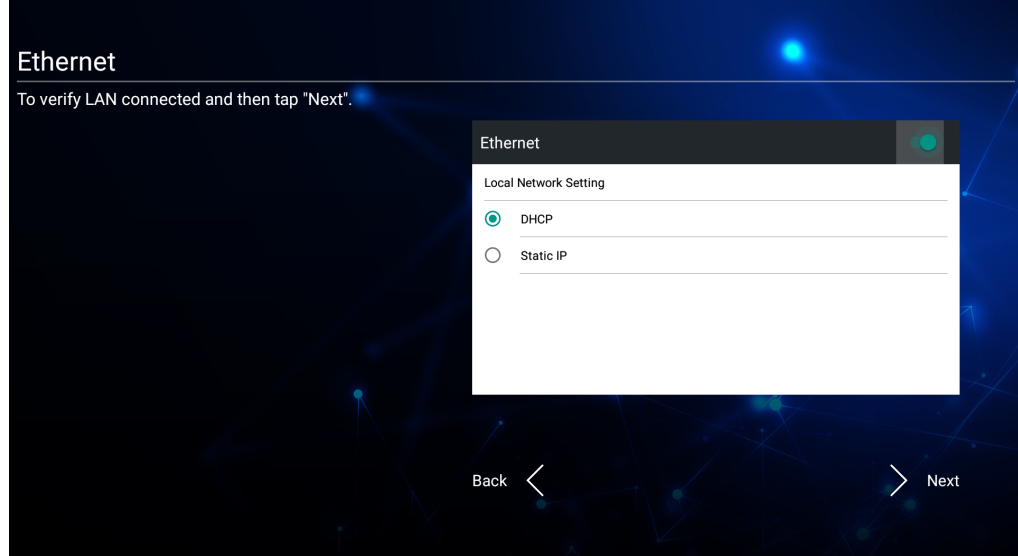

**3.** Vyberte své časové pásmo a nastavte datum a čas:

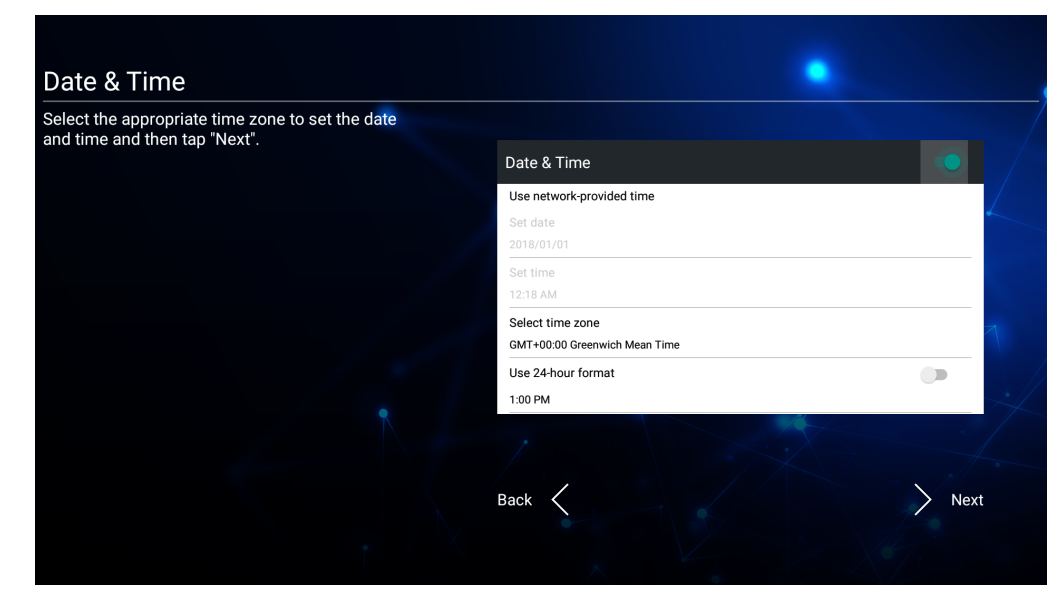

#### **4.** Vyberte preferovaný režim systému:

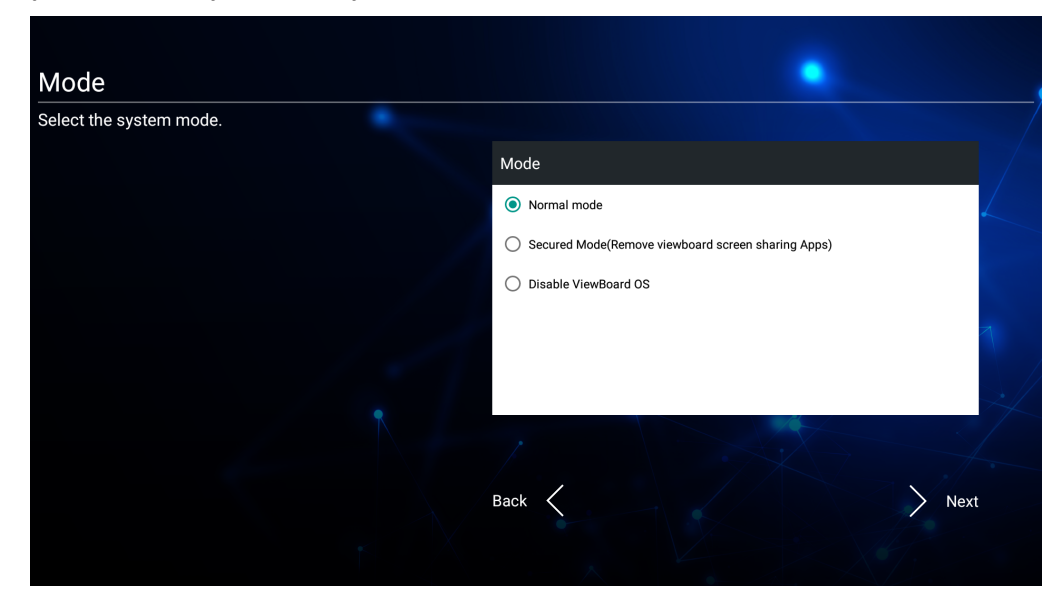

**5.** Přijměte nebo odmítněte podmínky ochrany soukromí a autorských práv.

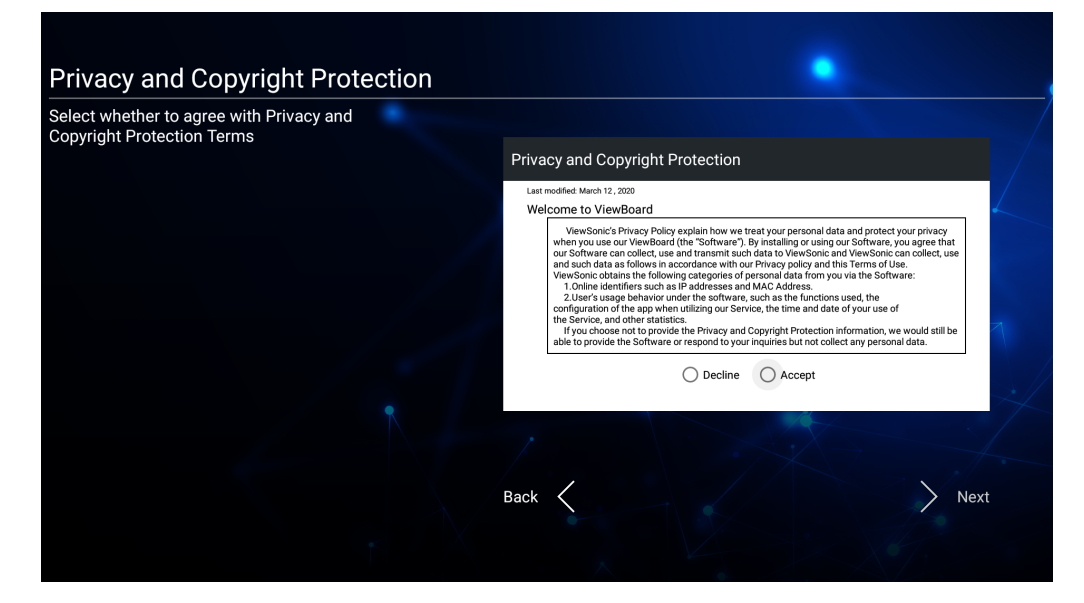

# **Panel nástrojů**

Na panelu nástrojů najdete vaše aplikace a nástroje. Spouštěcí ikony jsou na okraji spouštěče pro rychlý přístup.

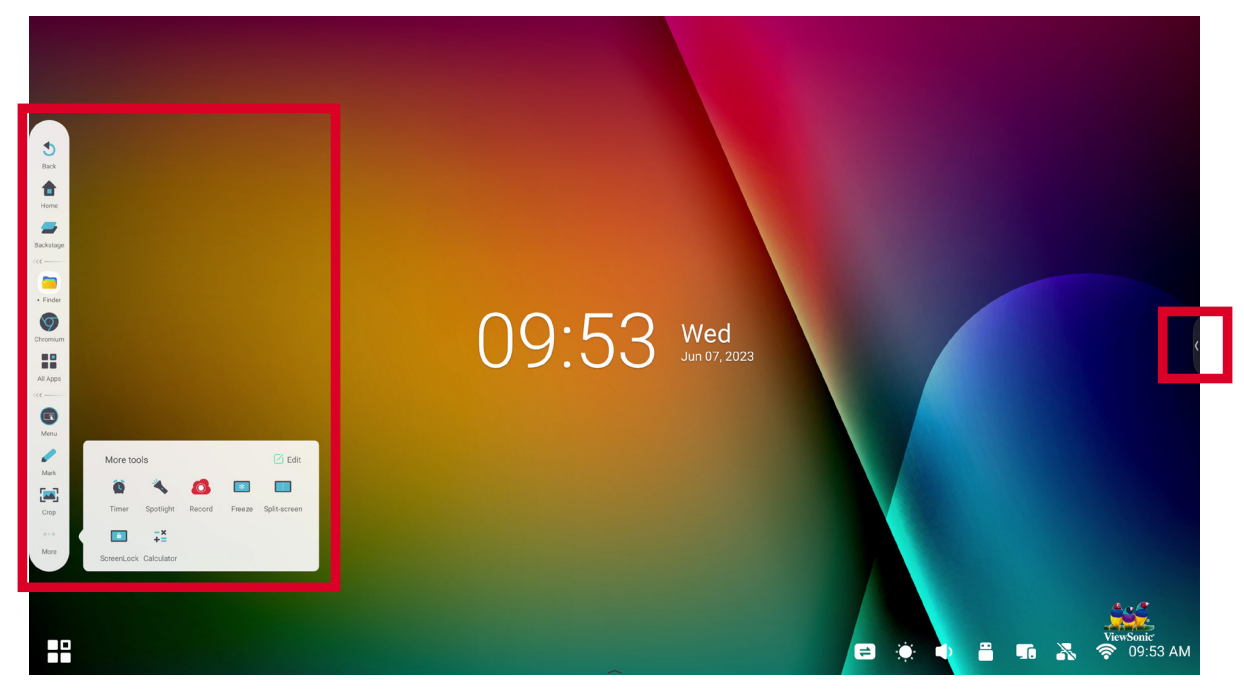

Pokyny pro spuštění aplikace nebo nástroje:

- **1.** Klepněte na spouštěcí ikonu panelu nástrojů.
- **2.** Klepněte na ikonu požadované aplikace nebo nástroje.

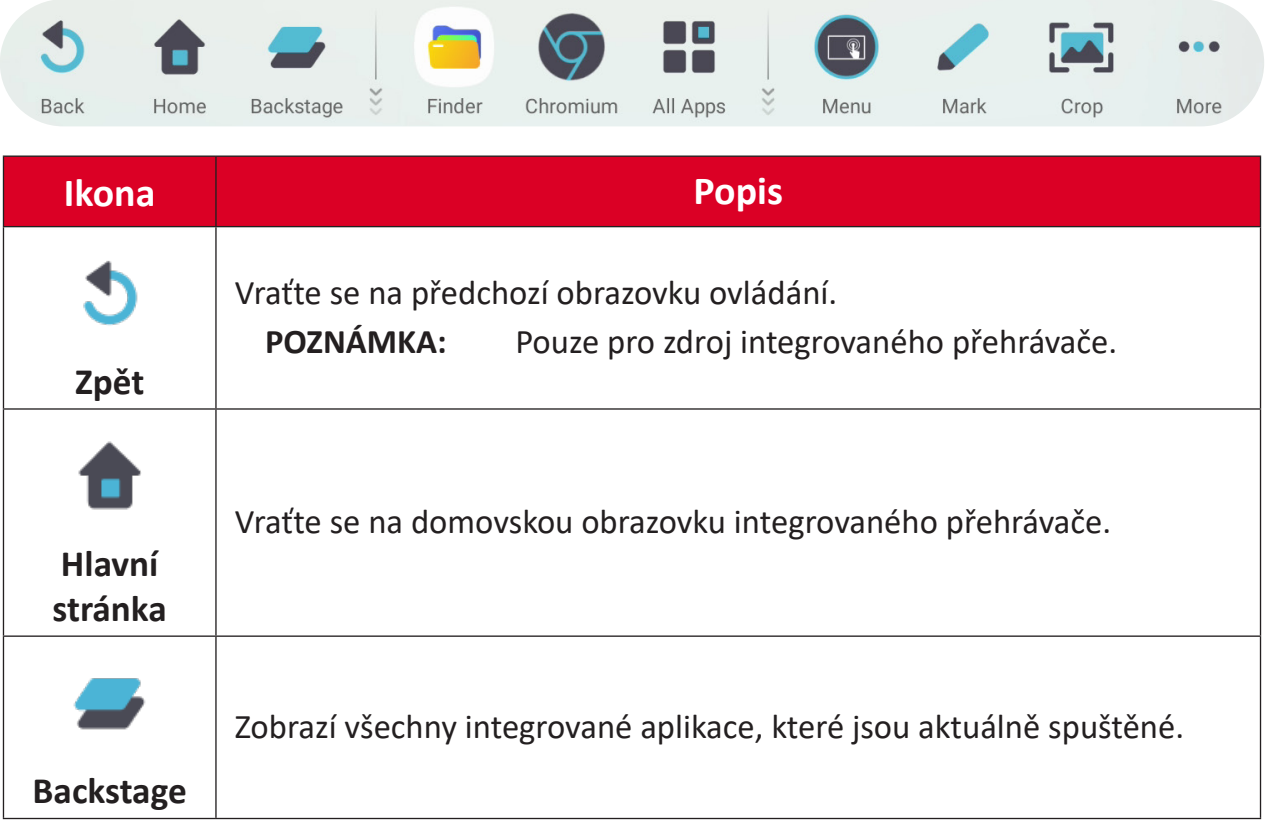

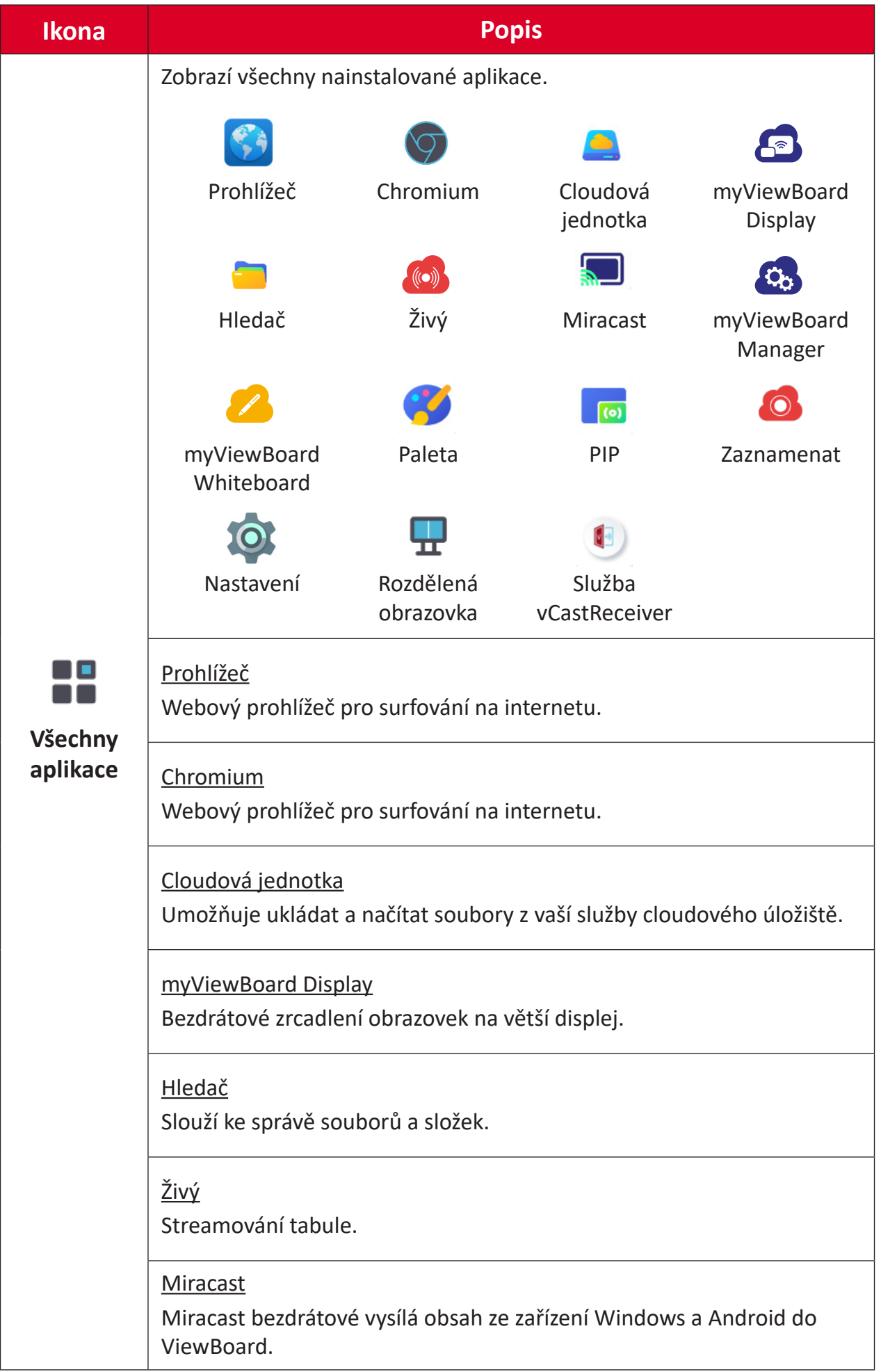
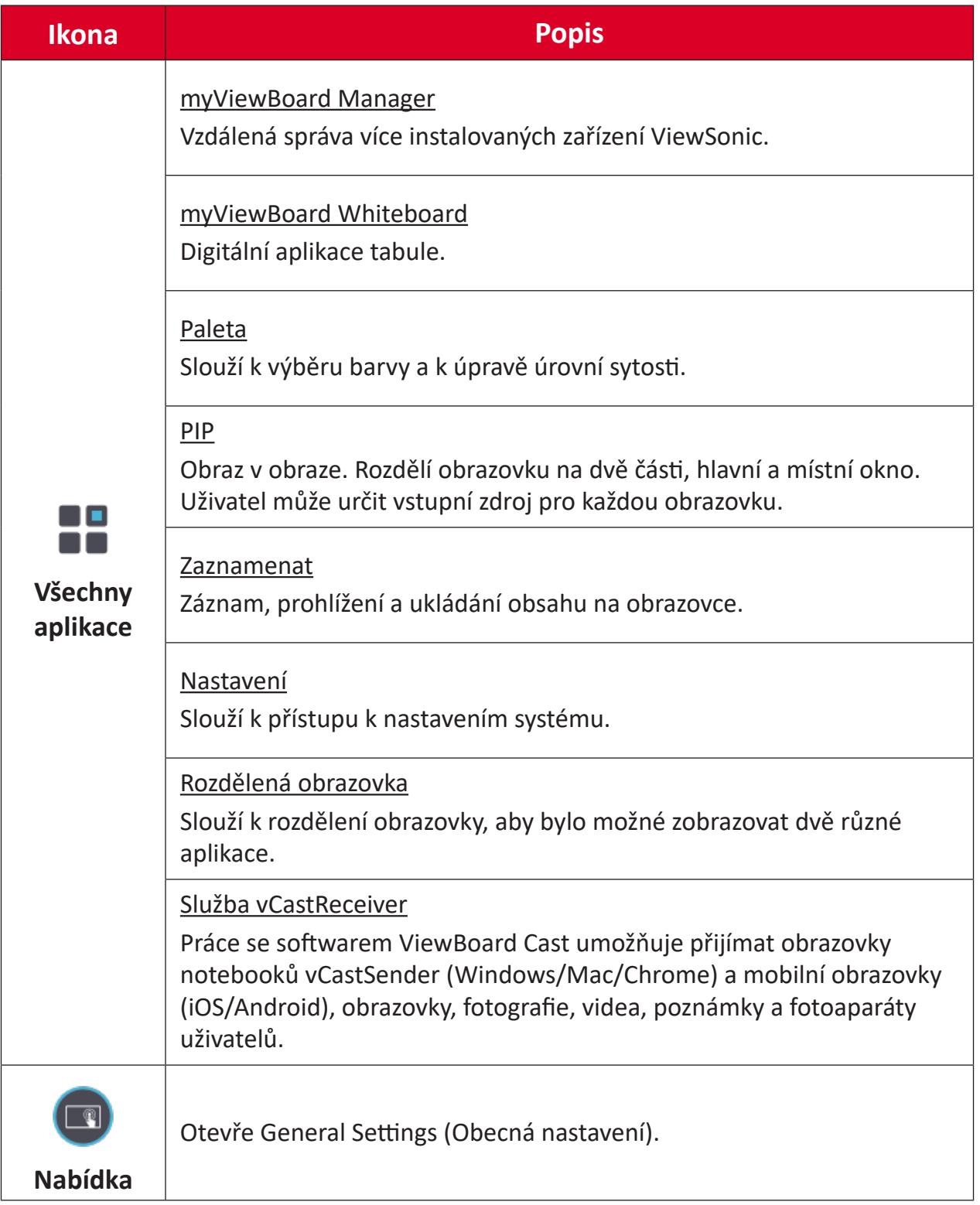

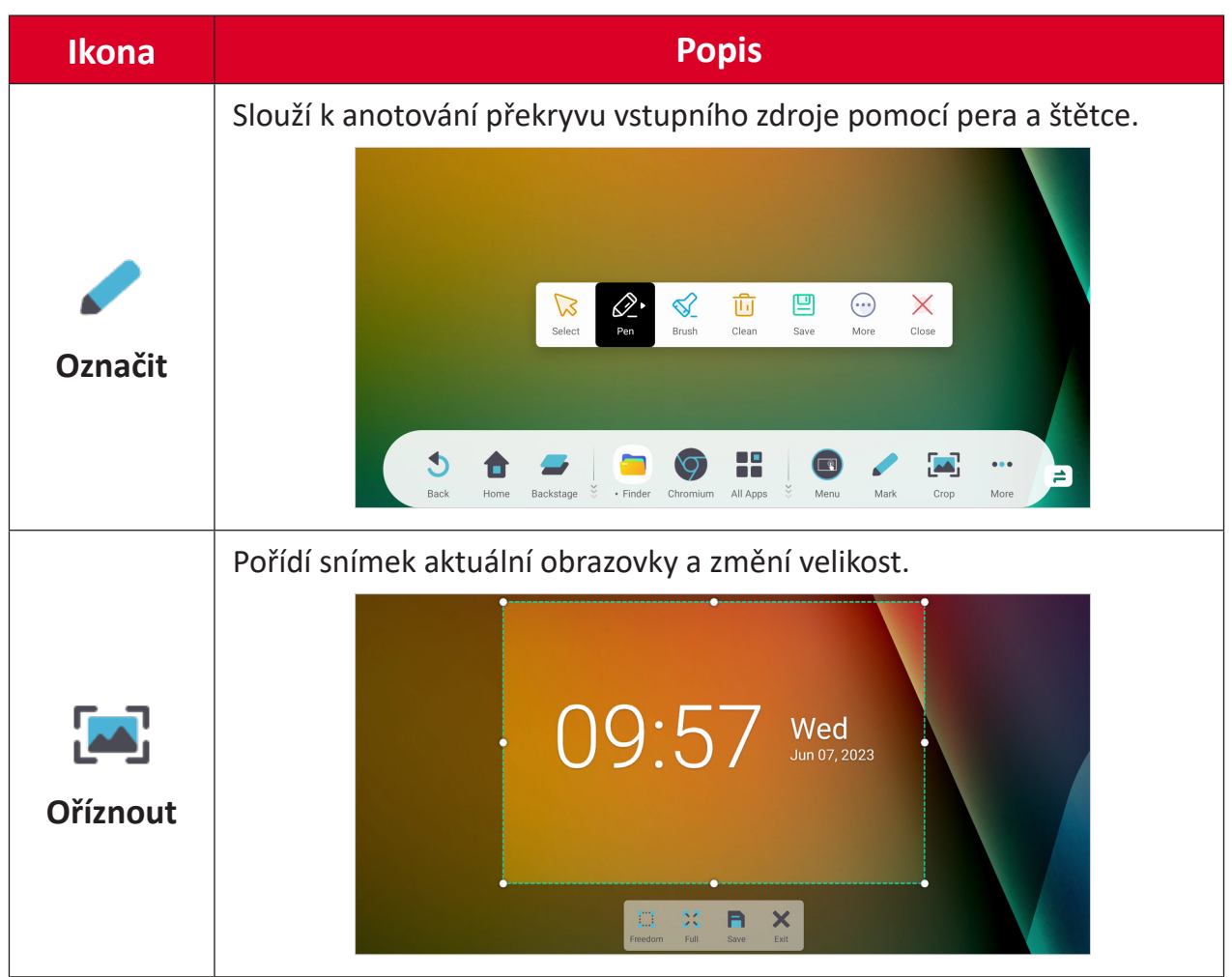

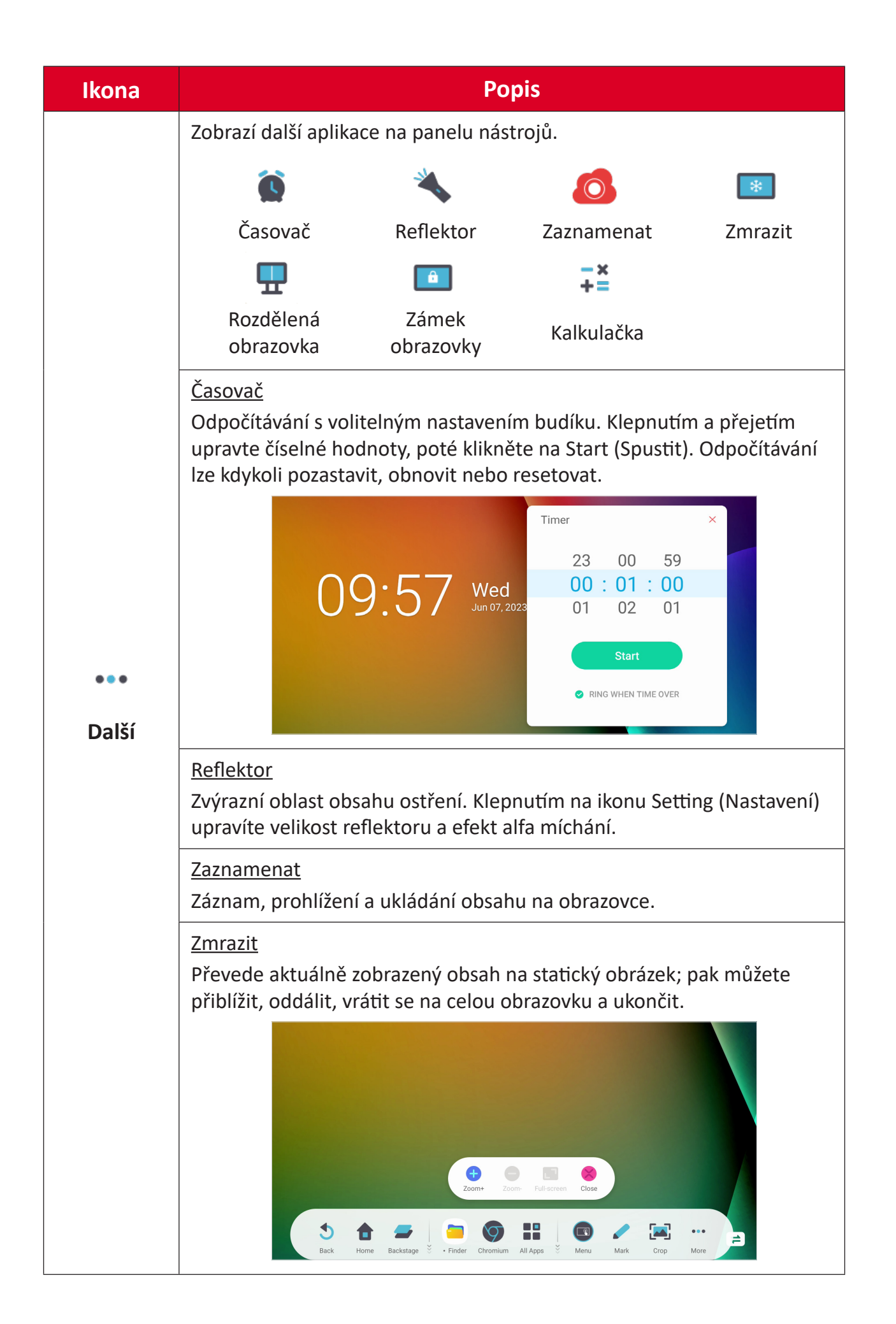

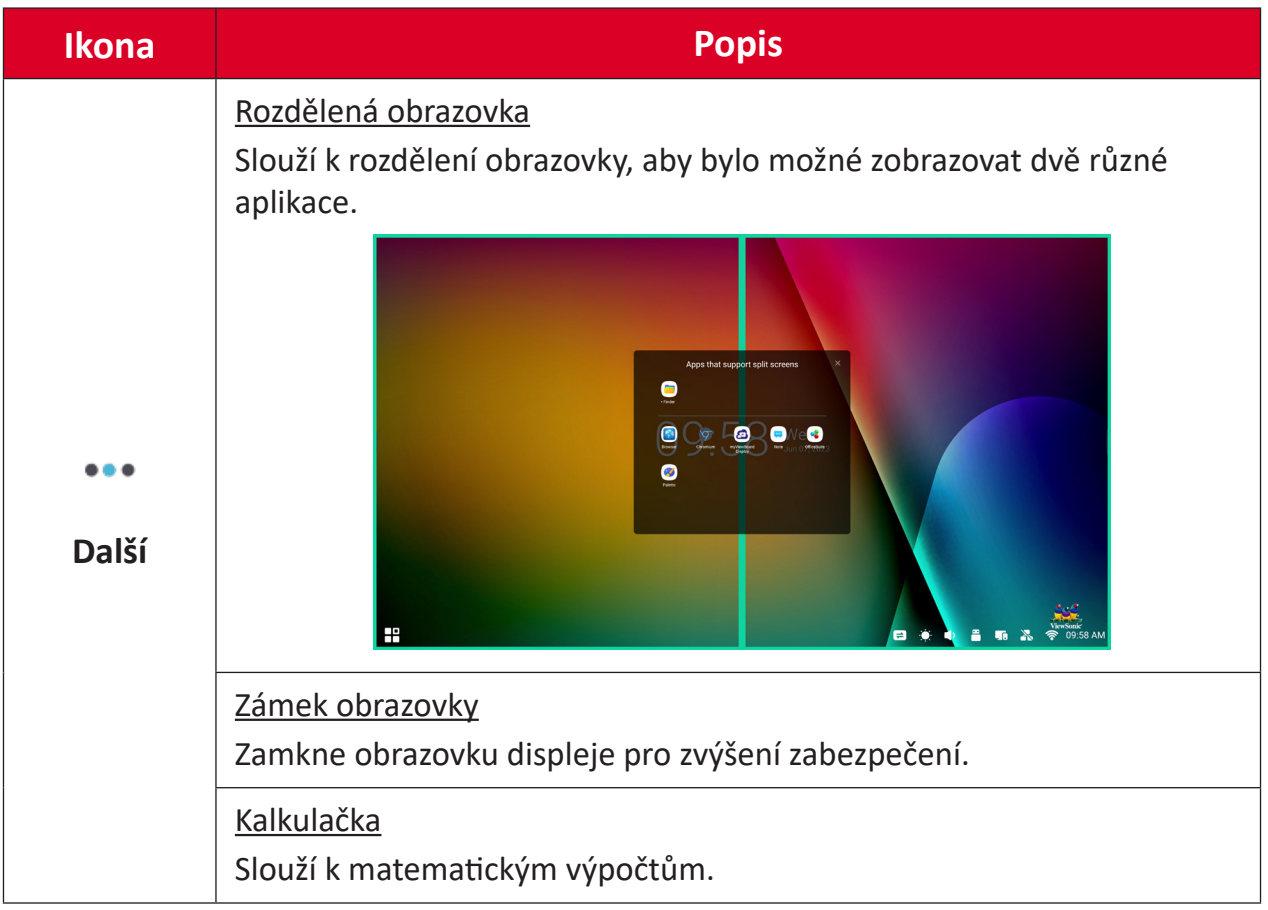

# **Control Bar (Ovládací panel)**

K často používaným nastavením a nástrojům lze rychle přistupovat prostřednictvím ovládacího panelu.

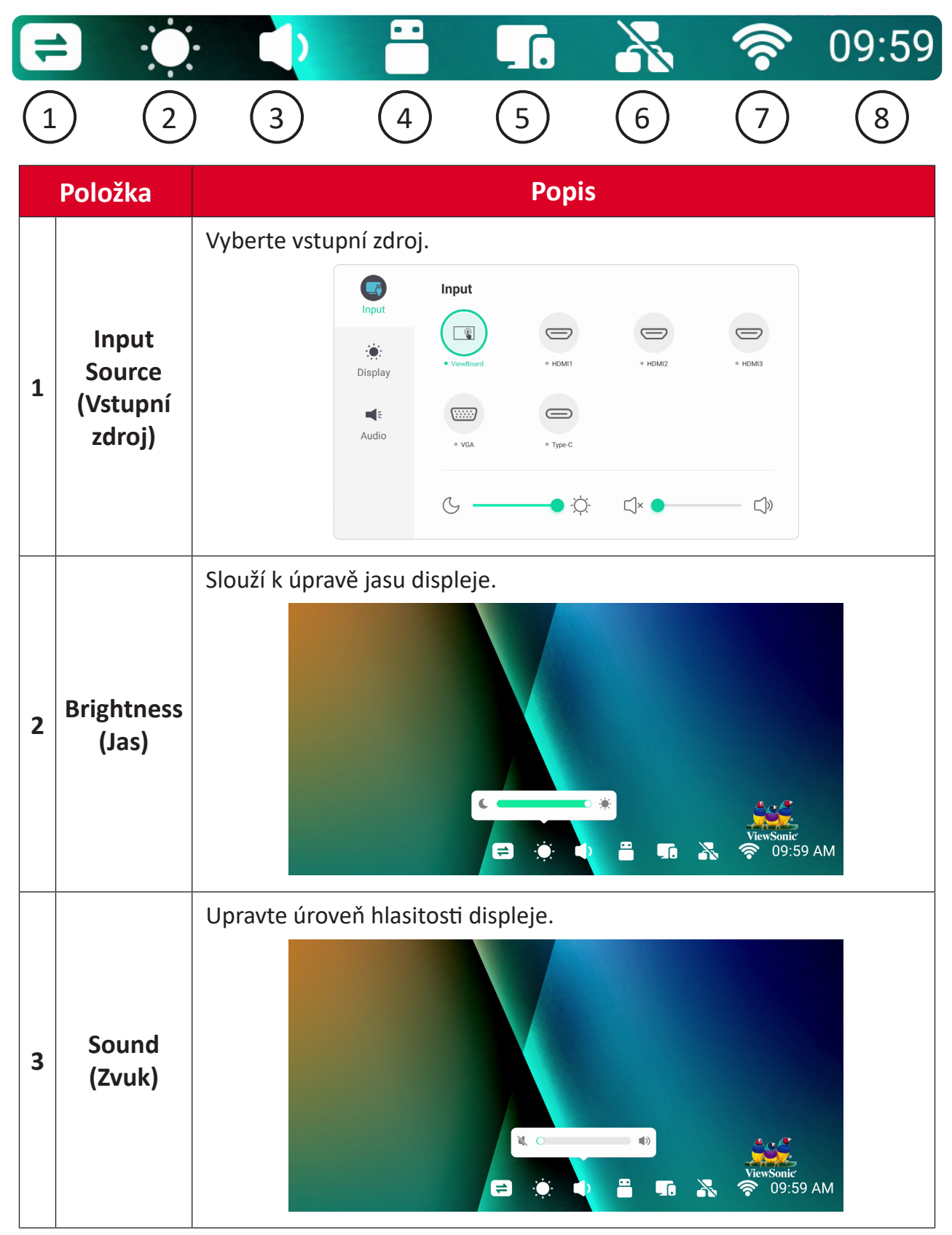

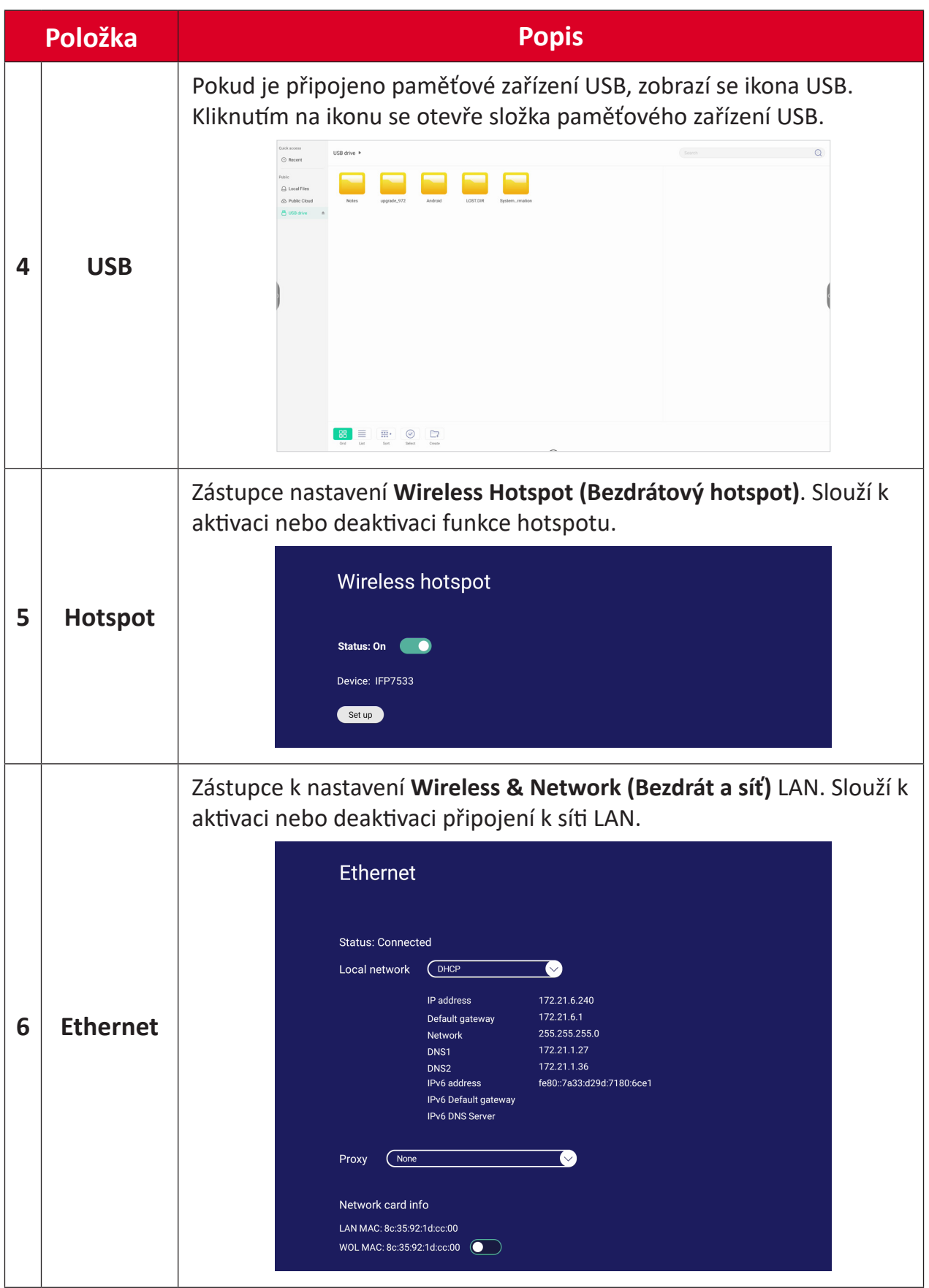

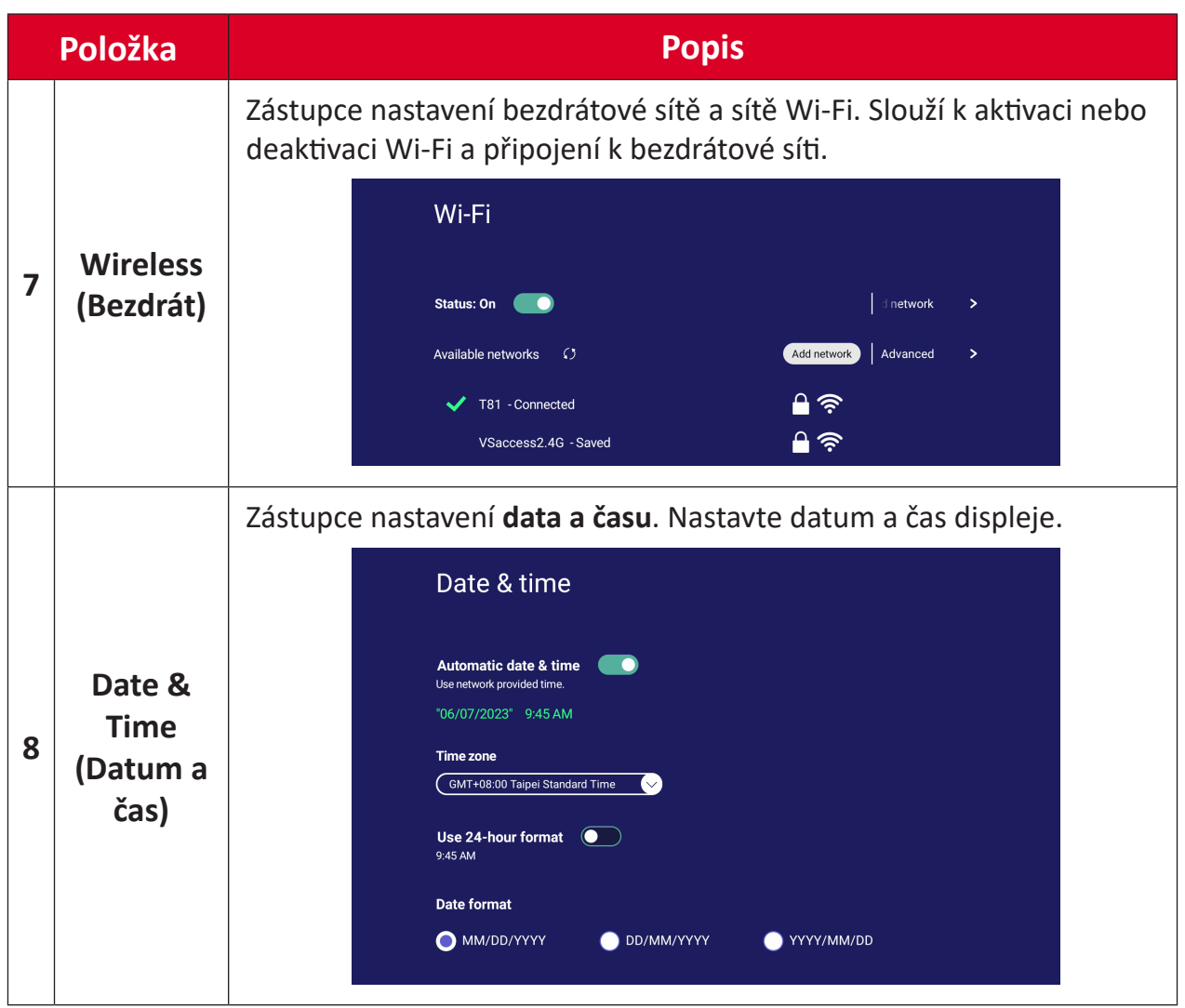

# **Nabídka na obrazovce On-Screen Display (OSD) – General Settings (Obecná nastavení)**

Přístup k položkám **Input (Vstup)**, **Display (Zobrazení)**, **Audio (Zvuk)** a dalším obecným nastavením prostřednictvím nabídky OSD.

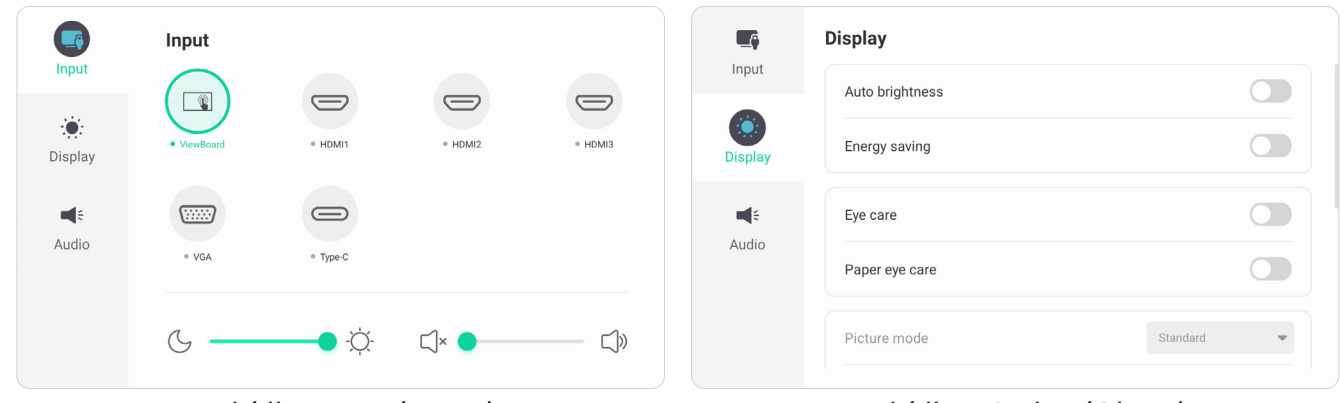

*Nabídka Input (Vstup) Nabídka Display (Obraz)*

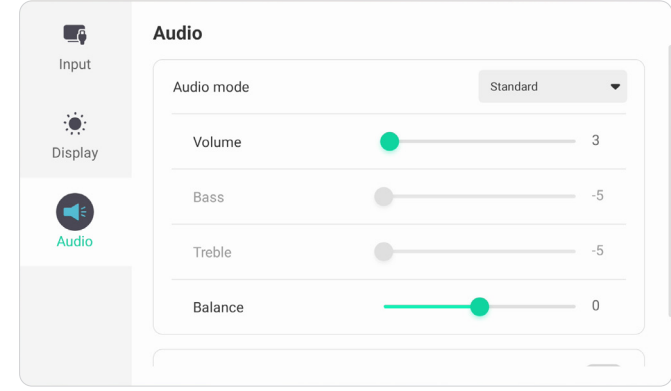

*Nabídka Audio (Zvuk)*

Otevřete nabídku OSD klepnutím na ikonu Menu (Nabídka) (**Dana)** na panelu nástrojů nebo na ikonu **Input Source (Zdroj vstupu)** ( $\Rightarrow$ ) na ovládacím panelu.

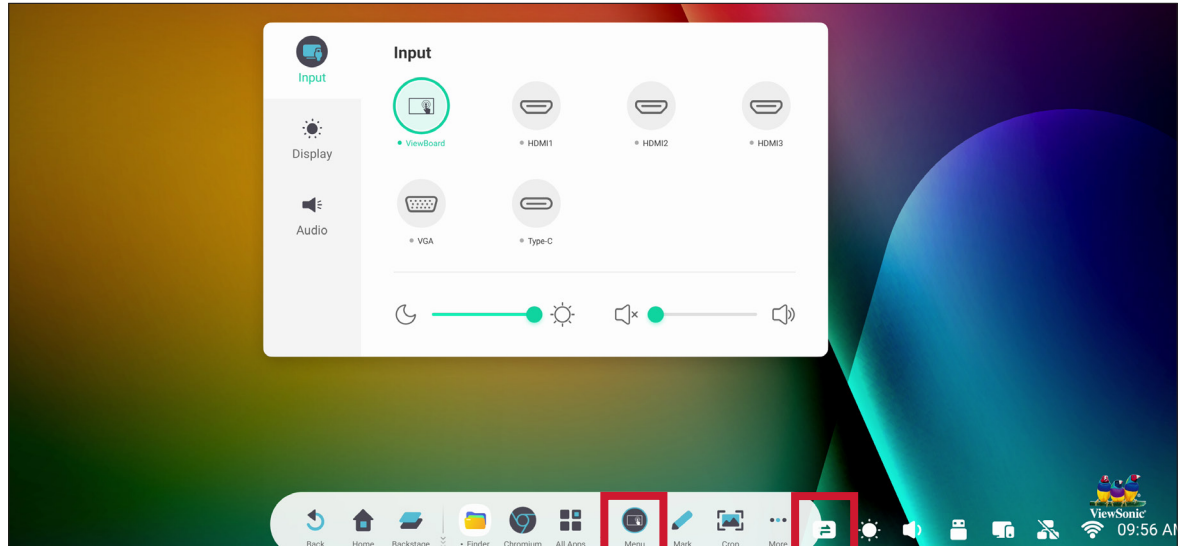

## **Input Settings (Nastavení vstupu)**

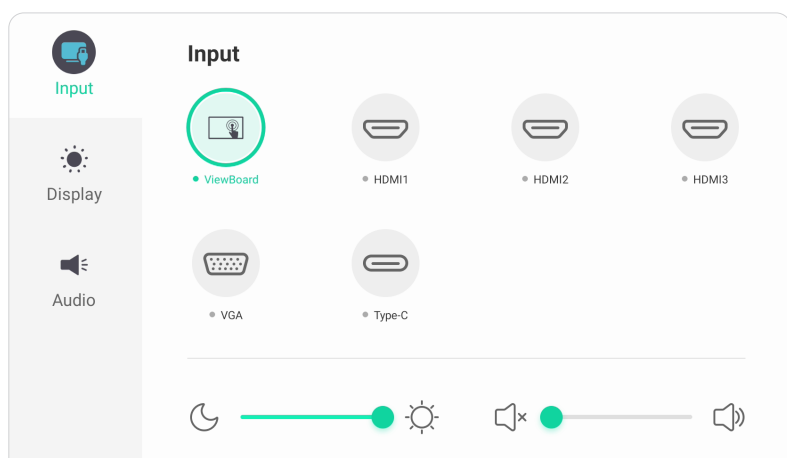

Pokyny pro výběr zdroje vstupu:

- **1.** Stiskněte **INPUT** na dálkovém ovladači nebo se dotkněte ikony **Menu (Nabídka)** (**1)** na panelu nástrojů nebo ikony **Input Source (Zdroj vstupu)** ( $\rightleftharpoons$ ) na ovládacím panelu pro zobrazení nabídky **Input Settings (Nastavení vstupu)**.
- **2.** Stisknutím ▼/▲/◀/▶ na dálkovém ovladači vyberte požadovaný vstupní zdroj.
	- **POZNÁMKA:** Zdroj PC bude viditelný pouze v případě, že je nainstalován zásuvný počítač.
- **3.** Stiskněte **ENTER** na dálkovém ovladači nebo klepněte na vstupní zdroj.
- **4.** Operaci můžete ukončit stisknutím **BACK** na dálkovém ovladači nebo stisknutím prázdného místa mimo nabídku.

Pokyny pro nastavení jasu:

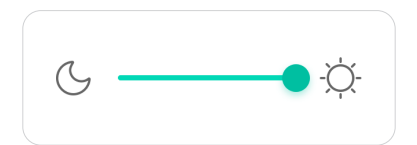

- **1.** Stiskněte **INPUT** na dálkovém ovladači nebo se dotkněte ikony **Menu (Nabídka) (**  $\Box$  ) na panelu nástrojů nebo ikony **Input Source (Zdroj vstupu)** (  $\Rightarrow$  ) na ovládacím panelu pro zobrazení nabídky **Input Settings (Nastavení vstupu)**.
- **2.** Klepnutím a přetažením posuvníku jasu přímo upravte hodnotu podsvícení.
- **3.** Operaci můžete ukončit stisknutím **BACK** na dálkovém ovladači nebo stisknutím prázdného místa mimo nabídku.

Pokyny pro nastavení hlasitosti:

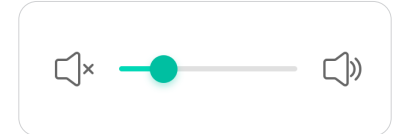

- **1.** Stiskněte **INPUT** na dálkovém ovladači nebo se dotkněte ikony **Menu (Nabídka)** ( **n** ) na panelu nástrojů nebo ikony **Input Source (Zdroj vstupu)** (  $\rightleftharpoons$  ) na ovládacím panelu pro zobrazení nabídky **Input Settings (Nastavení vstupu)**.
- **2.** Stisknutím a přetažením posuvníku hlasitosti přímo upravte hodnotu, nebo upravte stisknutím **VOL +/VOL -** na dálkovém ovladači. Navíc stisknutím **Mute (Ztlumit)** ( $\circledast$ ) na dálkovém ovladači ztlumíte/zapnete zvuk.
- **3.** Operaci můžete ukončit stisknutím **BACK** na dálkovém ovladači nebo stisknutím prázdného místa mimo nabídku.

## **Display Settings (Nastavení zobrazení)o**

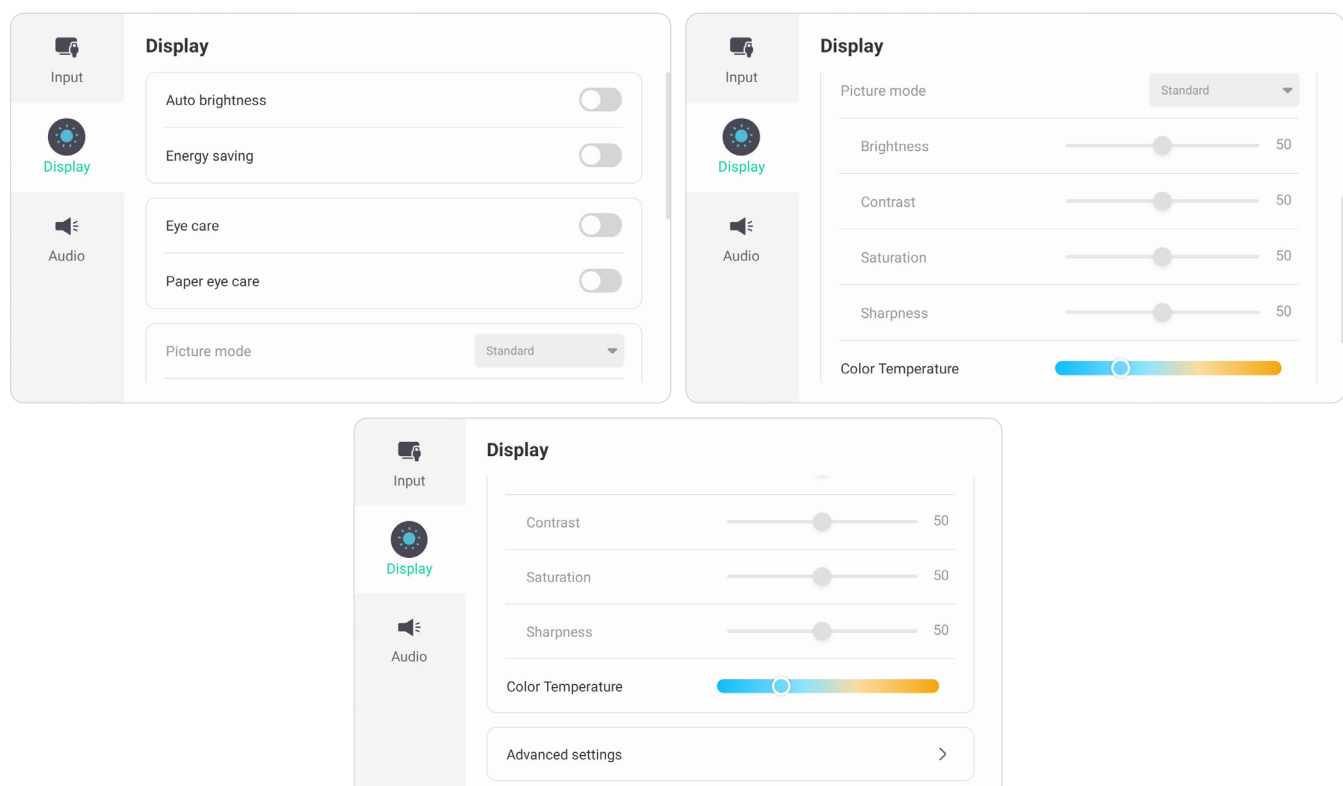

Pokyny pro úpravy nastavení zobrazení:

- **1.** Stiskněte **INPUT** na dálkovém ovladači nebo se dotkněte ikony **Menu (Nabídka)** (**nd**) na panelu nástrojů nebo ikony **Input Source (Zdroj vstupu)** ( $\rightleftharpoons$ ) na ovládacím panelu pro zobrazení nabídky **Input Settings (Nastavení vstupu)**. Poté vyberte kartu **Display (Zobrazení)**.
- **2.** Stisknutím ▼/▲/◀/▶ na dálkovém ovladači vyberte požadovanou možnost nabídky.
- **3.** Stisknutím tlačítka **ENTER** na dálkovém ovladači potvrďte nebo stisknutím  $\blacktriangleleft$ upravte možnost nabídky. Kromě toho se můžete přímo dotknout/upravovat možnost nabídky.
- **4.** Operaci můžete ukončit stisknutím **BACK** na dálkovém ovladači nebo stisknutím prázdného místa mimo nabídku.

# **Display Settings (Nastavení zobrazení) - Menu Options (Možnosti nabídky)**

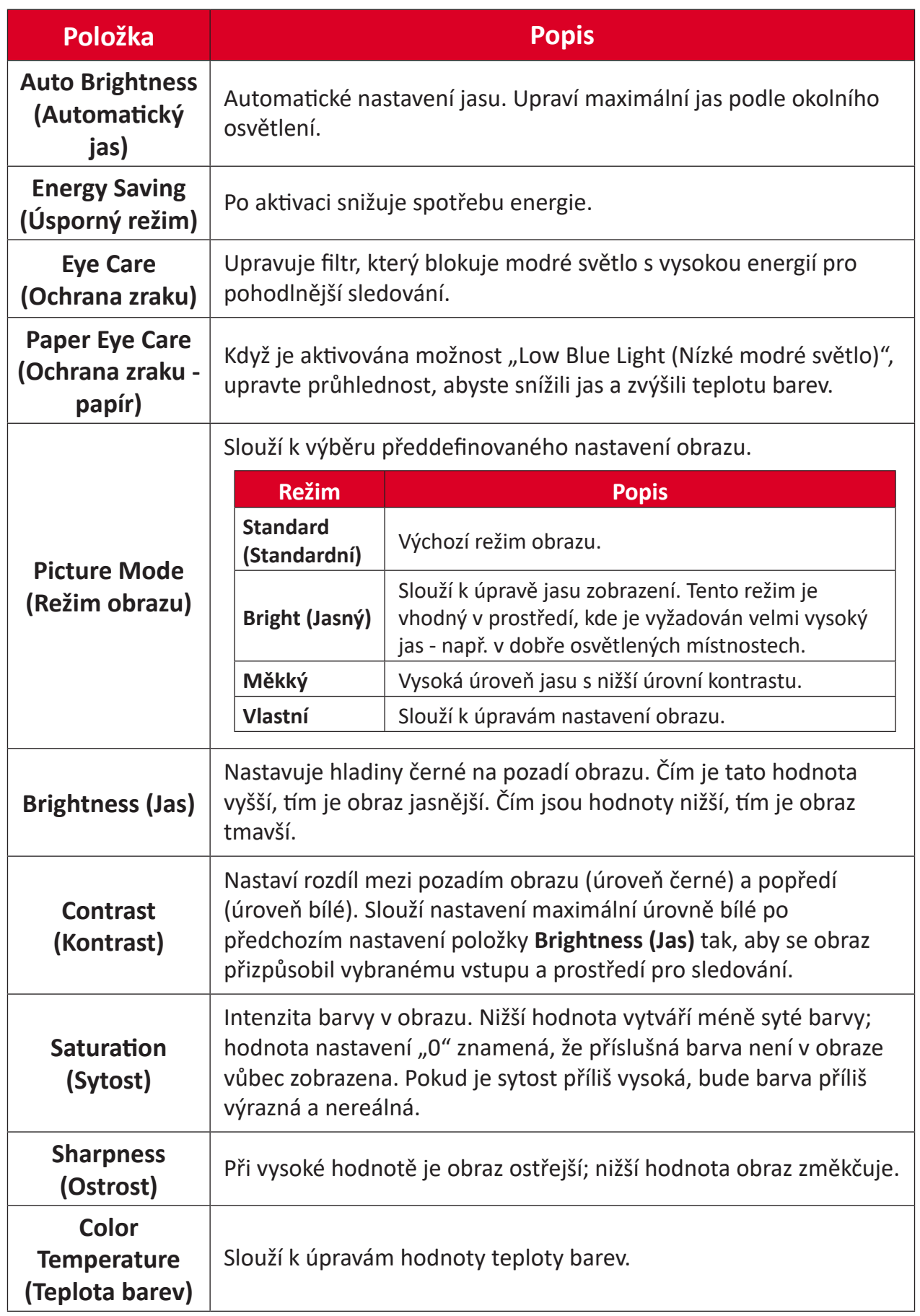

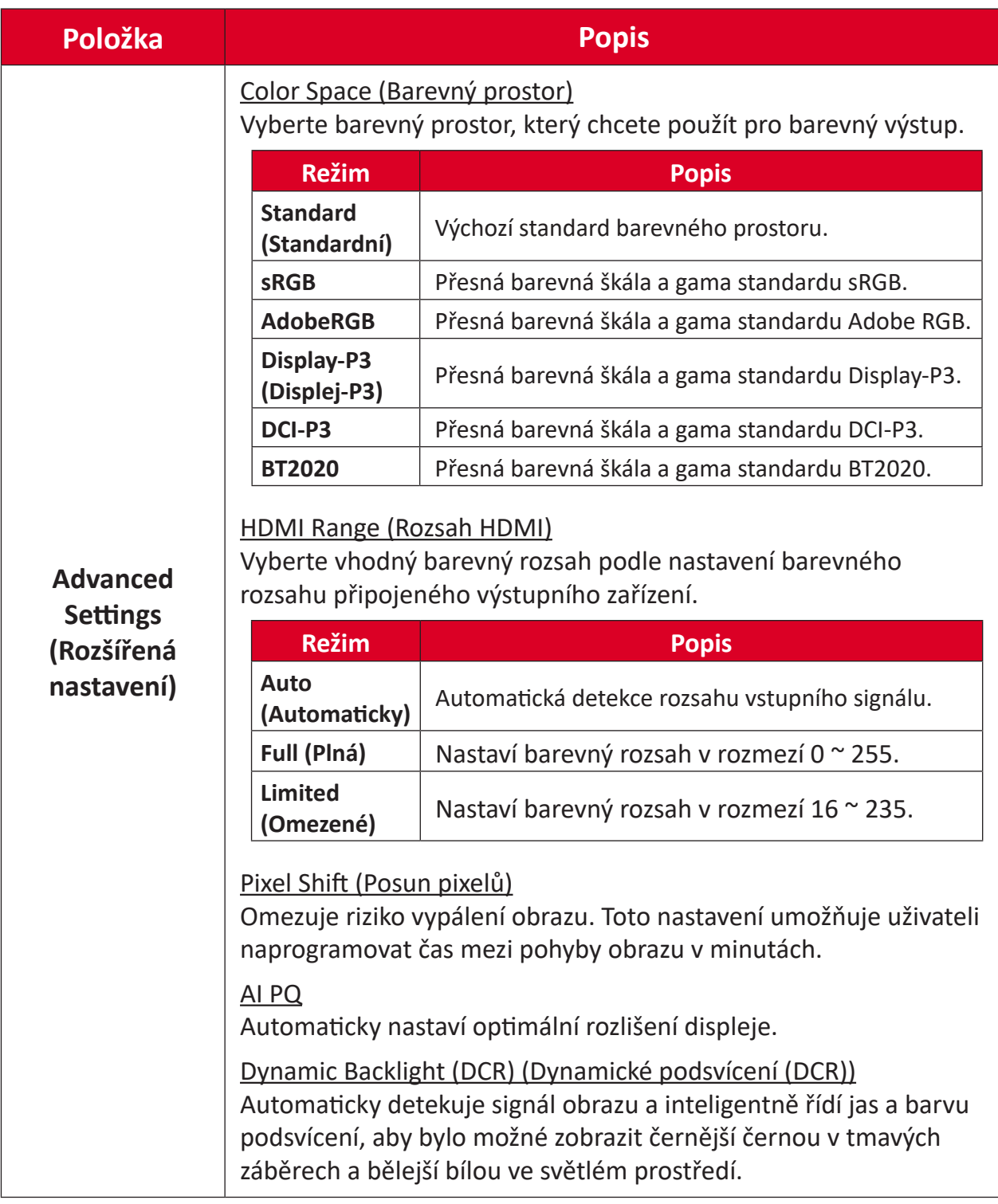

## **Audio Settings (Nastavení zvuku)**

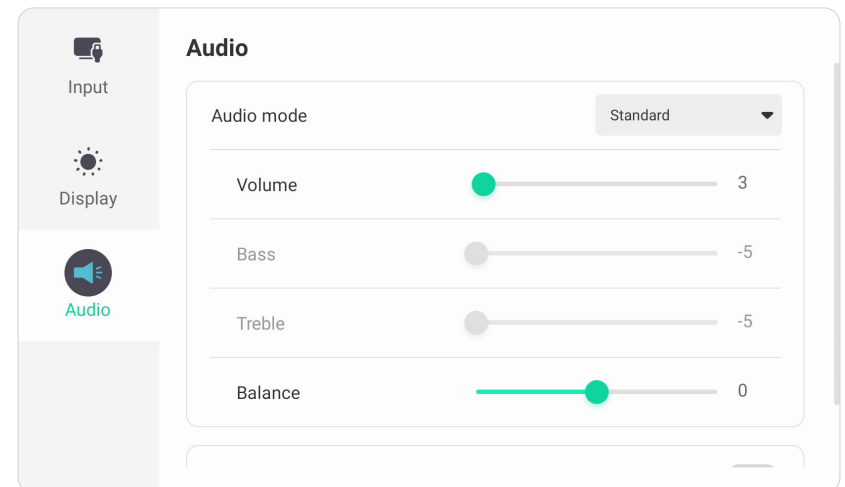

Pokyny pro úpravy nastavení zobrazení:

- **1.** Stiskněte **INPUT** na dálkovém ovladači nebo se dotkněte ikony **Menu (Nabídka)** (**n)** na panelu nástrojů nebo ikony **Input Source (Zdroj vstupu)** ( $\rightleftharpoons$ ) na ovládacím panelu pro zobrazení nabídky **Input Settings (Nastavení vstupu)**. Poté vyberte kartu **Audio (Zvuk)**.
- **2.** Stisknutím ▼/▲/◀/▶ na dálkovém ovladači vyberte požadovanou možnost nabídky.
- **3.** Stisknutím tlačítka **ENTER** na dálkovém ovladači potvrďte nebo stisknutím  $\blacktriangleleft$ upravte možnost nabídky. Kromě toho se můžete přímo dotknout/upravovat možnost nabídky.
- **4.** Operaci můžete ukončit stisknutím **BACK** na dálkovém ovladači nebo stisknutím prázdného místa mimo nabídku.

## **Audio Settings (Nastavení zvuku) - Menu Options (Možnosti nabídky)**

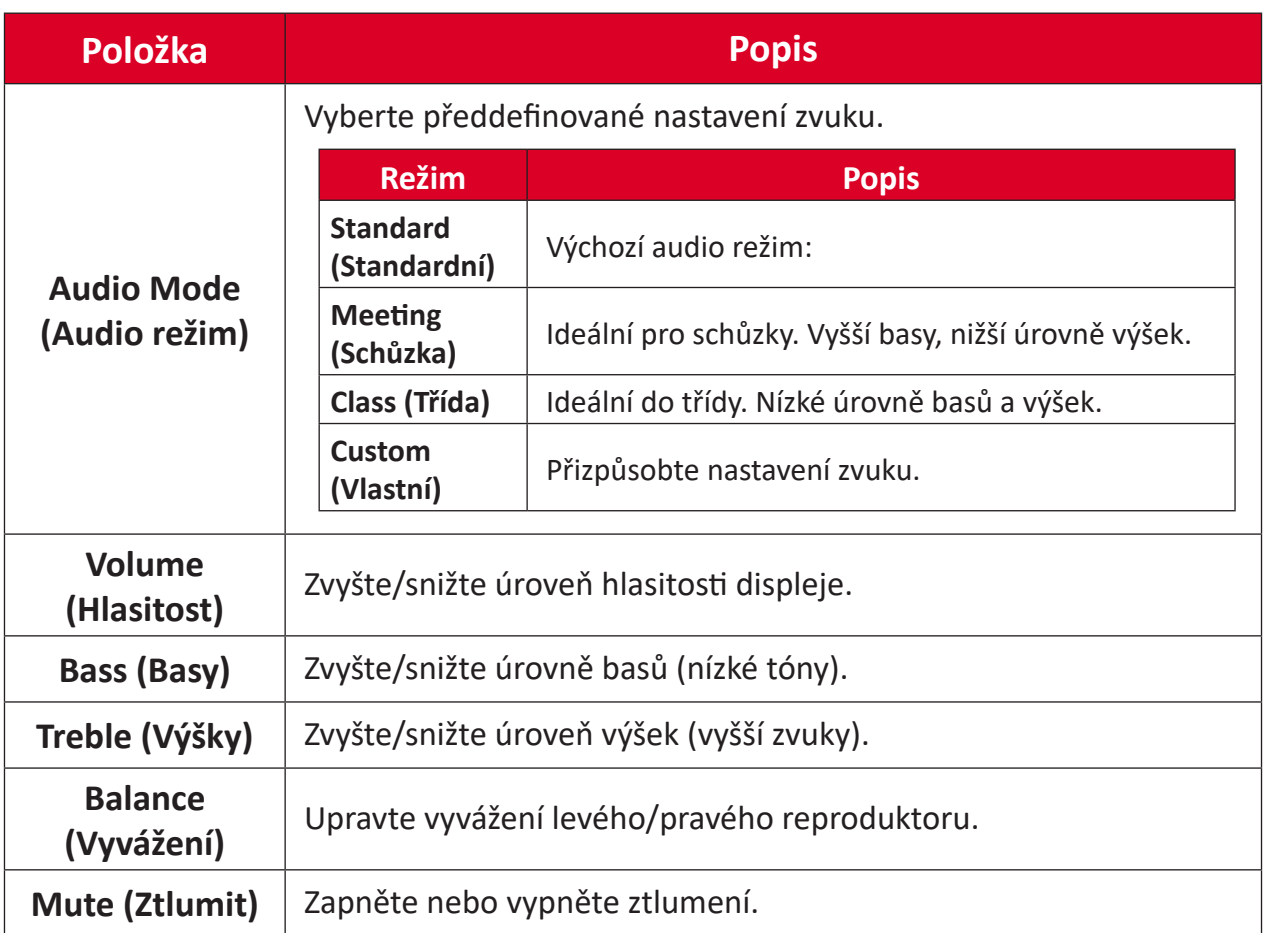

# **Filtr tlumení modrého světla a zdravé oči**

Filtr modrého světla blokuje modré světlo s vysokou energií pro pohodlnější sledování.

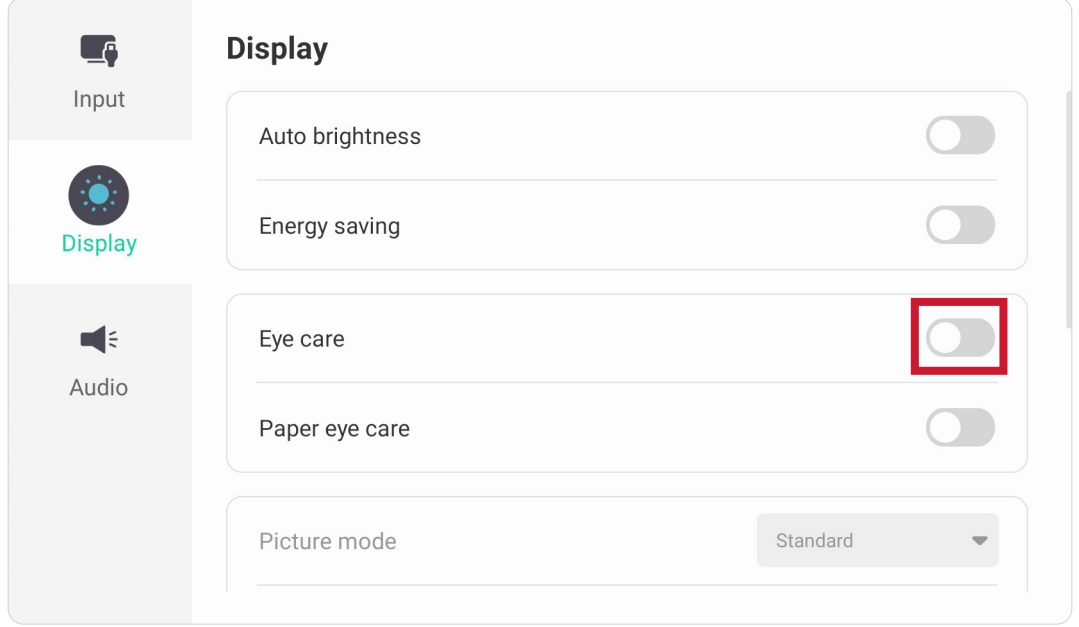

## **Výpočty přestávek**

Při dlouhodobém sledování monitoru doporučujeme dělat pravidelné přestávky. Doporučujeme provádět krátké, alespoň 10minutové, přestávky po jedné (1) hodině nepřetržitého sledování.

Obecně je vhodnější dělat kratší a častější přestávky než delší a méně časté.

#### **Únava zraku (pravidlo 20-20-20)**

Chcete-li snížit riziko únavy očí neustálým pohledem na obrazovku, dívejte se od obrazovky alespoň každých 20 minut a dívejte se na vzdálený předmět (nejméně 20 stop) po dobu alespoň 20 sekund.

#### **Sledování vzdálených objektů**

Během přestávek mohou uživatelé dále omezit namáhání zraku a vysoušení tím, že se zahledí na vzdálené objekty po dobu 10-15 sekund, a poté po dobu 10-15 sekund hledí na něco zblízka. Opakujte to až 10krát. Toto cvičení snižuje riziko zablokování zaostření vašich očí po delší práci s počítačem.

#### **Procvičování očí a krku**

#### Procvičování očí

Procvičování očí může přispět k minimalizování únavy zraku. Pomalu otáčejte očima doleva, doprava, nahoru a dolů. Podle potřeby opakujte.

#### Cvičení pro oči

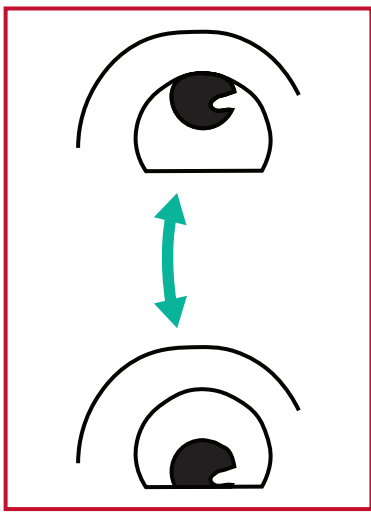

(1) Udržujte tělo a hlavu ve (2) Pomalu pohybujte vzpřímené poloze. Pohybujte očima nahoru, abyste se podívali na strop, a poté dolů, abyste se podívali na podlahu

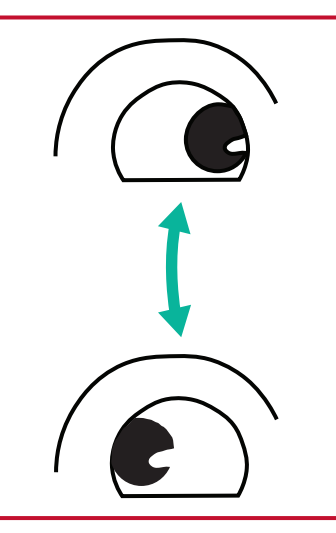

očima doleva a doprava, abyste se dívali na objekty na obou stranách.

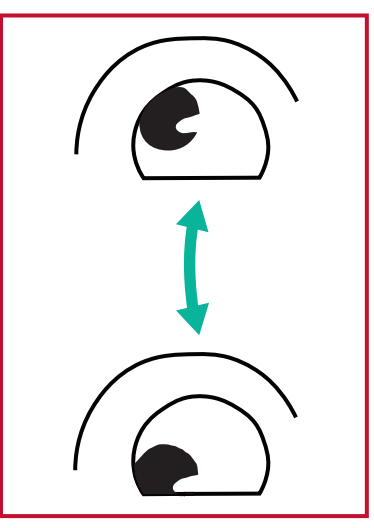

(3) Pohybujte očima a dívejte se na objekty vpravo nahoře a potom dole vpravo. Opakujte pro levý horní a levý dolní směr.

#### Procvičování krku

Procvičování krku může rovněž přispět k minimalizování únavy zraku. Uvolněte paže a nechte je viset podél boků, mírně se ohněte dopředu a protáhněte krk, otáčejte hlavou doprava a doleva. Podle potřeby opakujte.

# **Settings (Nastavení) – integrovaný přehrávač**

Když zařízení ViewBoard používá jako vstupní zdroj integrovaný přehrávač, stisknutím **MENU** na dálkovém ovladači nebo klepnutím na ikonu nastavení vedle vstupního zdroje v nabídce OSD otevřete nabídku **Settings (Nastavení)**.

# **Network & Internet (Síť a internet)**

Zkontrolujte aktuální stav připojení k síti, nastavte a spravujte Wi-Fi, Ethernet, Bluetooth a VPN a vytvořte bezdrátový hotspot.

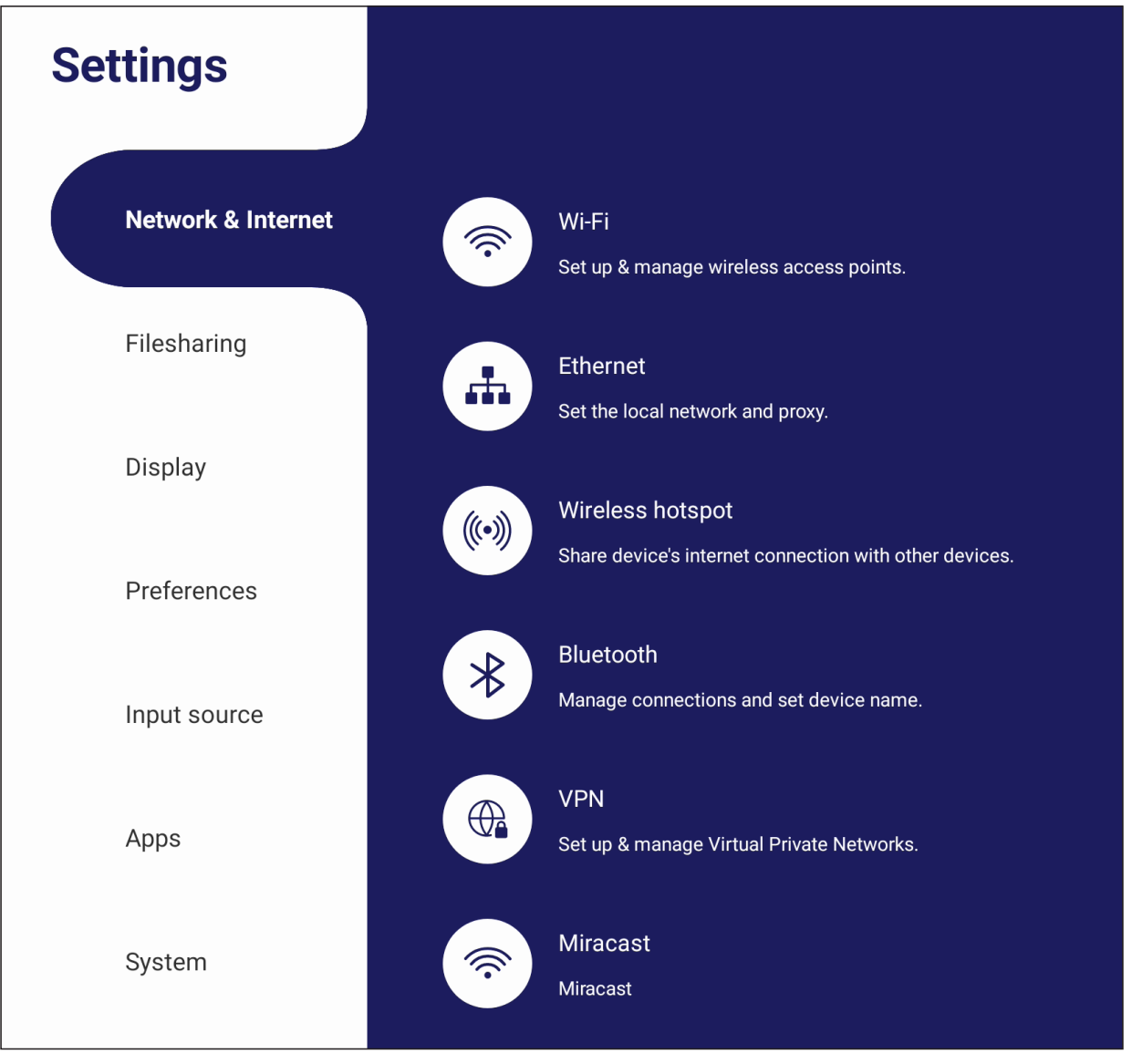

## **POZNÁMKA:**

- Po instalaci LB-WIFI-004 (volitelně) se zobrazí nastavení Wi-Fi, bezdrátový hotspot a Bluetooth.
- Když je povoleno Wi-Fi, Ethernet se automaticky deaktivuje. Když je povolen Ethernet, Wi-Fi se automaticky deaktivuje. Při aktivaci bezdrátového hotspotu se vypne Wi-Fi.
- Když je aktivní bezdrátový hotspot, zařízení se nemůže připojit k internetu.

#### **Wi-Fi**

Nastavte a spravujte bezdrátové přístupové body.

• Klepnutím na přepínač **zapněte** nebo **vypněte** Wi-Fi.

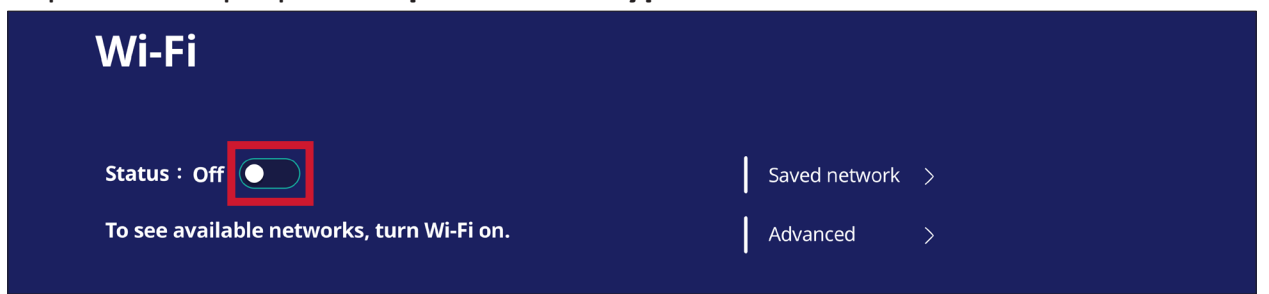

• Když je tato funkce **zapnutá**, můžete: **Add a Network (Přidat síť)**, zobrazit **Saved Networks (Uložené sítě)**, **Refresh (Aktualizovat)** seznam sítí nebo zobrazit **Advanced (Upřesnit)** nastavení.

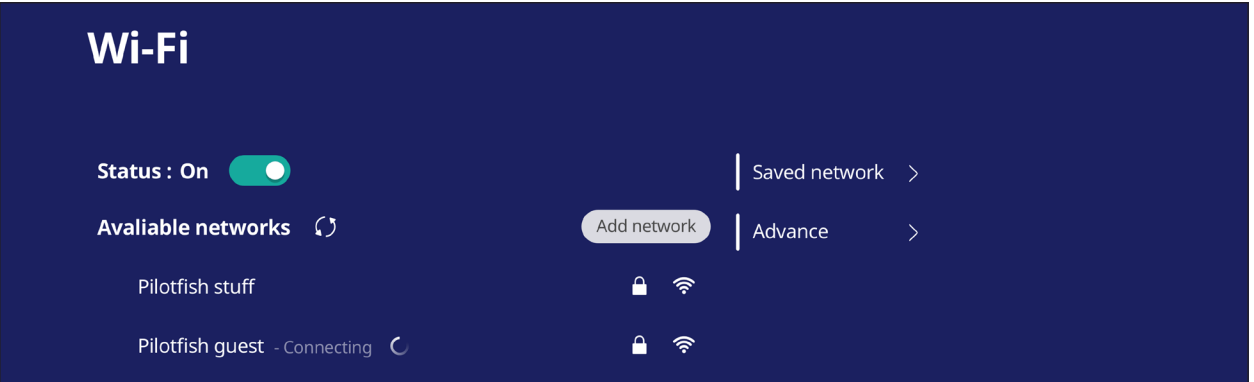

• V **Advanced (Upřesnit)** nastavení můžete **zapnout** nebo **vypnout Network notifications (Síťová oznámení)** a zobrazit **Network card info (Informace o síťové kartě)**.

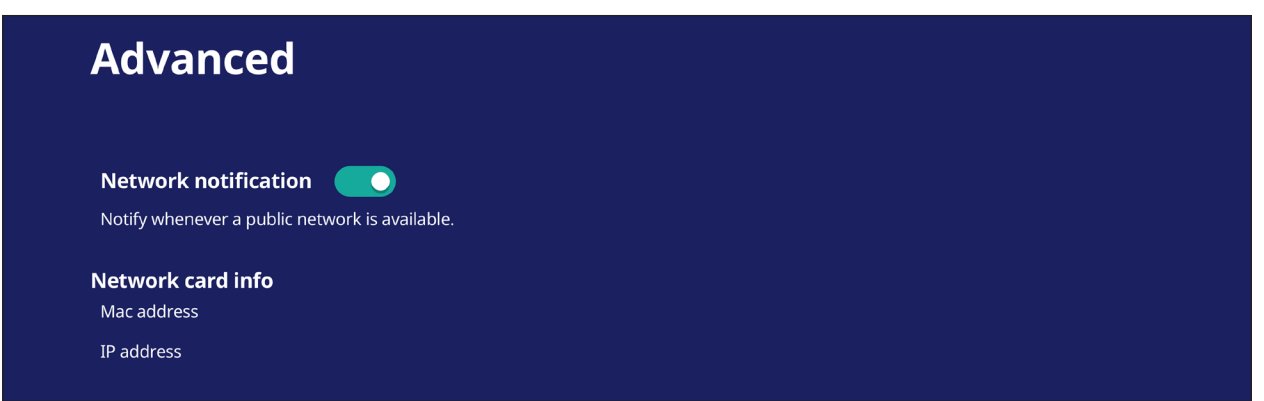

#### **Ethernet**

Nastavte místní síť a proxy.

• Klepněte na rozevírací nabídku a připojte/odpojte Ethernet.

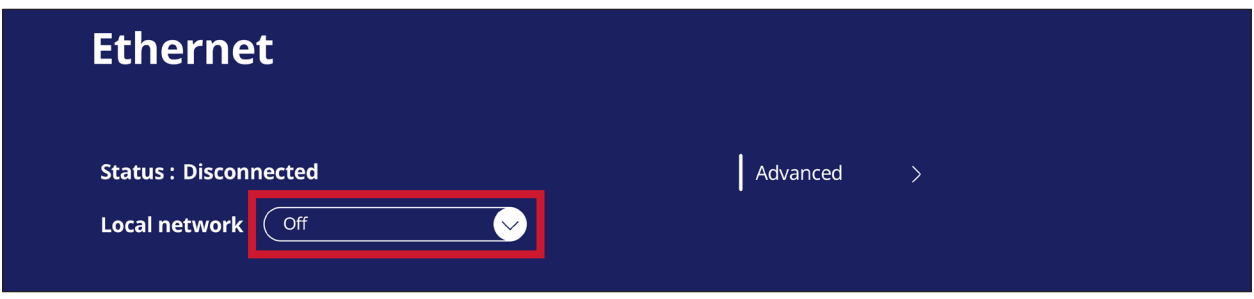

• Můžete rovněž upravovat nastavení **Local network (Místní síť)** a **Proxy**.

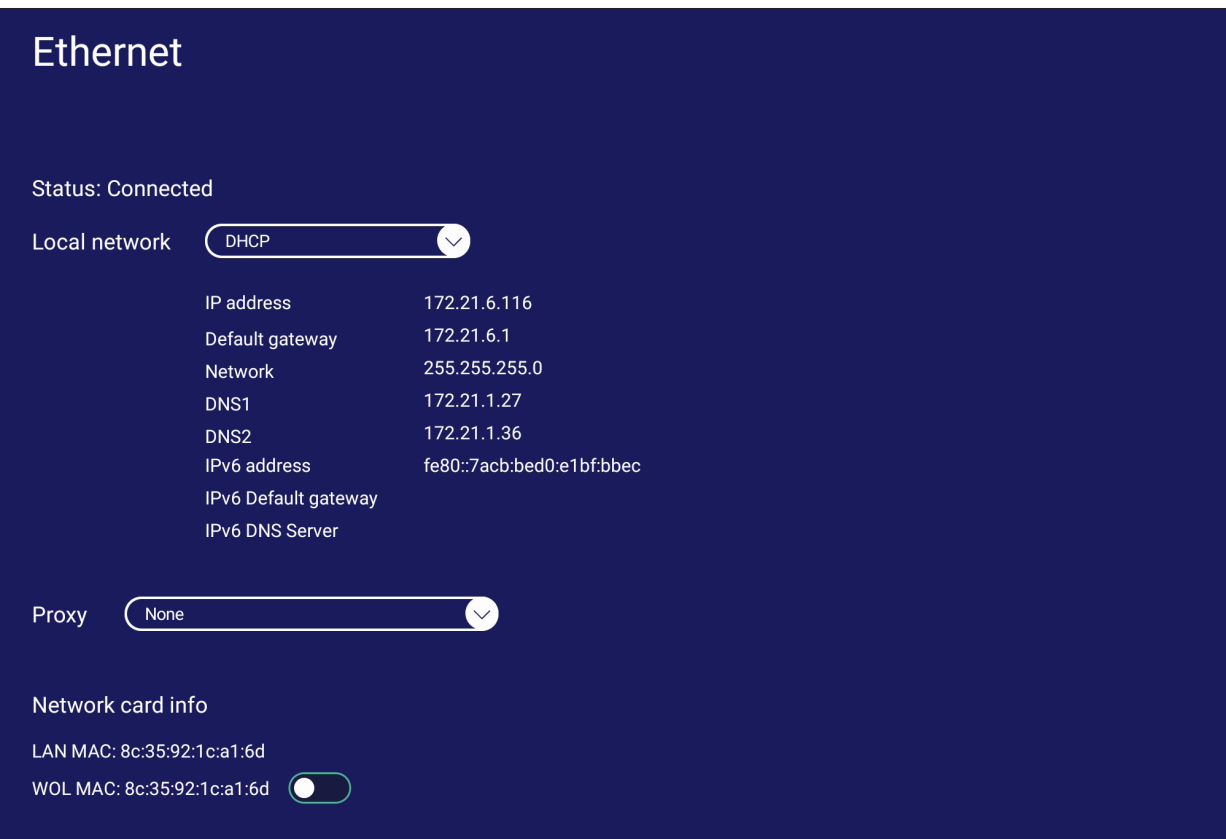

### **Wireless Hotspot (Bezdrátový hotspot)**

Nastavit a sdílet moje internetové připojení s jinými zařízeními.

• Klepnutím na přepínač **zapněte** nebo **vypněte Wireless hotspot (Bezdrátový hotspot)**.

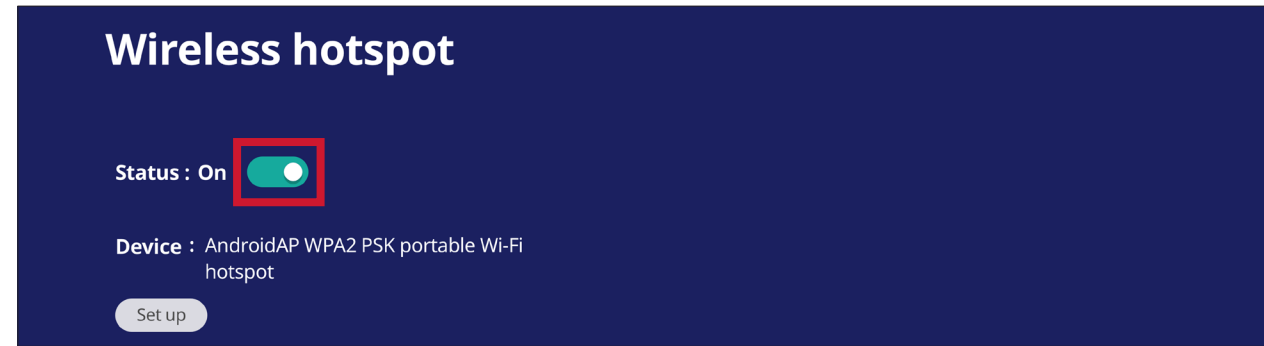

• Klepněte na **Set up (Konfigurace)** a nastavte **Network name (Název sítě)**, **Security (Zabezpečení)** a **Password (Heslo)**.

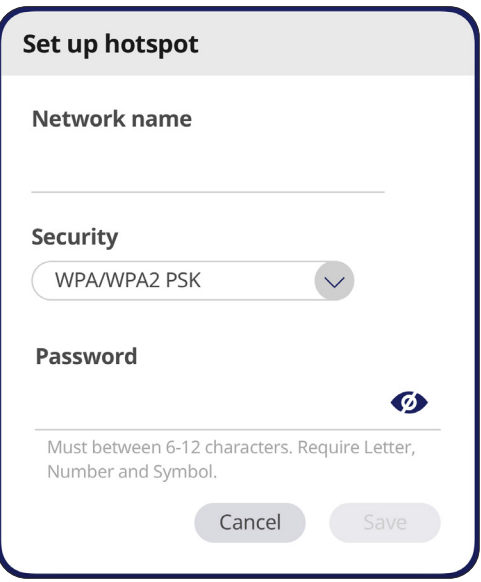

## **Bluetooth**

Správa připojení, nastavení názvu zařízení a viditelnosti.

• Klepnutím na přepínač **zapnete** nebo **vypnete** Bluetooth. Když je rozhraní **zapnuté**, je možné vybrat ze seznamu zařízení pro spárování a připojení, přejmenovat zařízení, odebrat zařízení nebo přijmout soubory.

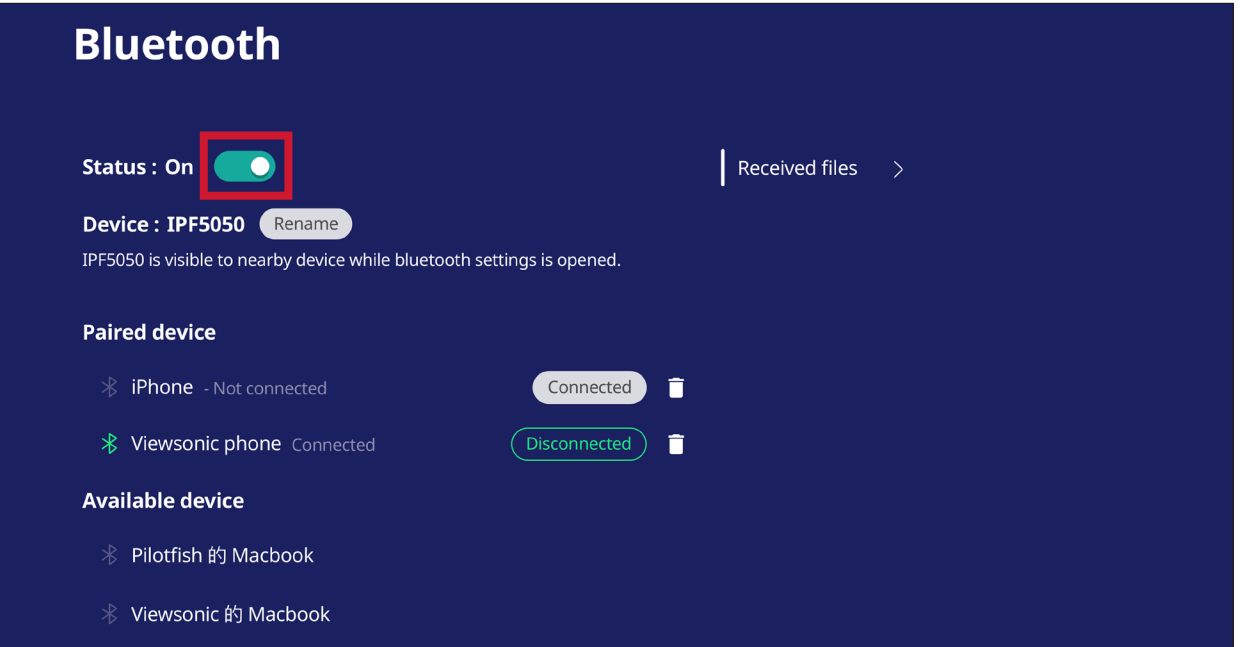

• Klepnutím na **Received files (Přijaté soubory)** zobrazíte všechny přijaté soubory.

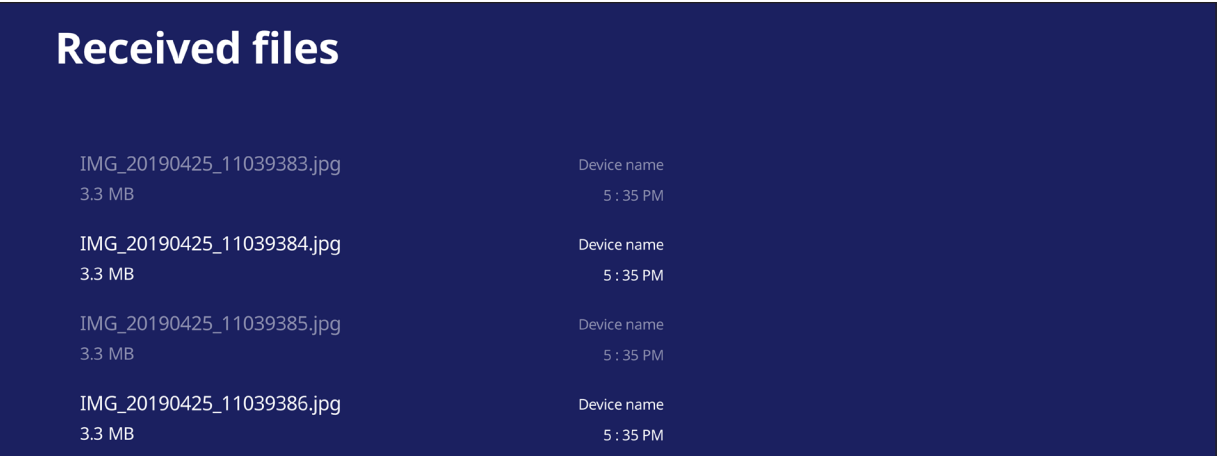

#### **VPN**

#### Nastavení a správa virtuálních privátních sítí.

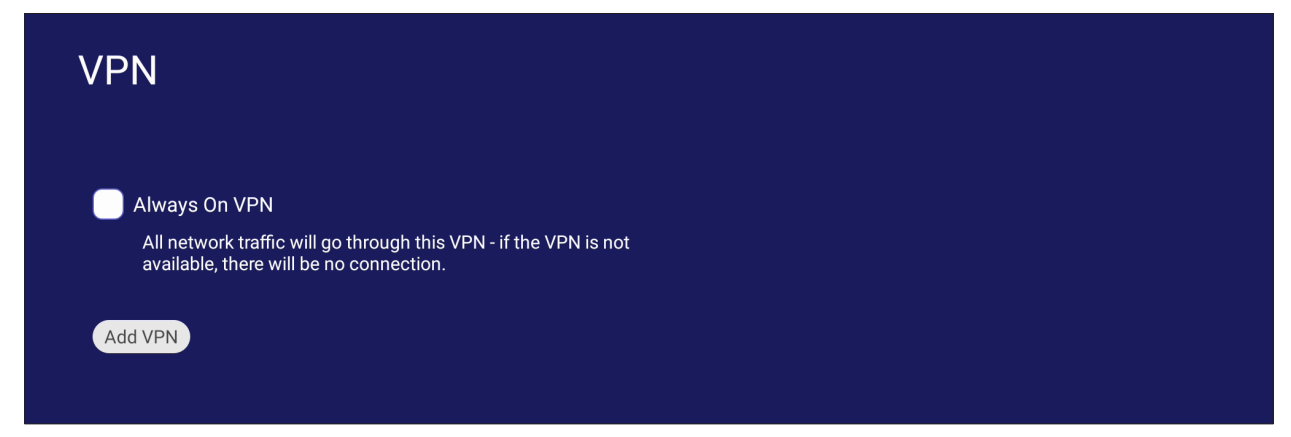

Pokyny pro vytvoření profilu VPN:

**1.** Přejděte na: **Settings (Nastavení)** > **Network & Internet (Síť a internet)** > **VPN** a klepněte na **Add VPN (Přidat VPN)**.

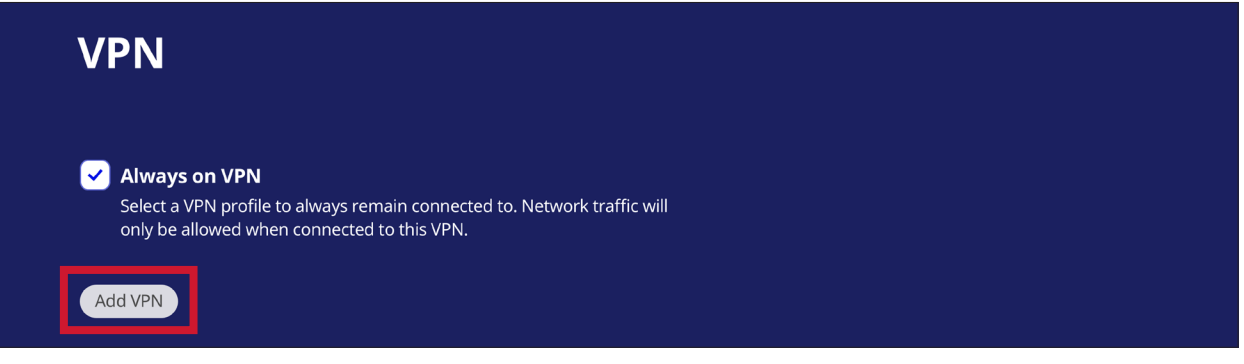

**2.** Zadejte **Name (Název)**.

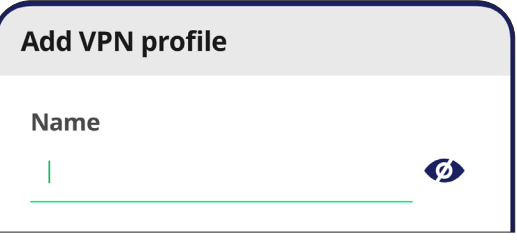

**3.** Vyberte **Type (Typ)** VPN.

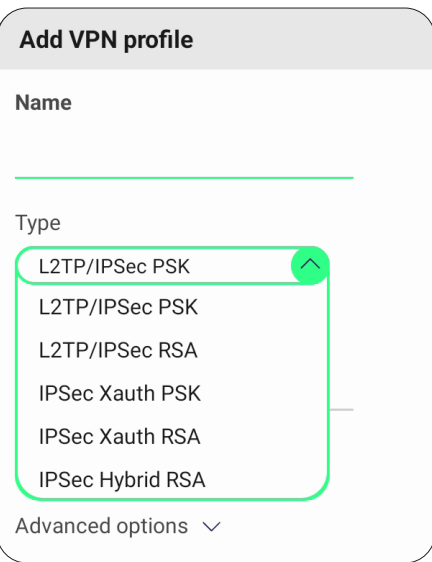

**4.** Aktivujte/deaktivujte **PPP encryption (MPPE) (Šifrování PPP (MPPE))** a/nebo zobrazte **Advanced options (Upřesňující možnosti)**.

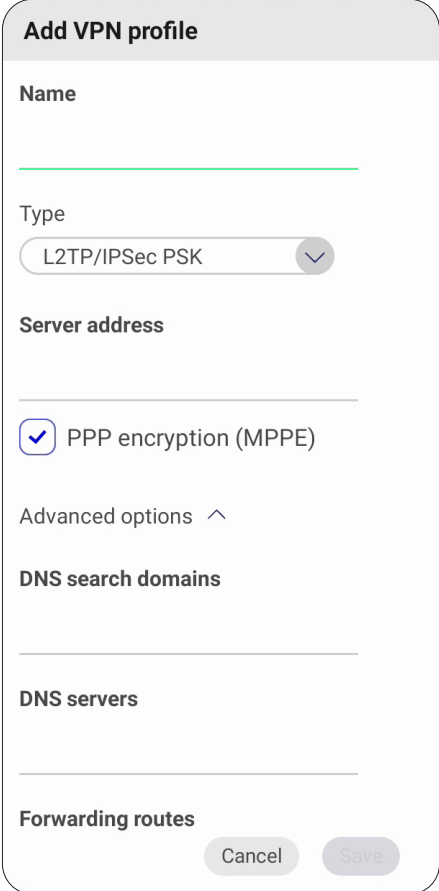

#### **Miracast**

Slouží k aktivaci/deaktivaci funkce Miracast. Miracast umožňuje bezdrátové sdílení multimédií a obrazovek připojených zařízení.

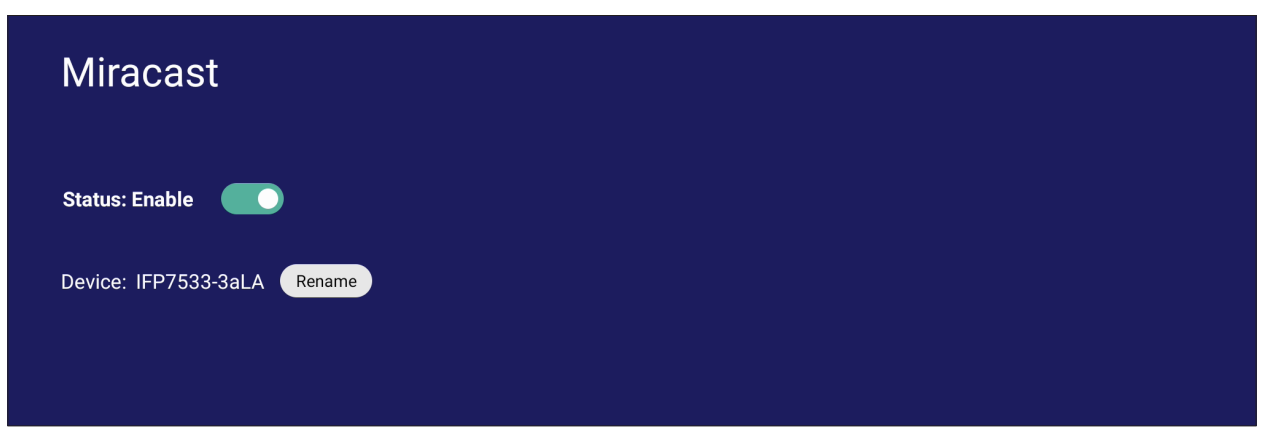

# **File Sharing (Sdílení souborů)**

## **SAMBA**

Služba SAMBA poskytuje sdílení souborů přes LAN. Když je služba SAMBA povolena, může uživatel prozkoumat souborový systém ViewBoard pomocí počítače nebo mobilního zařízení.

**1.** Přejděte na: **Settings (Nastavení)** > **File Sharing (Sdílení souborů)** > **SAMBA**.

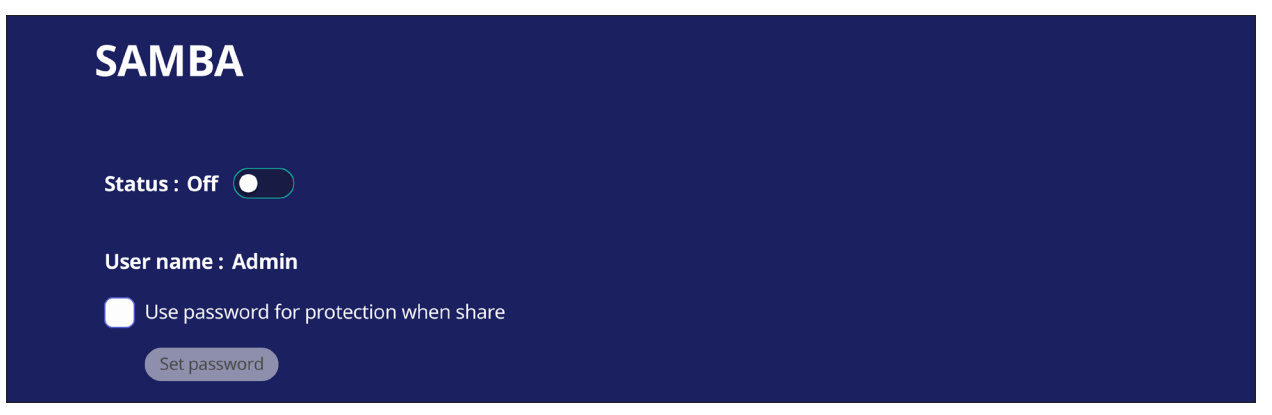

**2.** Klepnutím na přepínací tlačítko povolte službu SAMBA a poté v případě potřeby nastavte heslo.

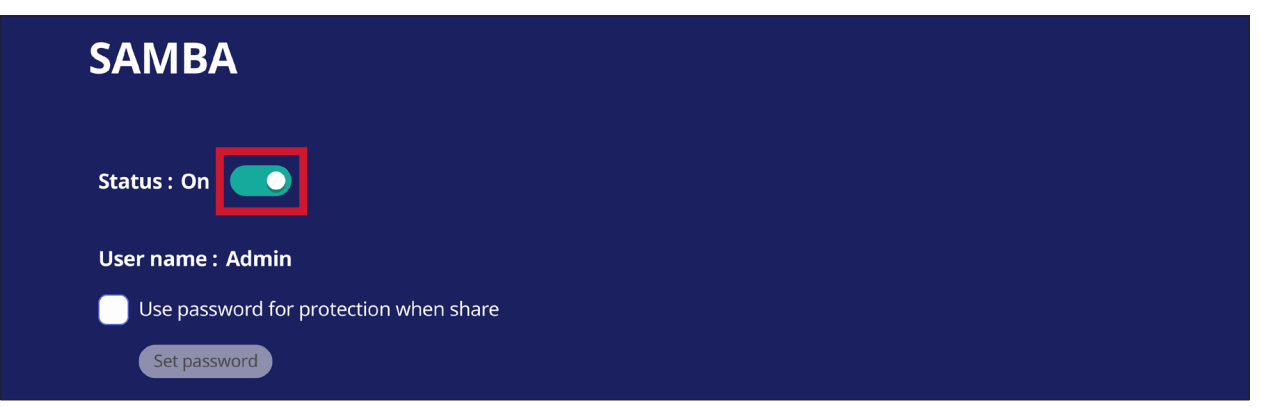

- **3.** Ujistěte se, že ViewBoard a klientské zařízení jsou připojeny ke stejné síti.
- **4.** Přihlaste se na ViewBoard pomocí klientského vybavení. Zadejte IP adresu ViewBoard.

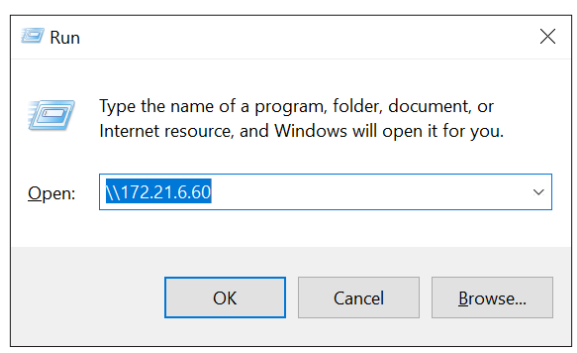

### **5.** Zadejte uživatelské jméno a heslo a poté vyberte **OK** (je-li třeba).

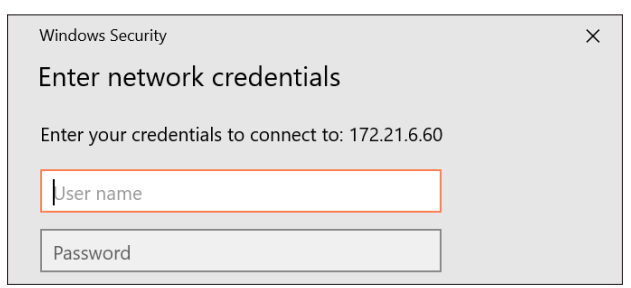

### **6.** Po úspěšném přihlášení budou k dispozici soubory ViewBoard.

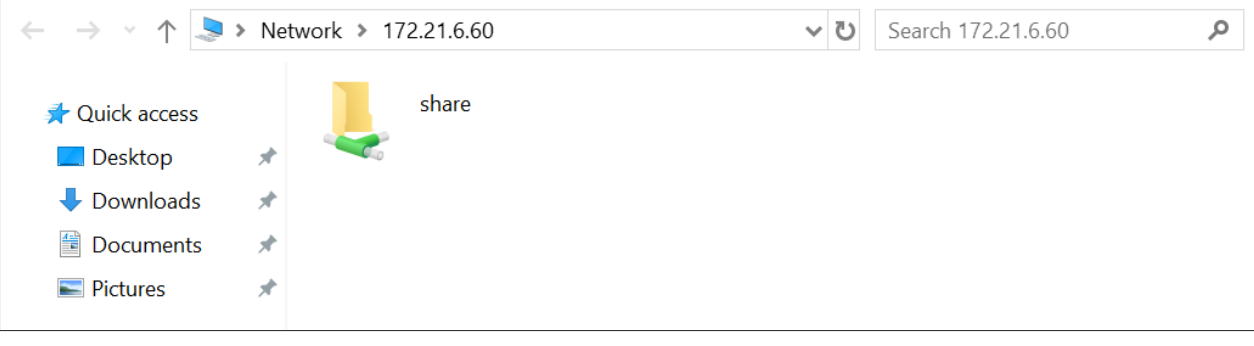

# **Display (Zobrazení)**

Upravte nastavení tapety, motivu, ID displeje, ochrany a výstupu HDMI.

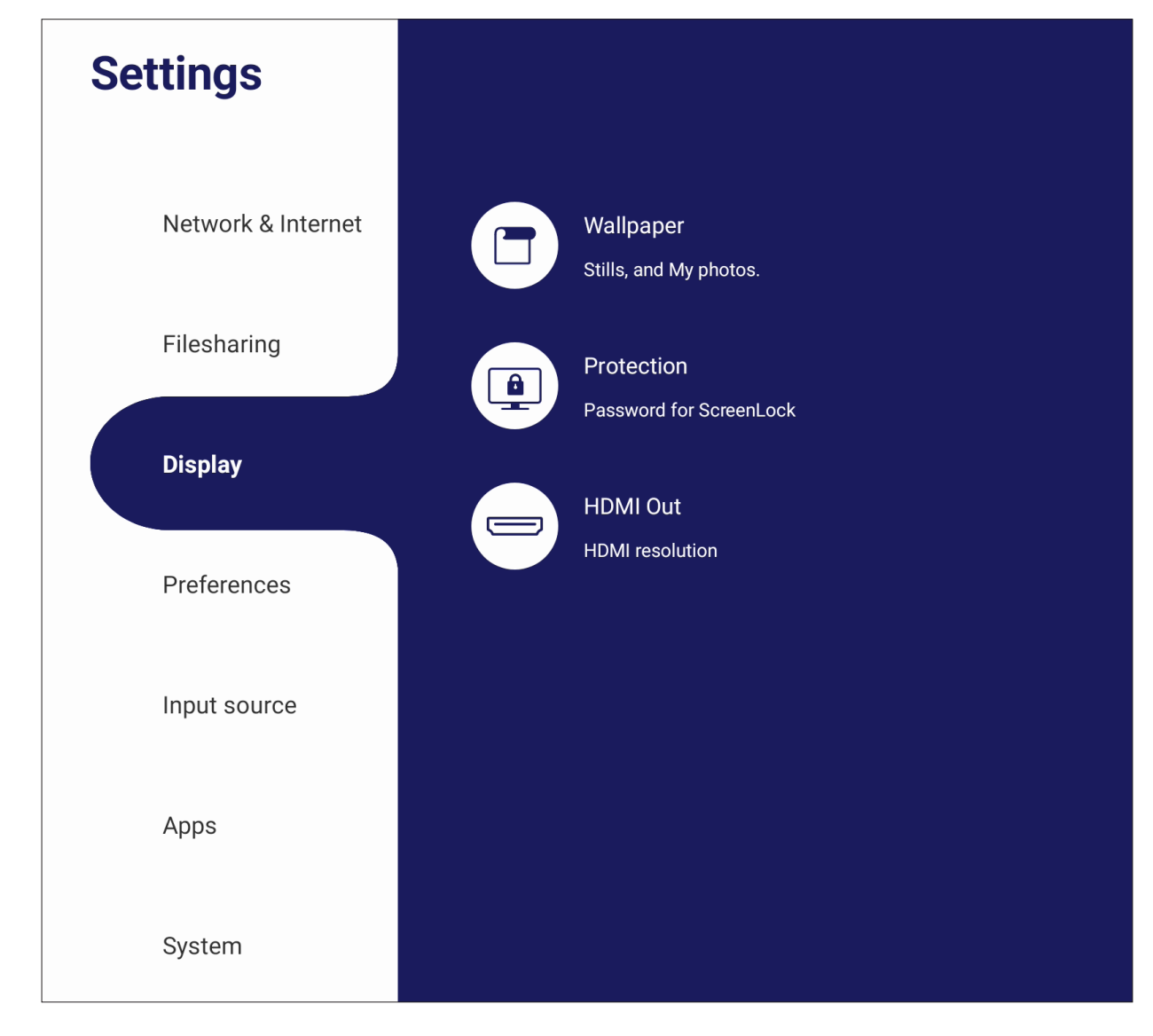

# **Wallpaper (Tapeta)**

Uživatelé mohou změnit tapetu s výchozími obrázky (statickými i živými) nebo použít vlastní klepnutím na **My Photo (Moje fotografie)** a výběrem obrazového souboru.

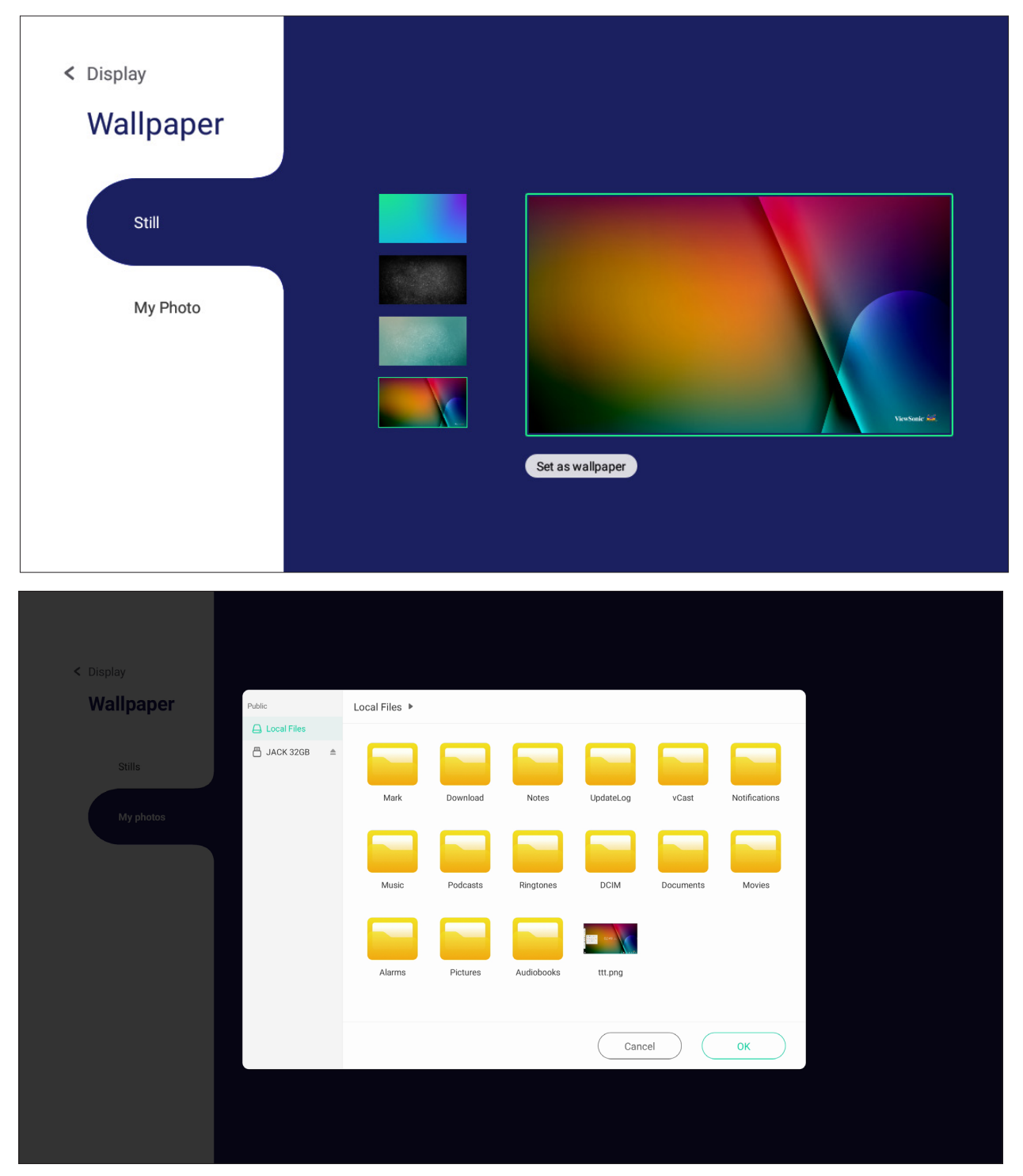

#### **Protection (Ochrana)**

Zapnutí/vypnutí **HDCP & Copyright (HDCP a autorská práva)** a nastavení **Password for Screen Lock (Heslo zámku obrazovky)**.

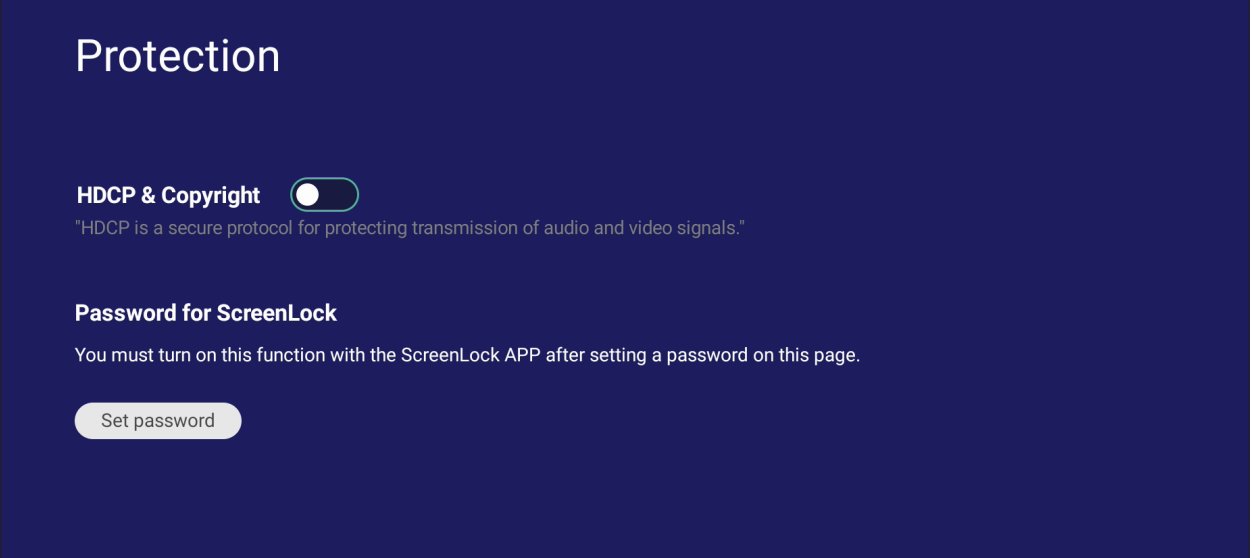

• Chcete-li nastavit heslo zámku obrazovky, klepněte na **Set Password (Nastavit heslo)** a zadejte požadované heslo.

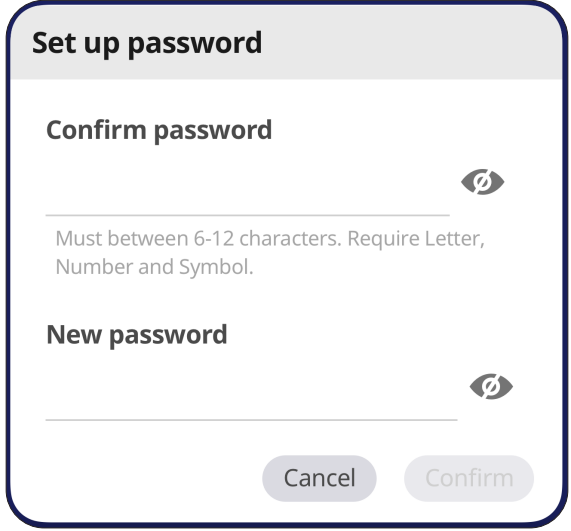

## **HDMI Out (Výstup HDMI)**

Úprava nastavení rozlišení výstupu HDMI, zapnutí obrazového výstupu a ztlumení / zrušení ztlumení reproduktoru displeje, když je zapojen výstup HDMI.

**POZNÁMKA:** Ve výchozím nastavení políčko vypnutí reproduktorů zařízení ViewBoard není zaškrtnuté.

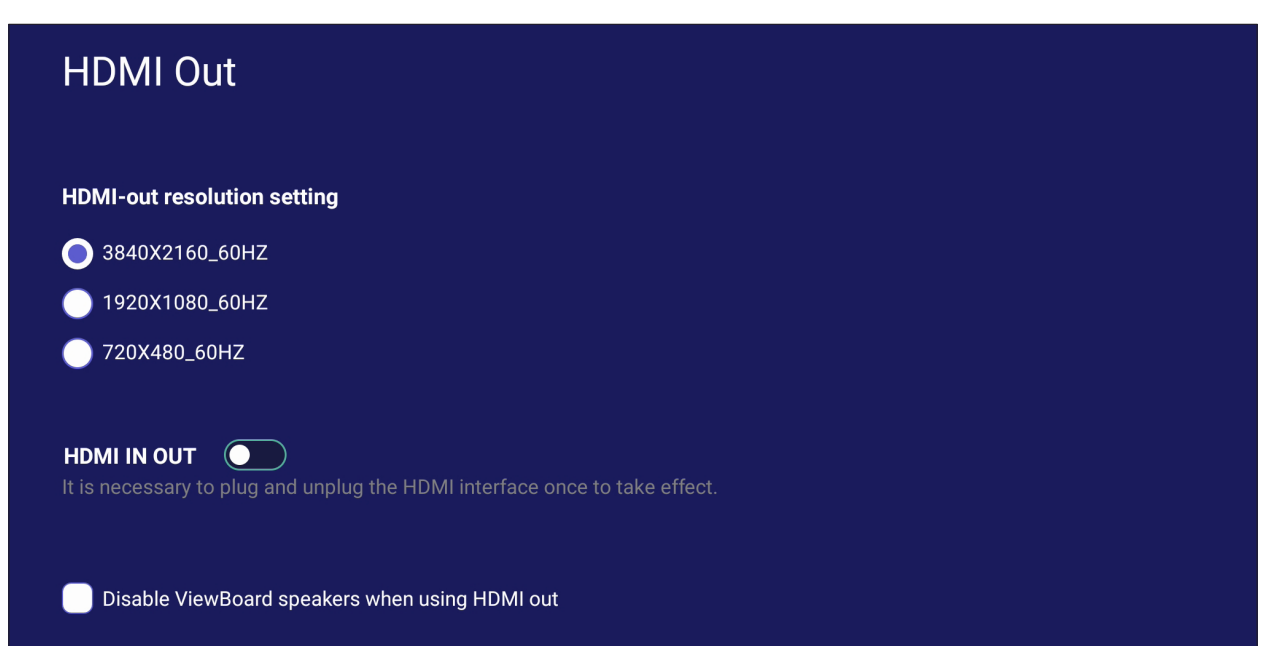

# **Preference (Předvolby)**

Zobrazení a úprava nastavení **Touch (Dotyk)**, **Language (Jazyk)**, **Keyboard & Input (Klávesnice a metoda zadávání)**, **Date & Time (Datum a čas)**, **Boot Mode & Advanced (Režim spouštění a upřesnit)**, **Start up & Shut down (Spuštění a vypnutí)** a **Toolbar (Panel nástrojů)**.

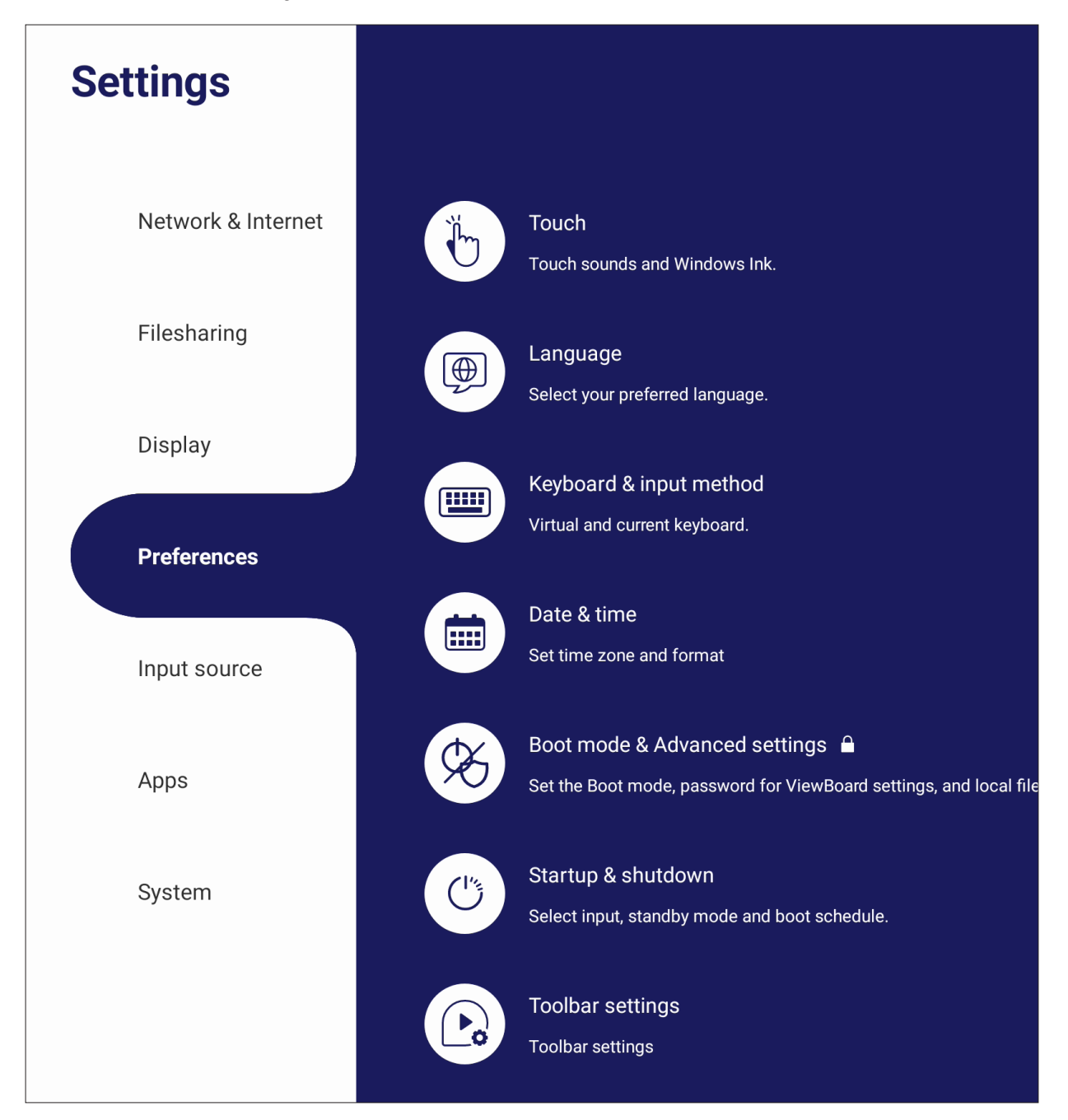

### **Touch (Dotyk)**

Upravte **Touch Settings (Nastavení dotyku)** a zapněte/vypněte **Touch Sounds (Zvuky dotyku)** a **Windows Ink**.

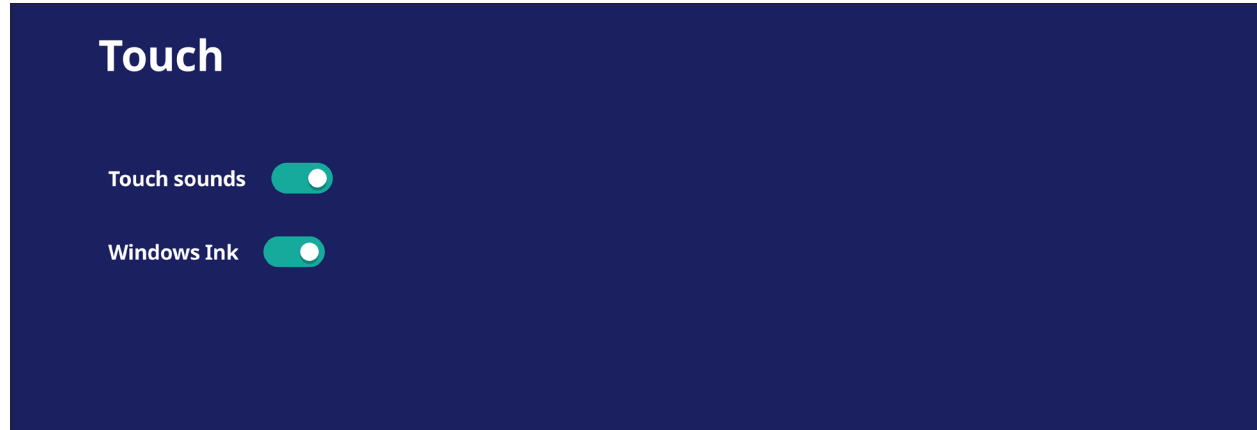

## **Language (Jazyk)**

Upravte a vyberte preferovaný jazyk z dostupných jazyků.

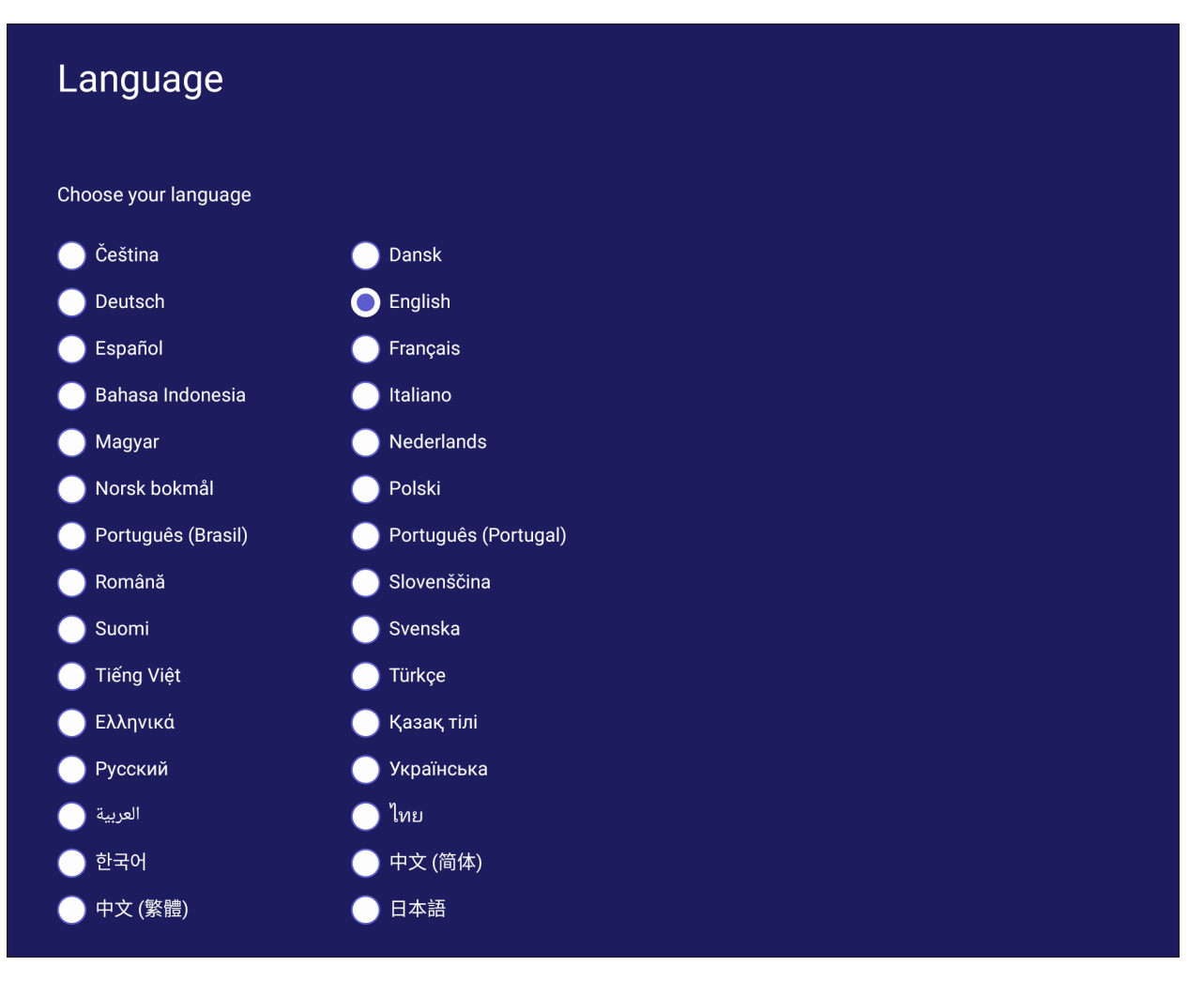

#### **Keyboard & Input Method (Klávesnice a metoda zadávání)**

Aktivujte/deaktivujte vizuální klávesnici nebo změňte výchozí metodu zadávání.

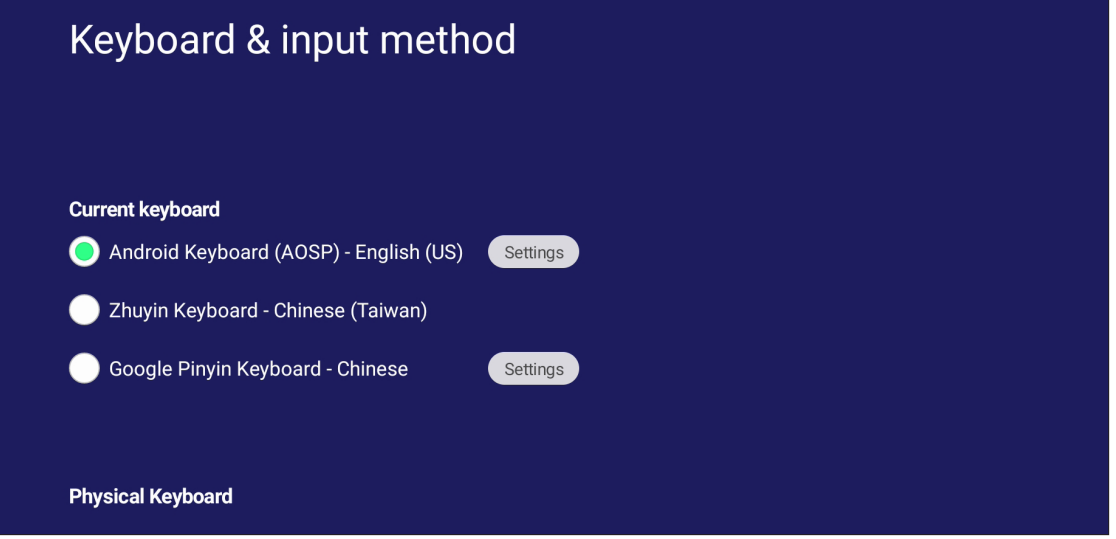

• Klepněte na **Settings (Nastavení)** a upravte upřesňující nastavení klávesnice.

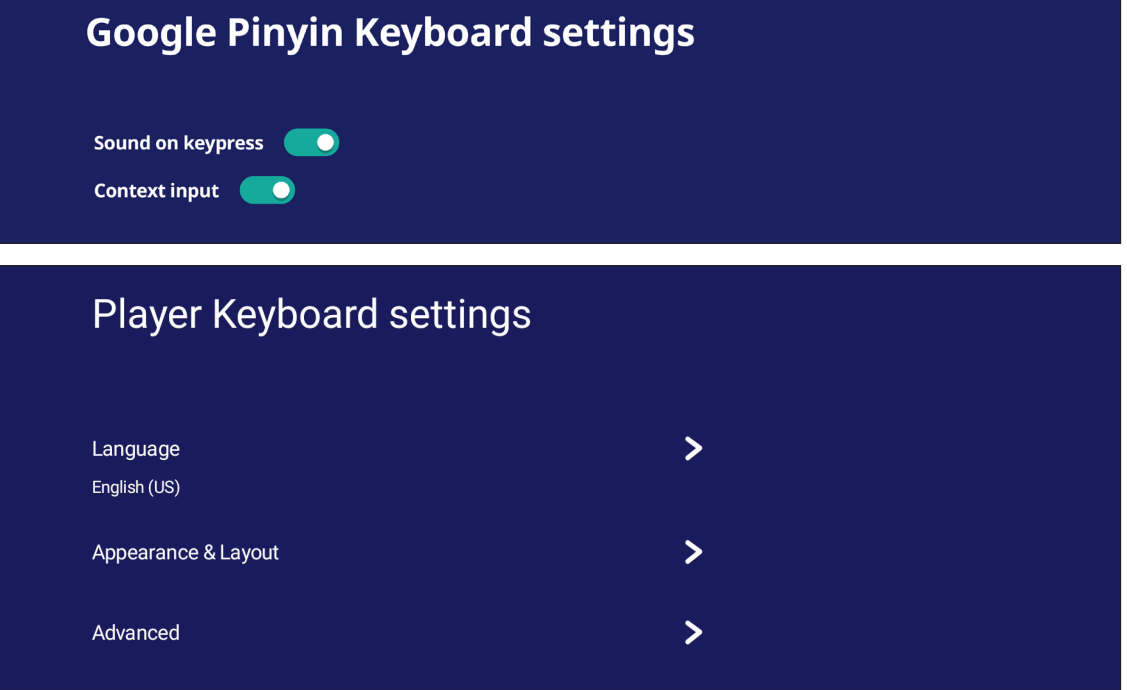

# **Date & Time (Datum a čas)**

Nastavte systémový čas a formát.

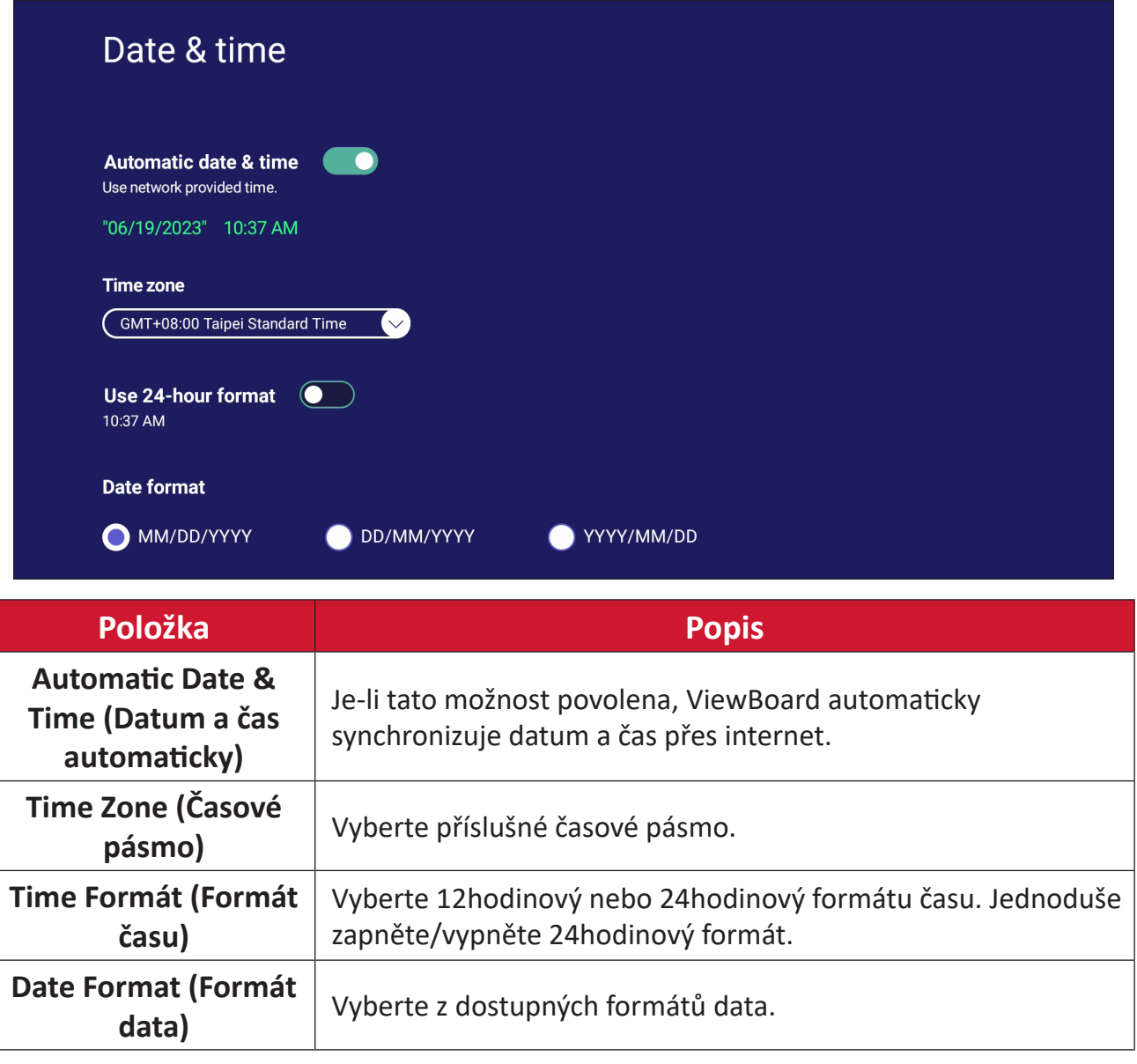

# **Boot Mode (Režim spouštění)**

Upravte preferovaný režim spouštění a nastavte/resetujte heslo.

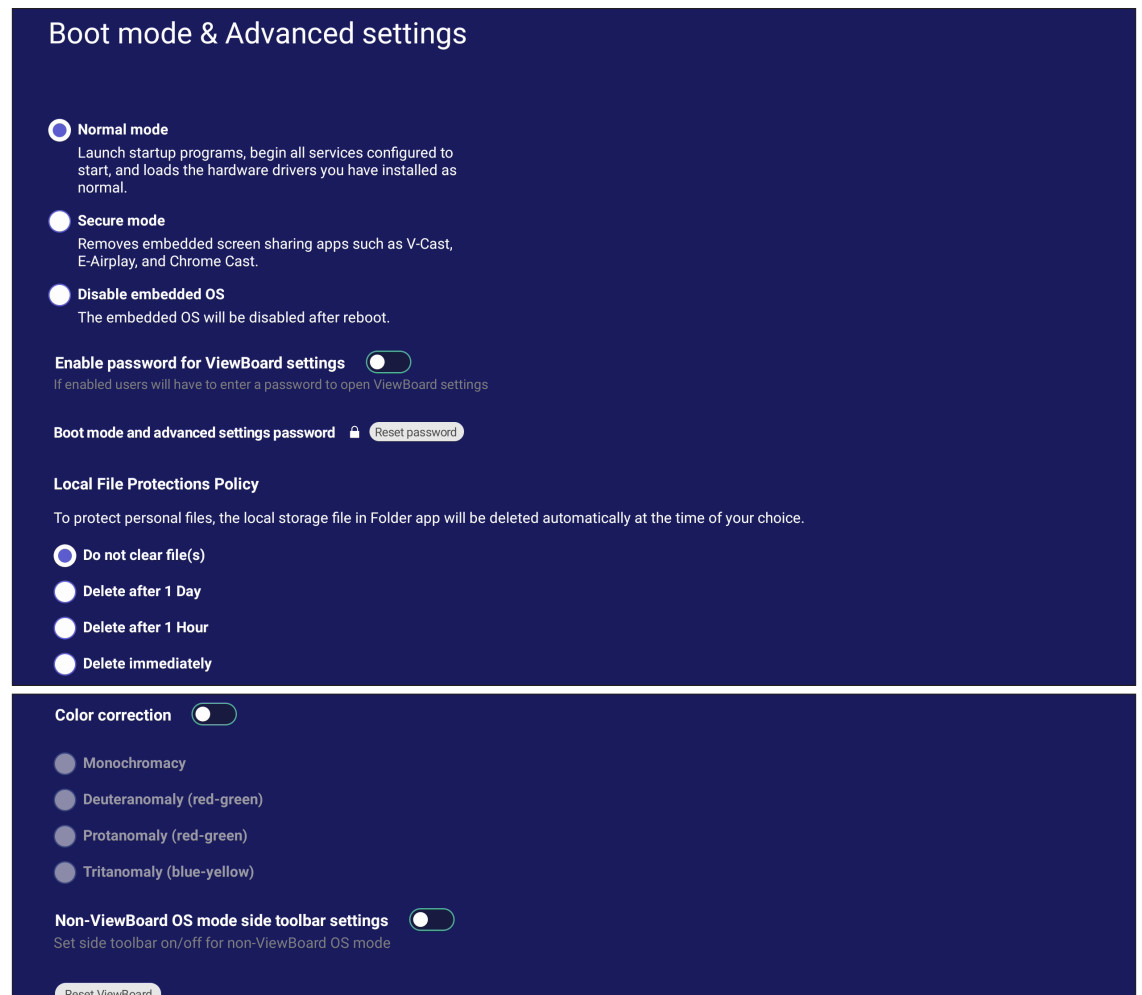

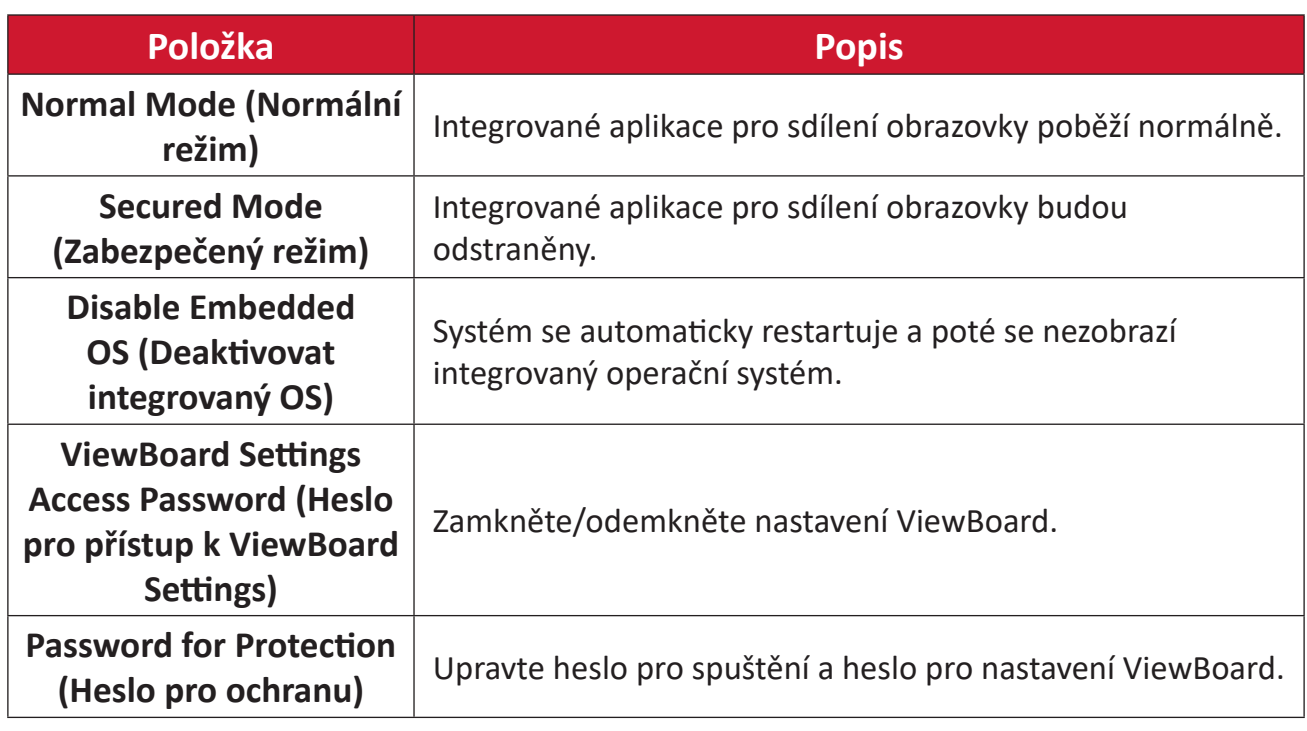
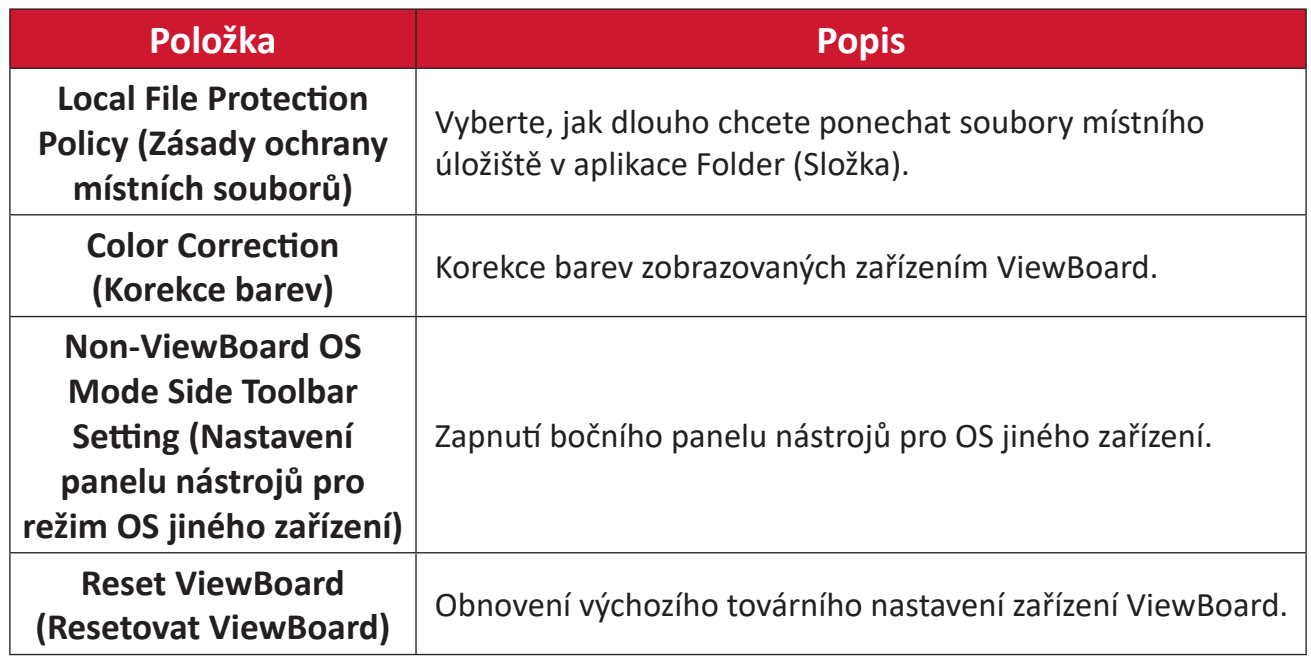

#### **Startup & Shutdown (Spuštění a vypnutí)**

Nastavte položky **Startup Input (Vstup při spuštění)**, **Standby Mode (Pohotovostní režim)**, **EnergyStar Mode (Režim EnergyStar)**, **Black Screen After Startup (Černá obrazovka po spuštění)**, časovač **Power off Reminder (Připomený vypnutí)** a **Schedule (Plán)**.

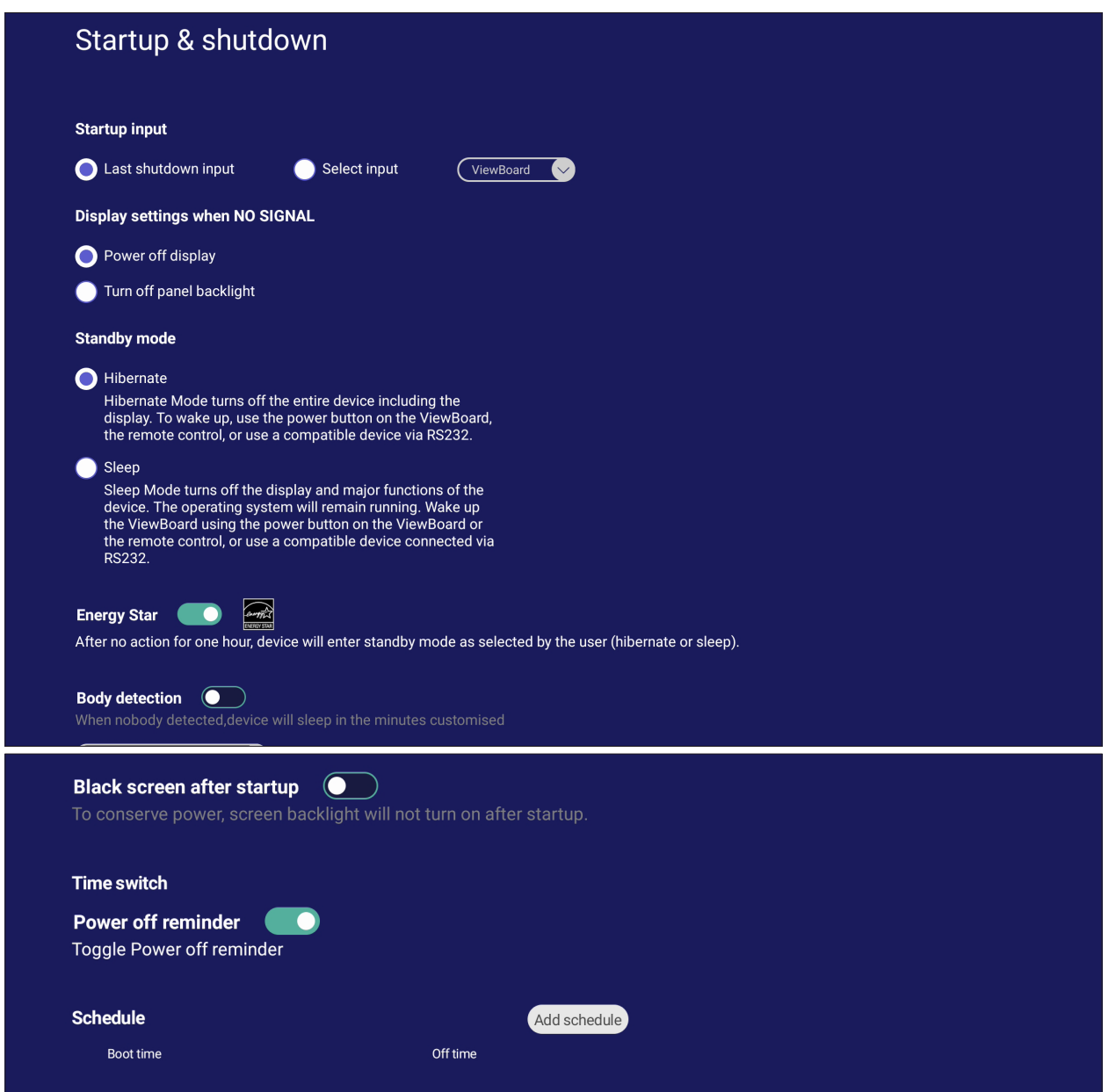

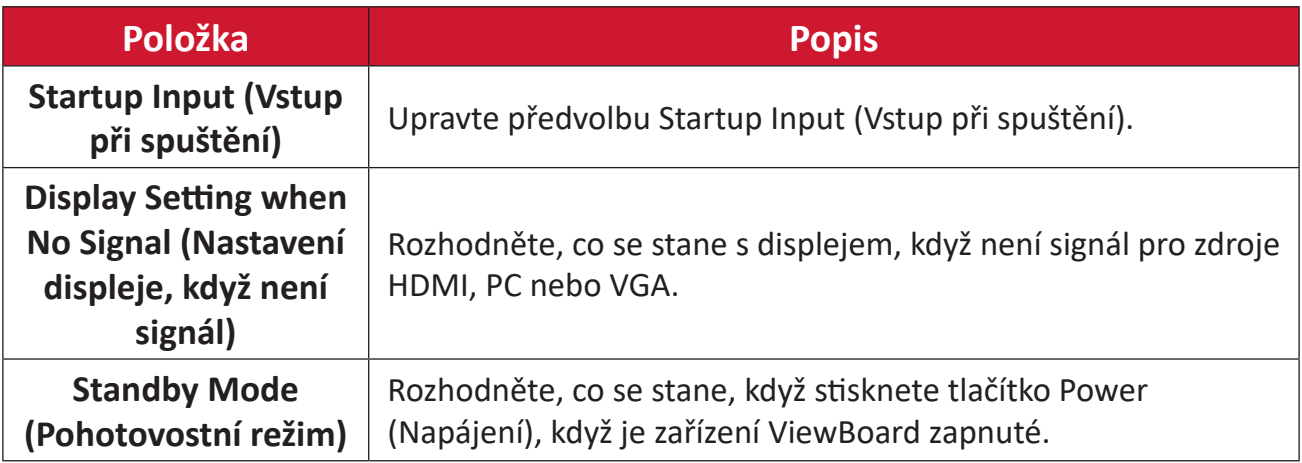

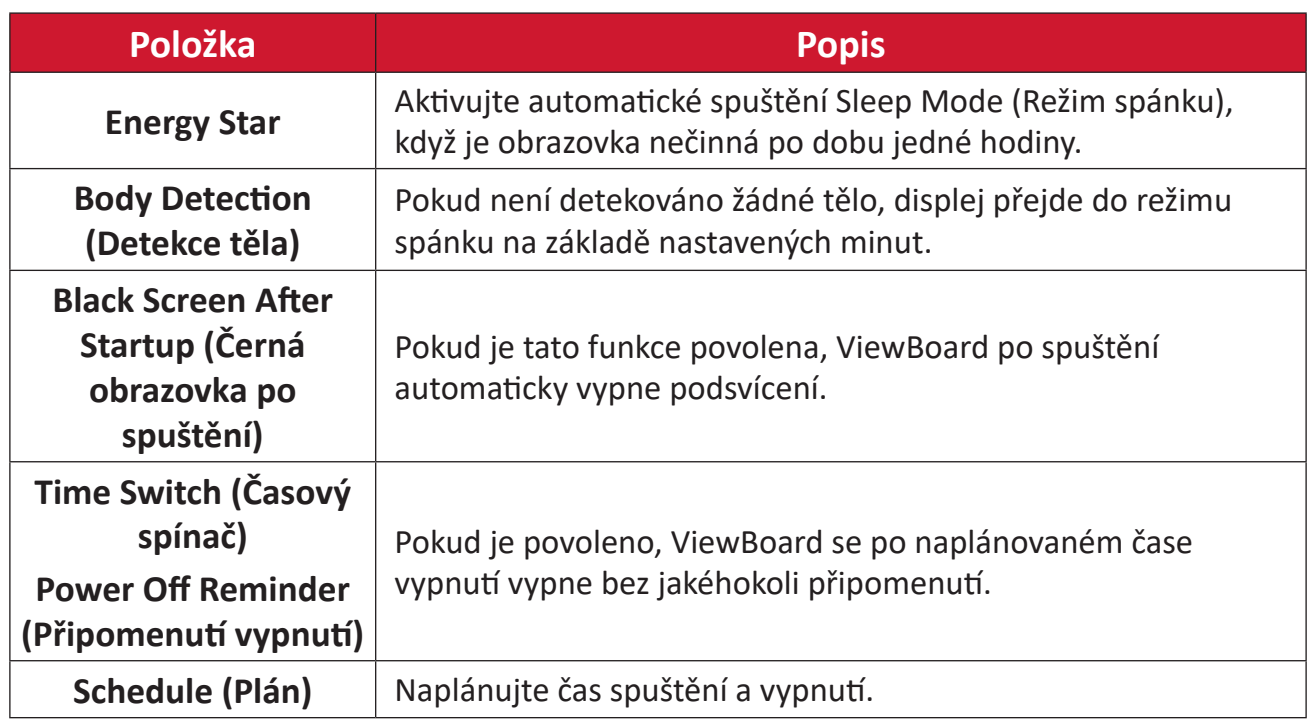

#### **Toolbar Setting (Nastavení panelu nástrojů)**

Upravte nastavení bočního panelu nástrojů.

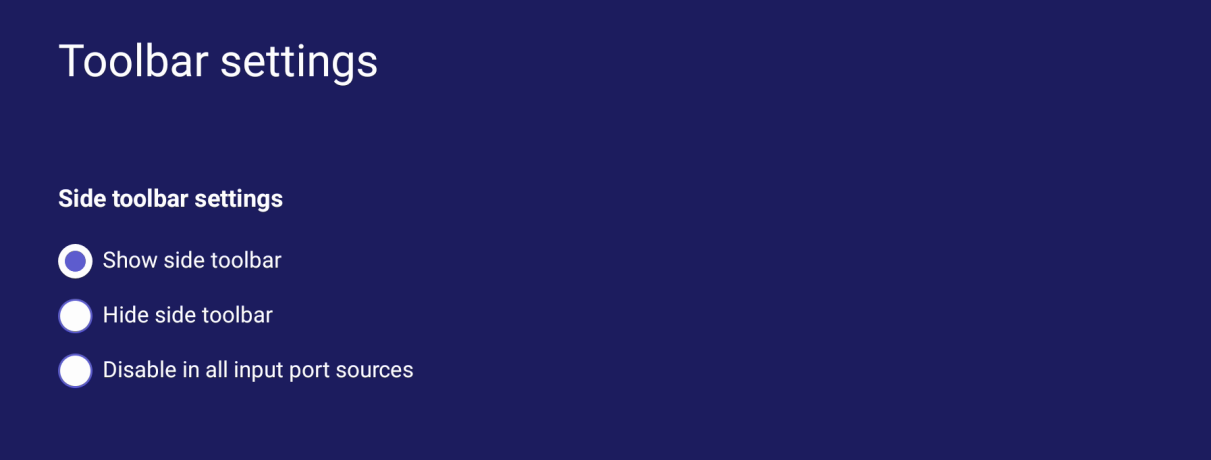

#### **Input Source (Vstupní zdroj)**

Úprava názvů a nastavení vstupních zdrojů a také nastavení bočního panelu nástrojů.

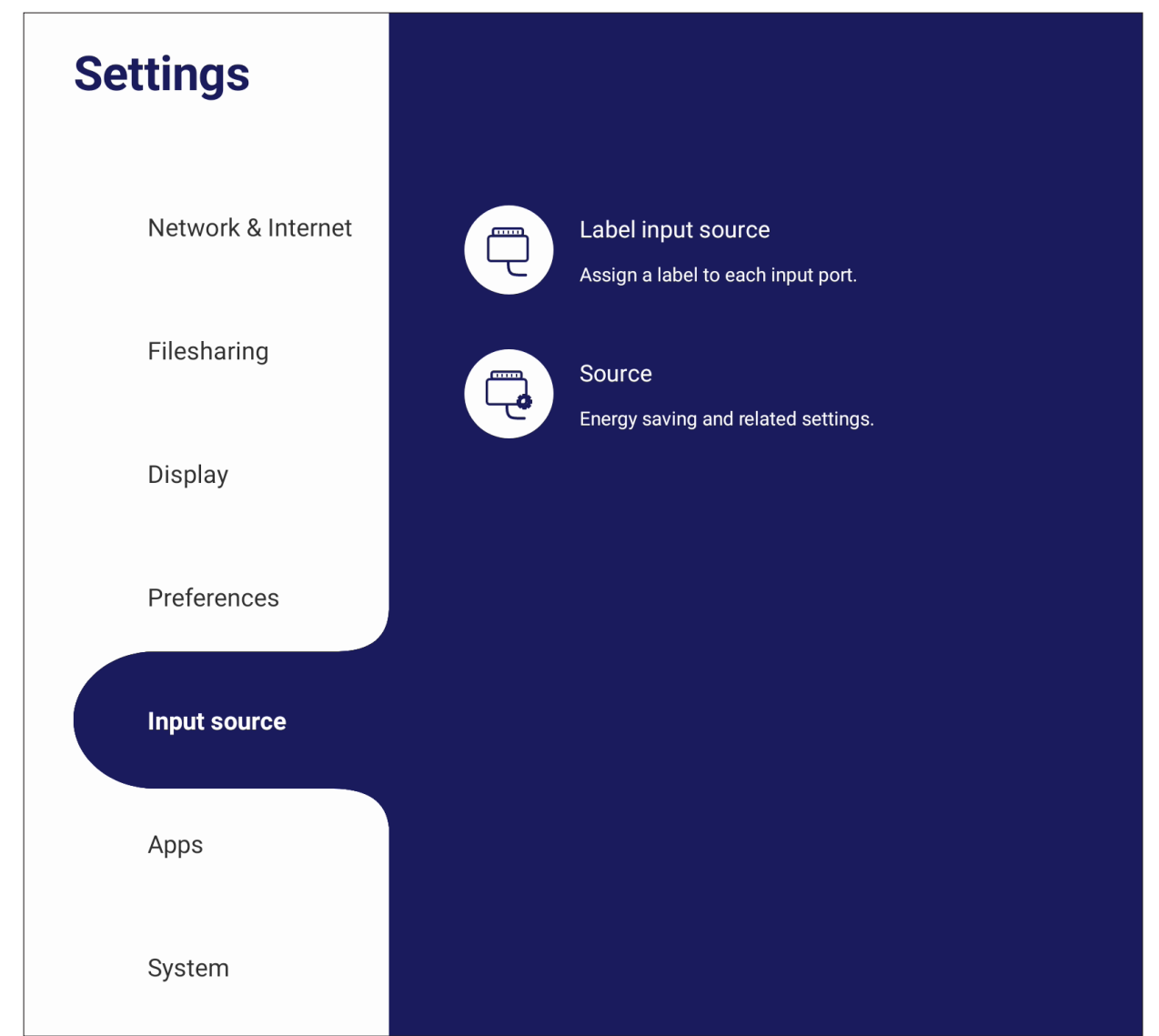

## **Label Input Source (Označení zdroje vstupu)**

Vytvořte popisek pro každý vstupní zdroj, aby byly snadno rozpoznatelné.

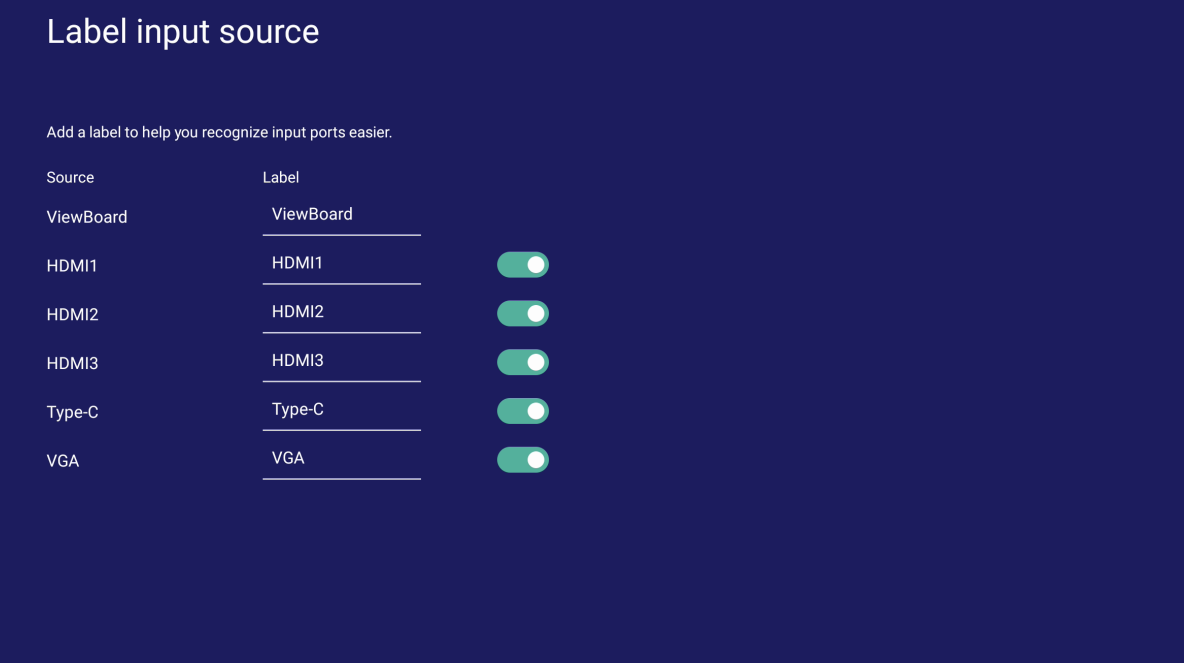

#### **Source (Zdroj)**

Přepínejte mezi možnosti Wake up by active source (Probudit aktivním zdrojem), Signal auto search (Automatické hledání signálu) a HDMI CEC a vyberte možnost Input port auto switch (Automatické přepnutí vstupního zdroje).

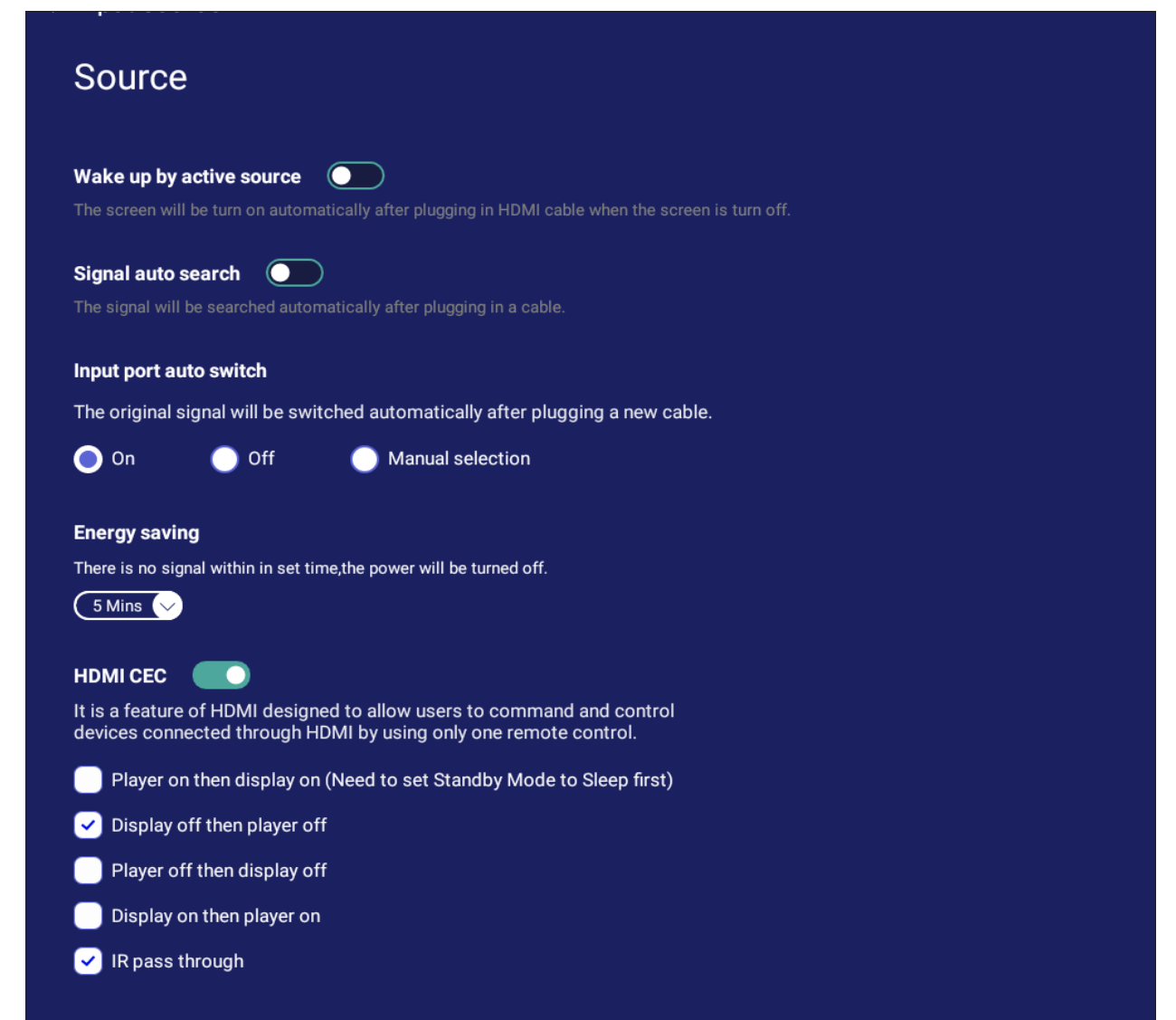

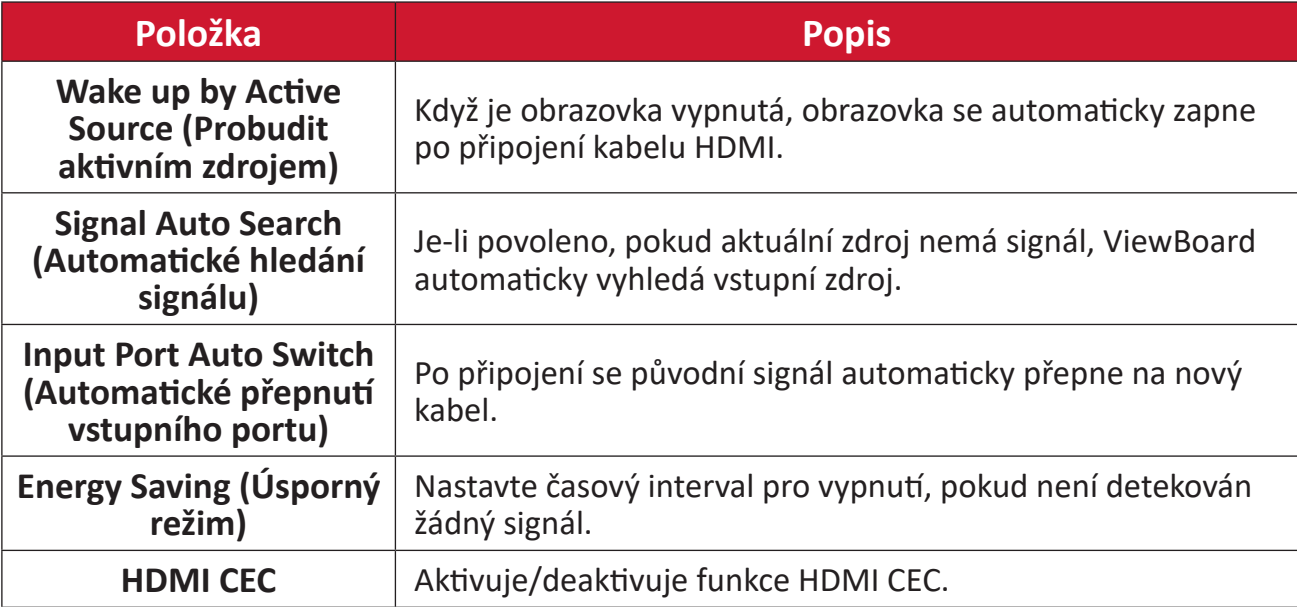

### **Apps (Aplikace)**

Uživatel může zobrazit informace aplikace a vynutit zastavení, odinstalovat ji, přesunout do USB úložiště, vymazat data, vymazat mezipaměť a vymazat výchozí hodnoty.

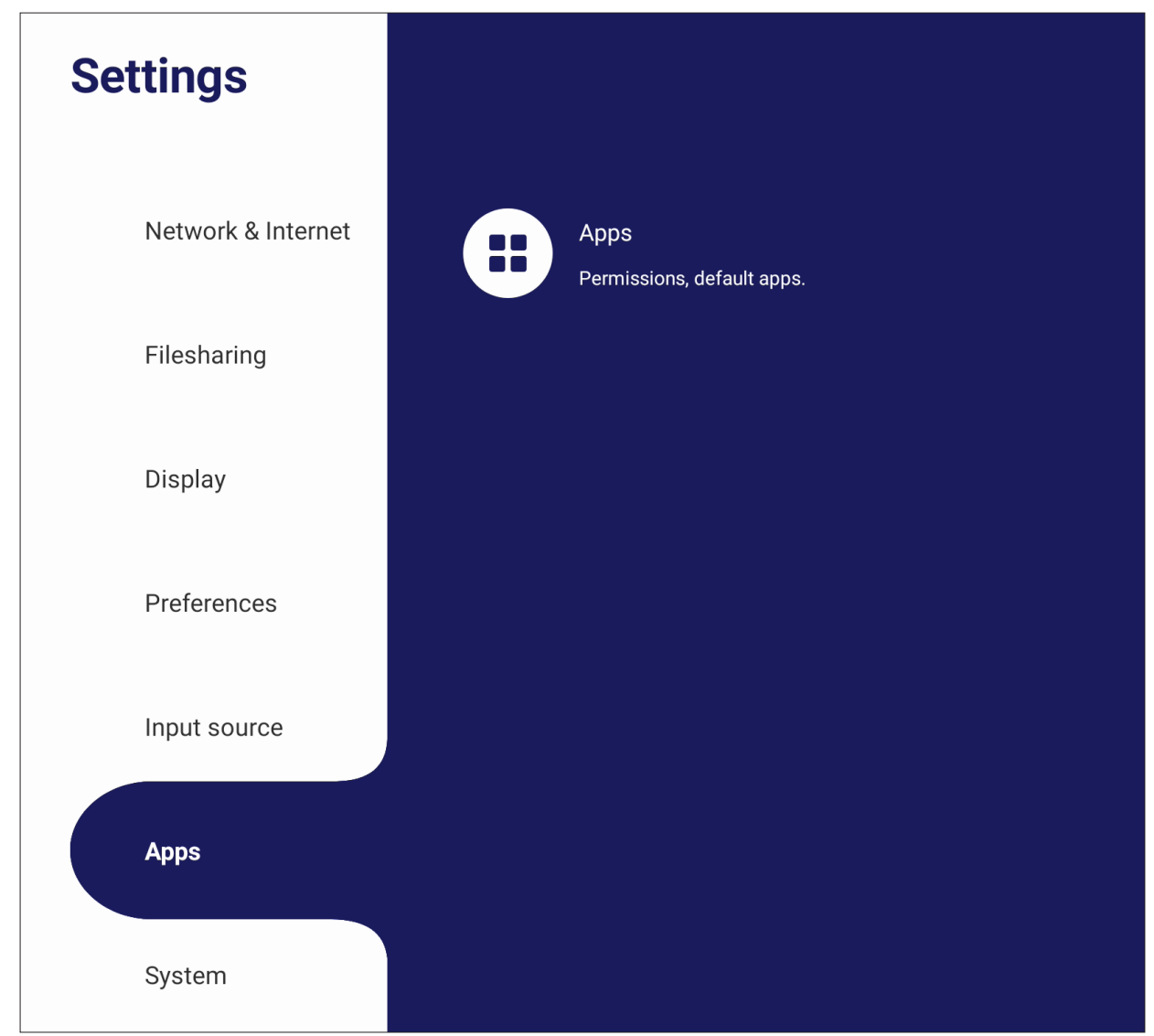

#### **POZNÁMKA:**

- Předinstalované aplikace nelze odinstalovat.
- Ne všechny aplikace podporují přesunutí do USB úložiště.
- Ne všechny aplikace podporují Clear Defaults (Vymazat výchozí).

#### **App (Aplikace)**

Umožňuje zobrazit všechny spuštěné nebo nainstalované aplikace. Klepnutím na ně zobrazíte podrobnější informace a možnosti.

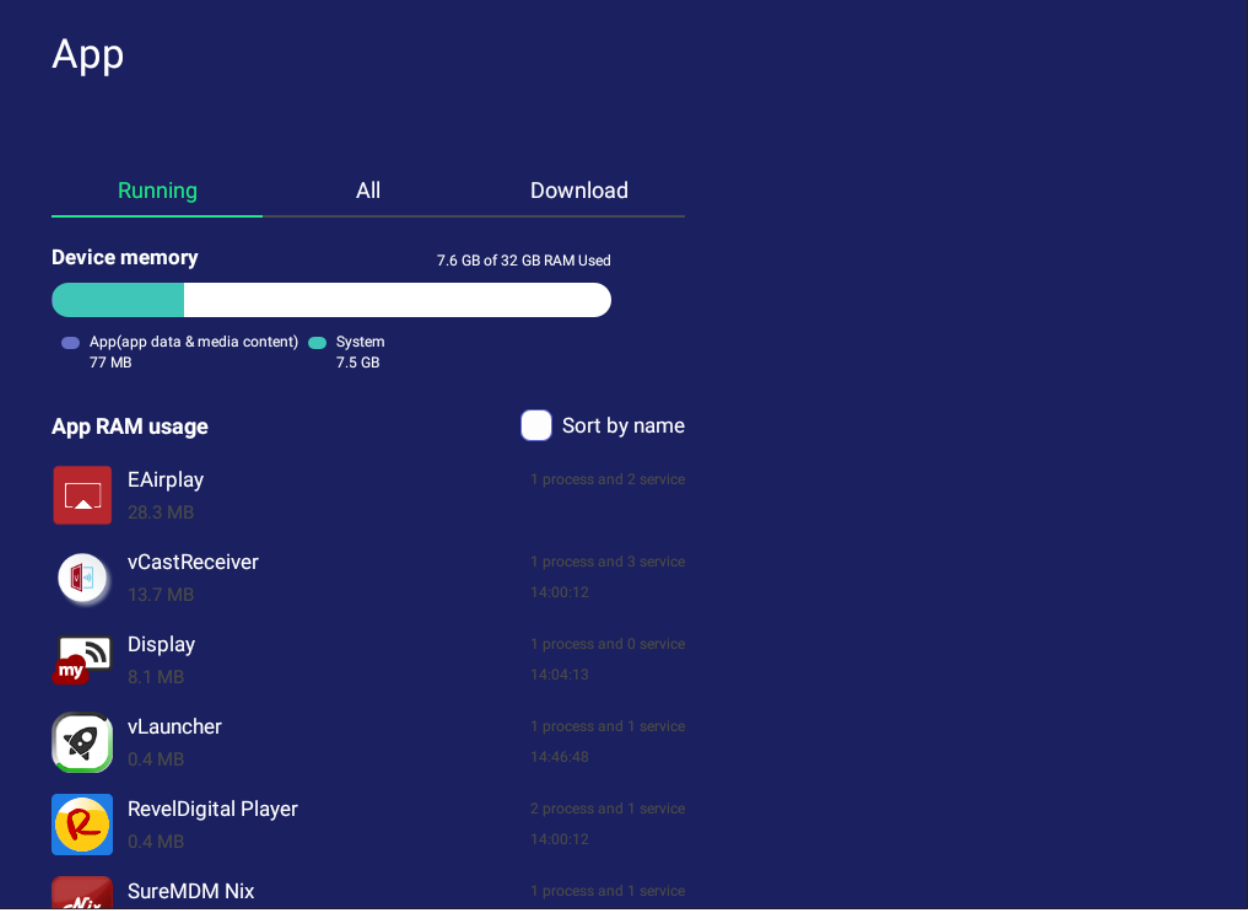

• Klepnutím na spuštěnou aplikaci můžete zobrazit další informace, zastavit nebo nahlásit aplikaci.

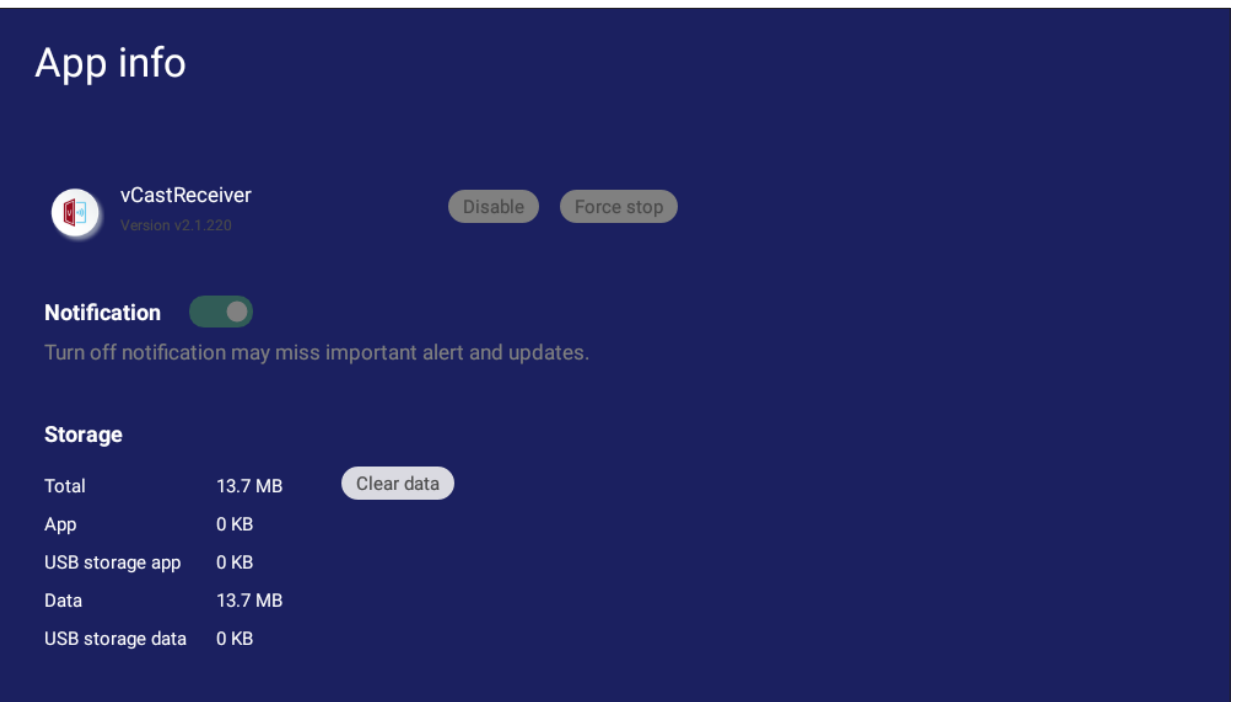

• Výběrem možnosti **All (Vše)**, **Download (Stažené)** nebo **USB Storage (USB úložiště)** se zobrazí seznam nainstalovaných aplikací.

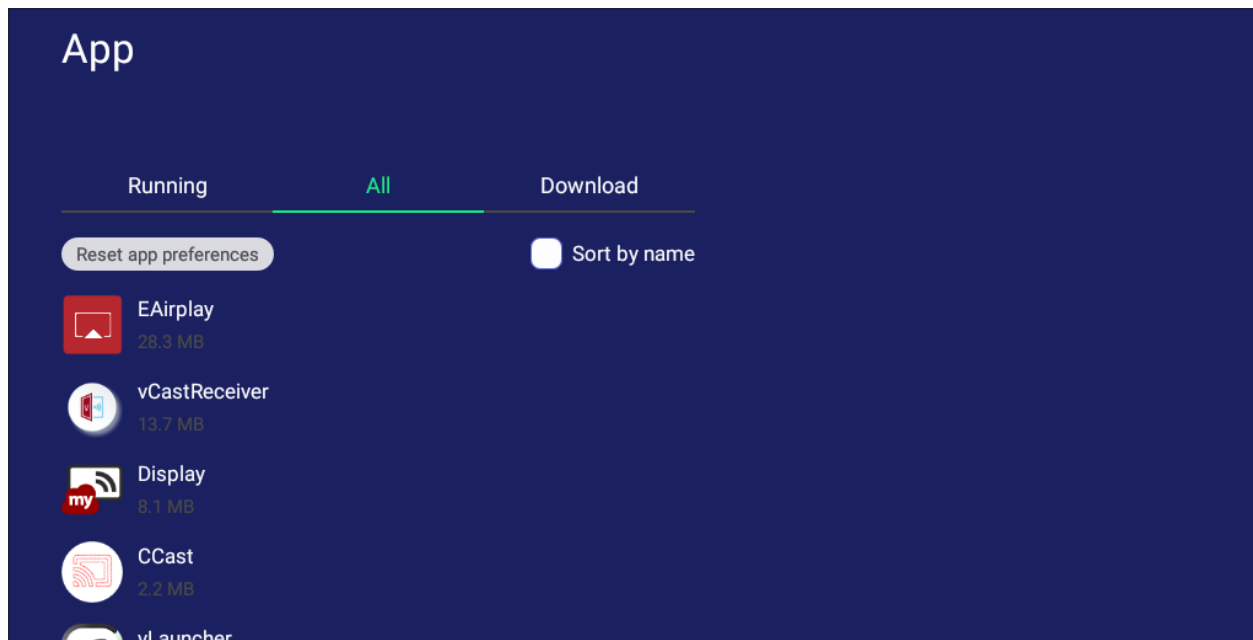

• Klepnutím na libovolnou aplikaci se zobrazí další informace a možnosti.

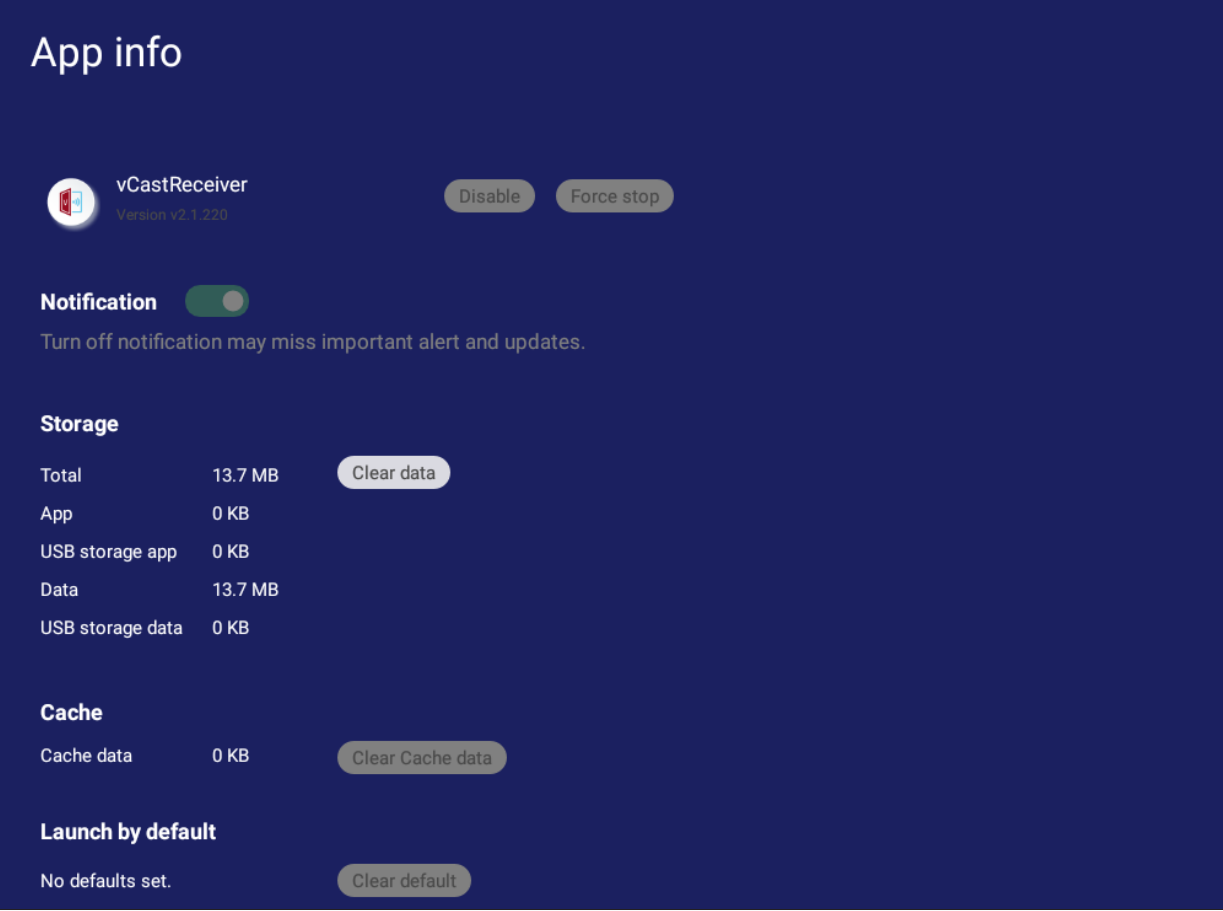

#### **System (Systém)**

Zobrazení a úprava nastavení **Clone to USB (Klonovat na USB)**, **Display ID (ID displeje)**, **Security (Zabezpečení)**, **System Update (Aktualizace systému)** a **About device (Informace o zařízení)**.

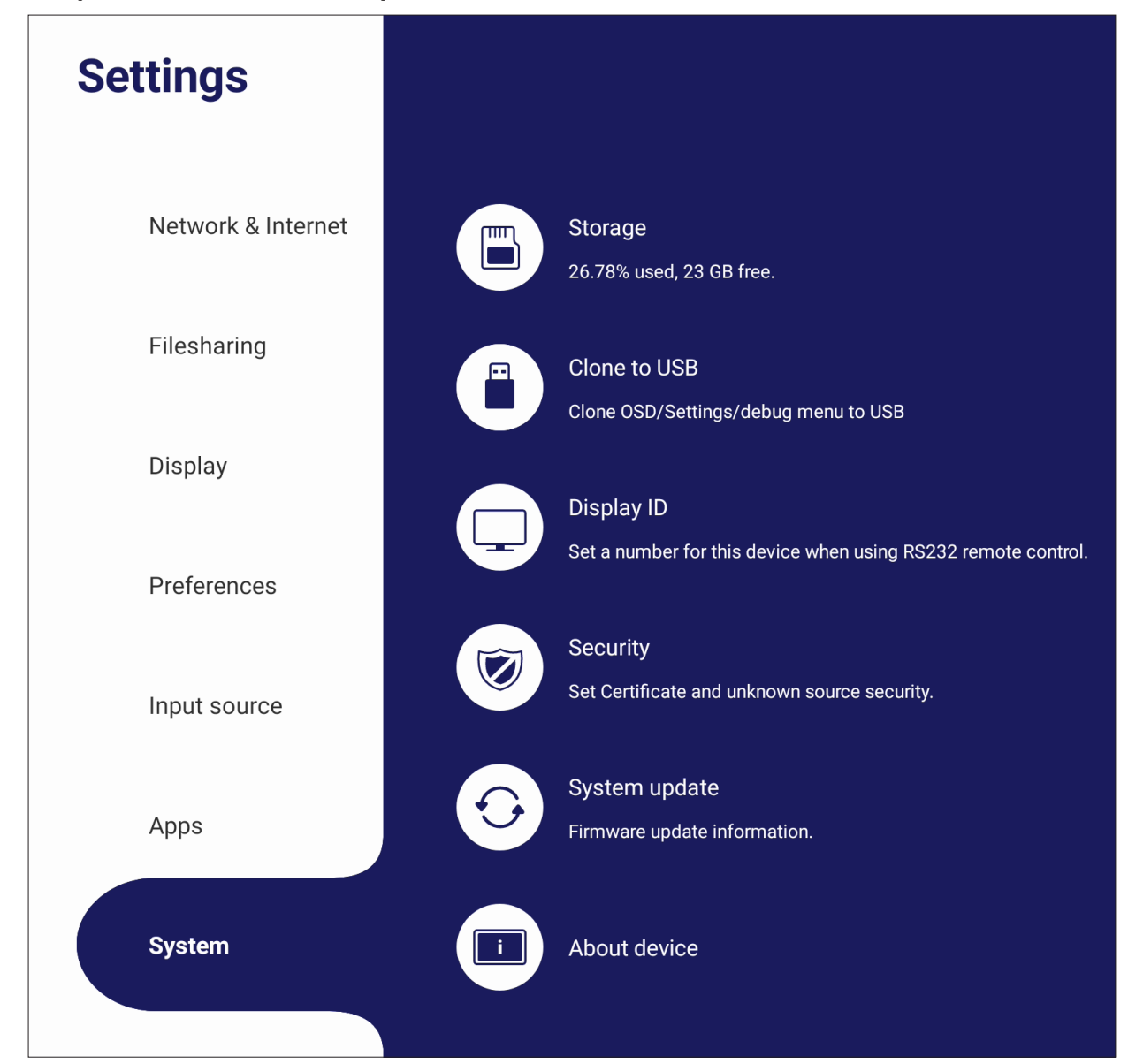

#### **Clone to USB (Klonovat do USB)**

Zkopírujte nastavení na externí jednotku USB.

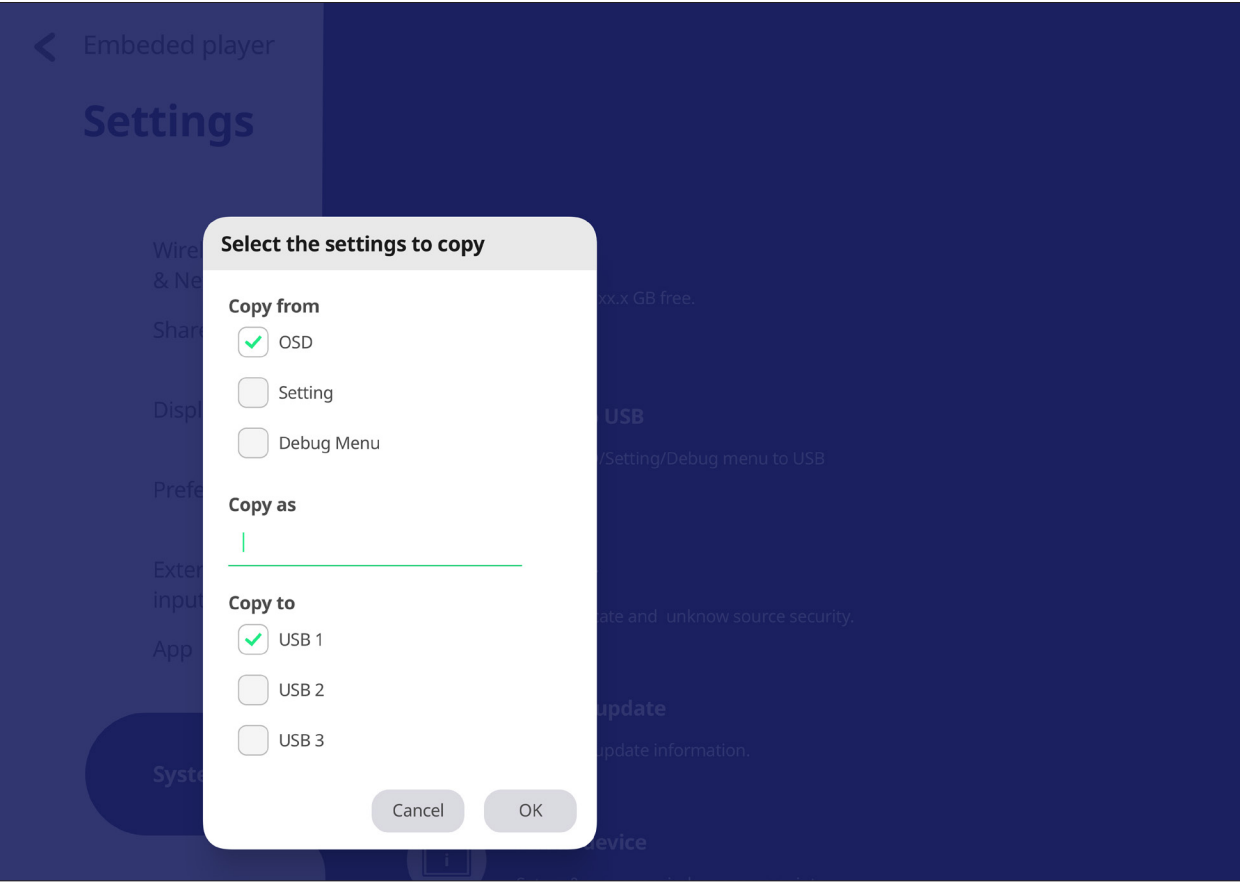

#### **Display ID (ID displeje)**

Přiřaďte číslo dálkovému ovládání displeje pomocí RS-232/LAN.

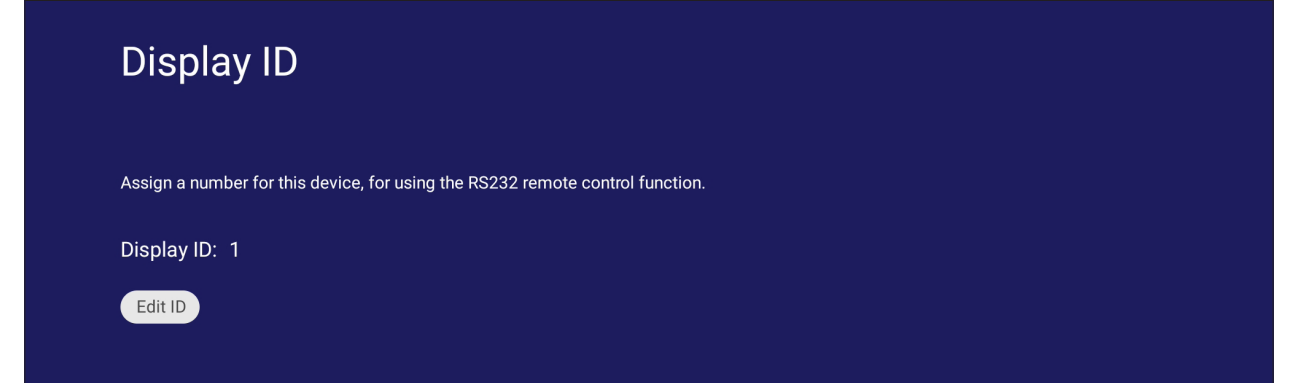

• Chcete-li přiřadit nebo změnit ID displeje, klepněte na **Change (Změnit)** a zadejte číslo.

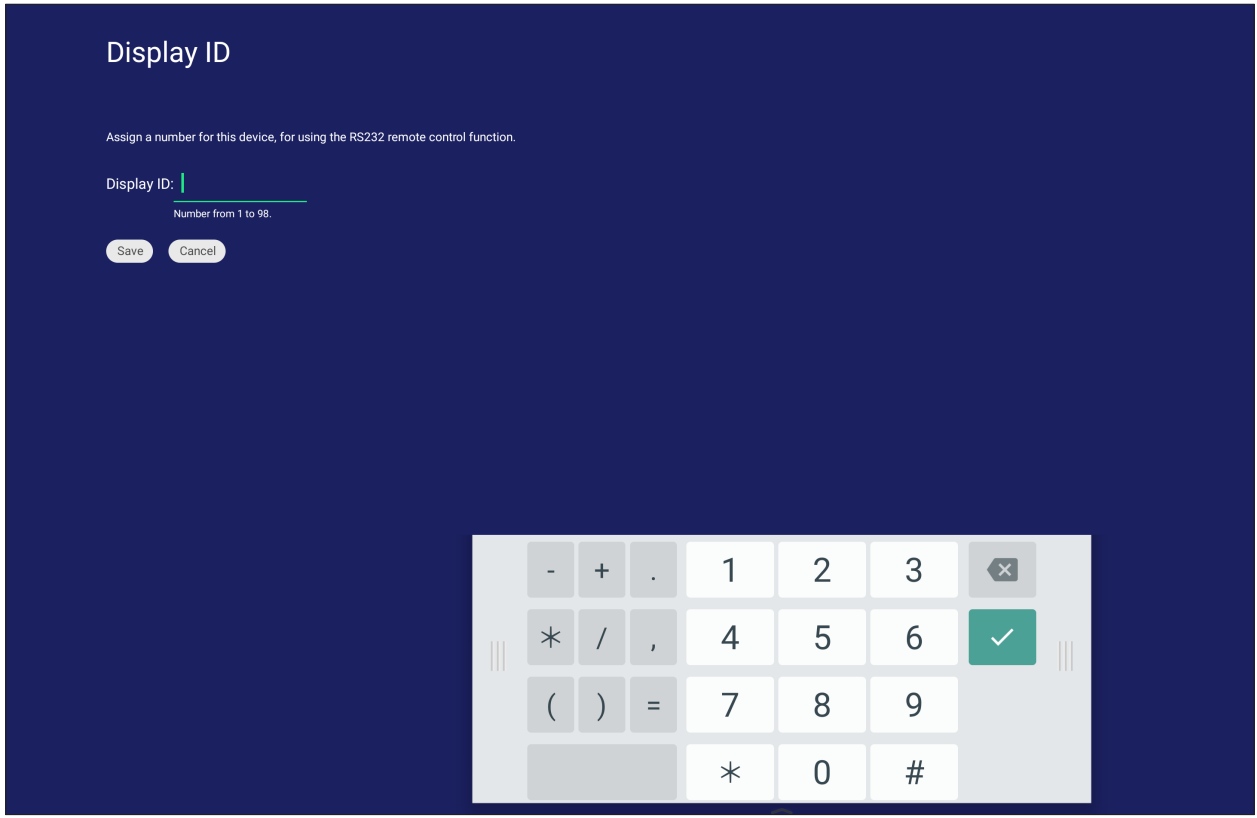

**POZNÁMKA:** ID displeje je pro uživatele RS-232 a rozsah je 01 ~ 99.

#### **Security (Zabezpečení)**

Prohlédněte si **Certificate (Certifikát)**, úložistě pro **Trusted Credential (Důvěryhodné pověření)** a nastavení instalace pro **Unknown sources (Neznámé zdroje)**.

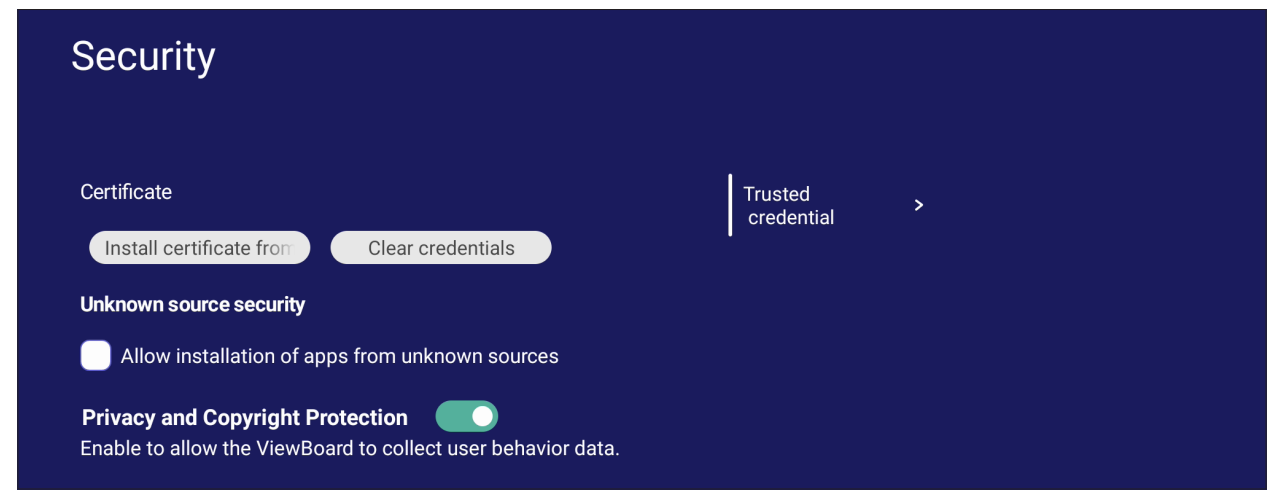

• Klepnutím na **Install certificate from storage (Instalovat certifikát z úložiště)** přidejte dodatečné certifikáty.

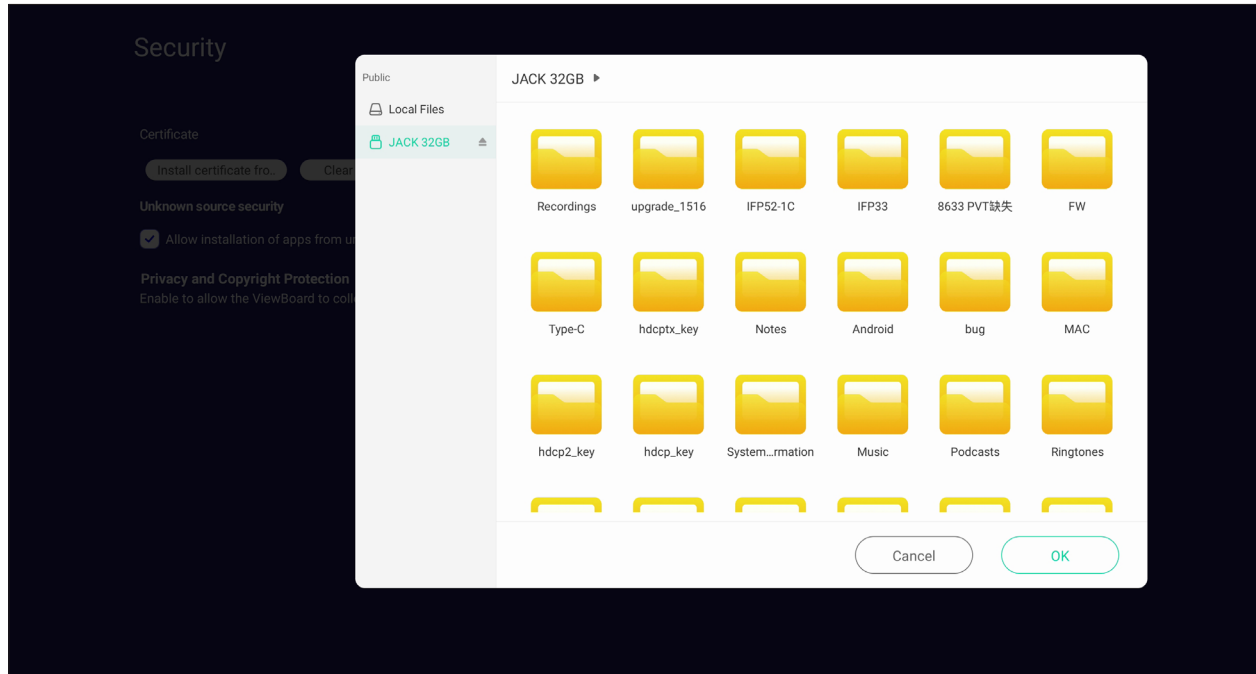

• Výběrem možnosti **Clear Credentials (Vymazat pověření)** odeberete všechna ručně nainstalovaná pověření.

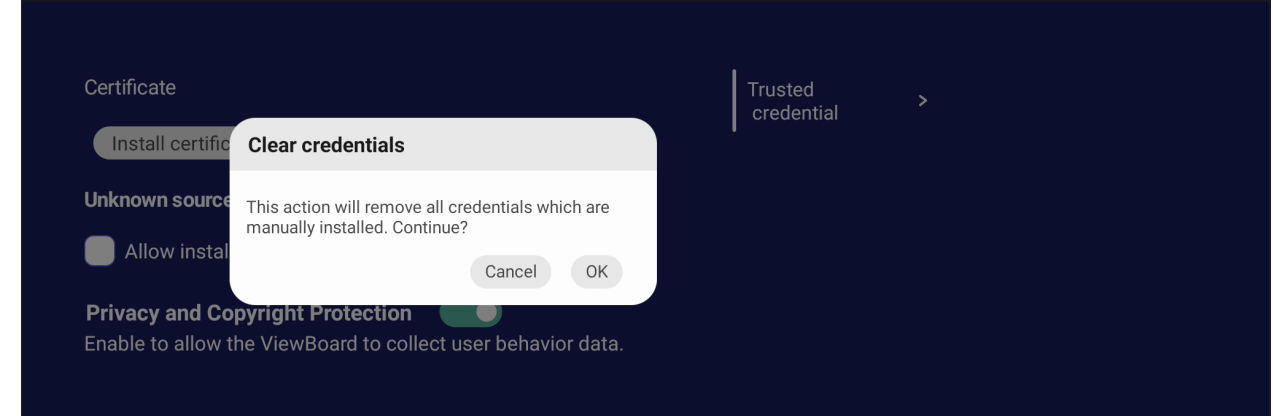

**POZNÁMKA:** Předem načtená pověření nelze vymazat.

• V části **Trusted Credentials (Důvěryhodná pověření)** můžete zobrazit a upravit všechny důvěryhodné a nainstalované certifikáty CA.

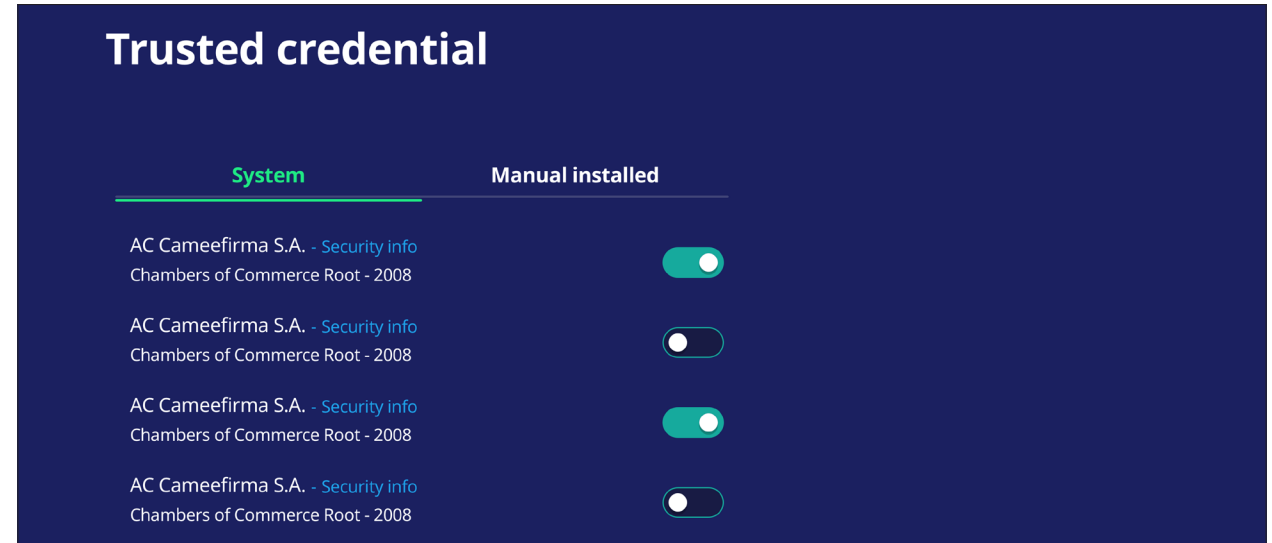

• Klepnutím na pověření získáte podrobnější informace.

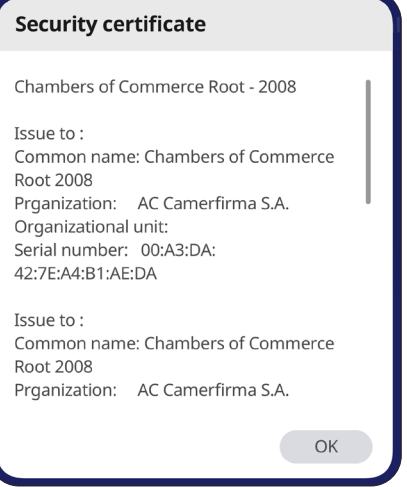

• Zaškrtnutím políčka **Unknown source security (Zabezpečení neznámého zdroje)** povolíte instalaci aplikací z neznámých zdrojů.

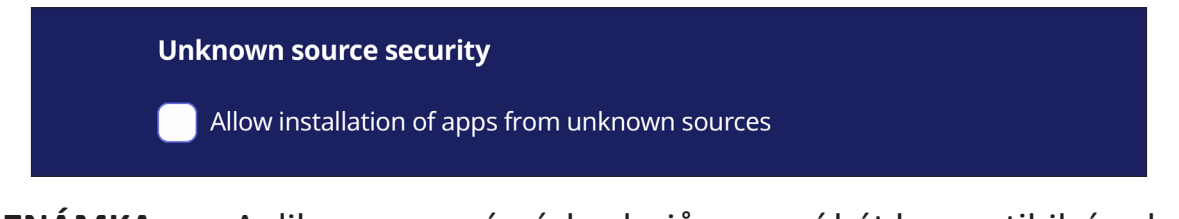

**POZNÁMKA:** Aplikace z neznámých zdrojů nemusí být kompatibilní nebo nemusí fungovat správně.

#### **System Update (Aktualizace systému)**

Zařízení ViewBoard automaticky vyhledává aktualizace softwaru, kdykoli je připojeno k internetu (OTA). Uživatelé mohou jediným kliknutím aktualizovat svou verzi softwaru ViewBoard.

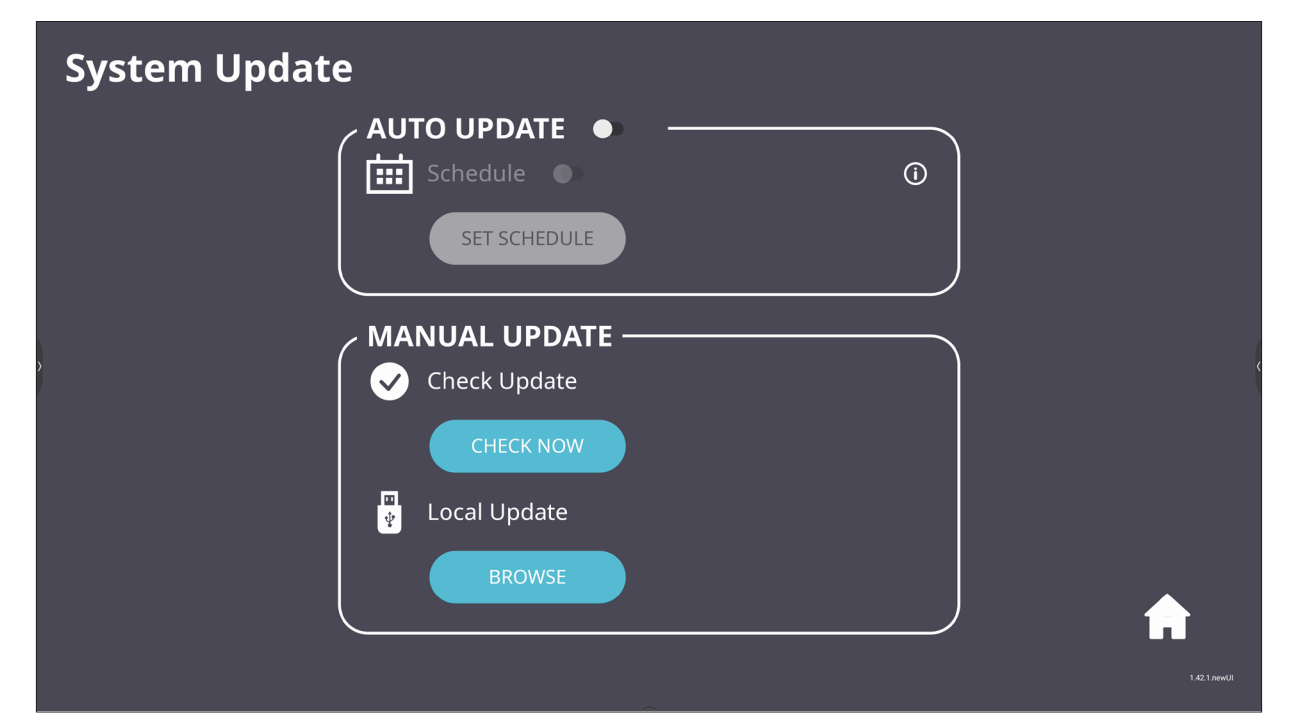

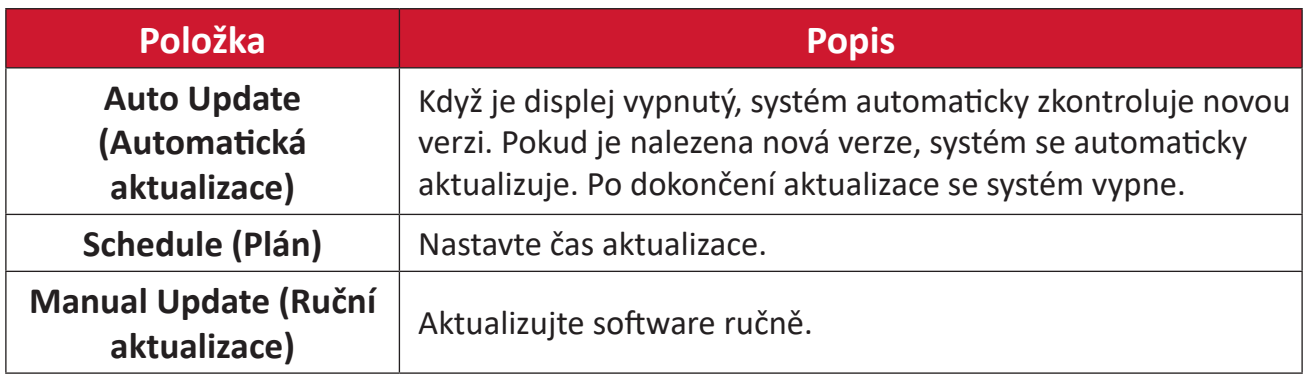

#### **About Device (Informace o zařízení)**

Zobrazí informace o integrovaném přehrávači, **Legal information (Právní informace)** a **Asset Tagging (Evidence majetku)**.

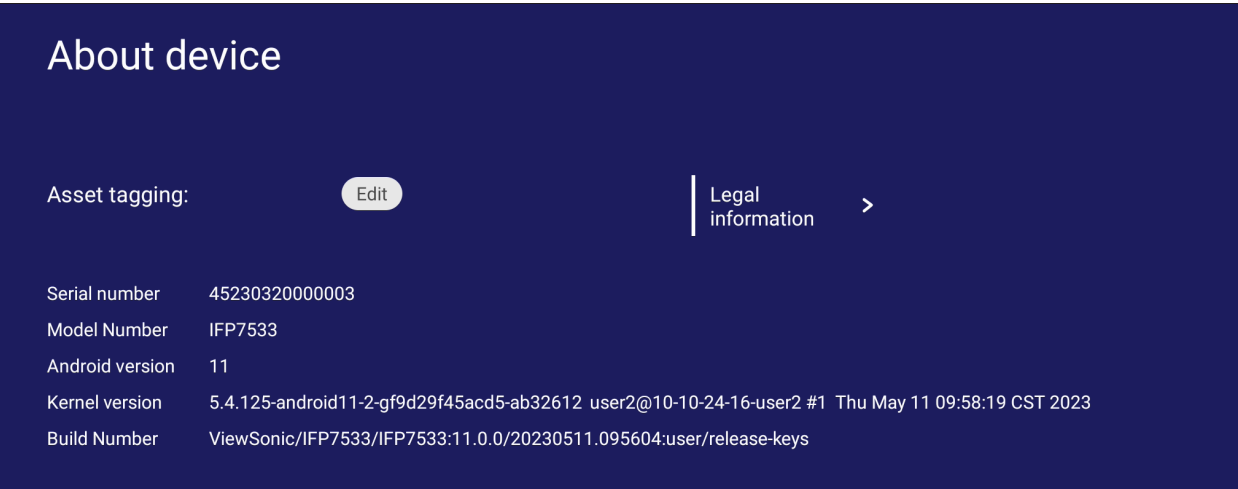

• Informace o evidenci majetku lze upravit výběrem možnosti **Edit (Úpravy)**.

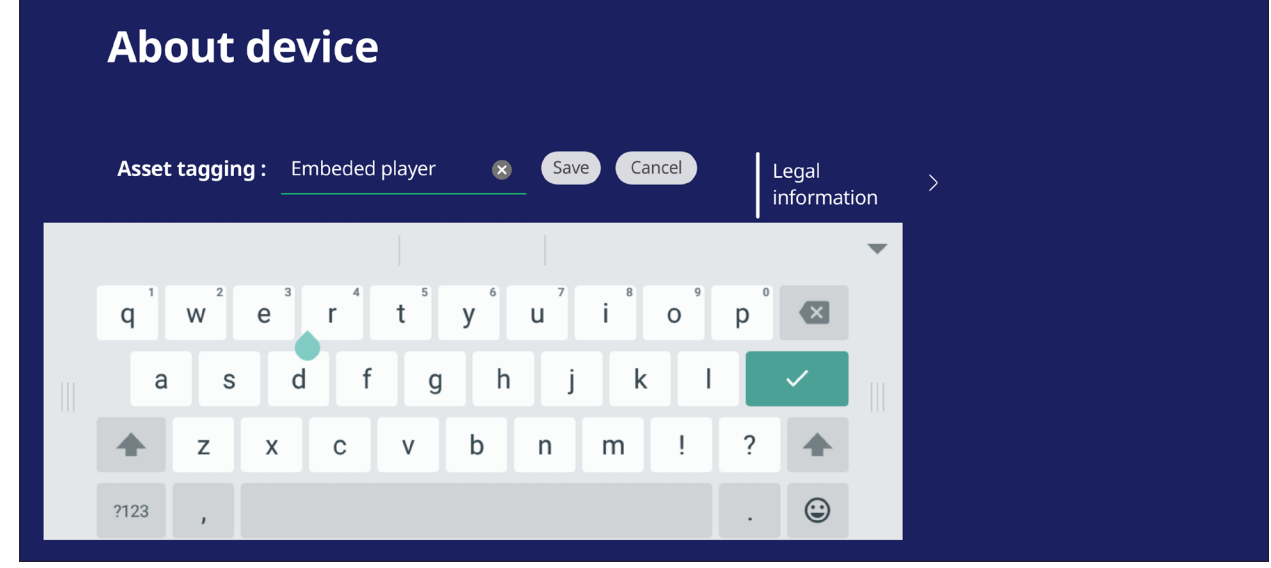

• Klepnutím na **Legal information (Právní informace)** se zobrazí licence open source.

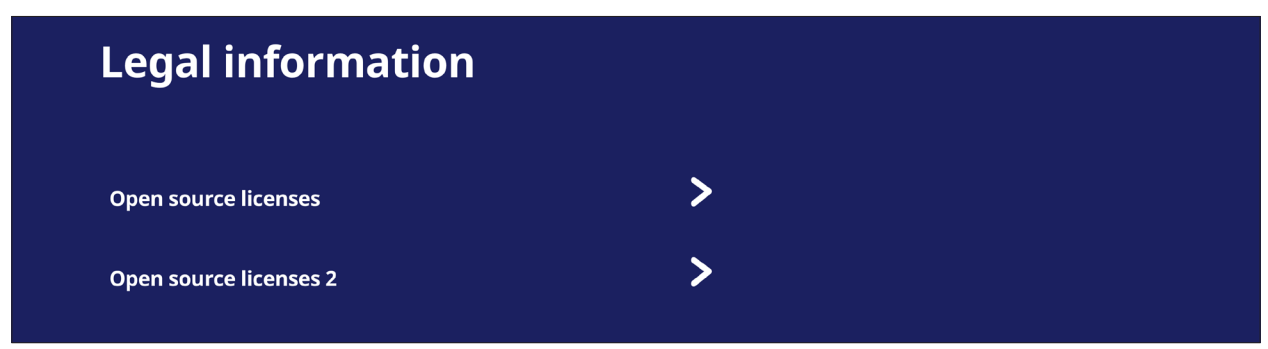

# **Integrované aplikace a nastavení**

## **myViewBoard Display**

Bezdrátové zrcadlení obrazovek na větší displej.

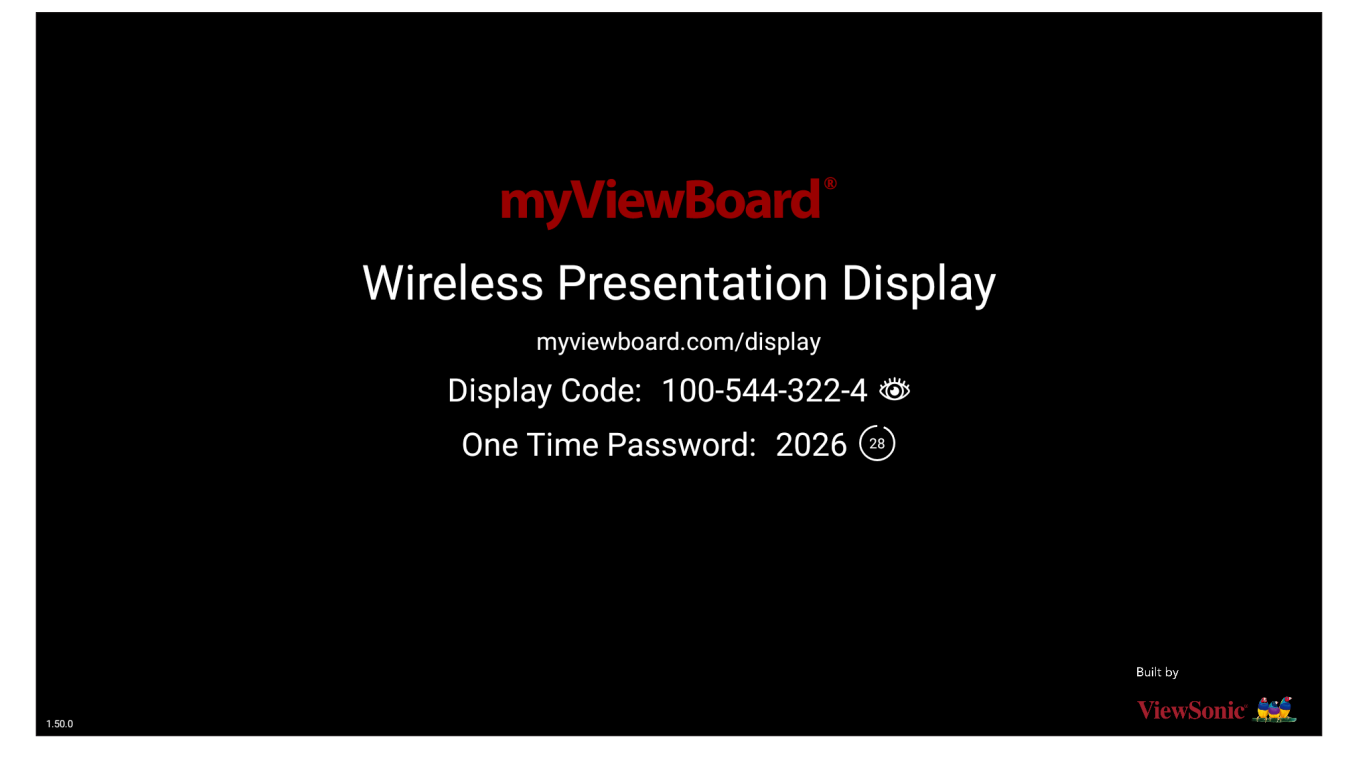

Sdílení obrazovky se zařízením ViewBoard pomocí nástroje myViewBoard Display:

- **1.** V zařízení ViewBoard, se kterým chcete sdílet obrazovku, otevřete nástroj myViewBoard Display.
- **2.** V zařízení, ze kterého chcete sdílet obrazovku, přejděte na adresu: [https://](https://myviewboard.com/display) [myviewboard.com/display](https://myviewboard.com/display).
- **3.** Zadejte **Display Code (Kód displeje)** a **One Time Password (Jednorázové heslo)** pro zařízení ViewBoard, se kterým chcete sdílet obrazovku.

**POZNÁMKA:** Heslo se každých 30 sekund obnovuje.

## **myViewBoard Live**

Streamování tabule.

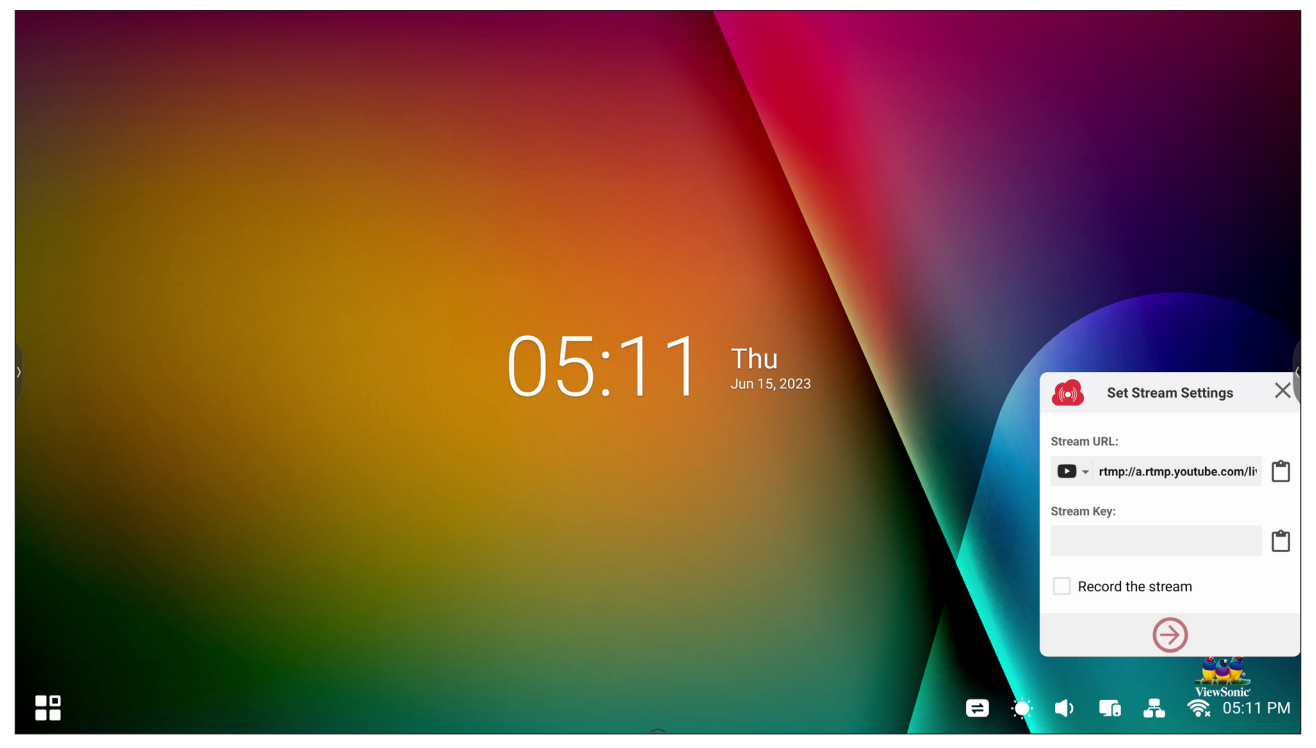

Pro zahájení živého streamování je nutné zadat **Stream URL (Adresa URL streamu)** a **Stream Key (Klíč streamu)**. **Stream URL (Adresa URL streamu)** se automaticky zobrazí po vybrání streamovací služby v nástroji myViewBoard Live.

#### **POZNÁMKA: Stream Key (Klíč streamu)** je poskytován zvolenou streamovací službou.

V nástroji myViewBoard Live:

- **1.** Spusťte nástroj myViewBoard Live.
- **2.** Zadejte požadované údaje.
- **3.** Pokud chcete zaznamenat kopii streamu do zařízení ViewBoard (a je-li to možné), zaškrtněte políčko **Record the stream (Zaznamenat stream)**.
- **4.** Zahajte stream klepnutím na ikonu se šipkou.

Na ovládacím panelu zvolené streamovací služby:

- **1.** Ověřte, že dokáže stream řádně přijímat.
- **2.** Když budete chtít stream zastavit, klikněte na tlačítko pro ukončení streamu v ovládacím panelu zvolené služby.
	- **POZNÁMKA:** Další informace o nástroji myViewBoard Live naleznete na adrese: [https://wiki.myviewboard.com/MyViewBoard\\_Live](https://wiki.myviewboard.com/MyViewBoard_Live).

## **myViewBoard Manager**

Vzdálená správa více instalovaných zařízení ViewSonic.

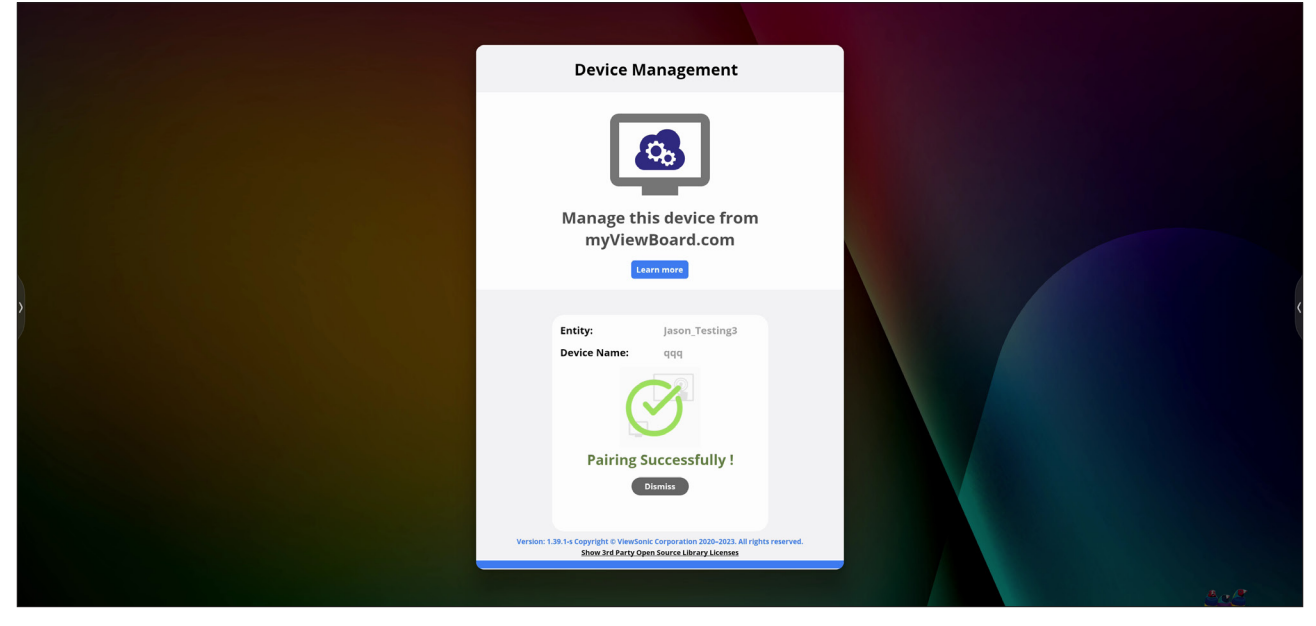

Jakmile jsou zařízení připravená a je v nich nainstalován software myViewBoard Manager, mohou být přidána k entitě a spravována na dálku z webové aplikace Manager.

**POZNÁMKA:** K dispozici pouze pro správce entit po přihlášení na stránkách myviewboard.com.

Přidání zařízení

V zařízení, které chcete spravovat:

- **1.** Stáhněte a nainstalujte software myViewBoard Manager.
- **2.** Otevřete software myViewBoard Manager a poznamenejte si 6ciferný PIN.

Ve webové aplikaci myViewBoard Manager na stránkách myviewboard.com:

- **1.** Klikněte na možnost **Add Device (Přidat zařízení)**.
- **2.** Zadejte 6ciferný PIN, který jste si poznamenali.
- **3.** Pojmenujte zařízení (pokud chcete).
- **4.** Klikněte na možnost **Add (Přidat)**.
	- **POZNÁMKA:** Další informace o nástroji myViewBoard Manager naleznete na adrese: [https://wiki.myviewboard.com/MyViewBoard\\_](https://wiki.myviewboard.com/MyViewBoard_Manager) [Manager.](https://wiki.myviewboard.com/MyViewBoard_Manager)

## **myViewBoard Record**

Zachyťte vše, co se zobrazuje na obrazovce, ve video formátu.

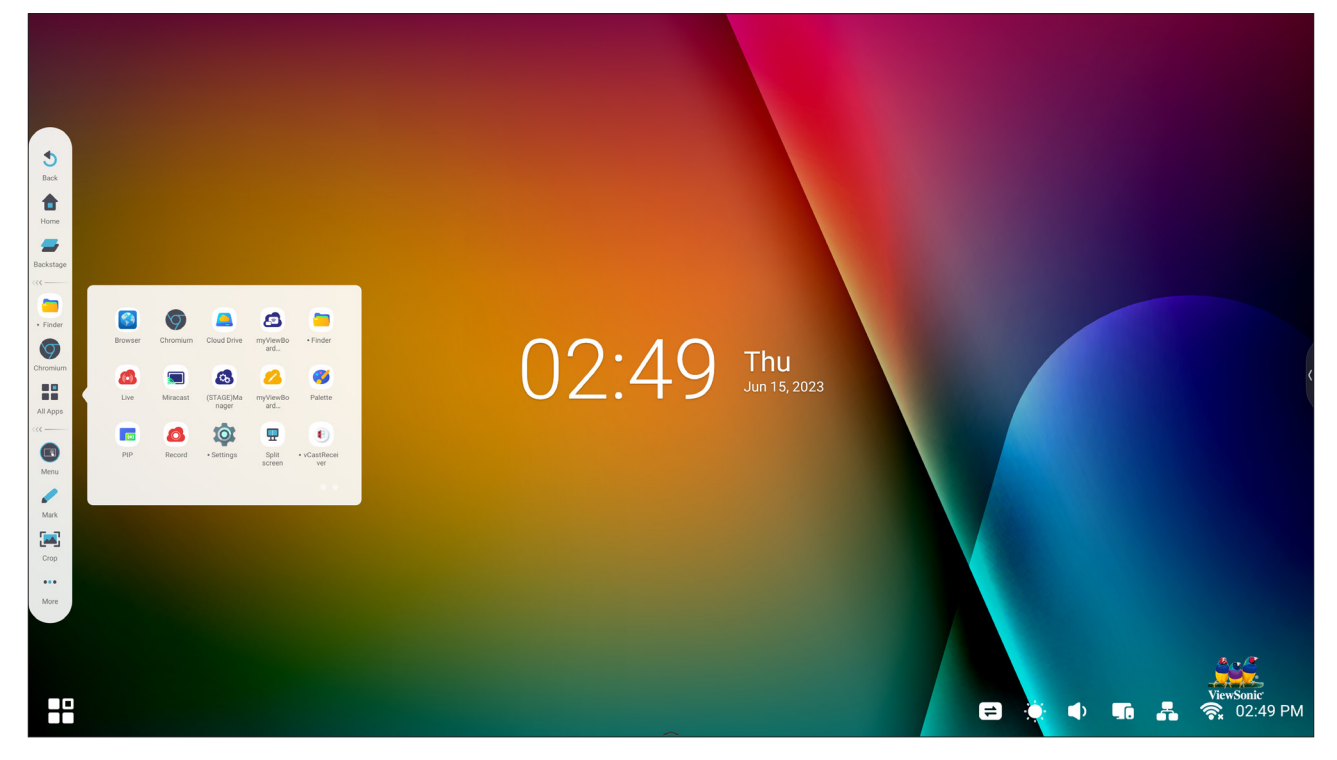

Spuštění aplikace pro záznam obrazovky:

- **1.** Vyberte ikonu myViewBoard Record v zásuvce aplikací.
- **2.** Vyberte požadovanou konfiguraci záznamu.

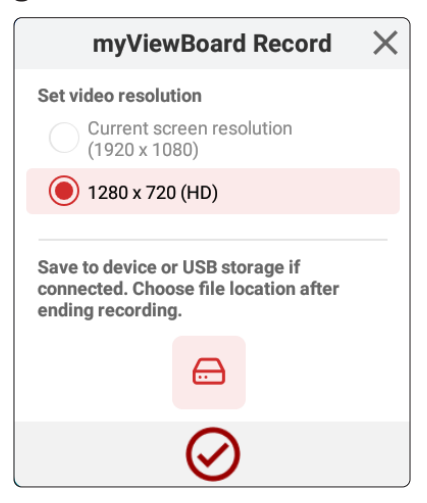

- **3.** Klepněte na značku potvrzení. Bude zahájeno třísekundové odpočítávání. Záznam obrazovky začne okamžitě po odpočítání.
- **4.** Po zastavení záznamu budete moci zobrazit náhled videa, uložit jej nebo zahodit.

## **myViewBoard Whiteboard**

Digitální aplikace tabule.

**POZNÁMKA:** Další informace o nástroji myViewBoard Whiteboard naleznete na adrese: [https://wiki.myviewboard.com/Whiteboard\\_for\\_](https://wiki.myviewboard.com/Whiteboard_for_Android) [Android](https://wiki.myviewboard.com/Whiteboard_for_Android).

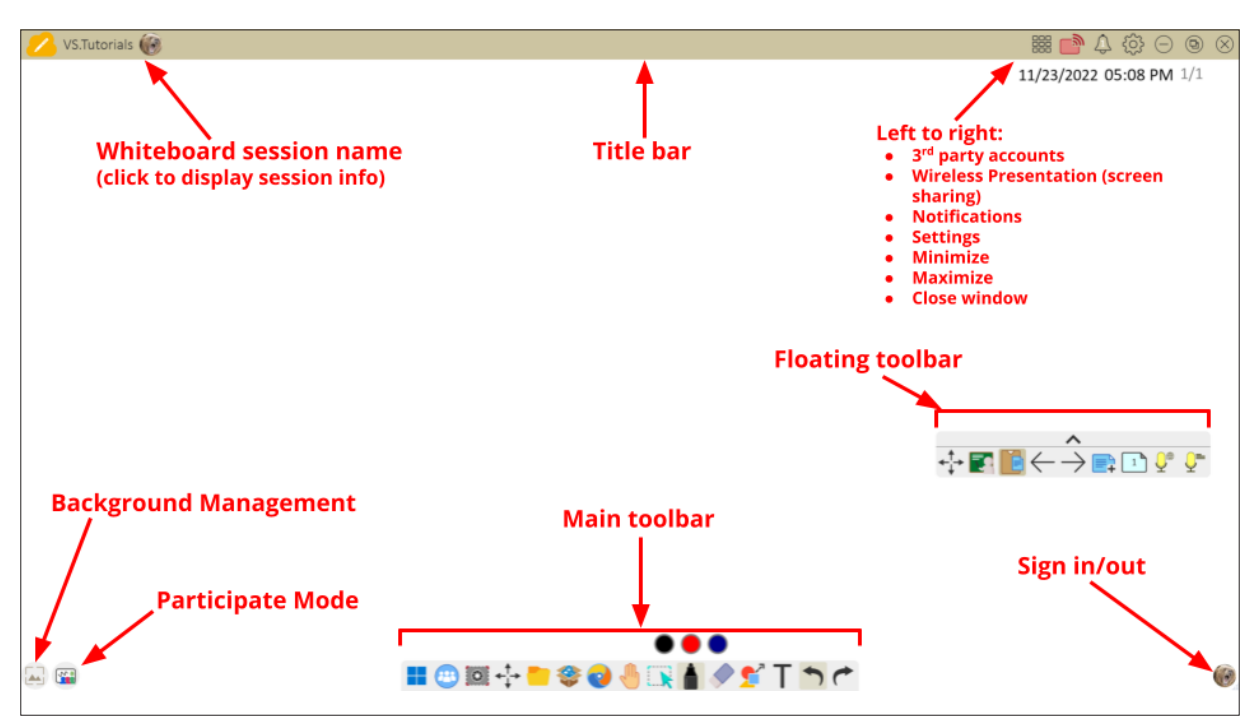

#### Plovoucí panel nástrojů

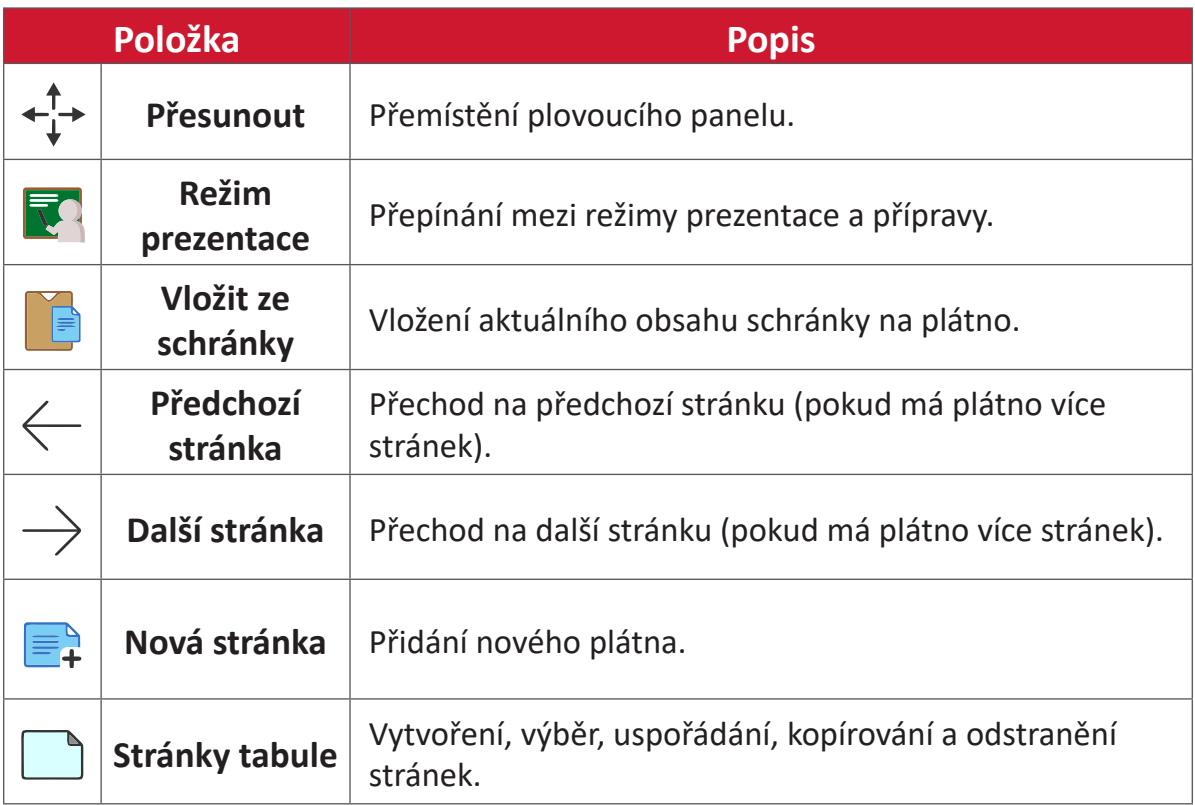

Hlavní panel nástrojů

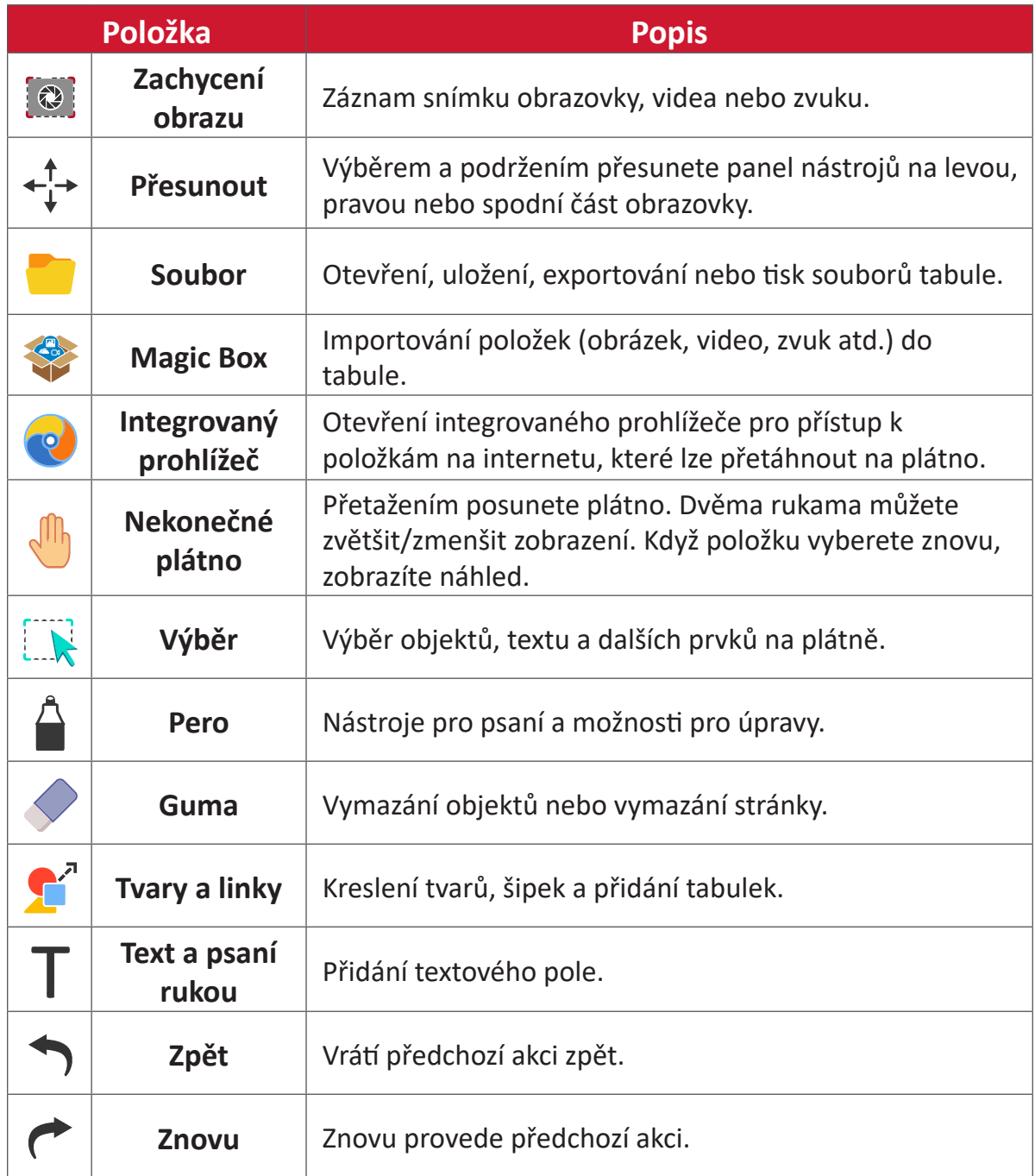

#### Správa pozadí

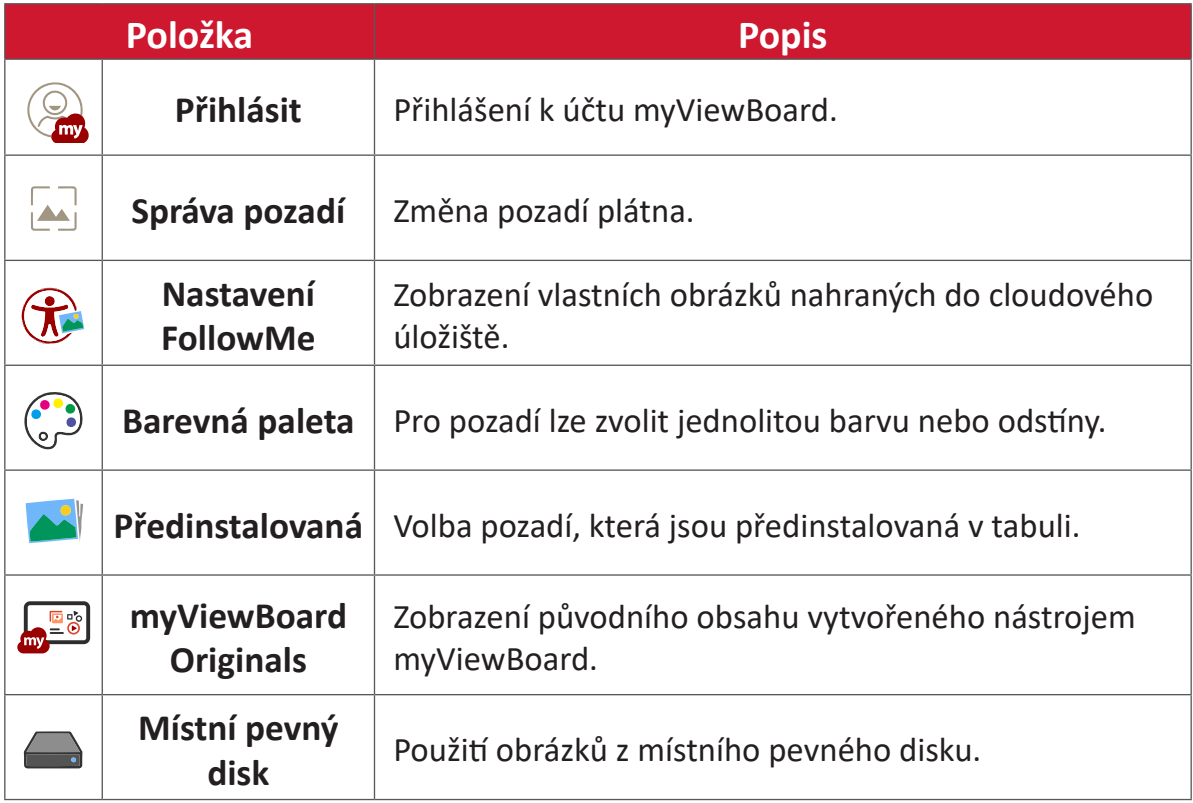

## **ViewBoard Cast**

Aplikace vCastReceiver, ve spolupráci se softwarem ViewBoard® Cast, umožňuje zařízení ViewBoard® přijímat z nástroje vCastSender obrazovky notebooků (Windows/Mac/Chrome) a od mobilních uživatelů (iOS/Android) obrazovky, fotografie, videa, poznámky a obsah z fotoaparátu.

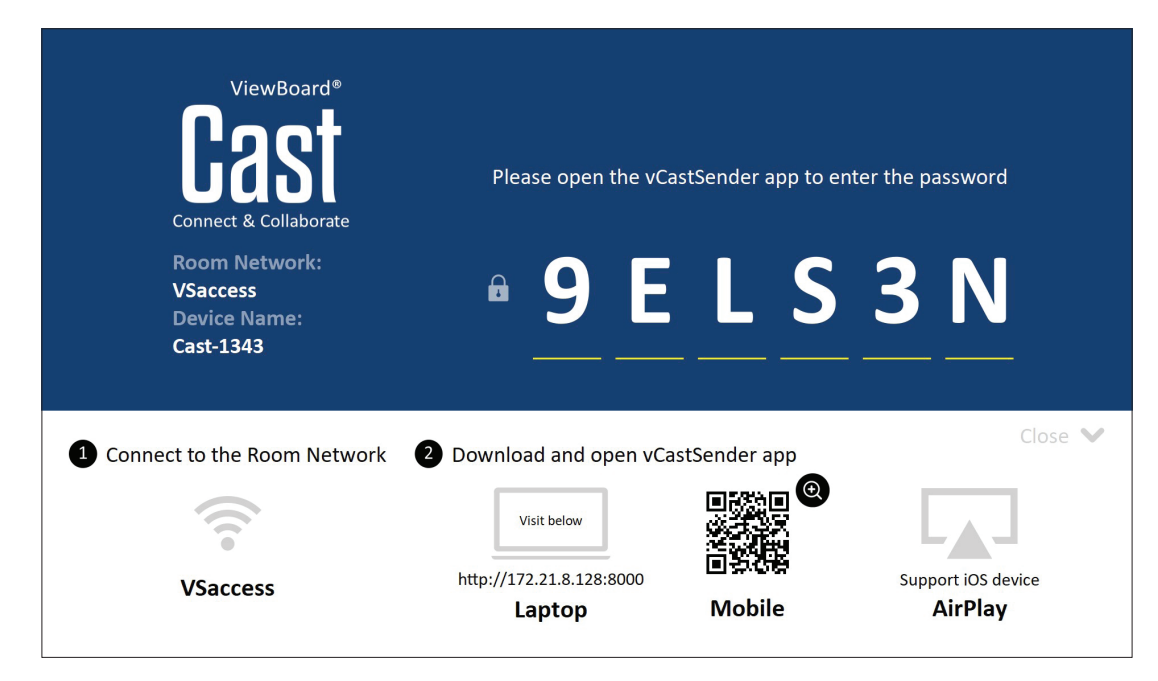

#### **Informace o síti**

- Software ViewBoard® Cast, notebooky a mobilní zařízení se mohou připojit ke stejné podsíti i přes síť podsítě.
- Připojená zařízení se zobrazí v části "Device List" (Seznam zařízení) na stejném připojení podsítě.
- Pokud se zařízení nezobrazí v části "Device List" (Seznam zařízení), uživatelé budou muset zadat PIN kód na obrazovce.

ViewBoard Cast je bezdrátová datová komunikace typu peer to peer, proto je vyžadováno níže uvedené nastavení portu:

#### **Porty**:

- CP: 56789, 25123, 8121 a 8000
- UDP: 48689 a 25123

#### **Aktivace portu a DNS**:

- Port: 8001
- DNS: h1.ee-share.com

#### **Cast Sender ze zařízení se systémem Windows, Macbook a Chrome.**

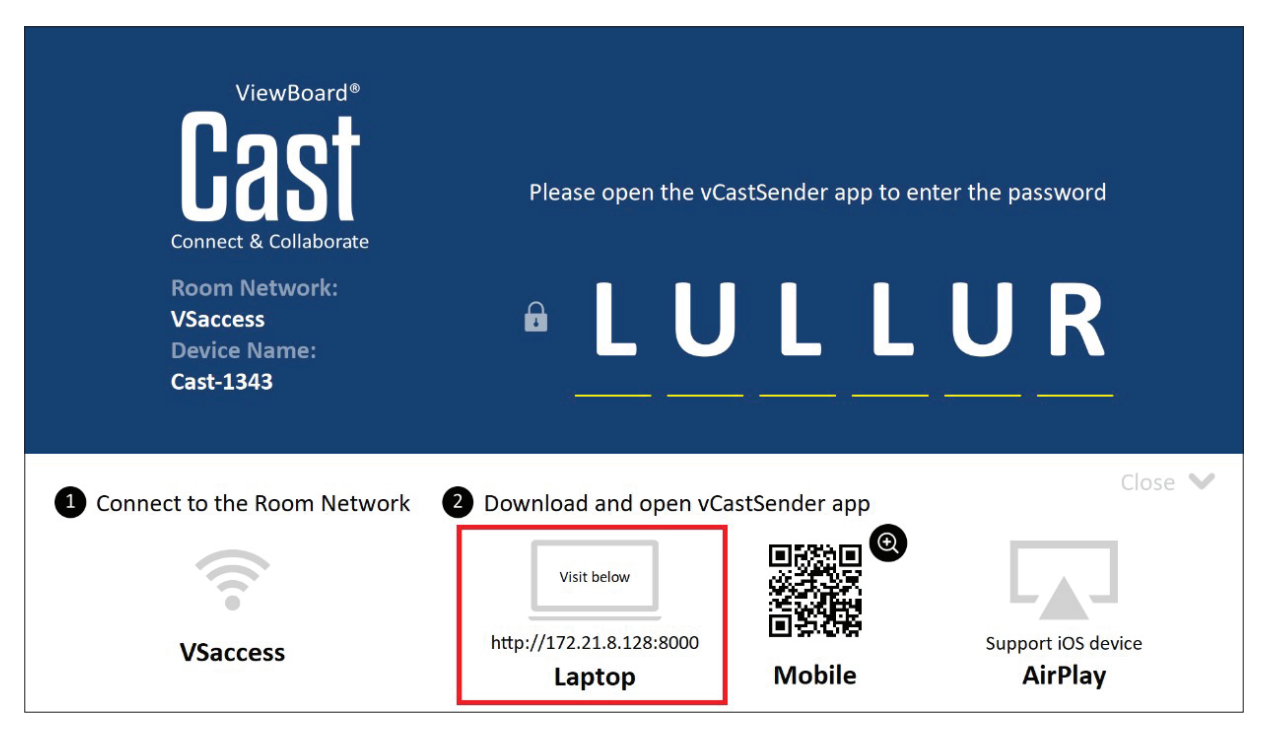

#### **Zařízení Mac, Windows, Chrome:**

- **1.** Ujistěte se, že je vaše zařízení připojeno ke stejné síti jako ViewBoard.
- **2.** Chcete-li aplikaci stáhnout, navštivte adresu zobrazenou na ViewBoard.
- **3.** Spusťte aplikaci a klikněte na ikonu pro připojení vedle názvu zařízení.

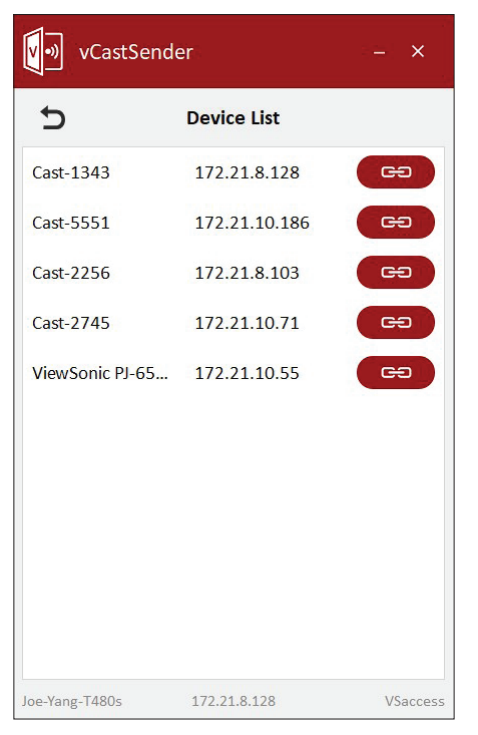

**POZNÁMKA:** Pokud se zařízení nenachází v seznamu, klikněte na možnost **Connect with PIN-Code (Připojit s kódem PIN)** a zadejte PIN zobrazený v zařízení ViewBoard.

**Cast Sender z mobilních zařízení: iOS/iPhone (iPad) a Android/OS/telefon/ tablet.**

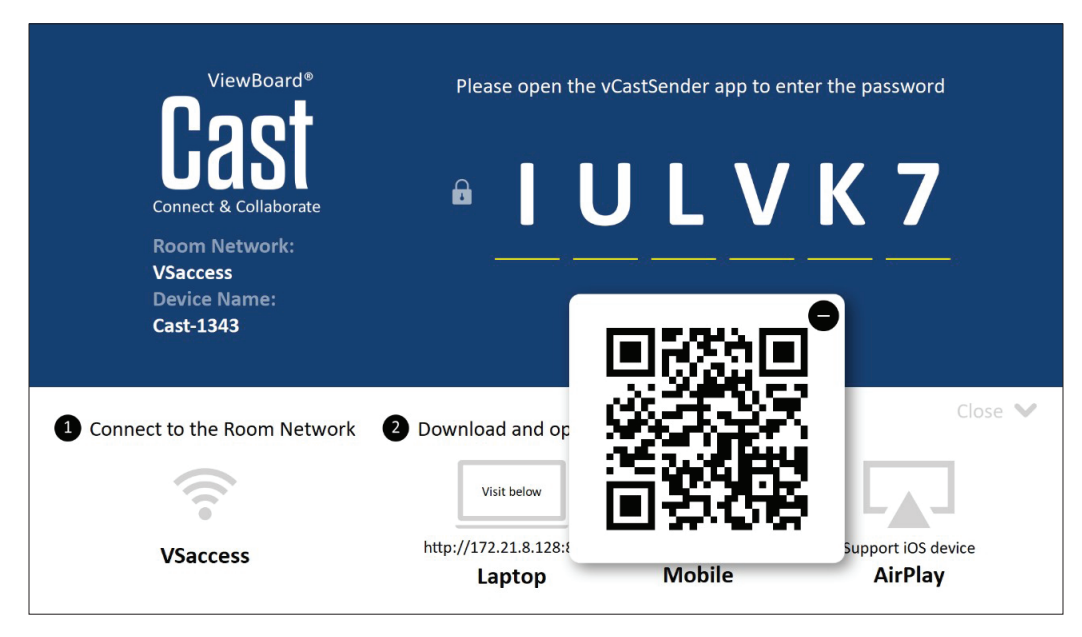

#### **Android/iOS:**

- **1.** Ujistěte se, že je vaše zařízení připojeno ke stejné síti jako ViewBoard.
- **2.** Naskenujte QR kód zobrazený na ViewBoard a stáhněte přímo ze serveru nebo z obchodu Google Play nebo Apple Store.
- **3.** Spusťte aplikaci a vyberte správný název zařízení a zadejte PIN pro připojení. K připojení můžete také přímo zadat PIN kód zobrazený na ViewBoard.

#### **Apple AirPlay®:**

- **1.** Ujistěte se, že je vaše zařízení připojeno ke stejné síti jako ViewBoard.
- **2.** Přímo otevřete AirPlay a vyberte název zařízení pro připojení.
- **3.** Na obrazovce se vygeneruje další "AirPlay Password" (Heslo AirPlay) pro připojení.

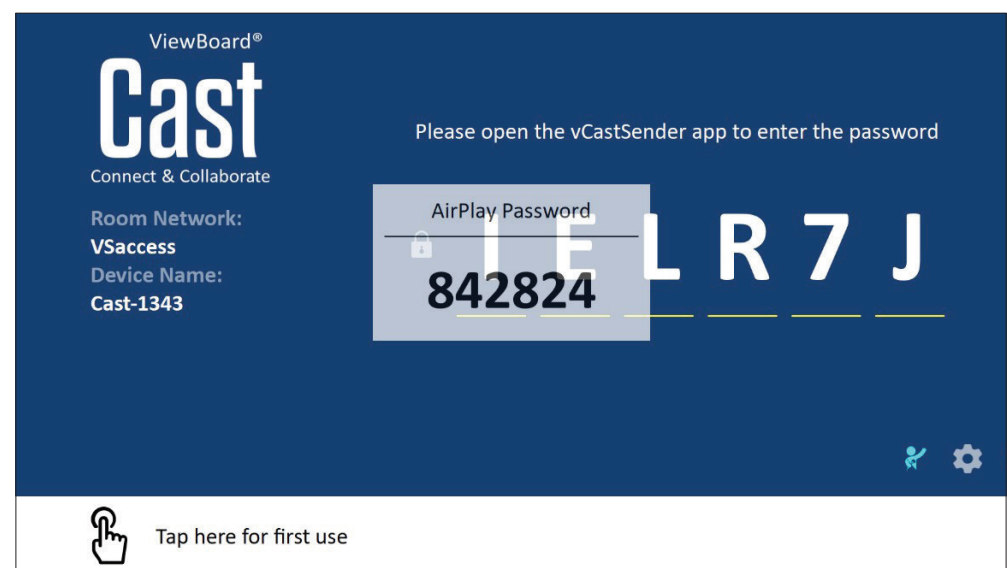

#### **Vysílání z mobilního zařízení, které podporuje poznámky**

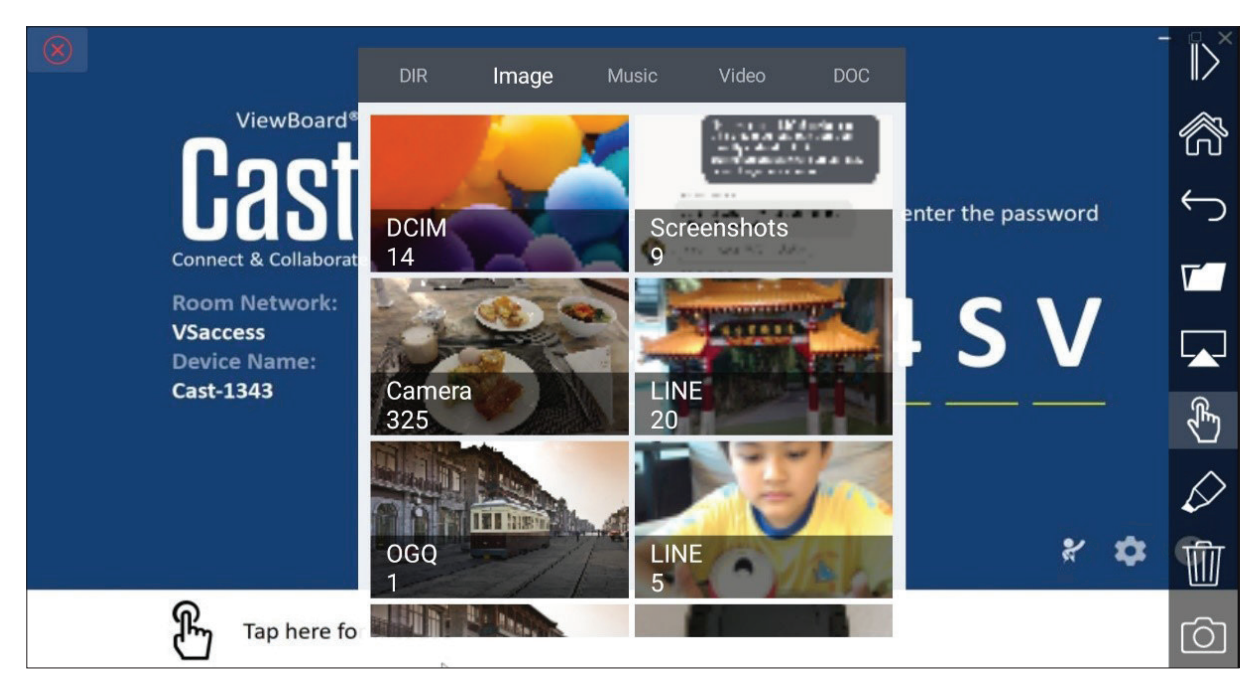

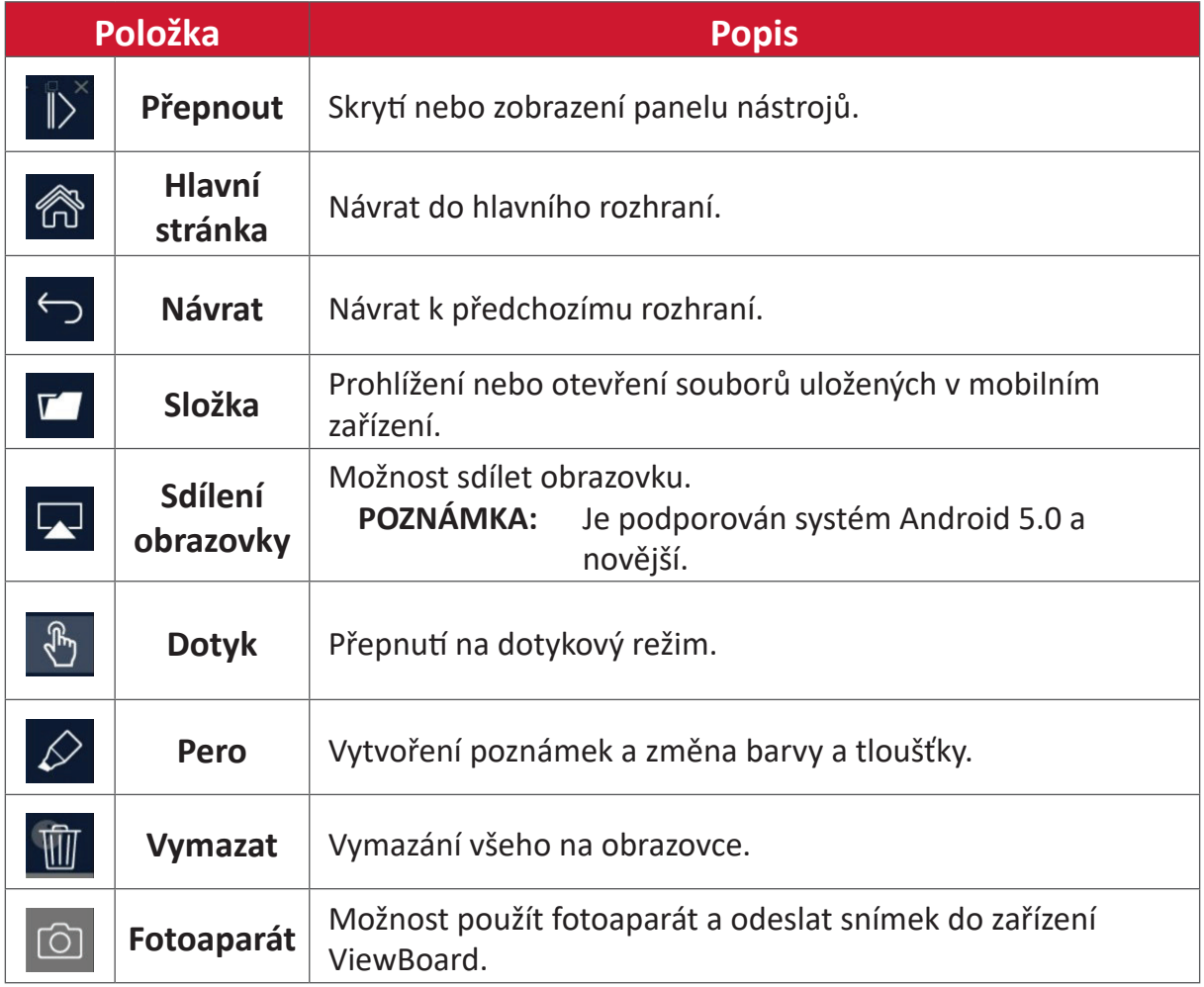

## **Další výchozí aplikace**

#### **Chromium**

Webový prohlížeč pro surfování na internetu.

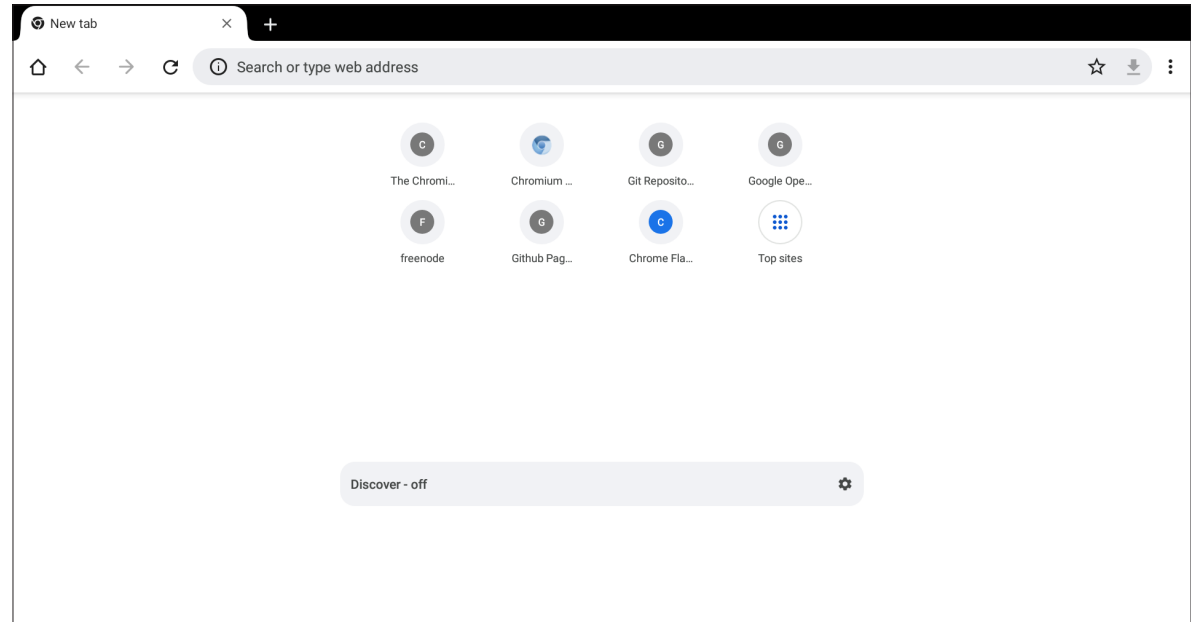

#### **Folders (Složky)**

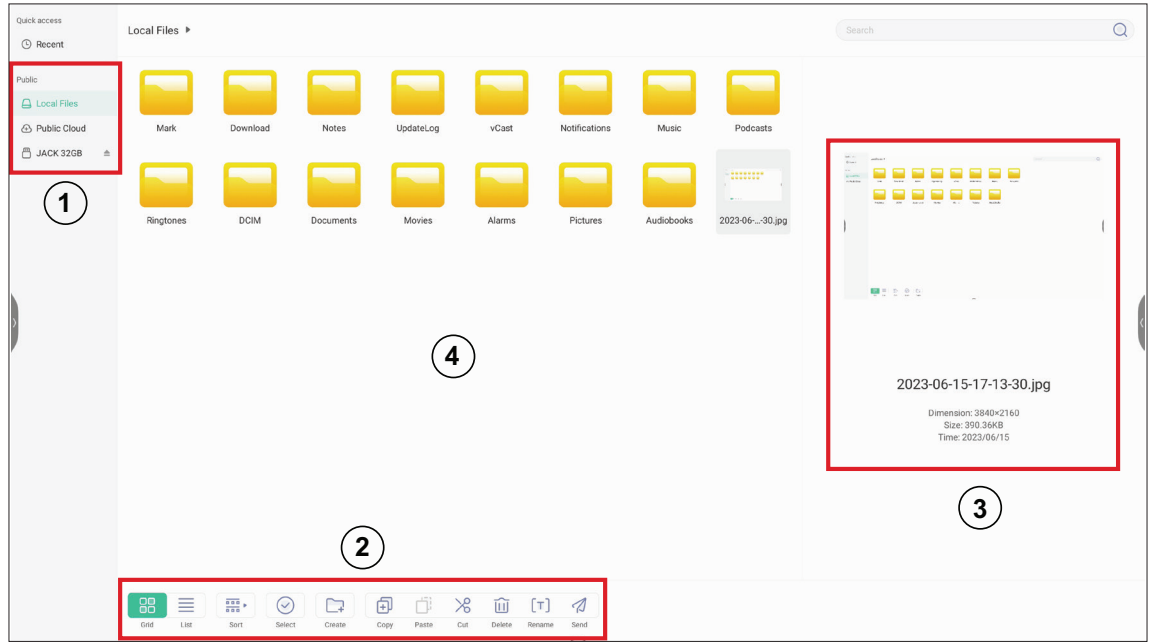

#### **1. Storage Device Display (Zobrazení úložného zařízení)**

Vyberte příslušné úložné zařízení.

#### **2. Ikony**

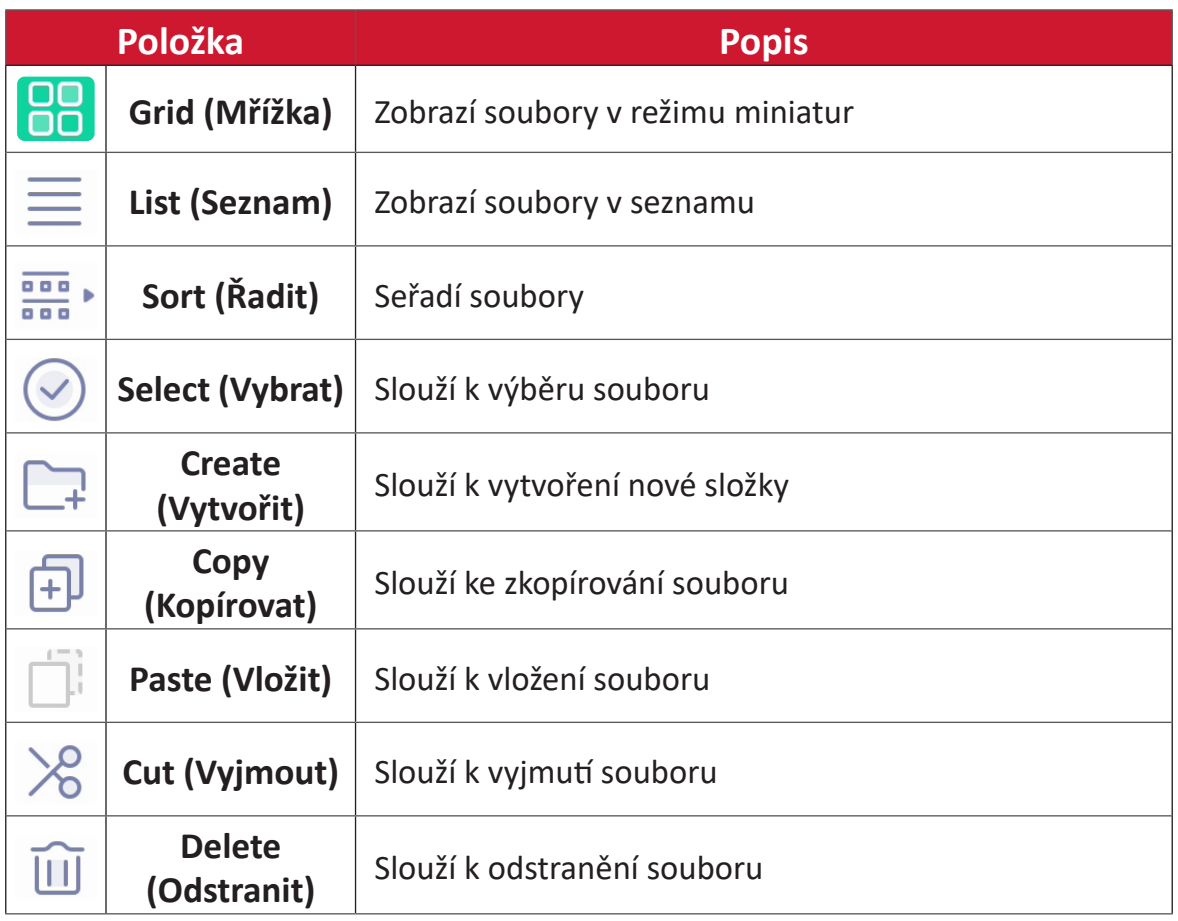

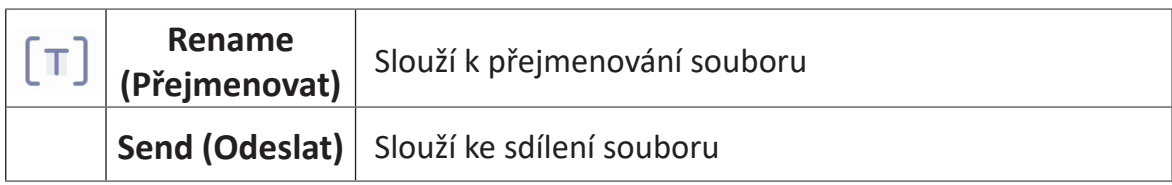

#### **3. Informace o souboru**

Náhled souboru, zobrazení názvu souboru, velikosti, rozlišení a data vytvoření.

#### **4. Hlavní zobrazovací plocha**

Zobrazuje soubory odpovídajícího typu.

#### **OfficeSuite**

Tvorba, úprava a prohlížení dokumentů, tabulek, prezentací a PDF.

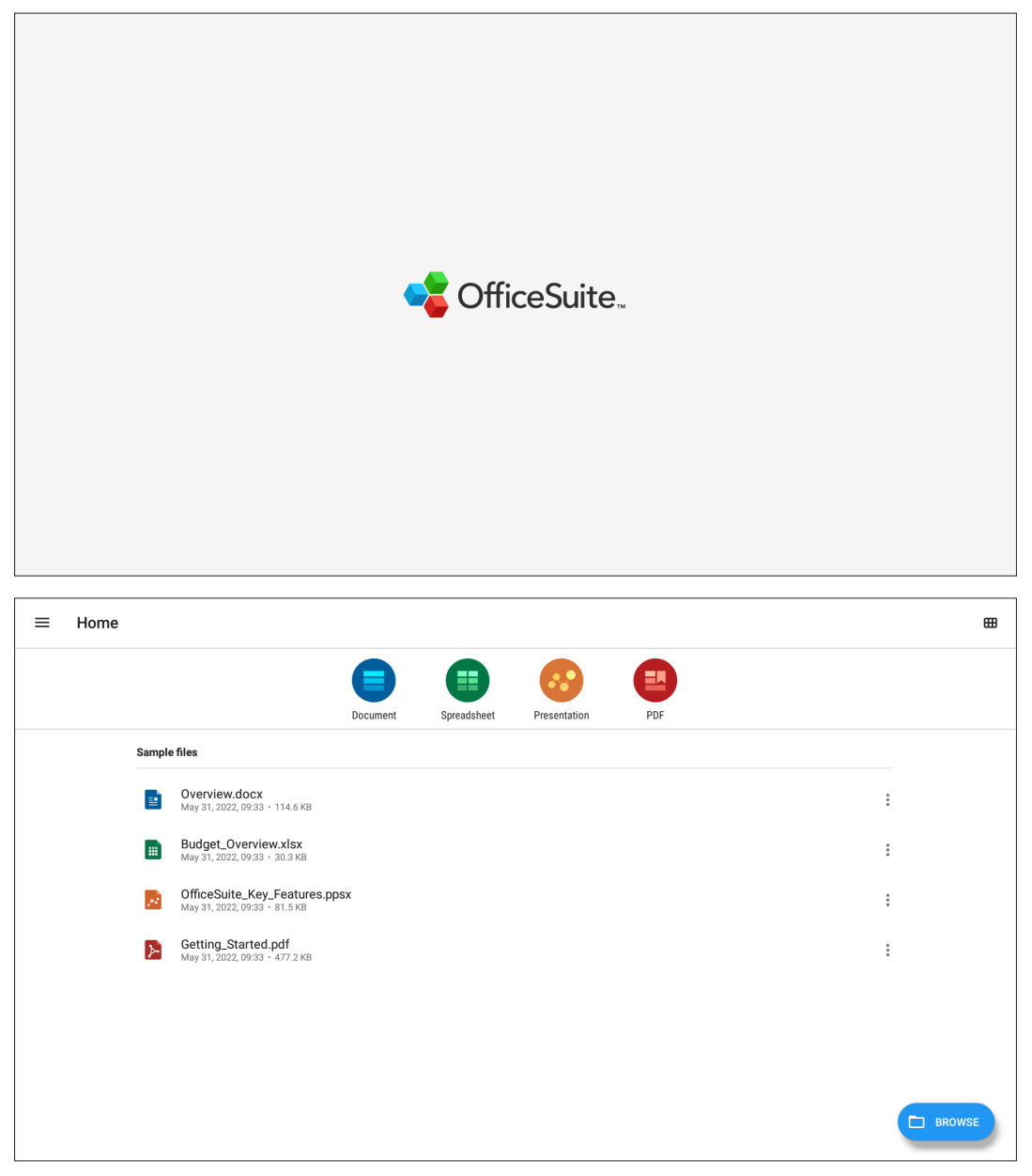

#### **Zámek obrazovky**

Nastavte heslo pro zámek obrazovky a povolte zámek obrazovky.

**POZNÁMKA:** Pokud uživatel zapomene heslo, použijte dálkový ovladač a stisknutím **INPUT-0-2-1-4** obnovte výchozí heslo.

Pokyny pro nastavení hesla pro zámek obrazovky:

- **1.** Přejděte na: **Settings (Nastavení)** > **Display (Zobrazení)** > **Password for screen lock (Heslo zámku obrazovky)** nebo vyberte ikonu zámku obrazovky v seznamu aplikací.
	- **POZNÁMKA:** Pokud vyberete ikonu Screen Lock a není nastaveno heslo, zobrazí se následující výzva:

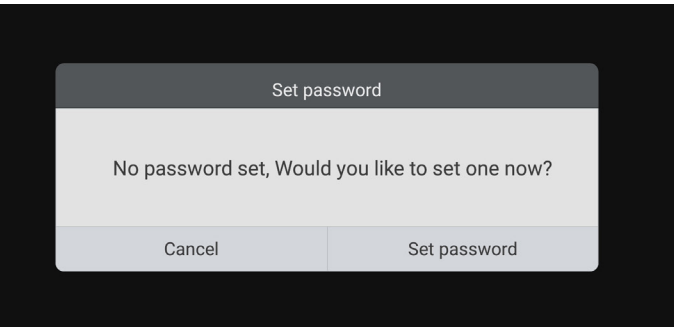

**2.** Vyberte položku **Set Password (Nastavit heslo)** a zadejte nové čtyř (4) číselné heslo. Potom vyberte **OK**.

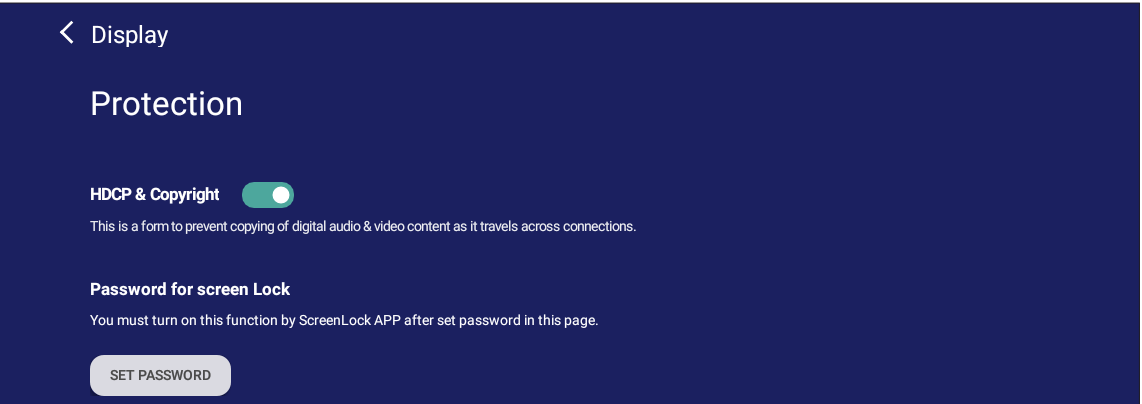

**3.** Nyní při výběru ikony Screen Lock bude obrazovka uzamčena.

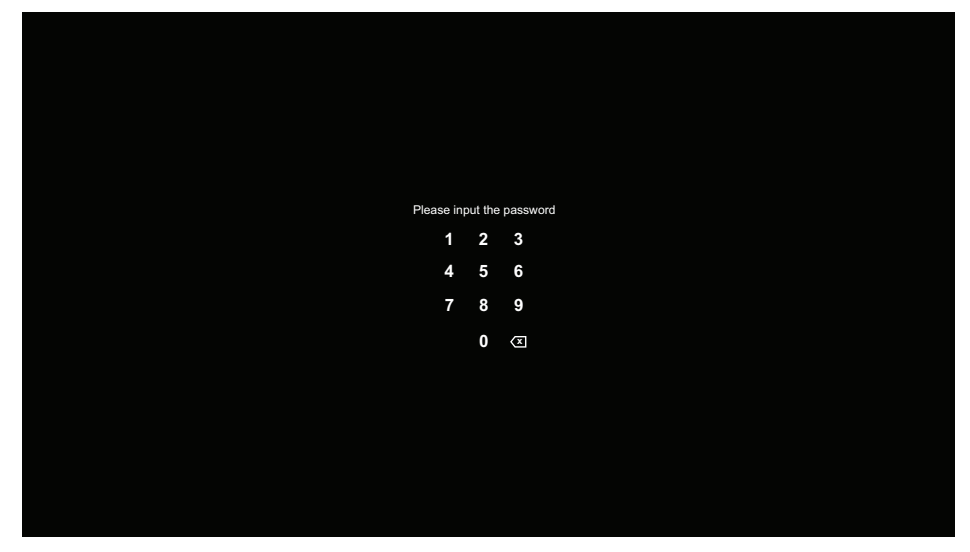

#### **vSweeper**

Vymažte nepotřebná data a nepotřebné soubory.

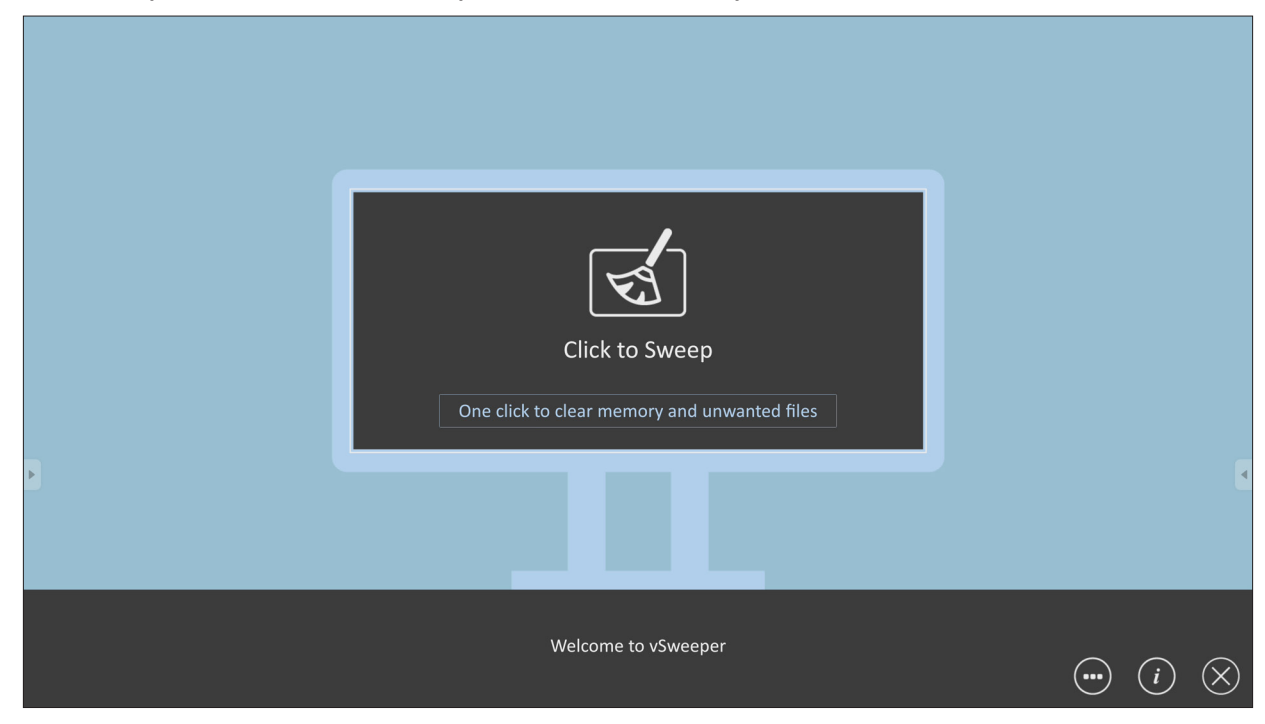

Pokročilé nastavení lze také přizpůsobit potřebám uživatele.

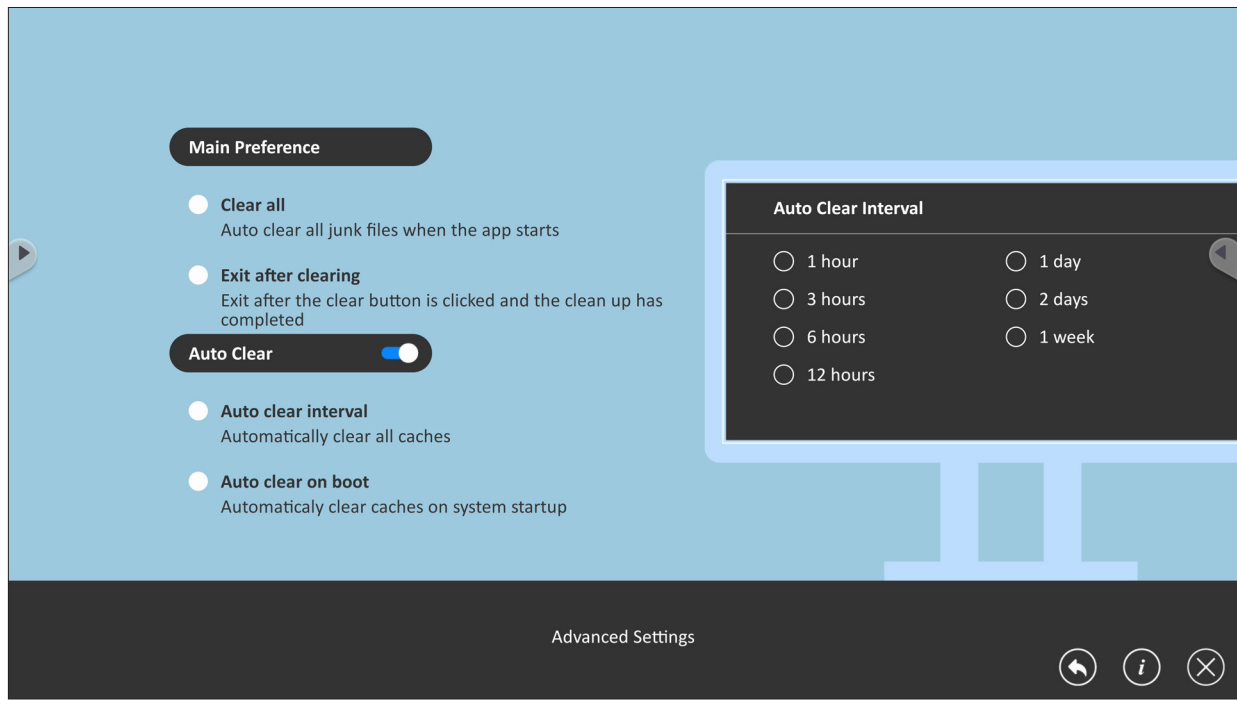

# **Protokol RS-232**

Tento dokument popisuje specifikace hardwarového rozhraní a softwarové protokoly komunikace přes rozhraní RS-232 mezi zařízením ViewSonic LFD a PC nebo jinými řídicími jednotkami podporujícími protokol RS-232. Protokol obsahuje tři příkazové sekce:

- Funkce Set (Nastavit)
- Funkce Get (Získat)
- Průchozí režim dálkového ovládání

**POZNÁMKA:** Termín "PC" uvedený v následujícím textu představuje všechny řídicí jednotky, které mohou odesílat nebo přijímat příkazy protokolu RS-232.

## **Popis**

#### **Specifikace hardwaru RS-232**

Komunikační port ViewSonic LFD na zadní straně:

- **1.** Typ konektoru: 9kolíková zástrčka DSUB (nebo 3,5mm konektor)
- **2.** Pro připojení použijte křížený (nulový modem) kabel
- **3.** Přiřazení pinů:

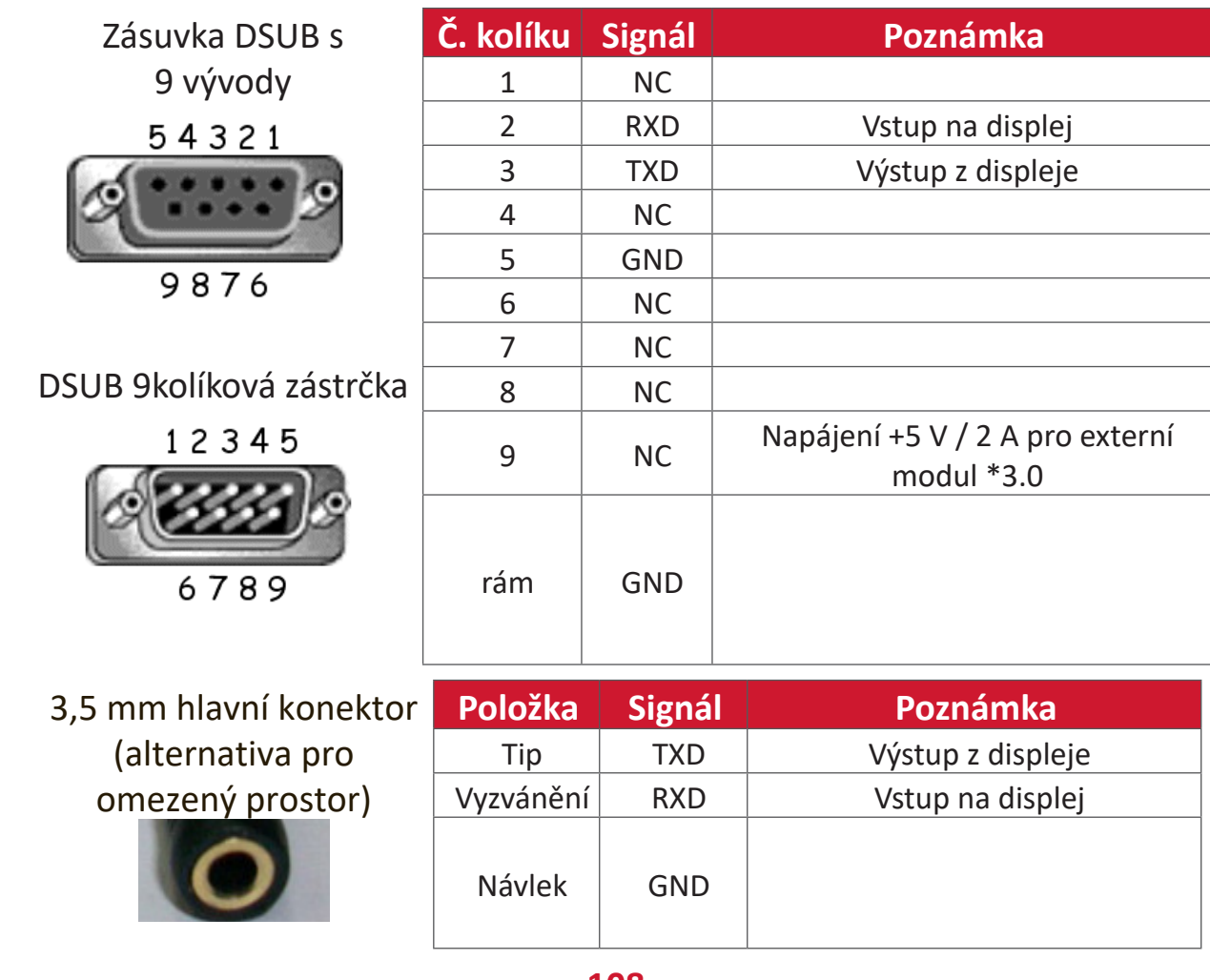
# **Hardwarová specifikace LAN**

Komunikační port ViewSonic LFD na zadní straně:

- **1.** Typ konektoru: 8P8C RJ45
- **2.** Přiřazení pinů:

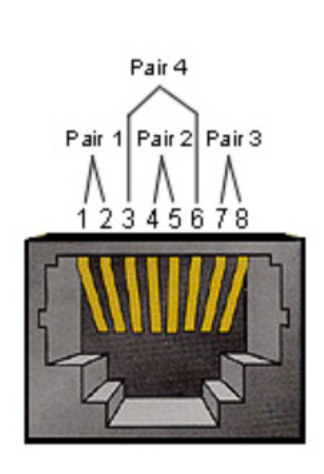

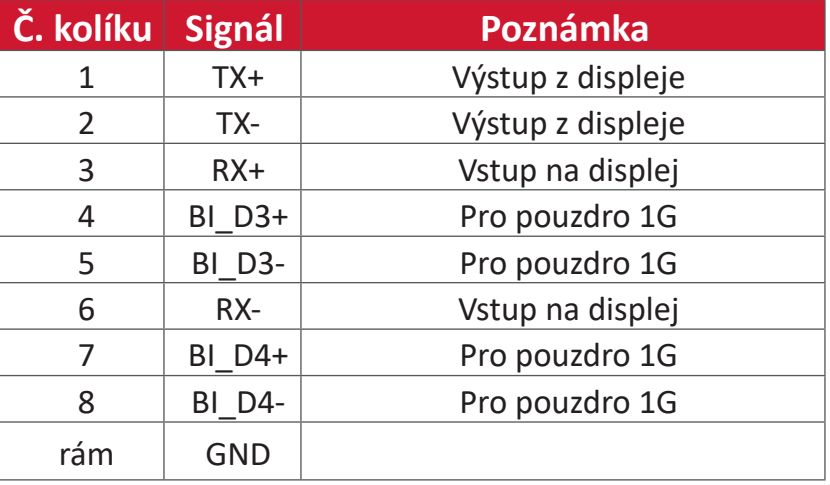

#### **Nastavení komunikace přes rozhraní RS232**

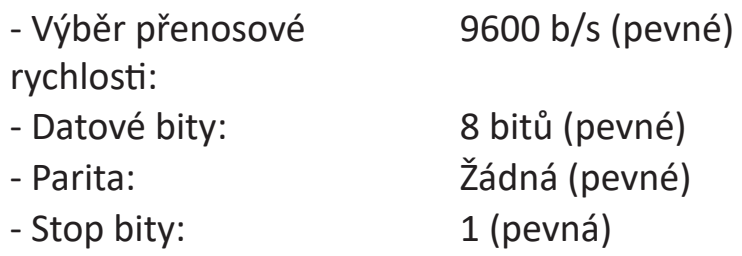

#### **Nastavení komunikace LAN**

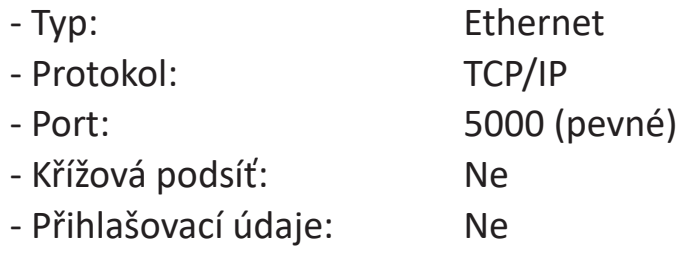

### **Odkaz na příkazovou zprávu**

PC odešle do paketu příkazů LFD následovaných "CR". Pokaždé, když počítač odešle řídicí příkaz na displej, musí displej reagovat takto:

1. Pokud je zpráva přijata správně, odešle "+" (02Bh) následované "CR" (00Dh)

**2.** Pokud je zpráva přijata nesprávně, odešle "-" (02Dh) následované "CR" (00Dh)

# **Protokol**

#### **Výpis funkcí Set**

Počítač může ovládat displej pro konkrétní akce. Příkaz funkce Nastavit umožňuje ovládat chování displeje na vzdáleném místě prostřednictvím portu RS-232. Formát paketu fukce Set se skládá z 9 bajtů.

#### **Popis funkce Nastavit:**

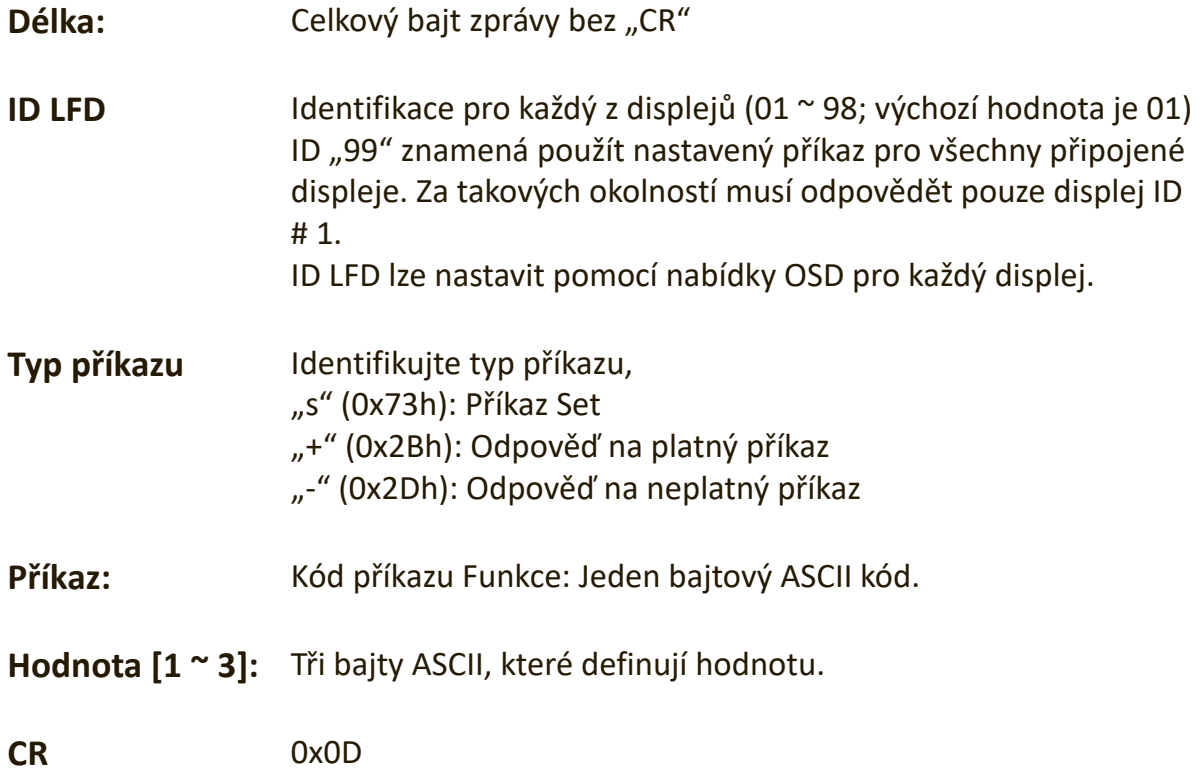

### **Formát funkce Nastavit**

**Odeslat: (Typ příkazu=**"**s")**

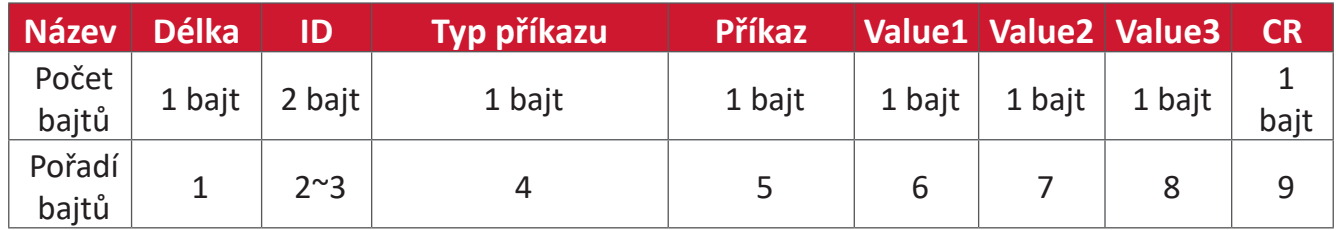

### Odpověď: (Typ příkazu = "+" nebo "-")

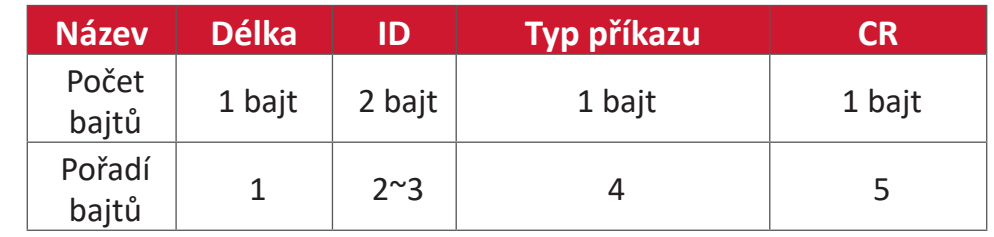

**POZNÁMKA:** Když počítač použije příkaz na všechny displeje (ID = 99), musí pouze sada č. 1 odpovědět jménem ID = 1.

#### **Příklad 1: Nastavte Brightness (Jas) jako 76 pro displej (# 02) a tento příkaz je platný**

#### **Odeslat (hexadecimální formát)**

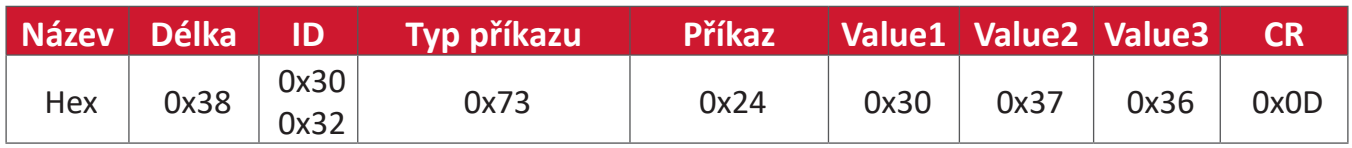

#### **Odpověď (hexadecimální formát)**

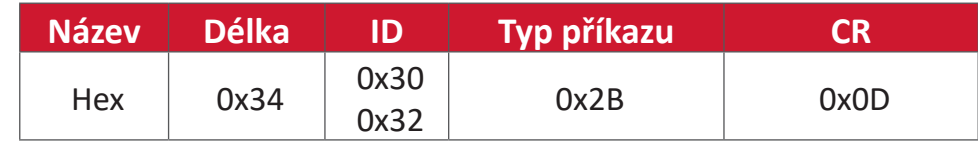

#### **Příklad 2: Nastavte Brightness (Jas) jako 75 pro displej (# 02) a tento příkaz NENÍ platný**

#### **Odeslat (hexadecimální formát)**

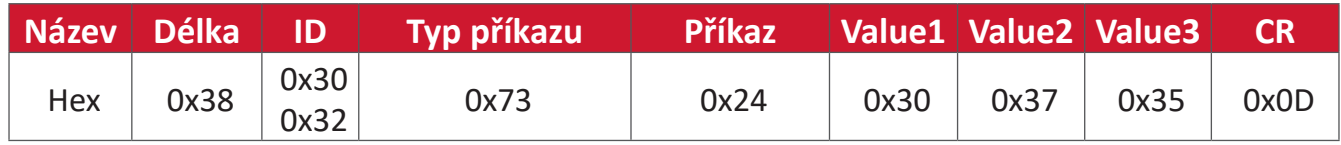

#### **Odpověď (hexadecimální formát)**

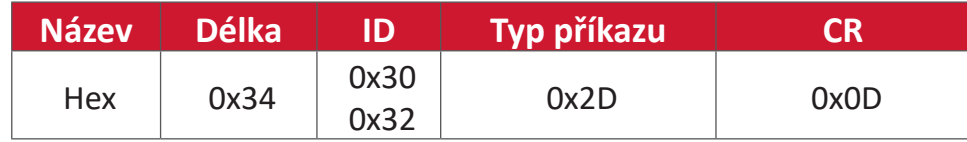

#### **Tabulka funkcí Nastavit**

## **A. Základní funkce**

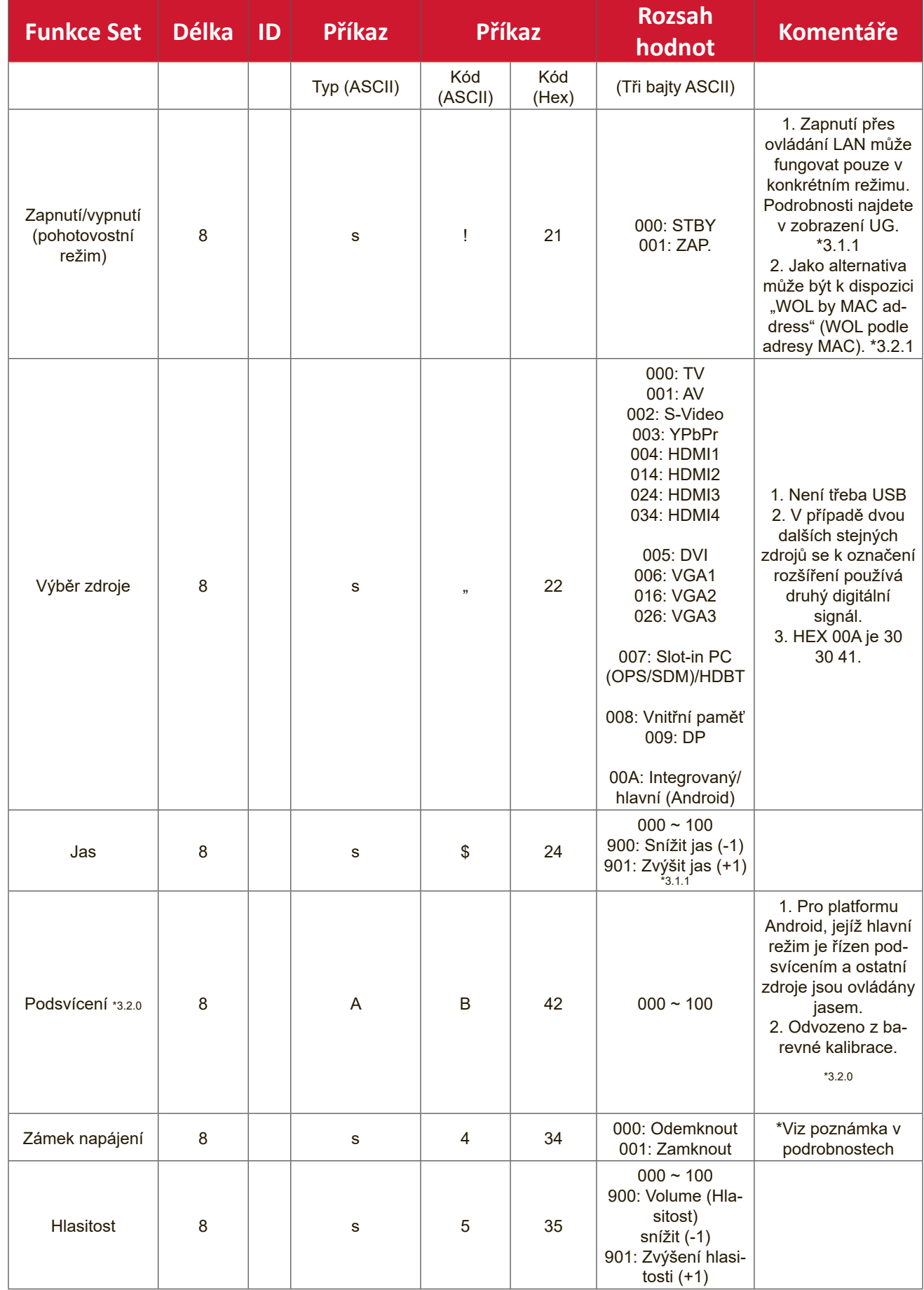

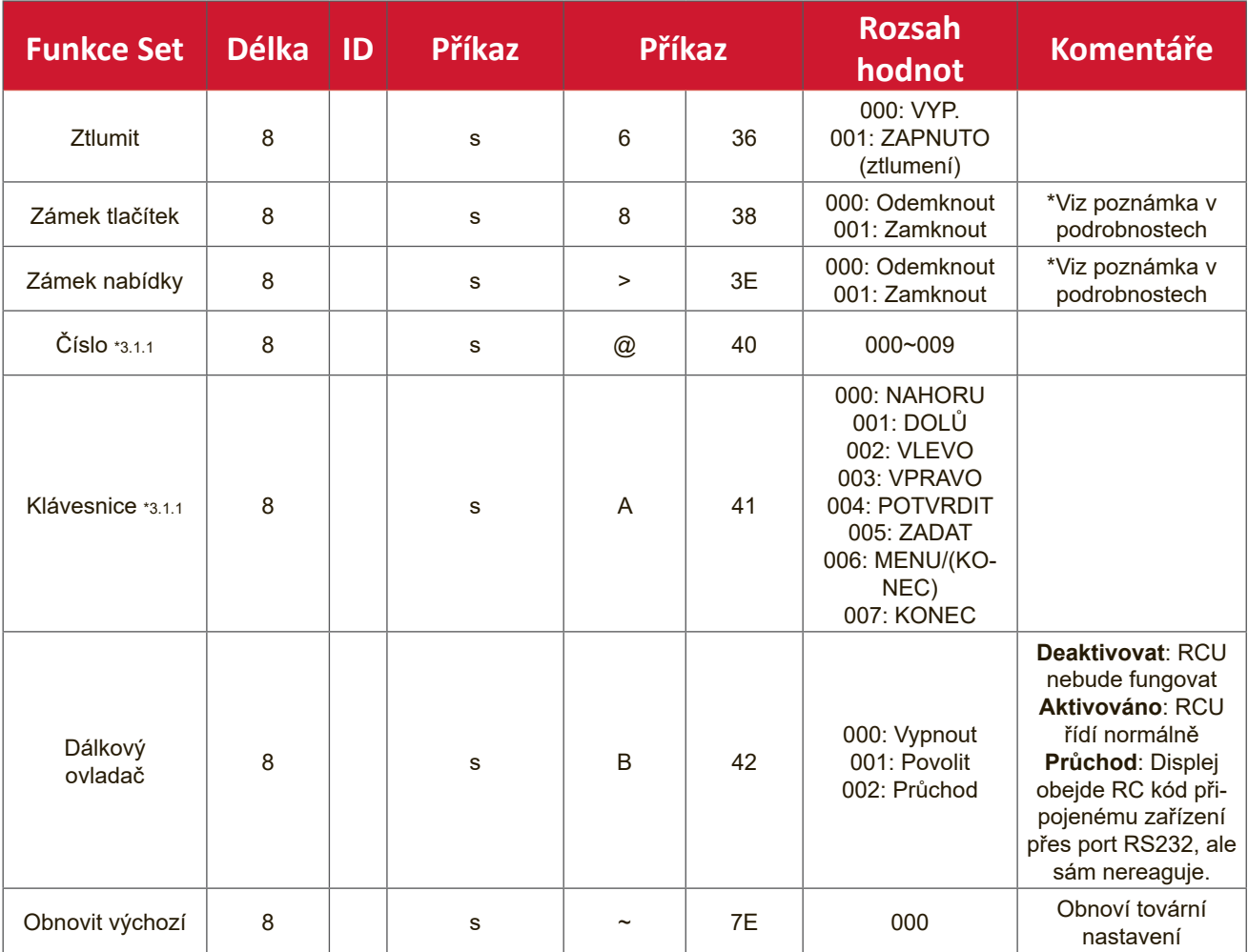

### **POZNÁMKA:**

### **1. Chování v režimech uzamčení**

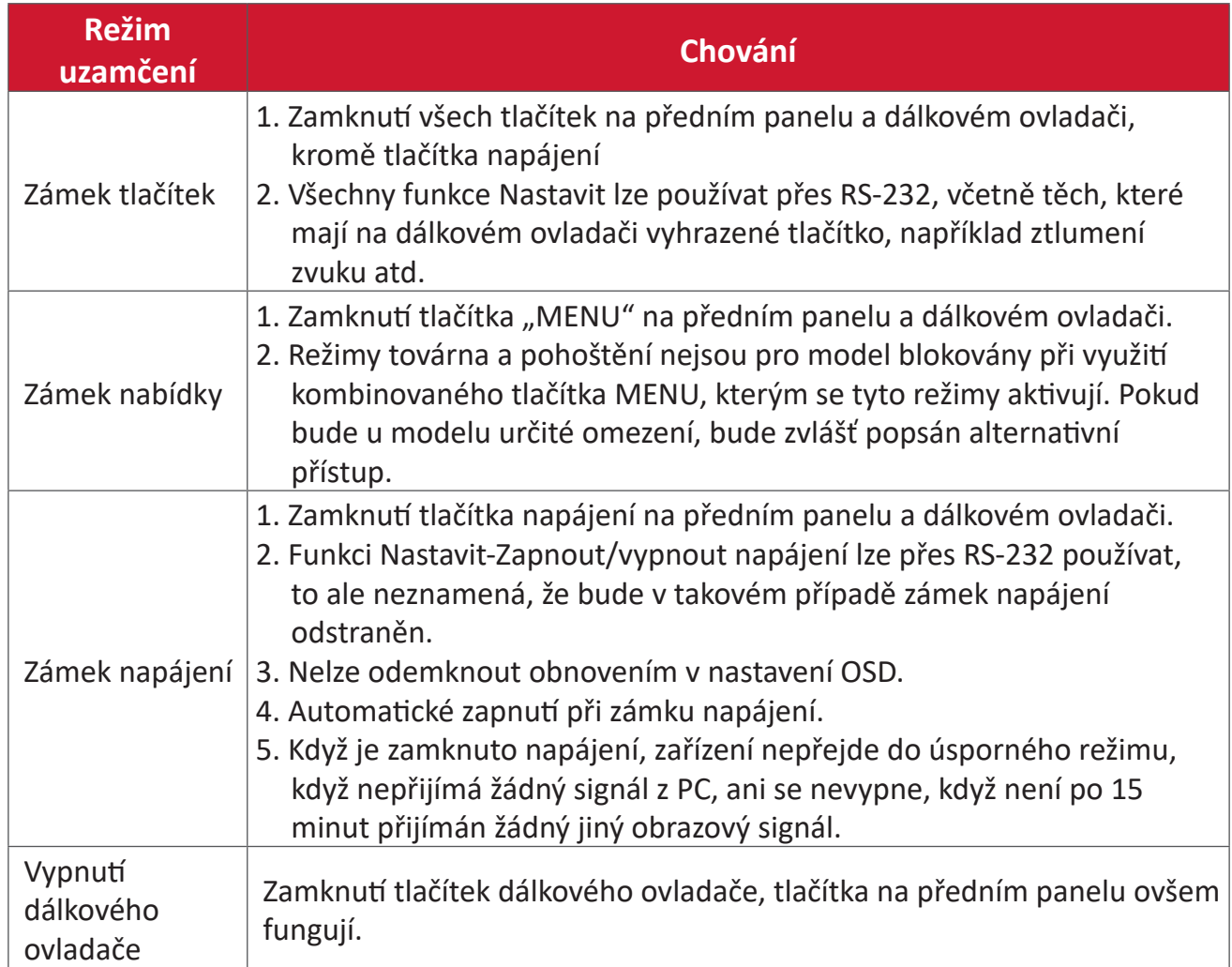

#### **2. Probuzení přes LAN podle adresy MAC jako alternativa pro zapnutí přes funkci Nastavit**

(Délka = 126 bajtů)

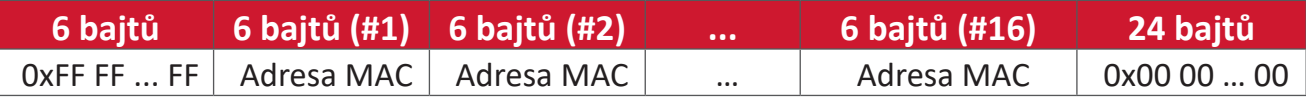

#### **B. Volitelná funkce**

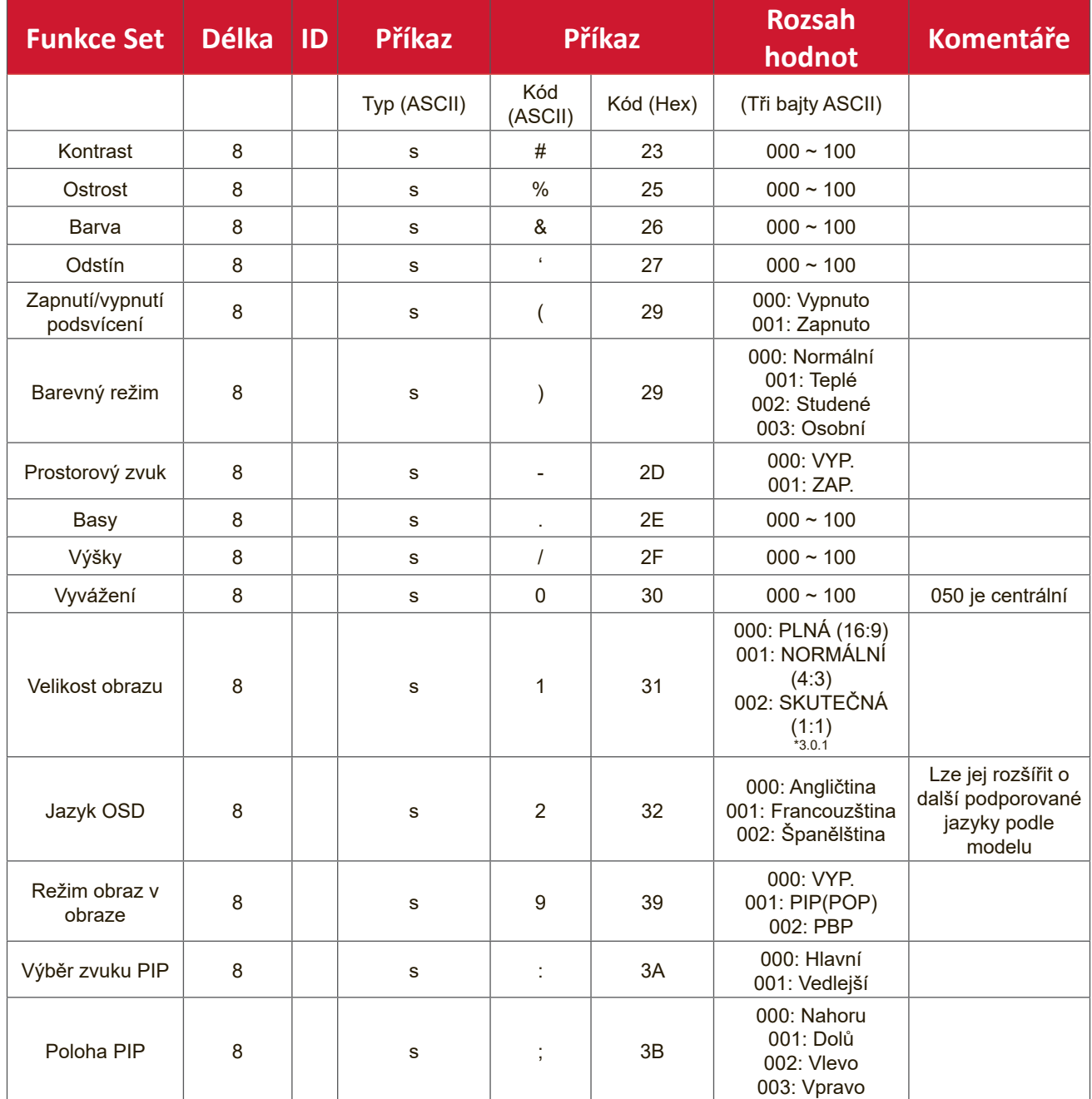

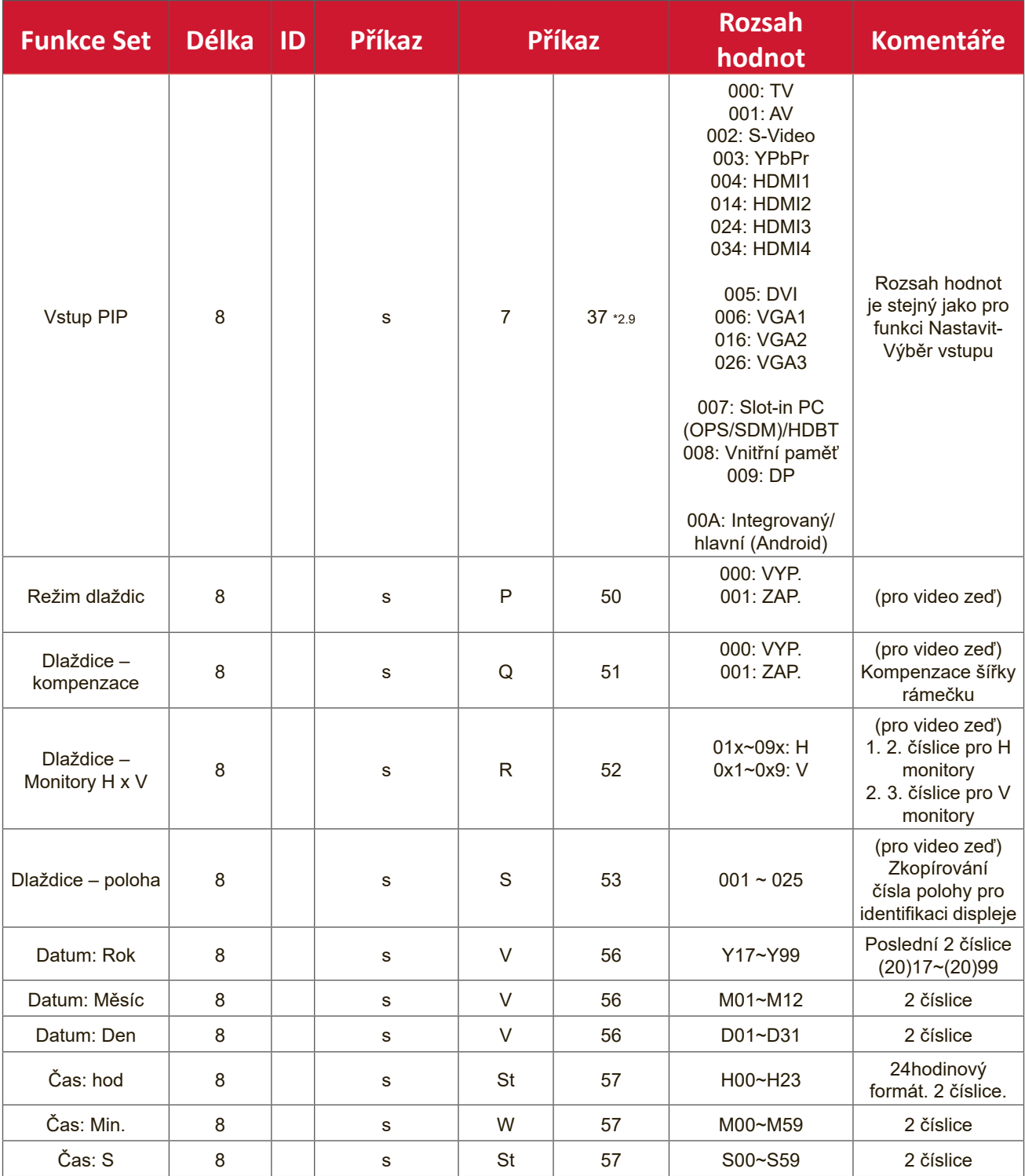

#### **POZNÁMKA:**

#### **1. Definice dlaždic H monitorů, V monitorů a polohy**

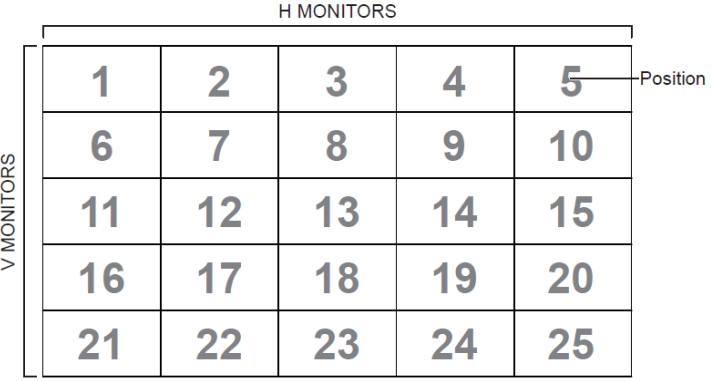

#### **2. Příklad nastavení data**

Datum: 2017-3/15

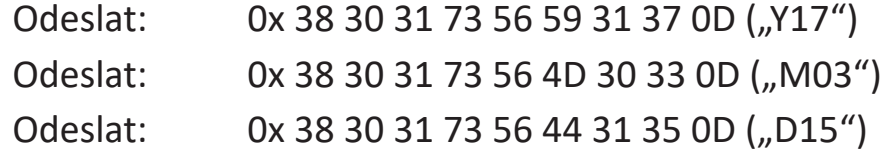

# **3. Příklad nastavení času**

Čas: 16:27:59

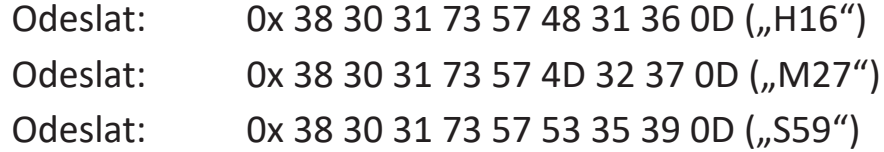

# **Výpis funkcí Set**

Počítač může požádat displej LFD o konkrétní informace. Formát paketu Načíst-Funkce se skládá z 9 bajtů, což je podobné struktuře paketu Nastavit-Funkce. Všimněte si, že bajt "Value" je vždy = 000

#### **Popis funkce Načíst:**

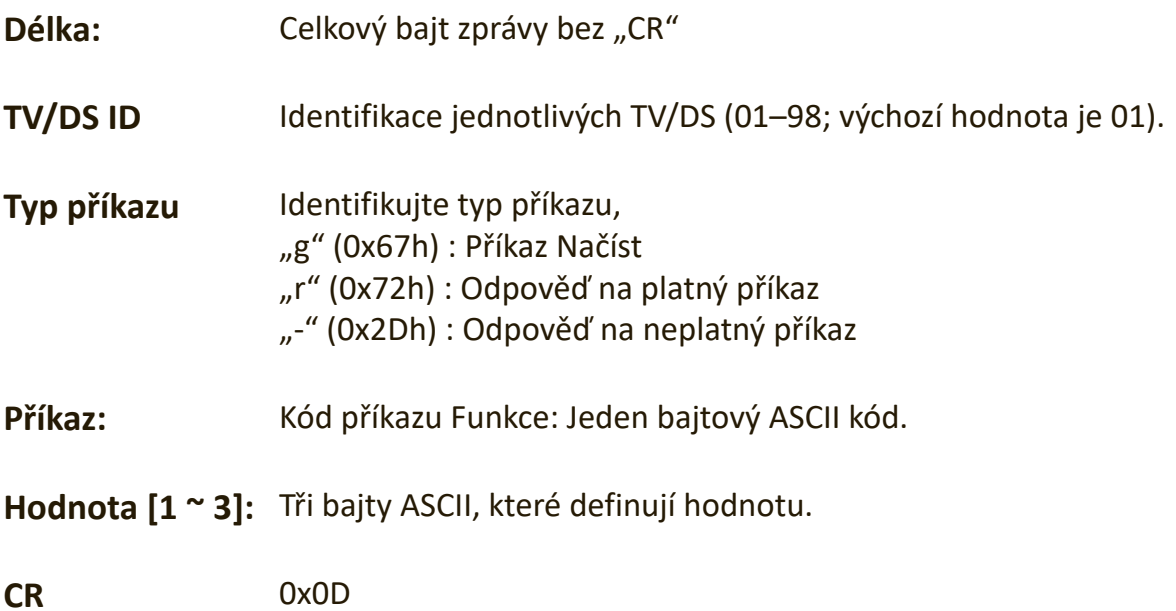

#### **Formát funkce Načíst**

#### **Odeslat: (Typ příkazu = "g")**

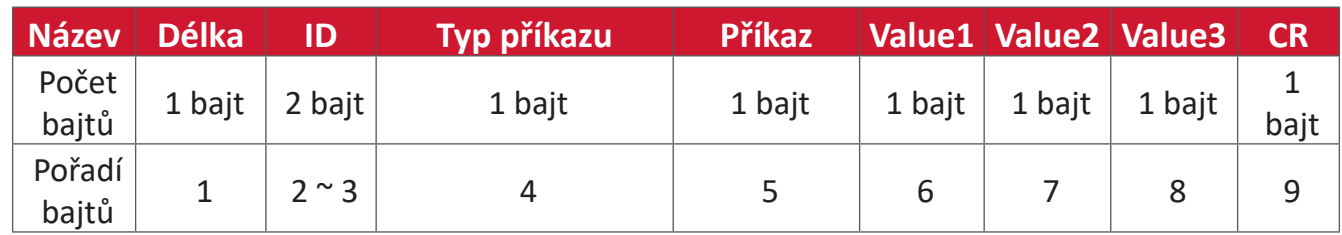

### Odpověď: (Typ příkazu = "r" nebo "-")

#### *Pokud je příkaz platný, typ příkazu = "r"*

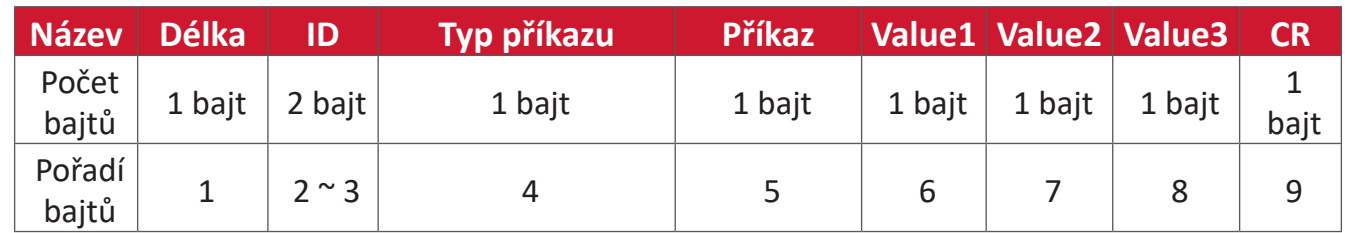

### Pokud příkaz NENÍ platný, typ příkazu = "-"

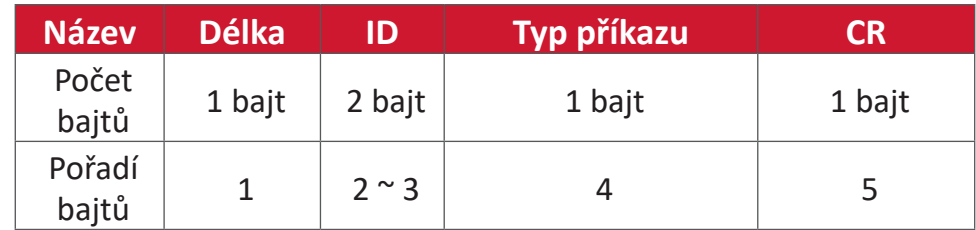

# **Příklad 1: Načíst jas z TV-05 a tento příkaz je platný. Hodnota jasu je 67. Odeslat (hexadecimální formát)**

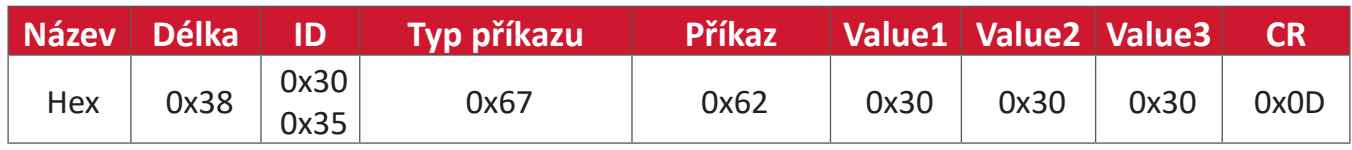

#### **Odpověď (hexadecimální formát)**

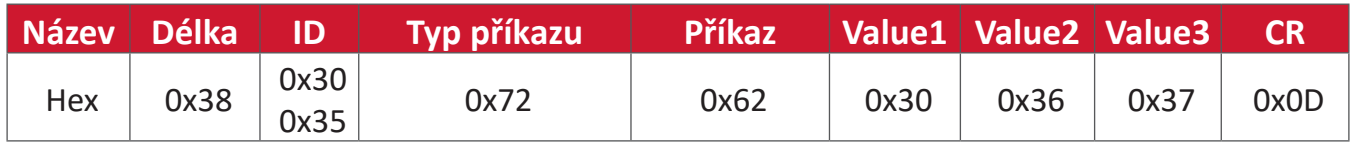

#### **Příklad 2: Načíst barvu z displeje (#05), ale příkaz barva není tímto modelem podporován.**

#### **Odeslat (hexadecimální formát)**

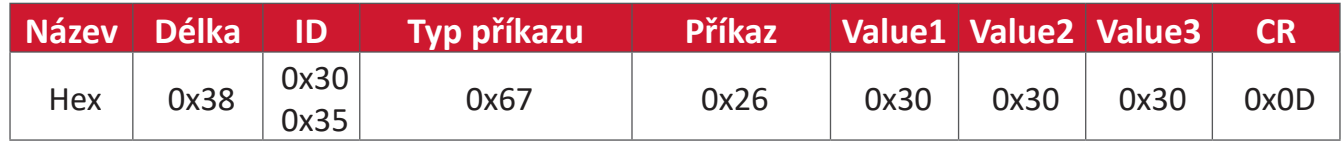

#### **Odpověď (hexadecimální formát)**

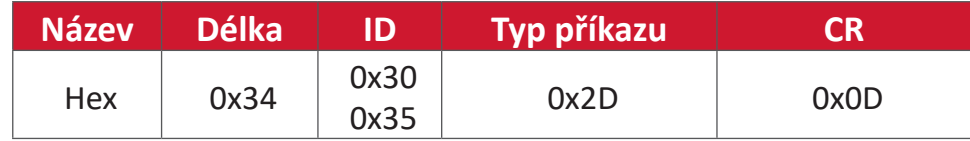

#### **Tabulka funkcí Načíst**

#### **A. Základní funkce**

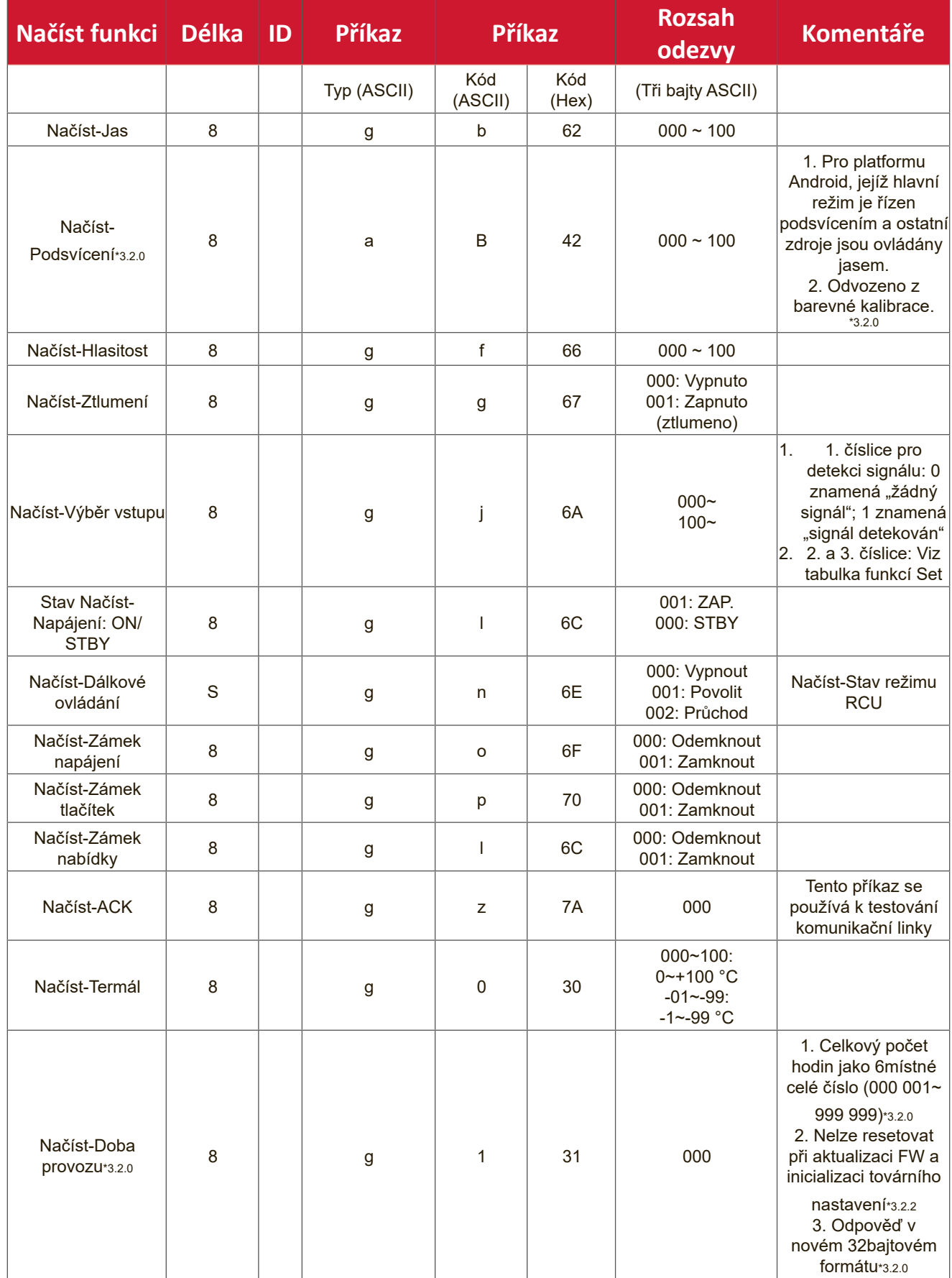

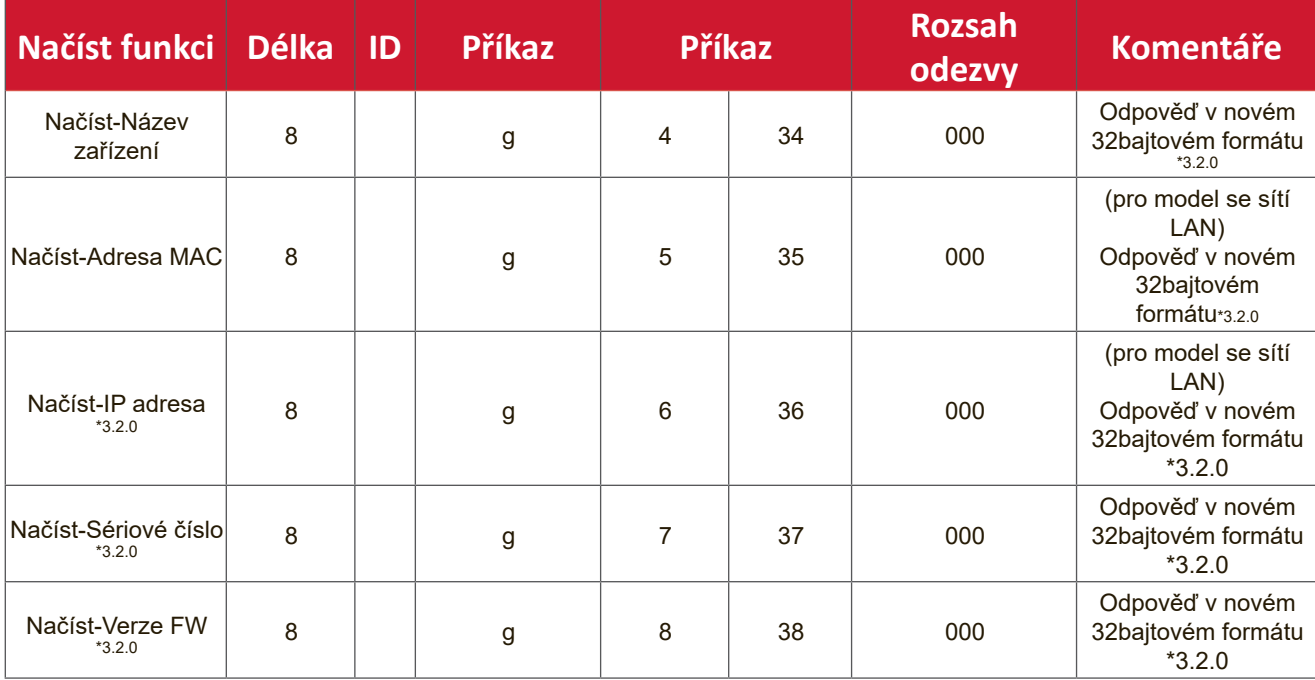

#### **POZNÁMKA:**

#### **1. Příklad načtení doby provozu**

Celkově se zde nahromadilo 123 456 hodin provozu Odeslat: 0x 38 30 31 67 31 30 30 30 0D (Načíst dobu provozu) Odpověď: 0x 32 30 31 72 31 31 32 33 34 35 36 00 00 … 00 00 0D

#### **2. Příklad načtení názvu zařízení**

Název zařízení je zde CDE-5500

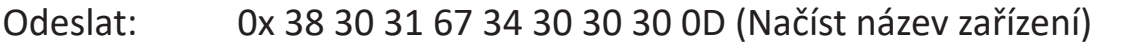

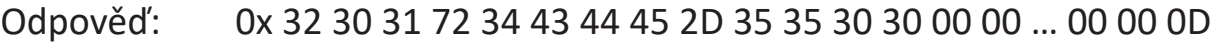

Název zařízení je zde "NMP-302#1"

Odeslat: 0x 38 30 31 67 34 30 30 30 0D (Načíst název zařízení) Odpověď: 0x 32 30 31 72 34 4E 4D 50 2D 33 30 32 23 31 00 00 …00 00 0D

#### **3. Příklad načtení adresy MAC**

Adresa MAC je zde 00:11:22:aa:bb:cc

Odeslat: 0x 38 30 31 67 35 30 30 30 0D (Načíst adresu MAC) Odpověď: 0x 32 30 31 72 35 30 30 31 31 32 32 61 61 62 62 63 63 00 00…00 00 0D

#### **4. Příklad načtení IP adresy**

IP adresa je zde 192.168.100.2

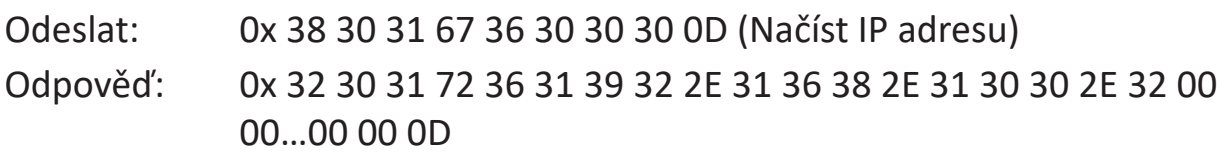

#### **5. Příklad načtení sériového čísla**

Sériové číslo je zde ABC180212345

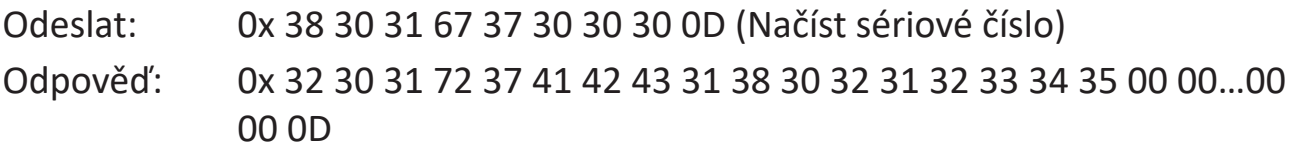

#### **6. Příklad načtení verze firmwaru**

Verze firmwaru je zde 3.02.001

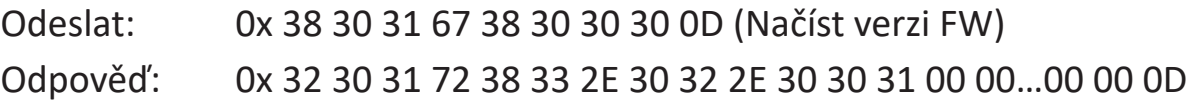

#### **B. Volitelná funkce**

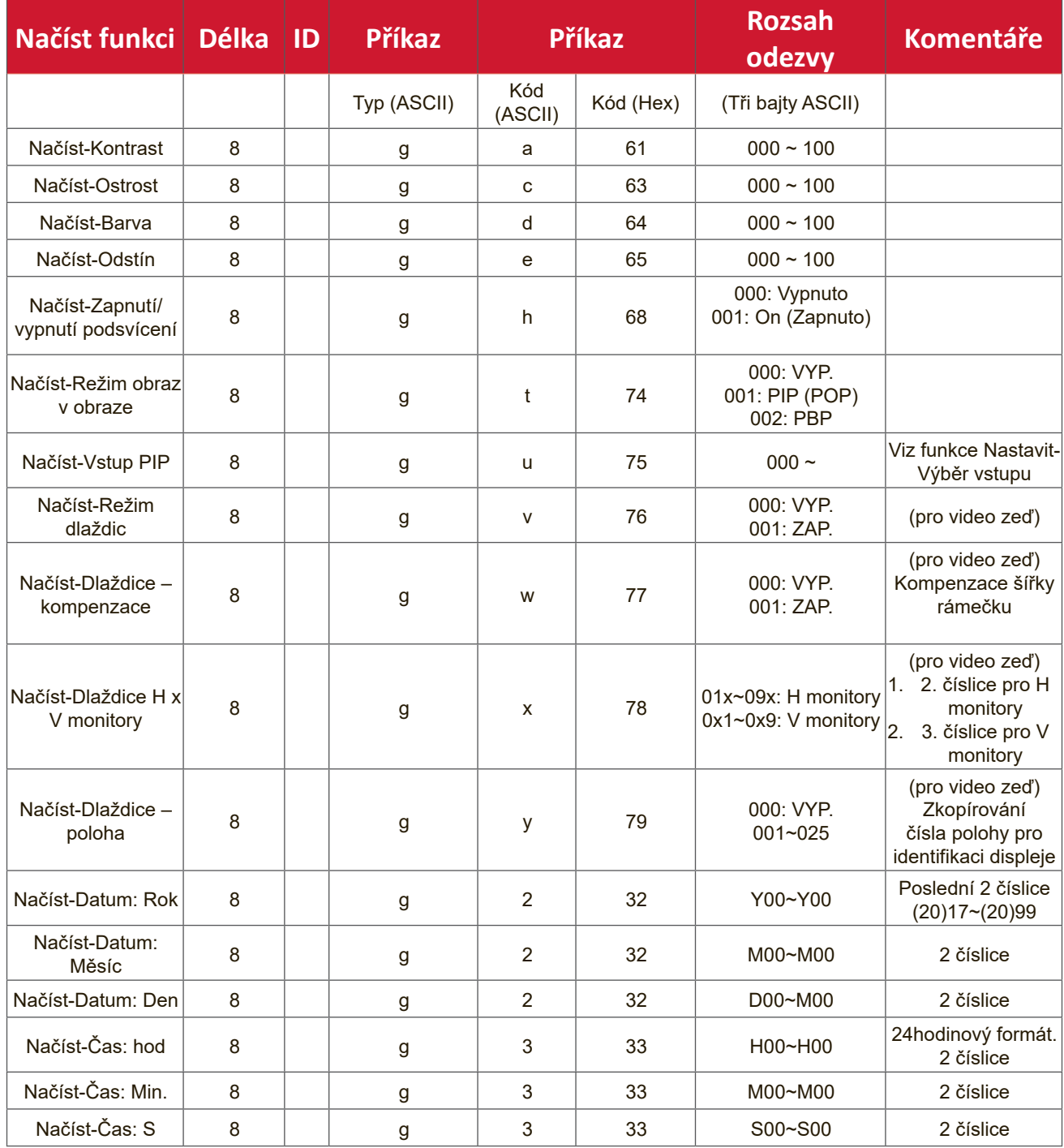

#### **POZNÁMKA:**

#### **1. Příklad načtení data**

Aktuální datum displeje č. 01 je následující:

Datum: 2017-3/15

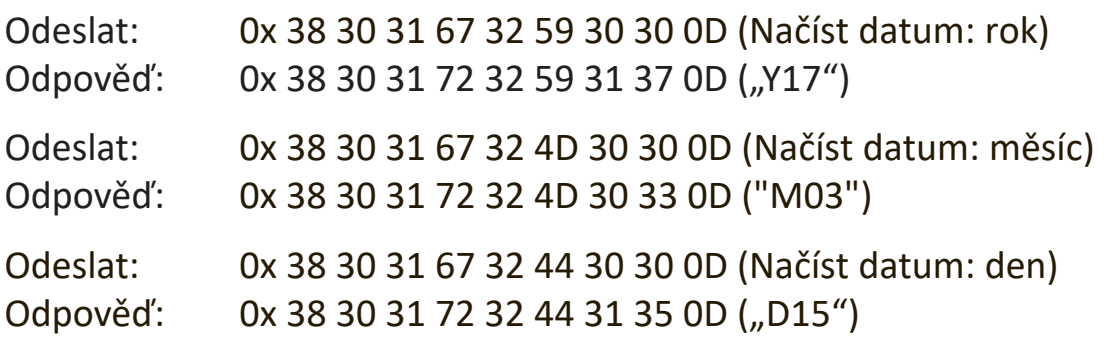

#### **2. Příklad načtení času**

Aktuální čas displeje č. 01 je následující:

Čas: 16:27:59

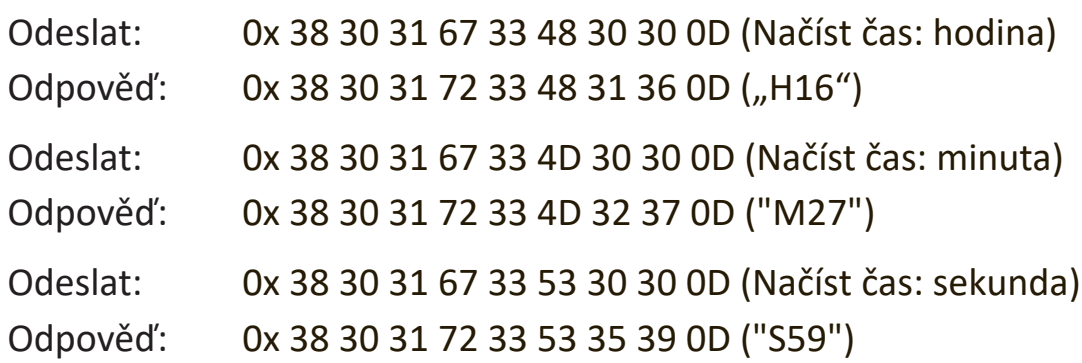

#### **3. Příklad načtení verze RS232**

Verze je zde 3.0.1

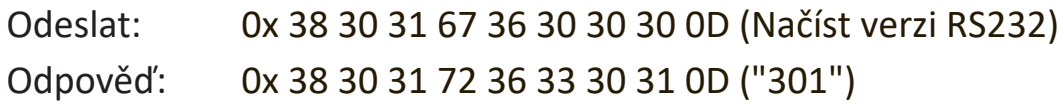

#### **C. Automatická odpověď \*3.2.1**

Displej automaticky odešle aktualizované údaje/stav bez nutnosti jejich vyžádání hostitelem pokaždé, když uživatel změní následující údaje/stav, a to libovolným způsobem, ať už dálkovým ovladačem, tlačítky na předním panelu nebo pomocí dotykové obrazovky.

- Zapnutí/vypnutí
- Input Select (Výběr zdroje)
- Brightness (Jas)
- Podsvícení
- Volume (Hlasitost)
- Zapnutí/vypnutí ztlumení zvuku

# **Průchozí režim dálkového ovládání**

Když počítač nastaví displej na průchozí režim dálkového ovladače, displej odešle 7bajtový paket (následovaný řetězcem "CR") jako odpověď na aktivaci tlačítka dálkového ovladače. V tomto režimu nemá dálkový ovladač žádný vliv na funkci displeje. Příklad: Tlačítko pro zvýšení hlasitosti nezmění hlasitost na displeji, pouze odešle kód zvýšení hlasitosti do počítače přes port RS-232.

#### **Formát funkce průchodu IR**

#### Odpověď: (Typ příkazu = "p")

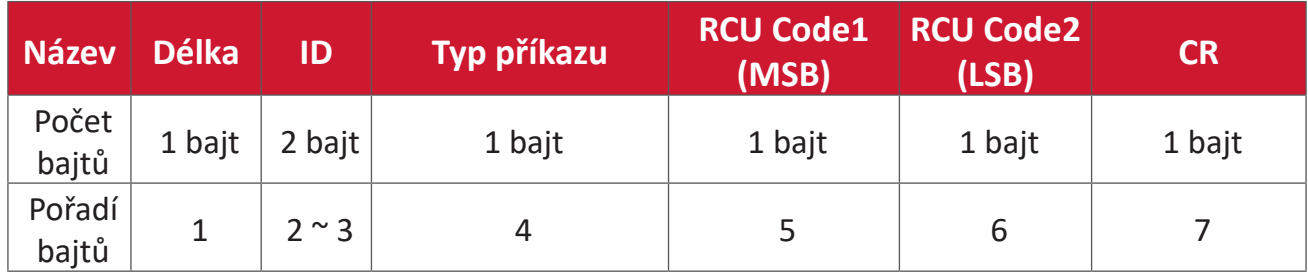

# Příklad 1: Průchod dálkového ovladače při stisknutí tlačítka "VOL+" pro displej (č. **5)**

#### **Odeslat (hexadecimální formát)**

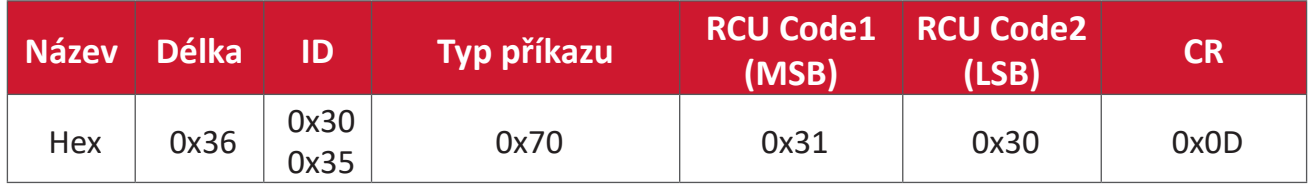

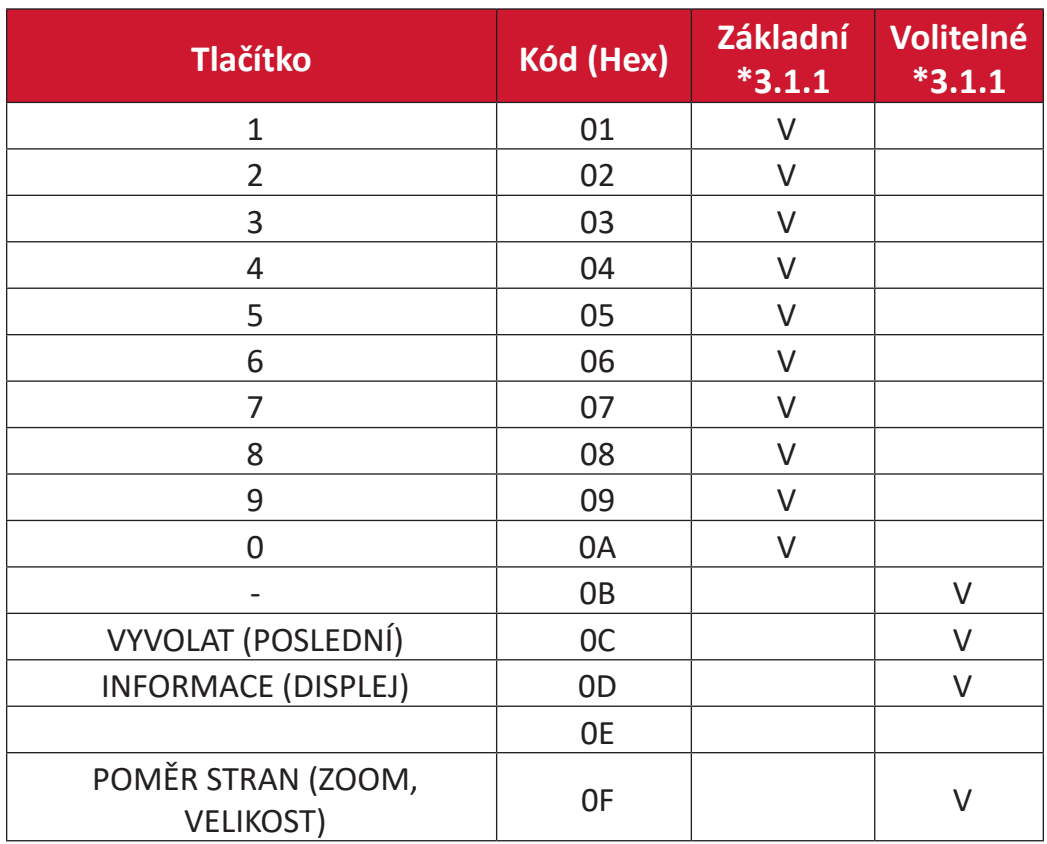

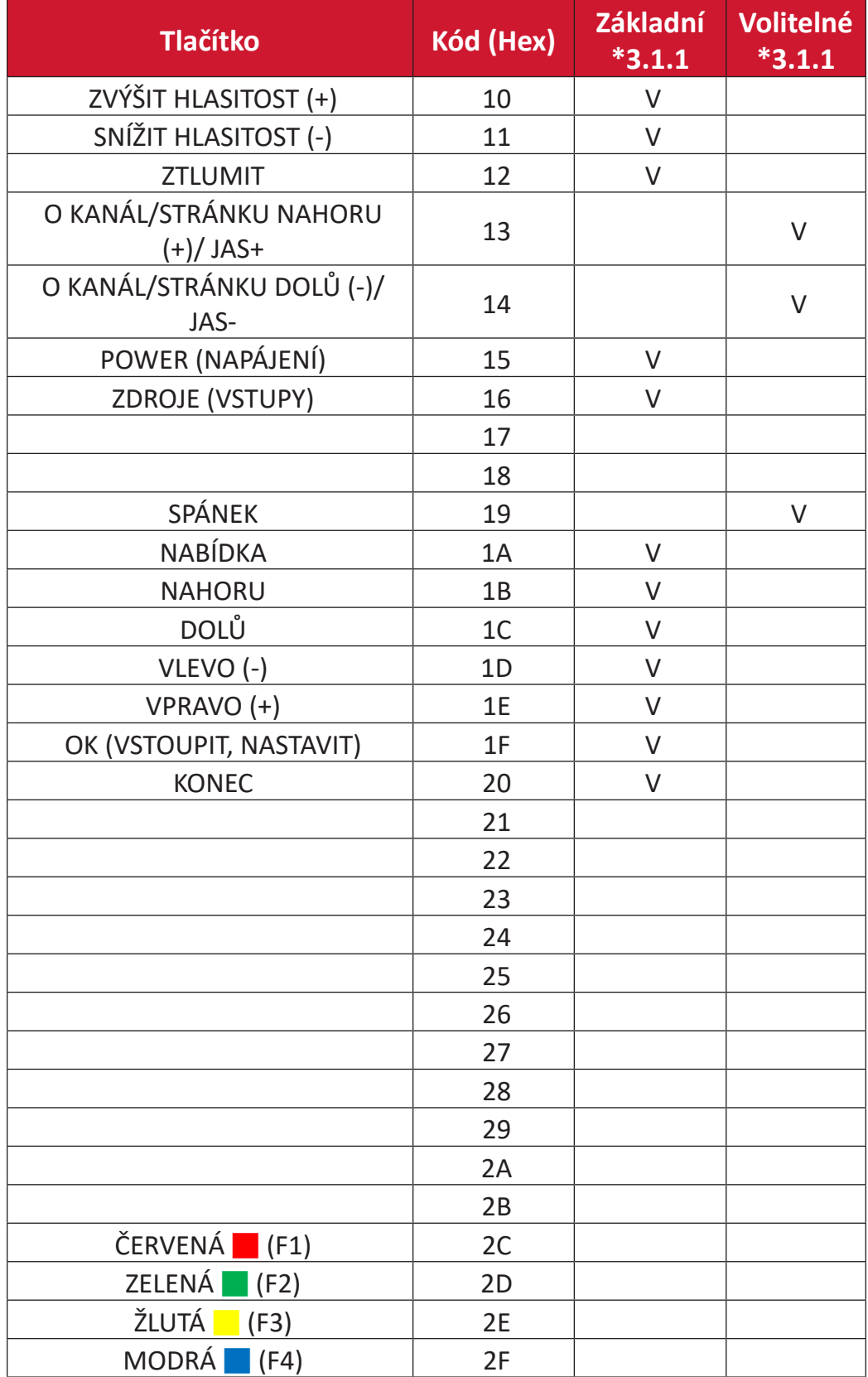

# **POZNÁMKA:**

- **1.** Tento kód průchodu IR se liší od kódu klíče RCU.
- **2.** Speciální ovládací sekvence pro tlačítko POWER v režimu průchodu IR.

**2-1.** Když je displej VYPNUTÝ a obdrží kód IR POWER: Displej se zapne a poté předá kód POWER hostiteli přes rozhraní RS-232.

- **2-2.** Když je displej ZAPNUTÝ a obdrží kód IR POWER: Displej předá kód POWER hostiteli přes rozhraní RS-232 a poté se vypne.
- **2-3.** Když je aktivní funkce Nastavit-Zámek napájení, displej nebude reagovat na stisknutí tlačítka napájení.
- **3.** Stisknutím a podržením tlačítek budou opakovaně vysílány kódy ZVÝŠENÍ HLASITOSTI a SNÍŽENÍ HLASITOSTI.

# **Příloha**

# **Režimy zobrazení**

# **Režim VGA**

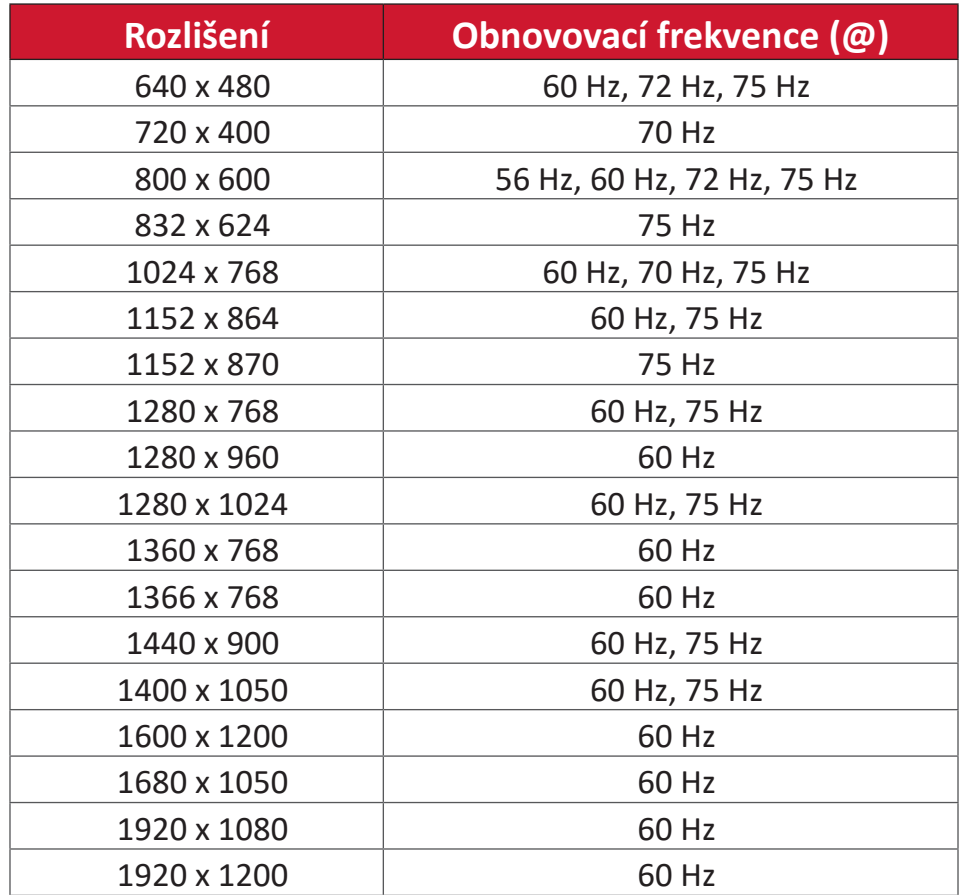

#### **Režim HDMI**

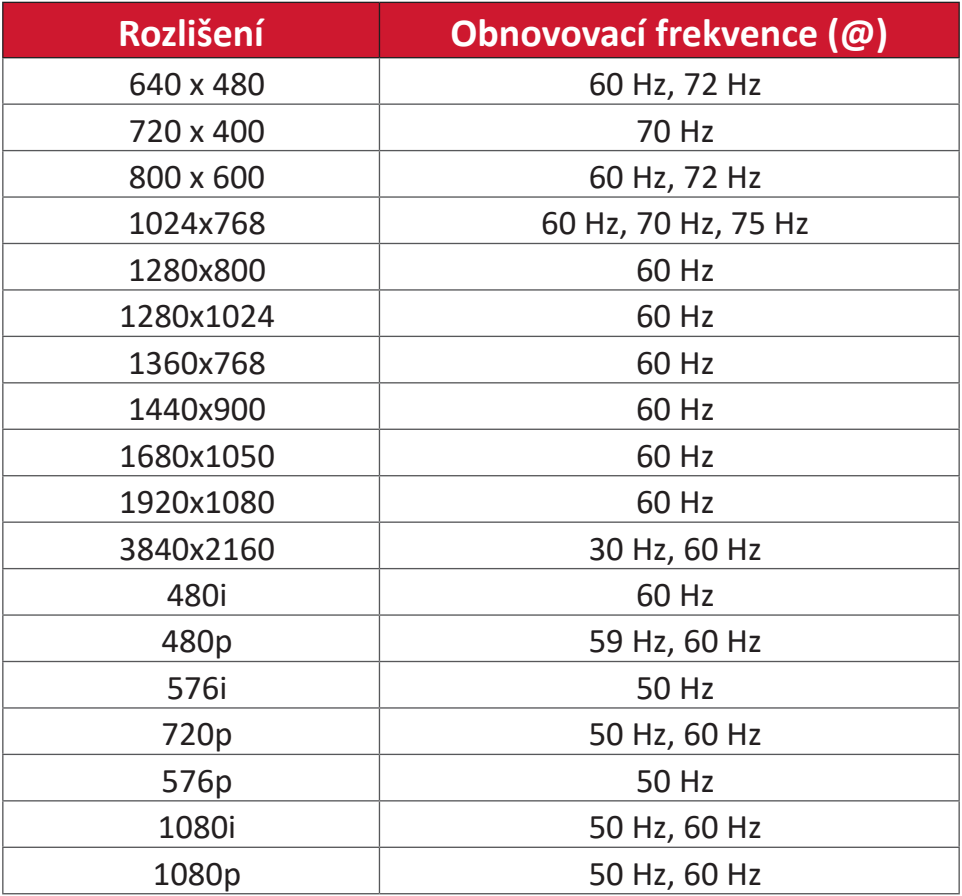

# **Odstraňování problémů**

V této části jsou popsány některé obecné problémy, se kterými se můžete setkat při používání produktu ViewBoard.

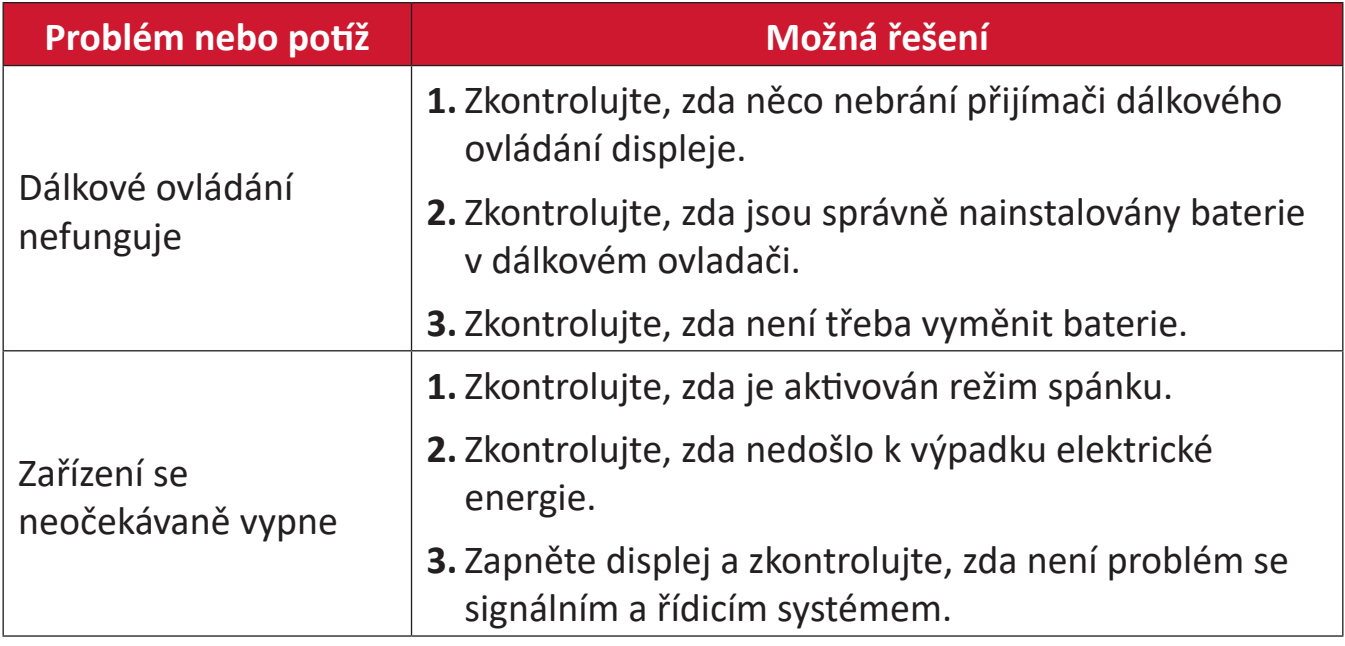

#### **Režim PC**

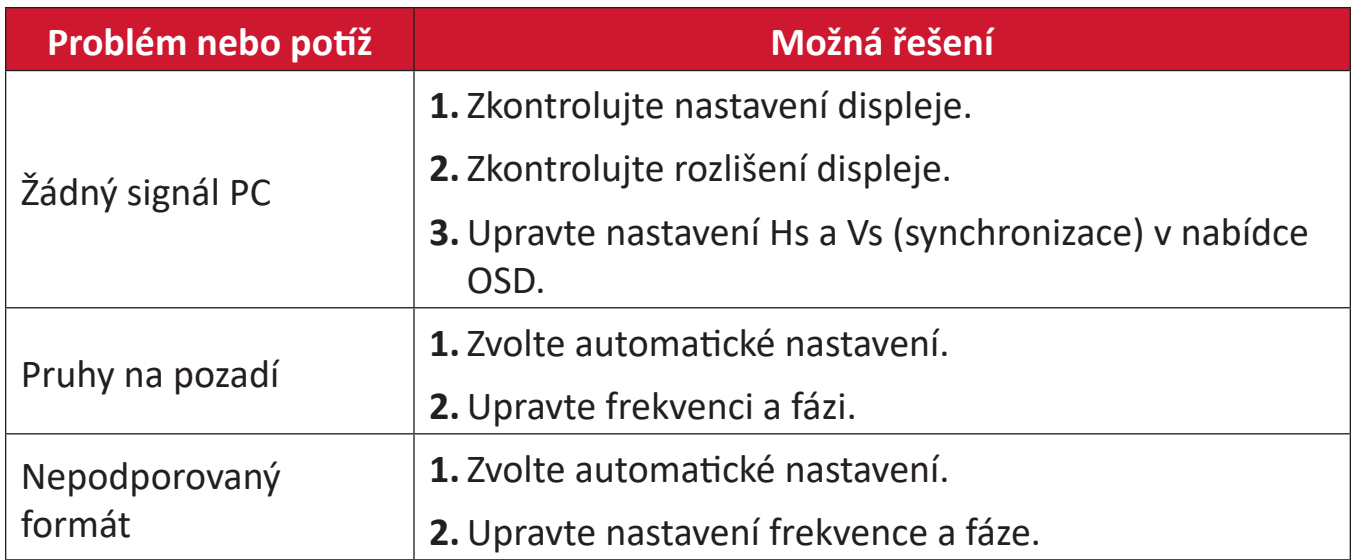

# **Dotykové ovládání**

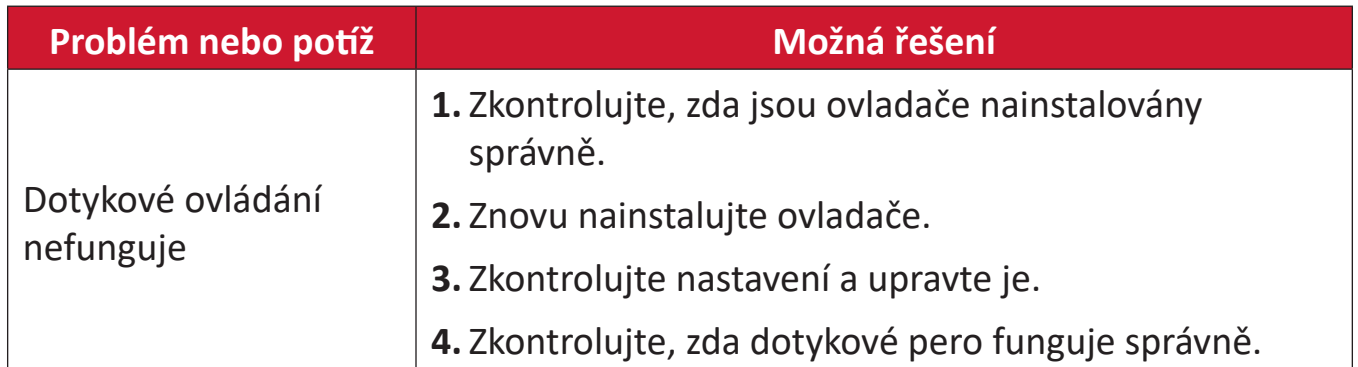

# **Video nefunguje správně**

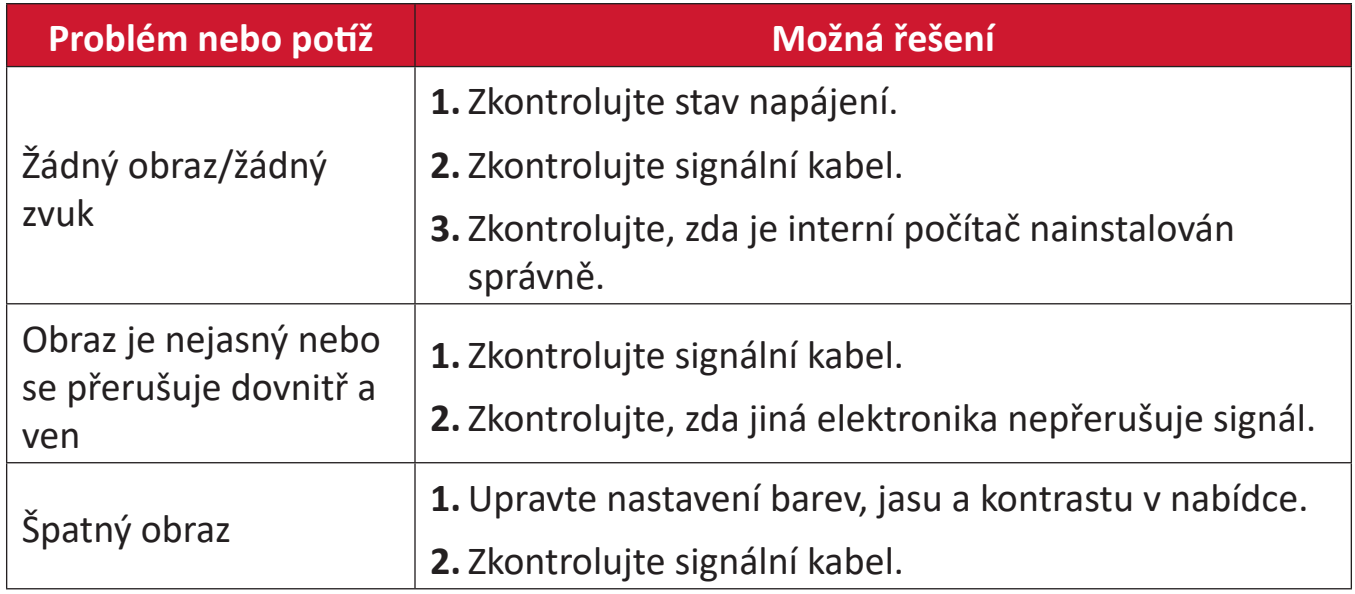

# **Zvuk nefunguje správně**

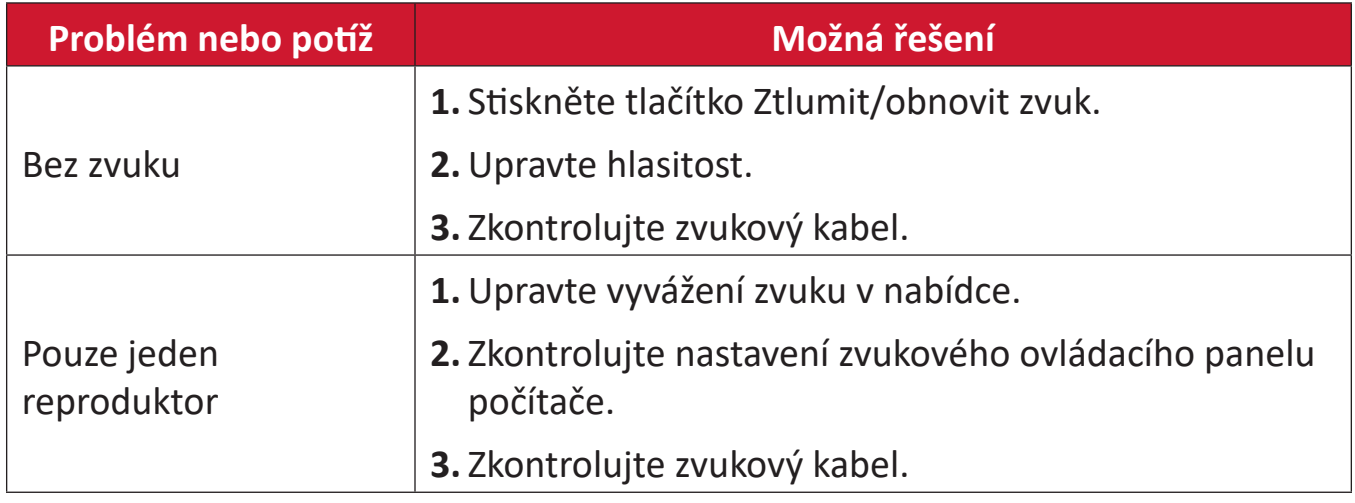

# **Údržba**

# **Obecné zásady**

- Ujistěte se, že je zařízení vypnuté a napájecí kabel je odpojen od elektrické zásuvky.
- Je zakázáno nanášet nebo lít jakékoli tekutiny přímo na obrazovku nebo podstavec.
- Se zařízením zacházejte opatrně, protože tmavě zbarvené umělé hmoty se snadno poškrábou a bílé známky otěru jsou zřetelnější, než na světlém zařízení.
- Nepoužívejte systém nepřetržitě po dlouhou dobu.

# **Čištění obrazovky**

- Otřete obrazovku čistým, suchým a netřepivým hadříkem. Tím bude odstraněn prach a částečky nečistot.
- Pokud je obrazovka stále znečištěná, naneste na čistý, suchý a netřepivý hadřík malé množství čističe skla bez obsahu čpavku nebo alkoholu a obrazovku otřete.

# **Čištění skříně**

- Použijte měkký a suchý hadřík.
- Pokud je skříň stále znečištěná, naneste na čistý, suchý a netřepivý hadřík malé množství prostředku na mytí nádobí bez obsahu čpavku, alkoholu ani abrazivních látek a otřete povrch skříně.

# **Právní omezení**

- Společnost ViewSonic® nedoporučuje používat k čištění monitoru a skříně žádné čističe na bázi čpavku nebo alkoholu. Bylo zjištěno, že některé chemické čističe poškozují obrazovku a/nebo skříň zařízení.
- Společnost ViewSonic® nezodpovídá za škody způsobené používáním čističů na bázi čpavku nebo alkoholu.

**POZNÁMKA:** Pokud se mezi sklem a panelem objeví kondenzace, nechte displej zapnutý, dokud nezmizí vlhkost.

# **Regulatorní a servisní informace**

# **Informace o shodě**

Tato část obsahuje všechny související požadavky a vyjádření ohledně předpisů. Potvrzené odpovídající aplikace musí odpovídat typovým štítkům a příslušnému označení na zařízení.

# **Prohlášení o shodě FCC**

Toto zařízení splňuje podmínky části 15 směrnic FCC. Provoz vyžaduje splnění následujících dvou podmínek: (1) toto zařízení nesmí způsobit nežádoucí rušení signálu, (2) toto zařízení musí akceptovat jakékoli vnější rušení včetně rušení, které by způsobilo nežádoucí činnost. Toto zařízení bylo testováno a splňuje limity pro digitální zařízení třídy B podle předpisů FCC, část 15.

Tato omezení mají poskytnout rozumnou ochranu před škodlivým rušením pro instalace v obytných prostorách. Zařízení vytváří, používá a může vyzařovat elektromagnetické záření na rádiových frekvencích a při zanedbání pokynů pro instalaci a používání může způsobit nežádoucí rušení rozhlasového a televizního vysílání. Neexistuje však žádná záruka, že při konkrétní instalaci nebude k rušení docházet. Pokud zařízení způsobuje nežádoucí rušení příjmu rozhlasu nebo televize, které může být potvrzeno vypnutím a zapnutím tohoto zařízení, může se uživatel pokusit napravit toto rušení některým z následujících opatření:

- Přesměrujte nebo přemístěte přijímací anténu.
- Zvětšete vzdálenost mezi daným zařízením a přijímačem.
- Připojte zařízení do jiného zásuvkového okruhu, než ke kterému je připojen přijímač.
- Poraďte se s prodejcem nebo odborným TV/radiotechnikem.

**Varování:** Upozorňujeme vás, že změny nebo úpravy, které nejsou výslovně schváleny stranou zodpovědnou za soulad, mohou zneplatnit vaše právo obsluhovat toto zařízení.

# **Prohlášení Industry Canada**

CAN ICES-003(B) / NMB-003(B)

# **Prohlášení o shodě CE pro evropské země**

Toto zařízení splňuje požadavky směrnice o elektromagnetické  $\epsilon$ kompatibilitě 2014/30/EU a směrnice o nízkém napětí 2014/35/EU.

# **Následující informace platí pouze pro členské státy EU:**

Značka zobrazená vpravo je v souladu se Směrnicí pro likvidaci použitého elektrického a elektronického vybavení 2012/19/EU (WEEE). Tato značka upozorňuje, že toto zařízení NELZE likvidovat s netříděným komunálním odpadem, ale je třeba jej odevzdat v příslušné sběrně podle místních zákonů.

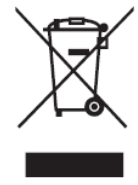

# **Prohlášení o shodě RoHS2**

Tento produkt byl zkonstruován a vyroben v souladu se směrnicí 2011/65/EU Evropského parlamentu a Rady na omezení používání některých nebezpečných látek v elektrických a elektronických zařízeních (směrnice RoHS2) a splňuje maximální hodnoty koncentrací vydané evropským výborem TAC (Technical Adaptation Committee) uvedené níže:

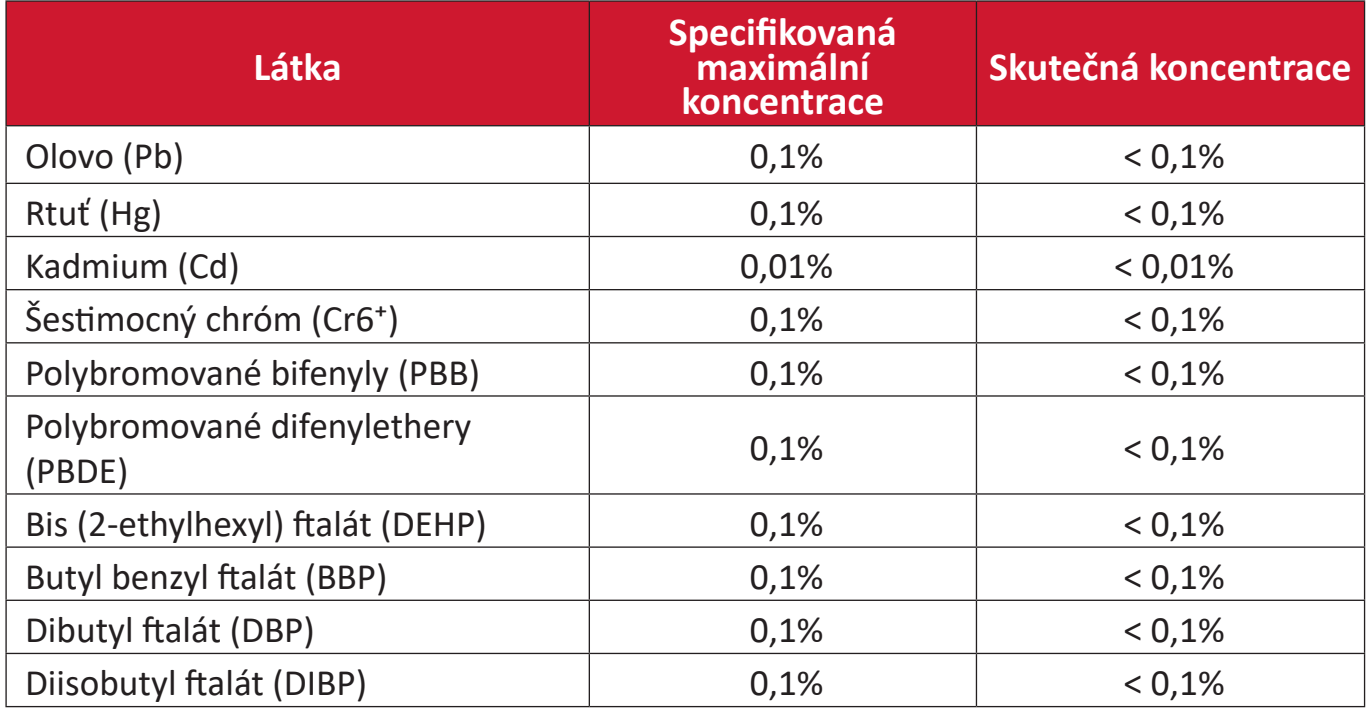

# **Některé součásti produktů jak je uvedeno výše jsou vyloučeny podle Přílohy III směrnic RoHS2 (viz níže):**

- Slitina mědi obsahující až 4 % olova podle hmotnosti.
- Olovo ve vysokoteplotních pájkách (například slitiny olova, které obsahují 85 % nebo více hmotnosti olova).
- Elektrické a elektronické součástky obsahující olovo ve skle a keramice jiné, než dielektrická keramika v kondenzátorech, například piezoelektrická zařízení, nebo ve skelných nebo keramických sloučeninách.
- Olovo v dielektrické keramice v kondenzátorech pro jmenovité napětí 125 V AC nebo 250 V DC nebo vyšší.

# **Prohlášení o programu ENERGY STAR**

ENERGY STAR® je dobrovolný program Agentury pro ochranu životního prostředí USA, který pomáhá podnikům a jednotlivcům šetřit peníze a chránit naše klima díky vynikající energetické účinnosti. Produkty, které získají ENERGY STAR®, zabraňují emisím skleníkových plynů splněním přísných kritérií energetické účinnosti nebo požadavků stanovených agenturou pro ochranu životního prostředí USA.

Jako partner programu ENERGY STAR je společnost ViewSonic odhodlána splňovat směrnice ENERGY STAR a označovat všechny certifikované modely logem ENERGY STAR.

Na všech modelech s certifikací ENERGY STAR je uvedeno následující logo:

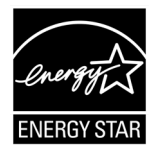

**POZNÁMKA:** Funkce řízení napájení výrazně snižují spotřebu energie, když se produkt nepoužívá. Řízení napájení umožňuje zařízení automaticky přejít do režimu "spánku" s nízkou spotřebou energie po definované době nečinnosti. Funkce řízení napájení také přejdou do režimu spánku nebo režimu vypnutí do 5 minut od odpojení od hostitelského počítače. Upozorňujeme vás, že jakákoli změna v nastavení energie zvýší spotřebu energie.

### **Indické omezení nebezpečných látek**

Vyjádření k omezení nebezpečných látek (Indie). Tento produkt splňuje "India E-waste Rule 2011" (Indická pravidla pro elektronický odpad z roku 2011), která zakazuj používání olova, rtuti, kadmia, šestimocného chrómu, polybromovaných bifenylů (PBB) a polybromovaného difenyletheru (PBDE) v koncentracích převyšujících 0,1% hmotnost a 0,01% hmotnosti pro kadmium, kromě výjimek stanovených v Plánu 2 těchto pravidel.

#### **Likvidace produktu po skončení životnosti**

Společnost ViewSonic® respektuje životní prostředí a je zavázána pracovat a žít ekologicky. Děkujeme vám, že jste součástí chytřejšího a ekologičtějšího používání výpočetní techniky. Další informace najdete na webu společnosti ViewSonic®.

#### **USA a Kanada:**

<https://www.viewsonic.com/us/go-green-with-viewsonic>

#### **Evropa:**

<https://www.viewsonic.com/eu/go-green-with-viewsonic>

### **Tchaj-wan:**

<https://recycle.epa.gov.tw/>

# **Informace o autorských právech**

Copyright© ViewSonic® Corporation, 2023. Všechna práva vyhrazena.

Macintosh a Power Macintosh jsou registrované ochranné známky společnosti Apple Inc.

Microsoft, Windows a logo Windows jsou ochranné známky společnosti Microsoft Corporation registrované v USA a dalších zemích.

ViewSonic® a logo se třemi ptáky jsou registrované ochranné známky společnosti ViewSonic® Corporation.

VESA je registrovaná ochranná známka sdružení Video Electronics Standards Association. DPMS, DisplayPort a DDC jsou ochranné známky sdružení VESA.

ENERGY STAR® je registrovaná ochranná známka americké agentury pro ochranu životního porstředí EPA (Environmental Protection Agency).

Jako partner programu ENERGY STAR® se společnost ViewSonic® Corporation zavázala, že tento produkt bude splňovat zásady programu ENERGY STAR® pro úsporu energie.

**Prohlášení:** Společnost ViewSonic® Corporation neodpovídá za technické nebo redakční chyby nebo nedostatky v tomto dokumentu ani za náhodné nebo následné škody vzniklé použitím tohoto dokumentu nebo produktu.

V zájmu neustálého zdokonalování produktů si společnost ViewSonic® Corporation vyhrazuje právo na změnu specifikací produktu bez předchozího upozornění. Změna informací v tomto dokumentu bez předchozího upozornění vyhrazena.

Tento dokument nesmí být kopírován, rozšiřován nebo převáděn do jakékoliv formy a pro jakékoli účely bez předchozího písemného svolení společnosti ViewSonic® Corporation.

IFP6533\_IFP7533\_IFP8633\_IFP6533-G\_IFP7533-G\_IFP8633-G\_UG\_CZE\_1b\_20231117

# **Zákaznické služby**

Chcete-li získat technickou odbornou pomoc nebo provést servis produktu, vyhledejte kontakt v následující tabulce nebo se obraťte na prodejce.

**POZNÁMKA:** Budete potřebovat výrobní číslo produktu.

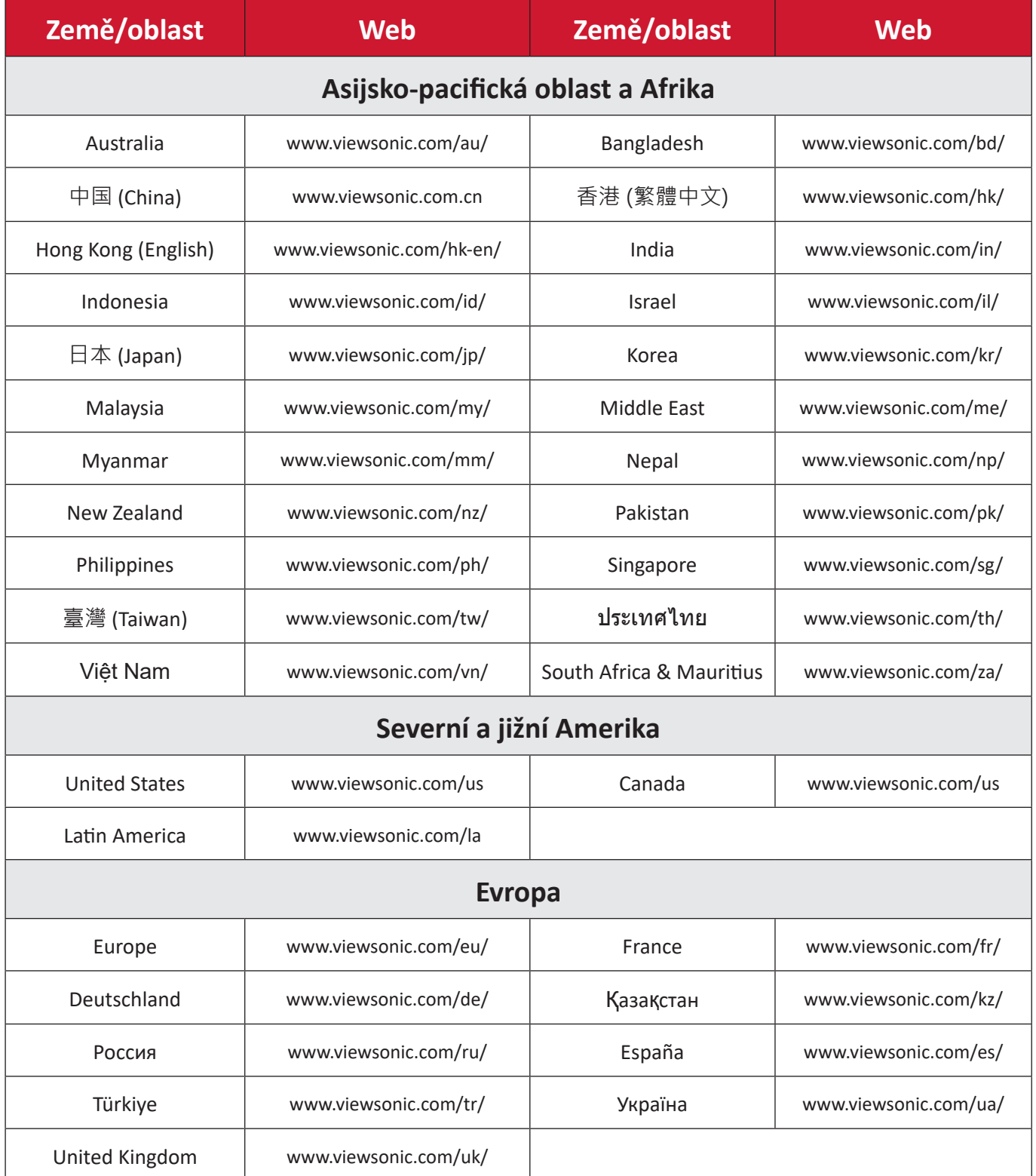

# **Omezená záruka**

Chytrá bílá tabule ViewSonic® Smart White Board

#### **Rozsah záruky:**

ViewSonic® zaručuje, že její produkty budou v záruční době pracovat bez vad na materiálu a provedení. Dojde-li během záruční doby k závadě produktu způsobené vadou materiálu nebo provedení, společnost ViewSonic® produkt opraví nebo vymění za podobný produkt. Učiní tak podle vlastního uvážení a jako jediné nápravné opatření vůči vám. Vyměněný produkt nebo jeho vnitřní součásti mohou obsahovat znovu vyrobené nebo repasované součástky nebo komponenty. Na opravený nebo náhradní produkt nebo díly nebo součástky se bude vztahovat zbývající délka původní omezené záruky zákazníka a záruční doba nebude prodloužena. Společnost ViewSonic® neposkytuje žádnou záruku na software třetích stran, který může být součástí produktu nebo nainstalovaný zákazníkem, instalace neoprávněných hardwarových dílů nebo součástí (například lamp projektorů). (Viz část: "Co je vyloučeno ze záruky a na co se záruka nevztahuje").

#### **Koho záruka chrání:**

Tato záruka se vztahuje pouze na prvního kupujícího-spotřebitele.

#### **Co je vyloučeno ze záruky a na co se záruka nevztahuje:**

- Produkt, jehož sériové číslo bylo upraveno, odstraněno nebo znečitelněno.
- Poškození, zhoršení nebo nefungování z následujících příčin:
	- ͫ nehoda, nesprávné používání, nedbalost, požár, voda, blesk nebo jiné přírodní živly, neoprávněné úpravy produktu nebo nedodržení pokynů dodaných s produktem.
	- ͫ Oprava nebo pokus o opravu osobou, která nebyla oprávněna společností ViewSonic®.
	- ͫ PCI nenese odpovědnost za poškození nebo ztrátu programu, dat nebo vyměnitelných paměťových médií.
	- ͫ Běžné opotřebení.
	- ͫ Odebrání nebo instalace produktu.
- Ztráta softwaru nebo dat, ke které může dojít při opravě nebo výměně.
- Poškození produktu při přepravě.
- Příčiny mimo produkt, například výkyvy nebo výpadky elektrické energie.
- Použití spotřebního materiálu nebo náhradních dílů, které nesplňují specifikace společnosti ViewSonic.
- Zanedbání pravidelné údržby produktu podle pokynů v této uživatelské příručce ze strany uživatele.
- Veškeré další příčiny, které se nevztahují k závadě produktu.
- Poškození způsobené dlouhodobým zobrazením statických (nepohyblivých) obrazu (rovněž označováno jako vypálení obrazu).
- Software jakýkoli software třetích stran, který může být součástí produktu nebo nainstalovaný zákazníkem.
- Hardware/příslušenství/díly/součásti instalace neoprávněných hardwarových dílů nebo součástí (například lamp projektorů).
- Poškození nebo znehodnocení povrchové úpravy skříně monitoru nevhodným čištěním, jak je uvedeno v uživatelské příručce k produktu.
- Servisní poplatky za demontáž, montáž a zprovoznění, včetně montáže produktu na stěnu.

#### **Zajištění servisu:**

- Informace o servisu v záruční době získáte od Zákaznické podpory společnosti ViewSonic® (viz stránka "Zákaznický servis"). Budete vyzváni k poskytnutí sériového čísla produktu.
- Pro zajištění servisu v záruční době budete vyzváni, abyste poskytli: (a) originální doklad o nákupu s datem, (b) vaše jméno, (c) vaši adresu, (d) popis problému a (e) sériové číslo produktu.
- Odevzdejte nebo odešlete produkt vyplaceně v původním obalu některému z pověřených servisních středisek ViewSonic® nebo společnosti ViewSonic®.
- Informace o nejbližším servisním středisku ViewSonic® získáte od společnosti ViewSonic®.

#### **Omezení předpokládaných záruk:**

Mimo záruky uvedené v tomto dokumentu neexistují žádné výhradní ani předpokládané záruky, včetně předpokládaných záruk obchodovatelnosti a vhodnosti pro určitý účel.

#### **Vyloučení škod:**

Jedinou povinností společnosti ViewSonic je uhrazení opravy nebo výměny produktu. Společnost ViewSonic® nenese odpovědnost za:

- Škody na jiném majetku způsobené závadami produktu, škody způsobené potížemi, ztrátou používání produktu, ztrátou času, ztrátou zisku, ztrátou obchodní příležitosti, ztrátou dobré vůle, střetem obchodních vztahů nebo jinou komerční ztrátou, a to i v případě, že společnost byla na možnost těchto škod upozorněna.
- Veškeré další náhodné, následné nebo jiné škody.
- Veškeré nároky jiné strany vůči spotřebiteli.
- Oprava nebo pokus o opravu osobou, která nebyla oprávněna společností ViewSonic®.

#### **Platný právní řád:**

Tato záruka vám dává určitá práva; můžete mít rovněž další práva, která se v různých státech liší. Některé státy neumožňují výjimky nebo omezení předpokládaných záruk ani omezení odpovědnosti za následné nebo nepřímé škody; v takovém případě se na vás výše uvedená omezení a výjimky nevztahují.

#### **Prodej mimo USA a Kanadu:**

Informace o záruce a servisu produktů ViewSonic® prodávaných mimo USA a Kanadu získáte od společnosti ViewSonic® nebo od místního prodejce ViewSonic®. Záruční doba na tento produkt v pevninské Číně (vyjma Hongkongu, Macaa a Thajska) se řídí podmínkami a ujednáními záručního listu na údržbu. Uživatelé v Evropě a Rusku najdou veškeré podrobnosti o poskytované záruce na webu: <http://www.viewsonic.com/eu/> v části "Support/Warranty Information (Informace o podpoře/záruce)".

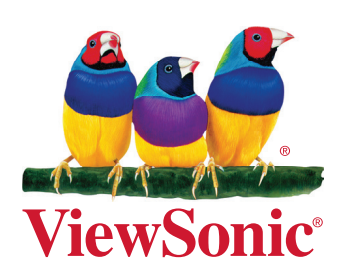